# **brother.**

# Основно Ръководство за потребителя

# MFC-J470DW

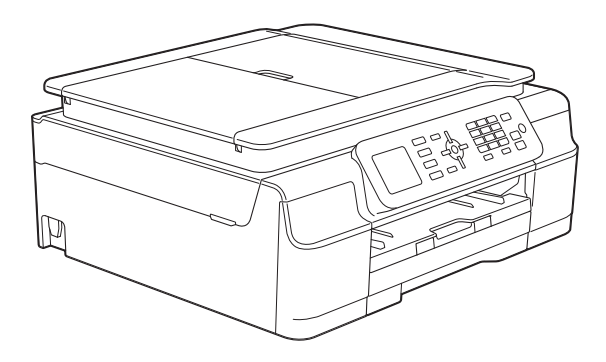

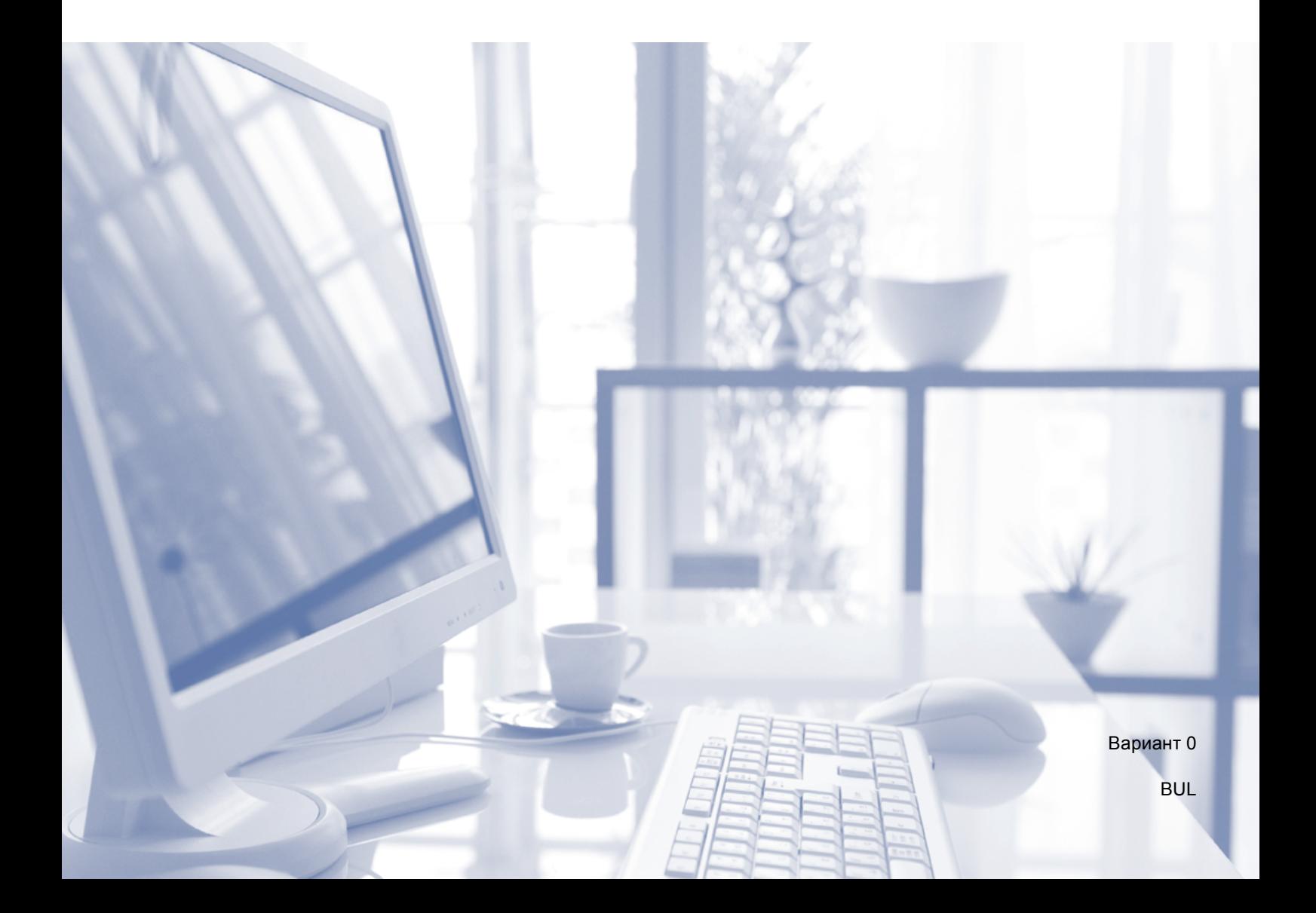

<span id="page-1-0"></span>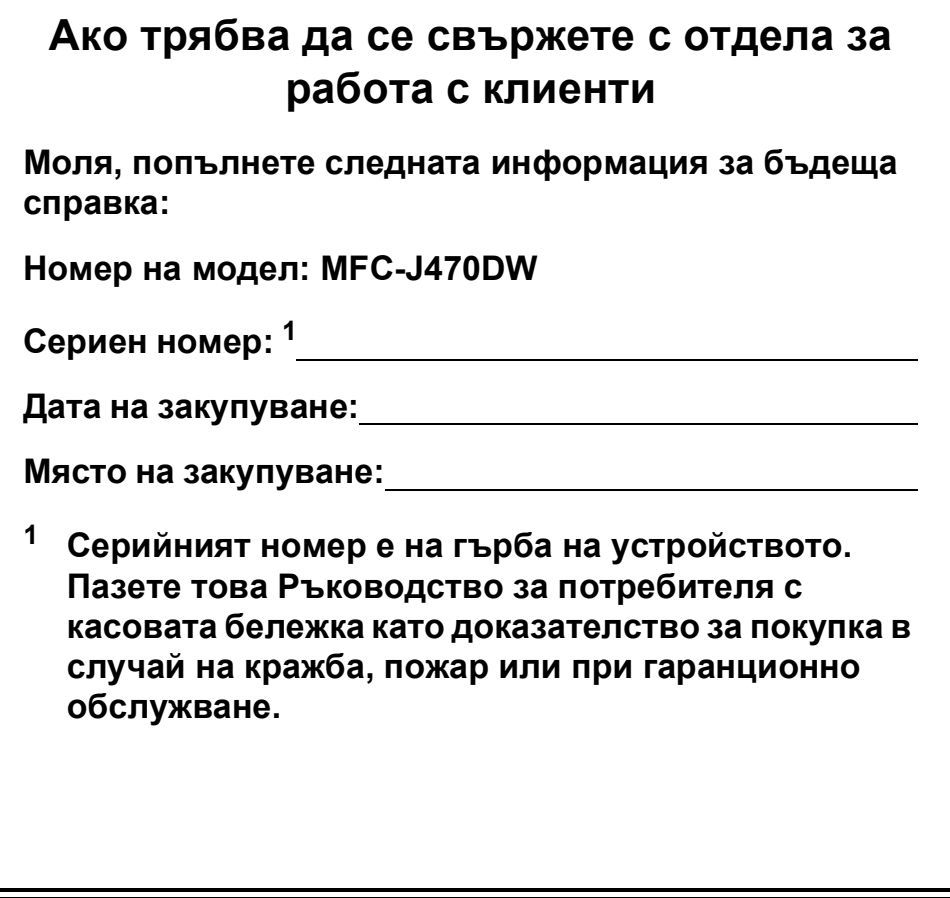

# **Ръководства за потребителя и къде мога да ги намеря?**

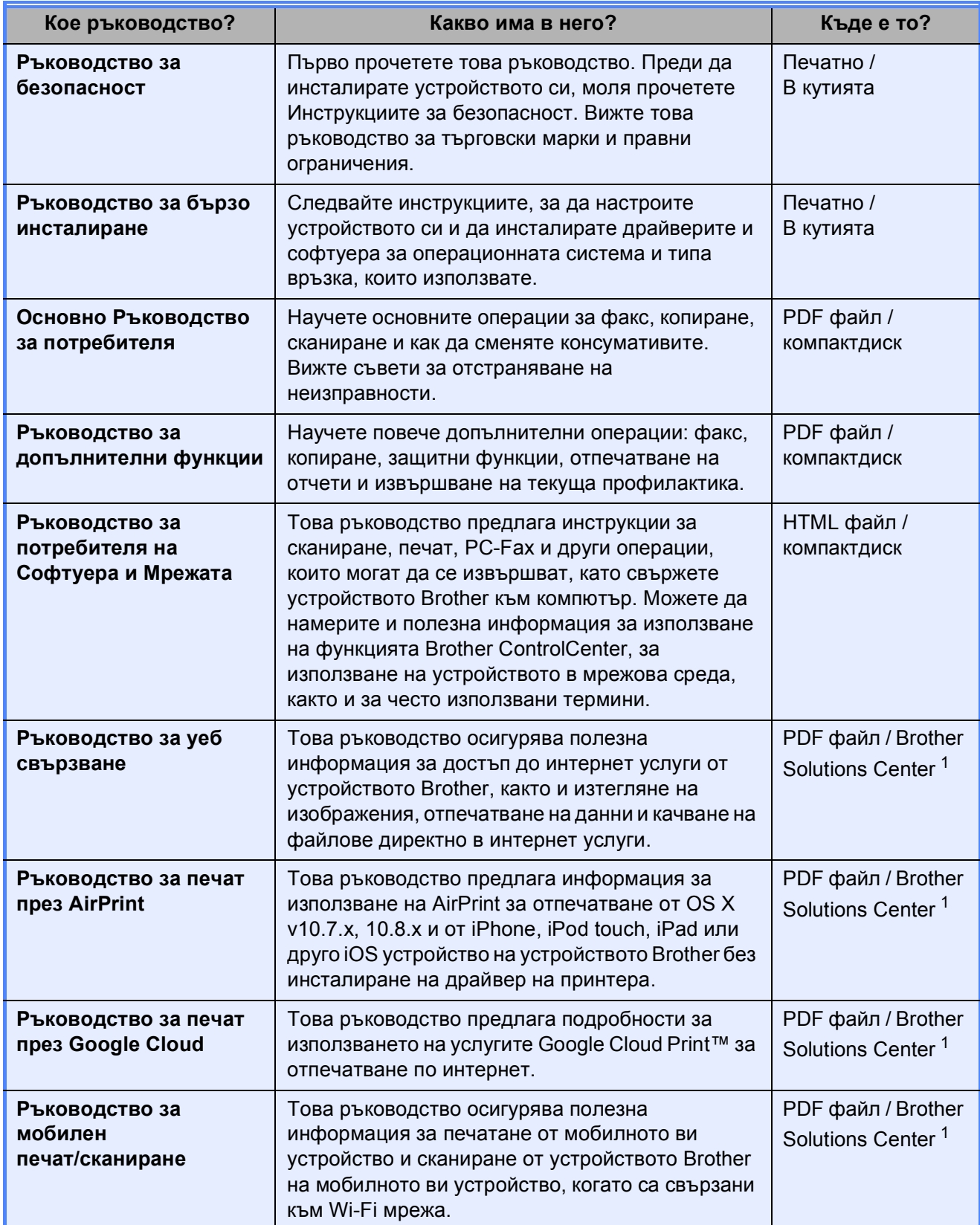

<span id="page-2-0"></span><sup>1</sup> Посетете ни на адрес <http://solutions.brother.com/>.

# **Съдържание (Основно Ръководство за потребителя)**

### **1 Обща [информация](#page-8-0) 1** Използване на документацията[..........................................................................1](#page-8-1) Символи и условни обозначения, използвани в [документацията](#page-8-2).............1 Достъп до помощните програми на [Brother \(Windows®](#page-9-0) 8) ...............................2 Достъп до Ръководството за допълнителни функции и Ръководството за потребителя на Софтуера и Мрежата [............................................................3](#page-10-0) Преглед на ръководствата за потребителя[.................................................3](#page-10-1) Достъп до ръководствата за допълнителни функции[.......................................6](#page-13-0) Достъп до поддръжката на Brother (Windows[®\).................................................6](#page-13-1) Достъп до поддръжката на [Brother \(Macintosh\) .................................................7](#page-14-0) Преглед на контролния панел [............................................................................8](#page-15-0) Показания на течнокристалния екран[........................................................10](#page-17-0) Основни операции [.......................................................................................10](#page-17-1) Настройки за сила на звука[...............................................................................11](#page-18-0) Сила на звука на звънене [...........................................................................11](#page-18-1) Сила на звуковия сигнал[.............................................................................12](#page-19-0) Сила на звука на високоговорителя[...........................................................12](#page-19-1) Течнокристален дисплей[...................................................................................12](#page-19-2) Настройка на яркостта на осветяването[....................................................12](#page-19-3)

### **2 [Зареждане](#page-20-0) на хартия 13**

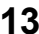

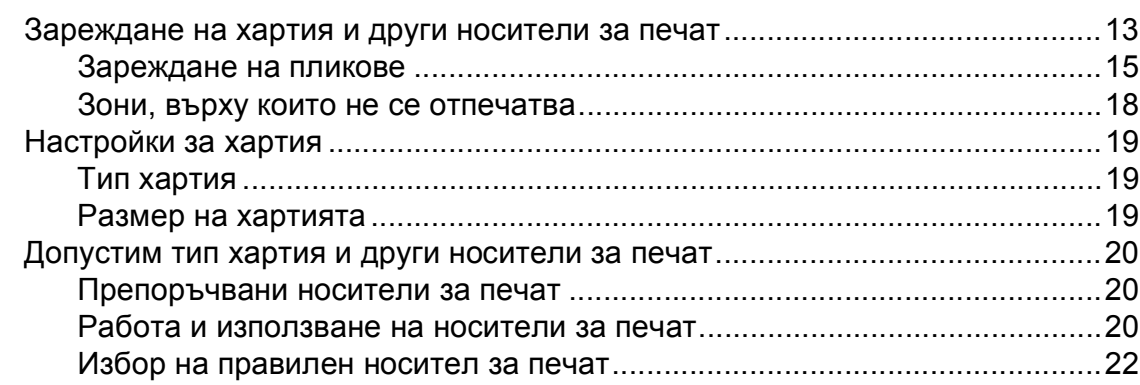

### **3 [Зареждане](#page-30-0) на документи 23**

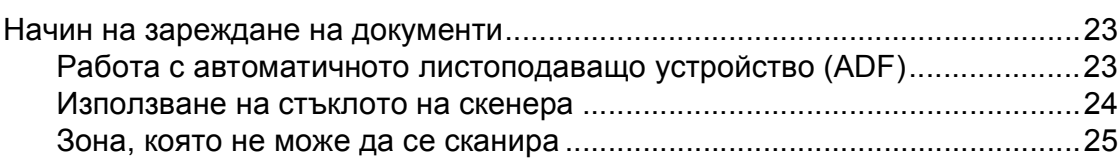

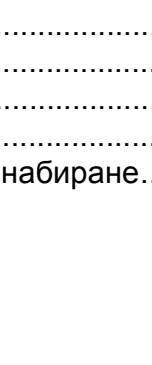

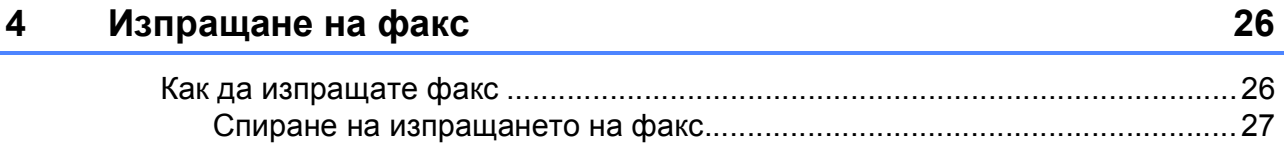

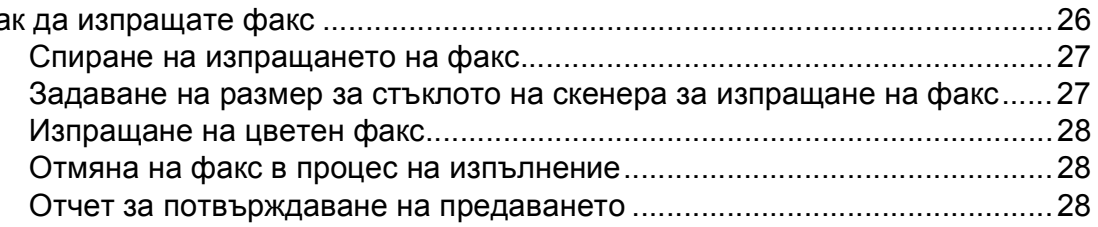

# **5 [Получаване](#page-36-0) на факс 29**

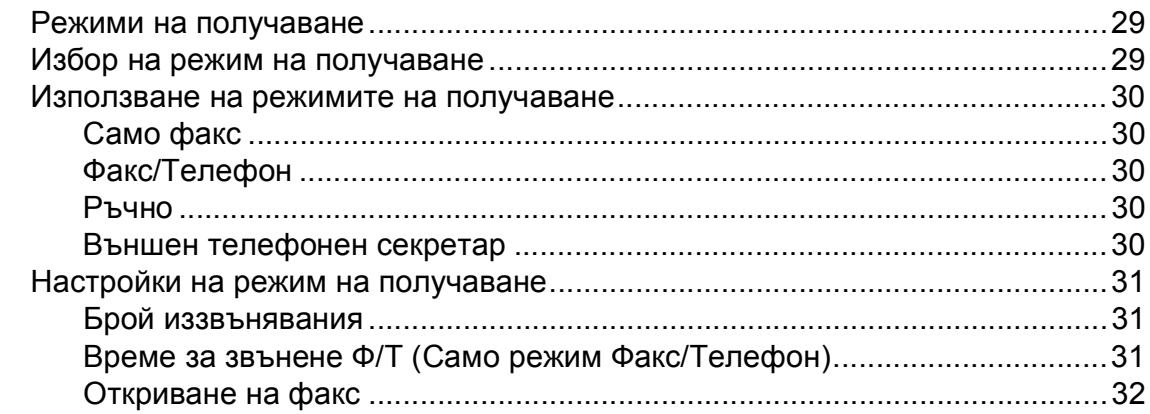

# **6 Телефон и външни [устройства](#page-40-0) 33**

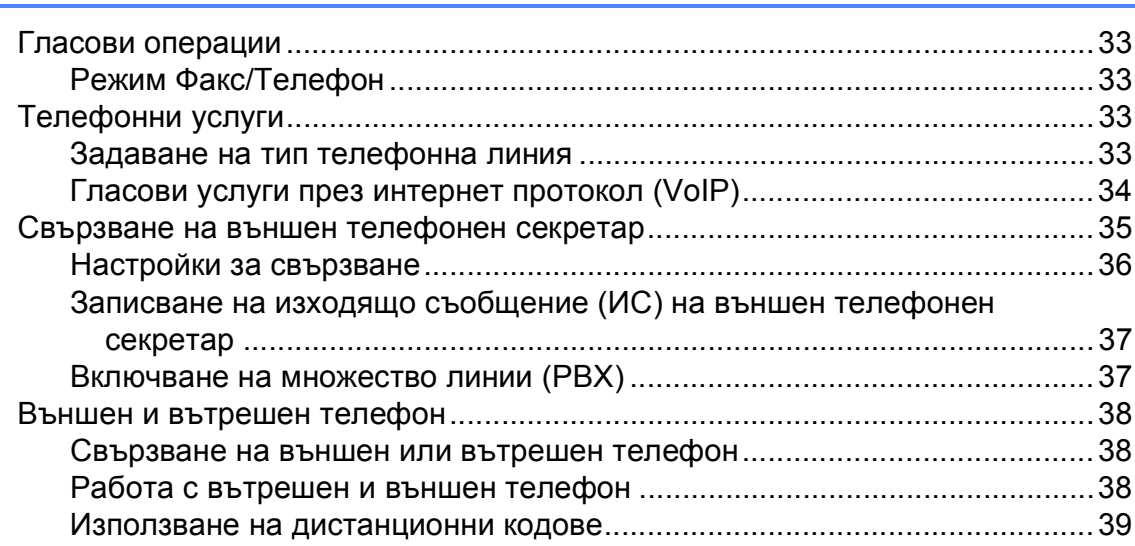

# **7 Набиране и [запаметяване](#page-47-0) на номера 40**

**iii**

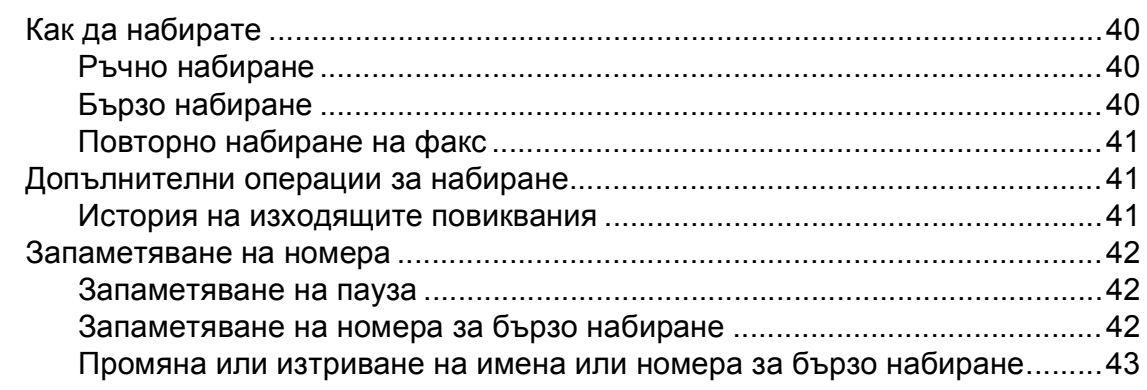

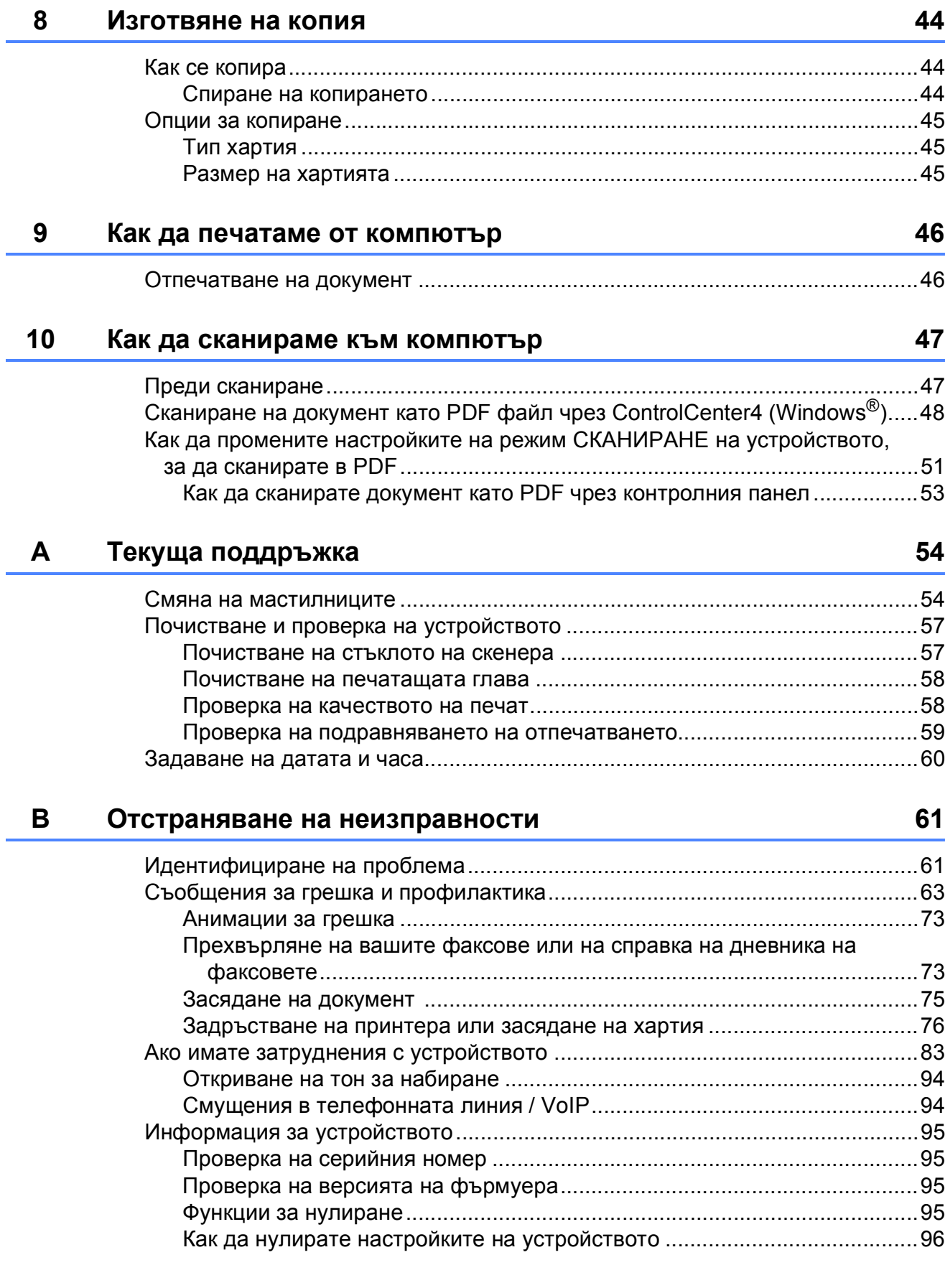

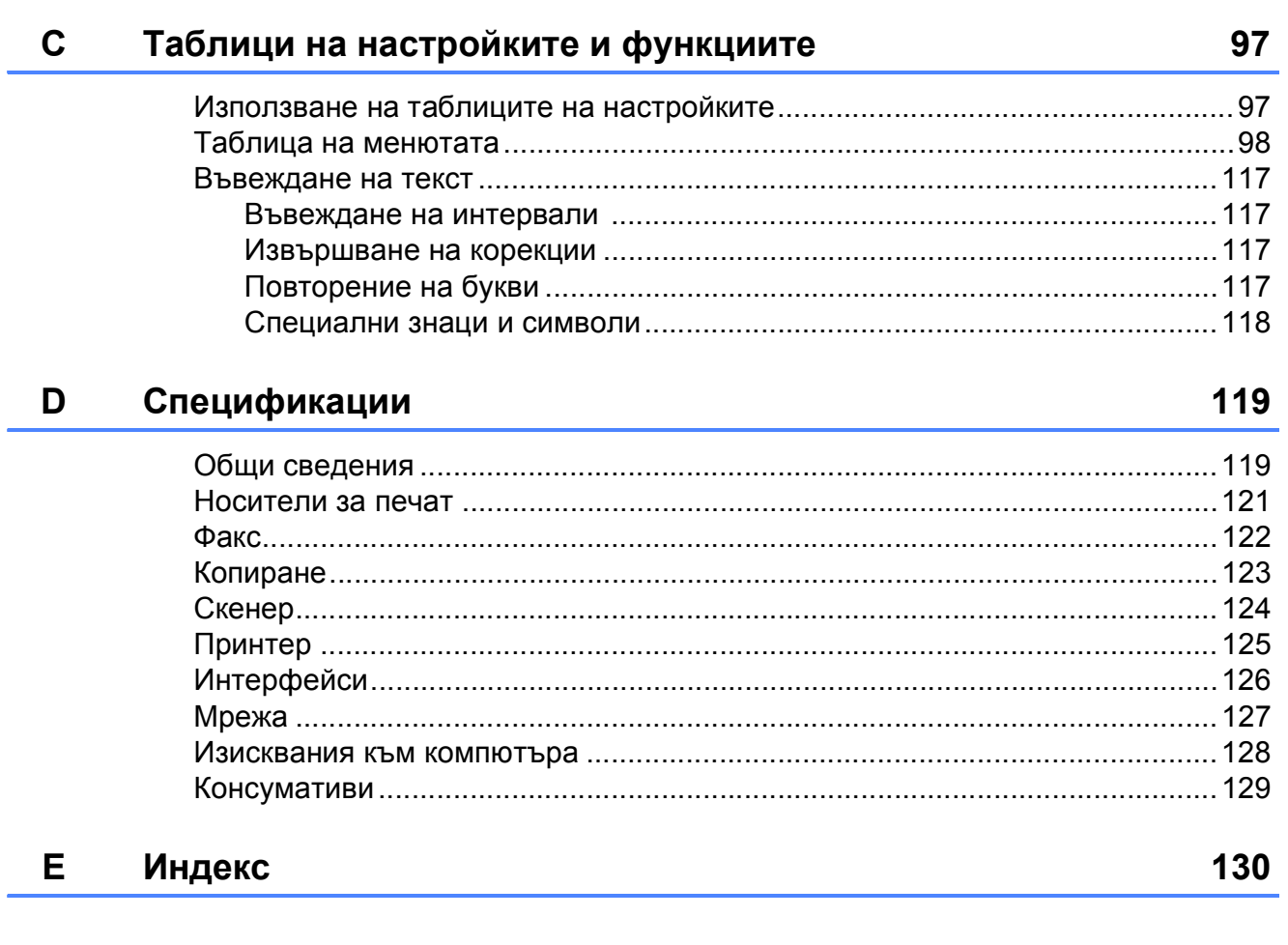

# **Съдържание (Ръководство за допълнителни функции)**

Ръководство за допълнителни функции обяснява следните функции и операции. Можете да прегледате Ръководство за допълнителни функции на компактдиска.

# *1 Общи настройки*

*Запазване в паметта Автоматично лятно часово време (модели MFC) Режим Почивка Автоматично изключване (модел DCP) LCD дисплей Режим Таймер (модели MFC)*

### *2 Функции за защита (модели MFC)*

*TX Lock*

# *3 Изпращане на факс (модели MFC)*

*Допълнителни опции за изпращане Допълнителни операции на изпращане*

# *4 Получаване на факс (модели MFC)*

*Получаване в паметта (Само едноцветно) Допълнителни операции по получаване*

# *5 Набиране и съхраняване на номера (модели MFC)*

*Гласови операции Допълнителни операции по набиране Допълнителни начини за запаметяване на номера*

### *6 Отпечатване на отчети*

*Отчети за факс (модели MFC) Отчети*

# *7 Изготвяне на копия*

*Опции за копиране*

# *A Текуща поддръжка*

*Почистване и проверка на устройството Опаковане и транспортиране на устройството*

# *B Кратък речник*

# *C Индекс*

**1**

# <span id="page-8-0"></span>**Обща информация <sup>1</sup>**

# <span id="page-8-1"></span>**<sup>1</sup> Използване на документацията <sup>1</sup>**

Благодарим ви, че закупихте устройство Brother! Прочитането на документацията ще ви помогне да го използвате възможно най-ефективно.

# <span id="page-8-2"></span>**Символи и условни обозначения, използвани в документацията <sup>1</sup>**

В документацията са използвани следните символи и условни обозначения.

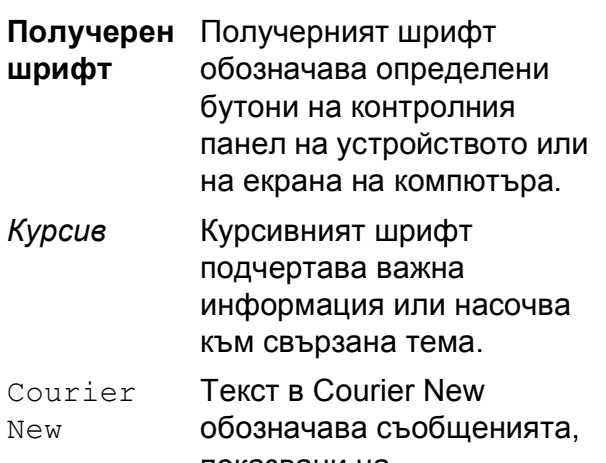

показвани на течнокристалния дисплей на устройството.

# **ВНИМАНИЕ**

ВНИМАНИЕ показва потенциално опасна ситуация, която, ако не бъде избегната, може да доведе до смърт или сериозни наранявания.

# **ПРЕДУПРЕЖДЕНИЕ**

ПРЕДУПРЕЖДЕНИЕ показва потенциално опасна ситуация, която, ако не бъде избегната, може да доведе до малки или средни наранявания.

# **ВАЖНО**

ВАЖНО показва потенциално опасна ситуация, която, ако не бъде избегната, може да доведе до имуществени щети или загуба на функционалност на продукта.

# **ЗАБЕЛЕЖКА**

Забележките ви информират как да реагирате в определена ситуация или ви дават полезни съвети за това как операцията взаимодейства с други функции.

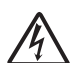

Иконите за опасност от електрически ток ви предупреждават за възможни токови удари.

# <span id="page-9-0"></span>**Достъп до помощните програми на Brother (Windows® 8) 1**

Ако използвате таблет или компютър, работещ под Windows® 8, можете да направите избора си чрез натискане върху екрана или щракване с мишката.

След като драйверът за принтера бъде

инсталиран, (**Brother Utilities**

(Помощни програми на Brother)) се появява едновременно в стартовия екран и на работния плот.

a Натиснете или щракнете върху **Brother Utilities** (Помощни програми на Brother) от стартовия екран или от работния плот.

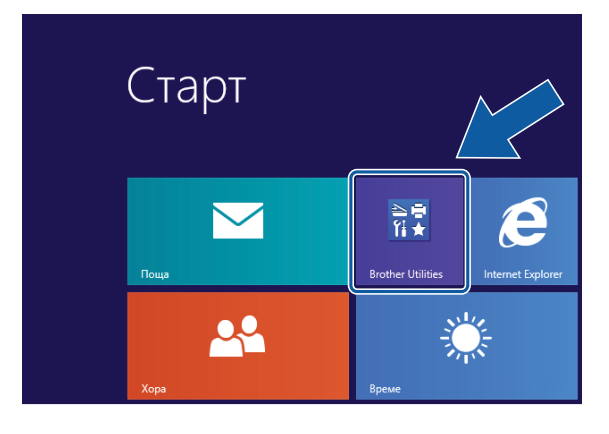

b Изберете устройството си.

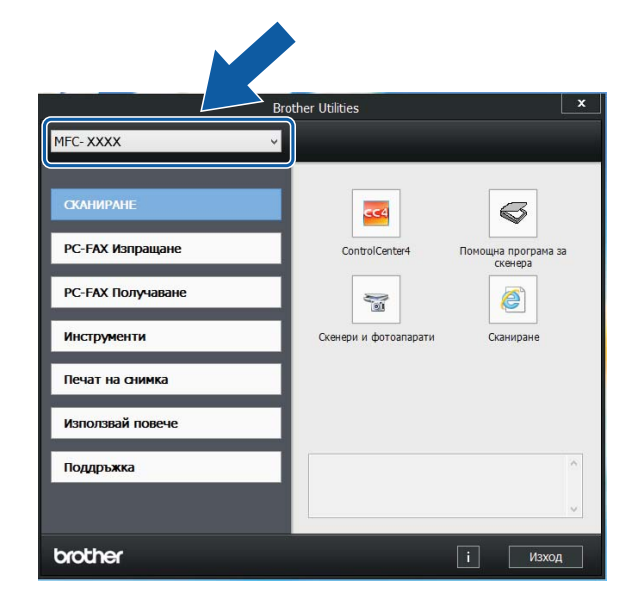

В Изберете функцията, която желаете да използвате.

# <span id="page-10-0"></span>**Достъп до Ръководството за допълнителни функции и Ръководството за потребителя на Софтуера и Мрежата <sup>1</sup>**

Основното ръководство за потребителя не съдържа цялата информация за устройството, като например как да използвате допълнителните функции за факс, копиране, принтера, скенера, изпращане на факс от компютър и мрежови функции. Когато сте готови да научите подробна информация за тези операции, прочетете **Ръководство за допълнителни функции** и **Ръководство за потребителя на Софтуера иМрежата** във формат HTML, които се намират на компактдиска.

# <span id="page-10-1"></span>**Преглед на ръководствата за потребителя <sup>1</sup>**

# **(Windows®) <sup>1</sup>**

(Windows® XP/Windows Vista®/Windows® 7/ Windows Server<sup>®</sup> 2003/Windows Server<sup>®</sup> 2008/Windows Server® 2008 R2) За да видите документацията, от меню

(**старт**), **Всички програми**, изберете **Brother**, **MFC-XXXX** (където XXXX е името на вашия модел) от списъка с програми и след това изберете **Ръководства за потребителя**.

(Windows® 8/Windows Server® 2012)

Щракнете върху (**Brother Utilities**

(Помощни програми на Brother)), след това върху падащия списък и изберете името на модела си (ако вече не е избрано). Щракнете върху **Поддръжка** в лявата лента за навигация и след това върху **Ръководства за потребителя**.

Ако не сте инсталирали софтуера, можете да намерите документацията на компактдиска, като следвате инструкциите по-долу:

Включете компютъра. Поставете компактдиска на Brother в CD-ROM устройството.

# **ЗАБЕЛЕЖКА**

Ако екранът на Brother не се появи, преминете към **Компютър** или

**Моят компютър**. (За Windows® 8 и Windows Server® 2012: Щракнете върху

(**File Explorer**) в лентата на

задачите и след това преминете на **Компютър**.) Щракнете двукратно върху иконата на компактдиска и след това отново двукратно върху **start.exe**.

- 2 Ако се покаже екранът с имена на модели, щракнете върху своя модел.
- $\overline{3}$  Ако се покаже екранът за език, щракнете върху своя език. Ще се покаже **Главно меню** на компактдиска.

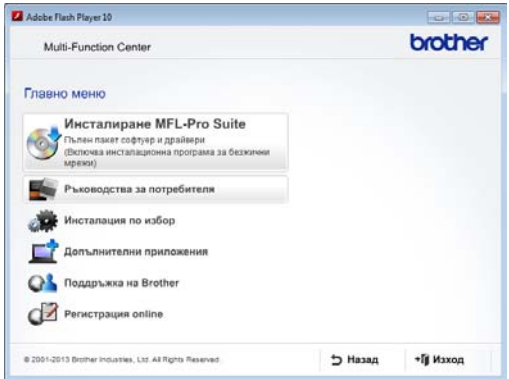

- d Щракнете върху **Ръководства за потребителя**.
- **6 Щракнете върху Документи в PDF/HTML формат**. Ако се покаже екранът за избор на държава, изберете своята. След като се покаже списъкът с ръководства за потребителя, изберете това, което искате да прочетете.

#### **(Macintosh) <sup>1</sup>**

a Включете своя Macintosh. Поставете компактдиска на Brother в CD-ROM устройството. Ще се покаже следният прозорец.

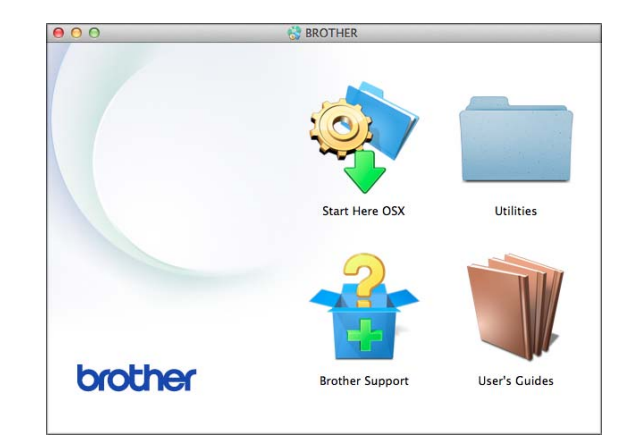

b Щракнете двукратно върху иконата **User's Guides**

(Ръководства за потребителя).

- **6** Изберете своя модел и език, ако е необходимо.
- d Щракнете върху **User's Guides** (Ръководства за потребителя). Ако се покаже екранът за избор на държава, изберете своята.
- **5** След като се покаже списъкът с ръководства за потребителя, изберете това, което искате да прочетете.

### **Как да намерим инструкциите за сканиране <sup>1</sup>**

Има няколко начина за сканиране на документи. Можете да намерите инструкциите, както следва:

### **Ръководство за потребителя на Софтуера и Мрежата**

- *Сканиране*
- *ControlCenter*

### **Ръководства за работа с Nuance™ PaperPort™ 12SE**

### **(Windows®)**

 Пълните ръководства за работа с Nuance™ PaperPort™ 12SE могат да бъдат прегледани в раздела Помощ в приложението PaperPort™ 12SE.

#### **Ръководство за потребителя за Presto! PageManager (за Macintosh)**

### **ЗАБЕЛЕЖКА**

Преди употреба трябва да бъде изтеглен и инсталиран Presto! PageManager. За повече информация вижте *Достъп до [поддръжката](#page-14-1) на [Brother \(Macintosh\)](#page-14-1)* >> стр. 7.

 Пълното ръководство за потребителя за Presto! PageManager може да бъде прегледано в раздела Помощ на приложението Presto! PageManager.

### **Как да намерим инструкциите за настройка на мрежата <sup>1</sup>**

Вашето устройство може да бъде свързано към безжична мрежа.

- Инструкции за основна настройка (>> Ръководство за бързо инсталиране.)
- Точката за безжичен достъп или маршрутизаторът поддържа Wi-Fi Protected Setup™ или AOSS™ (>> Ръководство за бързо инсталиране.)
- Повече информация за настройка на мрежата

(>> Ръководство за потребителя на Софтуера и Мрежата.)

# <span id="page-13-0"></span>**Достъп до ръководствата за допълнителни функции <sup>1</sup>**

Можете да прегледате и изтеглите тези ръководства от Brother Solutions Center на адрес: [http://solutions.brother.com/.](http://solutions.brother.com/)

Щракнете върху **Ръководства** на страницата на модела си, за да изтеглите документацията.

### **Ръководство за уеб свързване <sup>1</sup>**

Това ръководство осигурява полезна информация за достъп до интернет услуги от устройството Brother, както и изтегляне на изображения, отпечатване на данни и качване на файлове директно в интернет услуги.

### **Ръководство за печат през AirPrint <sup>1</sup>**

Това ръководство предлага информация за използване на AirPrint за отпечатване от OS X v10.7.x, 10.8.x и от iPhone, iPod touch, iPad или друго iOS устройство на устройството Brother без инсталиране на драйвер на принтера.

### **Ръководство за печат през Google Cloud <sup>1</sup>**

Това ръководство предлага подробности за използването на услугите Google Cloud Print™ за отпечатване по интернет.

# <span id="page-13-1"></span>**Достъп до поддръжката на Brother (Windows®) <sup>1</sup>**

В компактдиска можете да намерите всички връзки, от които се нуждаете, като например уеб базирана поддръжка (Brother Solutions Center).

 Щракнете върху **Поддръжка на Brother** в **Главно меню**. Ще се появи следният екран:

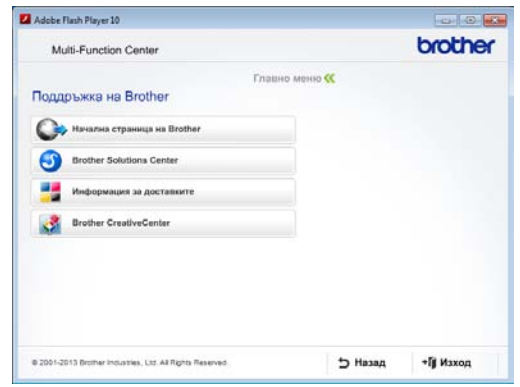

- За достъп до нашия уебсайт (<http://www.brother.com/>) щракнете върху **Начална страница на Brother**.
- За последните новини и информация относно поддръжката на продукт ([http://solutions.brother.com/\)](http://solutions.brother.com/) щракнете върху **Brother Solutions Center**.
- За да посетите нашия уебсайт за оригинални консумативи на Brother ([http://www.brother.com/original/\)](http://www.brother.com/original/), щракнете върху **Информация за доставките**.
- За достъп до Brother CreativeCenter (<http://www.brother.com/creativecenter/>) за БЕЗПЛАТНИ фотопроекти и материали за печат щракнете върху **Brother CreativeCenter**.
- За да се върнете в главното меню, щракнете върху **Назад**, а ако сте приключили — върху **Изход**.

# <span id="page-14-1"></span><span id="page-14-0"></span>**Достъп до поддръжката на Brother (Macintosh) <sup>1</sup>**

В компактдиска можете да намерите всички връзки, от които се нуждаете, като например уеб базирана поддръжка (Brother Solutions Center).

 Щракнете двукратно върху иконата **Brother Support** (Поддръжка на Brother). Ще се появи следният екран:

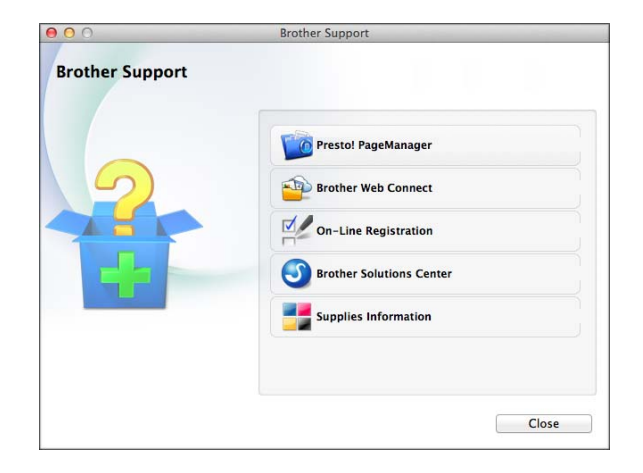

- $\blacksquare$  За да изтеглите и инсталирате Presto! PageManager, щракнете върху **Presto! PageManager**.
- За да получите достъп до страницата Brother Web Connect, щракнете върху **Brother Web Connect**.
- За да регистрирате своето устройство от страницата на Brother за регистрация на продукти ([http://www.brother.com/registration/\)](http://www.brother.com/registration/), щракнете върху **On-Line Registration** (Регистрация online).
- За последните новини и информация относно поддръжката на продукт ([http://solutions.brother.com/\)](http://solutions.brother.com/) щракнете върху **Brother Solutions Center**.
- За да посетите нашия уебсайт за оригинални консумативи на Brother ([http://www.brother.com/original/\)](http://www.brother.com/original/), щракнете върху **Supplies Information** (Информация за доставките).

# <span id="page-15-0"></span>**Преглед на контролния панел <sup>1</sup>**

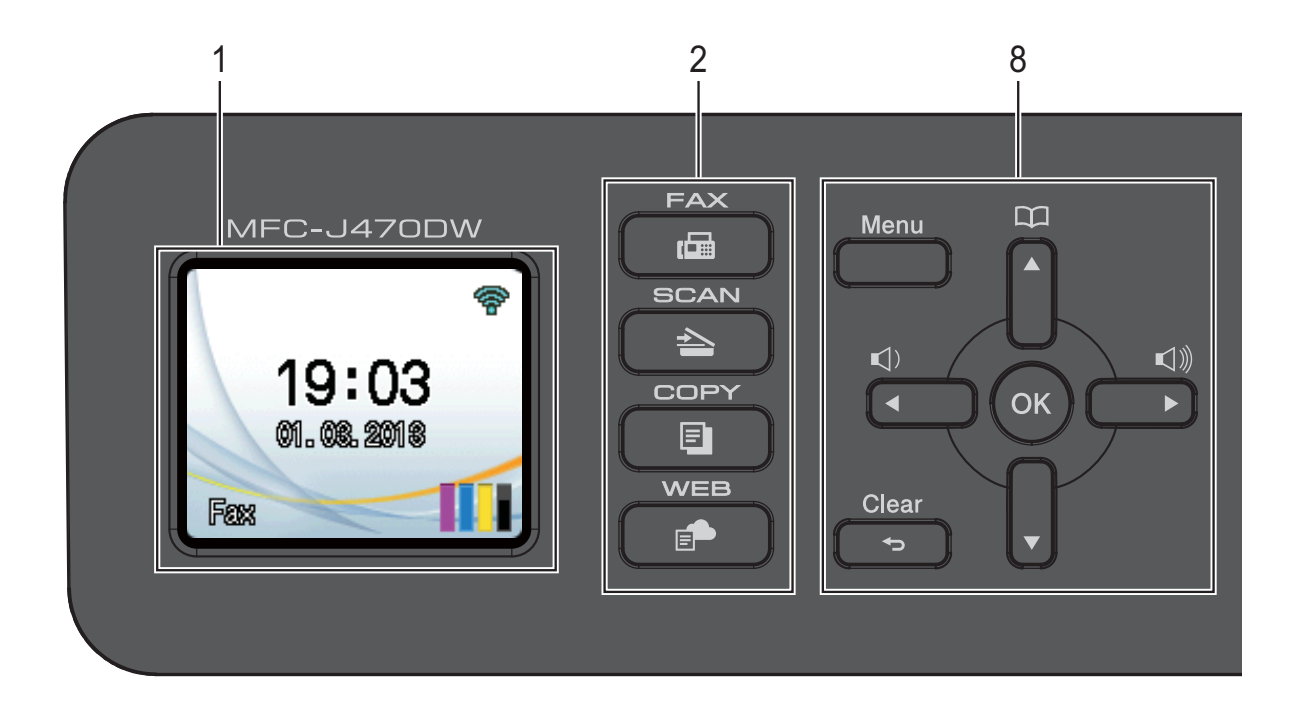

#### **1 LCD (течнокристален дисплей)**

Показва съобщения на екрана, за да ви помогне при настройката и използването на устройството.

#### **2 Бутони за режими:**

#### **FAX (Факс)**

Дава възможност за достъп до режим Факс.

#### **SCAN (Сканиране)**

Дава възможност за достъп до режим Сканиране.

■  $\blacksquare$  **COPY** (Копиране)

Дава възможност за достъп до режим Копиране.

### **E P WEB**

Позволява да свържете устройство Brother към Интернет услуга.

За повече информация >> Ръководство за уеб свързване.

#### **3 Бутони на телефона:**

 **Redial/Pause (Повторно набиране/пауза)**

Набира повторно последните 30 набрани номера. Вмъква и пауза по време на набирането.

#### **Tel/R (Тел/П)**

Този бутон се използва за провеждане на разговор след вдигане на външната слушалка по време на позвъняване Ф/Т (бързо двойно позвъняване).

Също така, когато сте свързани към PBX, можете да използвате този бутон за достъп до външна линия или за прехвърляне на обаждане към друг вътрешен телефон.

#### **4 Бутони за стартиране:**

### **Mono Start (Старт Черно-бяло)**

Позволява ви да стартирате изпращане на факсове или да правите черно-бели копия. Позволява ви и да стартирате операция за сканиране (цветно или черно-бяло в зависимост от настройката за сканиране в софтуера ControlCenter).

**Colour Start (Старт Цветно)**

Позволява ви да стартирате изпращане на факсове или да правите цветни копия. Позволява ви и да стартирате операция за сканиране (цветно или черно-бяло, в зависимост от настройката на сканирането в софтуера ControlCenter).

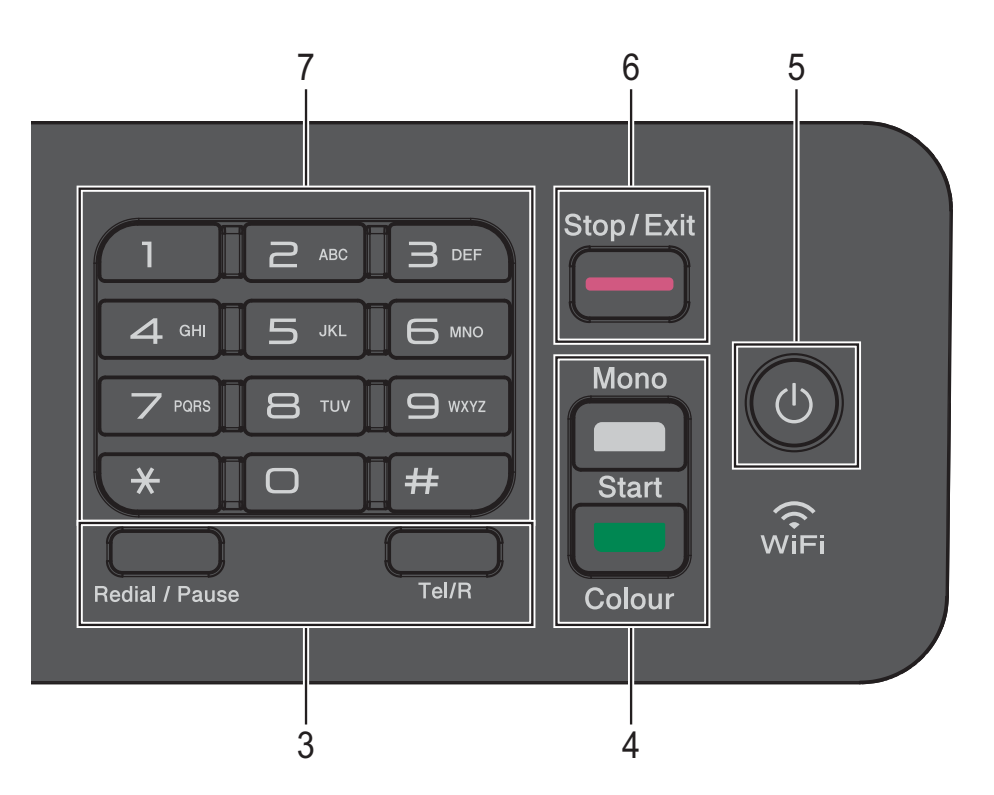

### **5 Вкл./Изкл. захранване**

Натиснете  $\left(\begin{array}{c}\n\big\downarrow\n\end{array}\right)$ , за да включите устройството.

Натиснете и задръжте  $\Box$ ), за да

изключите устройството. На течнокристалния дисплей ще се покаже Изключване и ще остане включен за няколко секунди, преди да се изключи. Ако сте свързали външен телефон или телефонен секретар, те ще останат достъпни винаги.

Ако изключите устройството чрез ((b), то

ще продължи да почиства печатащата глава периодично, за да поддържа качеството на печат. За да удължите живота на печатащата глава, за най-добра икономия на мастило и за поддържане на качеството на печата, трябва да държите устройството включено в електрическата мрежа през цялото време.

### **6 Stop/Exit (Стоп/Излез)**

Спира операция или излиза от менюто.

### **7 Клавиатура за набиране**

Използвайте тези бутони за набиране на телефонни и факс номера, и като клавиатура за въвеждане на информация в устройството.

#### **8 Бутони на менюто:**

 $\blacksquare \hspace{0.1cm} \blacksquare \hspace{0.1cm} \square \hspace{0.1cm} \blacktriangle \hspace{0.1cm} \blacktriangle \hspace{0.1cm} \blacktriangleright \hspace{0.1cm} \blacksquare \hspace{0.1cm} \square$ 

Докато устройството е неактивно, можете да натискате тези бутони, за да настроите силата на звука.

 $\Box$ 

Позволява ви да запаметявате, търсите и набирате номера, които са в паметта.

■ **4** или ▶

Натиснете **d** или **c**, за да премествате избраната област наляво или надясно на течнокристалния дисплей.

**a** или **b**

Натиснете **a** или **b**, за да преминете през менютата и опциите.

- **Menu (Меню)**
	- Дава достъп до главното меню.
- **Clear (Изчисти)**

Натиснете, за да изтриете знаци или да се върнете към предходното ниво на менюто.

**ОК**

Позволява ви да изберете настройка.

# <span id="page-17-0"></span>**Показания на течнокристалния екран <sup>1</sup>**

Течнокристалният екран показва състоянието на устройството, когато то не е активно.

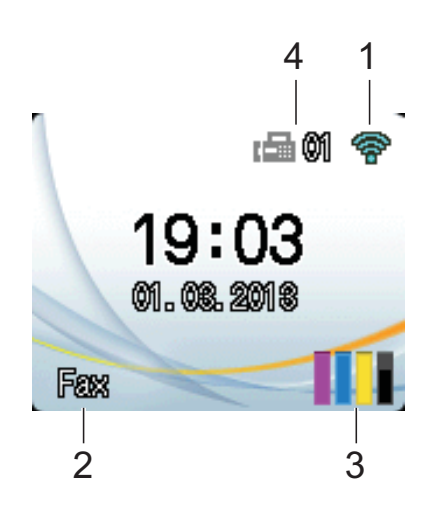

#### **1 Статус на безжичния сигнал**

Индикатор с четири нива върху екрана на режима на готовност показва текущото ниво на безжичния сигнал, ако използвате безжична връзка.

 $\widehat{\mathscr{D}}$  $\hat{\mathbf{z}}$  $\widehat{\mathbf{z}}$ 0 Макс.

#### **2 Режим на получаване**

Проверете текущия режим на получаване:

- $\blacksquare$  Fax (Само Факс)
- $\blacksquare$   $F/T$  (Факс/Телефон)
- **ТАР (Външен телефонен секретар)**
- $Mn1$  (Ръчно)

#### **3 Мастило**

Проверете оставащото количество мастило.

Когато мастилницата наближи края на експлоатационния си живот или има проблем, иконата за грешка се появява върху цветната мастилница. За повече информация >> Ръководство за допълнителни функции: *Проверка на количеството мастило*.

#### **4 Факсове в паметта**

Можете да видите колко получени факсове са в паметта.

# <span id="page-17-1"></span>**Основни операции <sup>1</sup>**

Следните стъпки показват как да смените настройка на устройството. В този пример настройката за режим на получаване се сменя от Само Fax на Fax/тел.

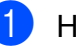

### a Натиснете **Menu (Меню)**.

b Натиснете **<sup>a</sup>** или **<sup>b</sup>**, за да се покаже Fax.

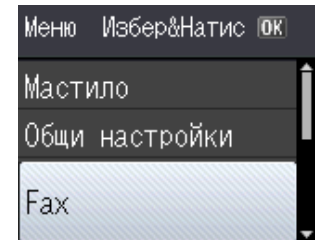

Натиснете **ОК**.

c Натиснете **<sup>a</sup>** или **<sup>b</sup>**, за да се покаже Настр. получ.

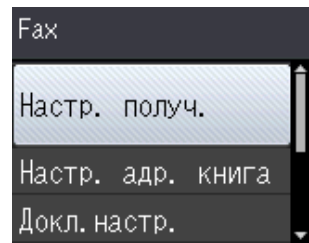

### Натиснете **ОК**.

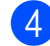

d Натиснете **<sup>a</sup>** или **<sup>b</sup>**, за да се покаже Режим получ.

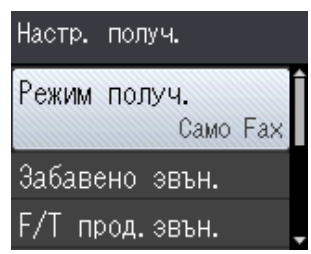

### Натиснете **ОК**.

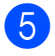

e Натиснете **<sup>a</sup>** или **<sup>b</sup>**, за да се покаже Fax/тел.

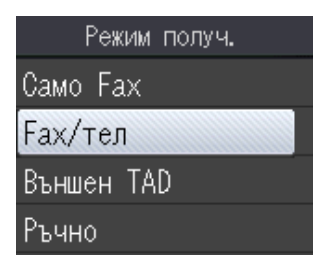

#### Натиснете **ОК**.

Можете да видите текущата настройка на течнокристалния дисплей:

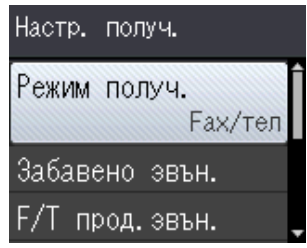

### **ЗАБЕЛЕЖКА**

Натиснете **Clear (Изчисти)**, ако искате да се върнете към предходното ниво.

f Натиснете **Stop/Exit (Стоп/Излез)**.

# <span id="page-18-0"></span>**Настройки за сила на звука <sup>1</sup>**

# <span id="page-18-1"></span>**Сила на звука на звънене <sup>1</sup>**

Можете да изберете от диапазон на степените на сила на звука на звънене, от Високо до Изкл.

Докато устройството е неактивно, натиснете  $\triangleleft$   $\triangleleft$  или  $\blacktriangleright$   $\triangleleft$  ), за да настроите силата на звука. Течнокристалният дисплей показва текущата настройка, а всеки бутон променя силата до следващото ниво. Устройството ще запази новата настройка, докато не я промените.

Можете да промените силата на звука и чрез менюто, като следвате инструкциите:

### **Настройване на силата на звука при звънене <sup>1</sup>**

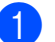

a Натиснете **Menu (Меню)**.

- b Натиснете **<sup>a</sup>** или **<sup>b</sup>**, за да се покаже Общи настройки. Натиснете **ОК**.
- **3** Натиснете **▲** или ▼, за да се покаже Сила на звука. Натиснете **ОК**.
- d Натиснете **<sup>a</sup>** или **<sup>b</sup>**, за да се покаже Звънене. Натиснете **ОК**.
- **5** Натиснете **A** или ▼, за да се покаже Ниско, Средно, Високо или Изкл. Натиснете **ОК**.
- f Натиснете **Stop/Exit (Стоп/Излез)**.

# <span id="page-19-0"></span>**Сила на звуковия сигнал <sup>1</sup>**

Когато функцията за звукови сигнали е активирана, устройството ще издава звуков сигнал, когато натиснете бутон или направите грешка, или след като изпратите или получите факс.

Можете да избирате от диапазон на степени за сила на звука.

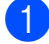

a Натиснете **Menu (Меню)**.

- b Натиснете **<sup>a</sup>** или **<sup>b</sup>**, за да се покаже Общи настройки. Натиснете **ОК**.
- c Натиснете **<sup>a</sup>** или **<sup>b</sup>**, за да се покаже Сила на звука. Натиснете **ОК**.
- d Натиснете **<sup>a</sup>** или **<sup>b</sup>**, за да се покаже Аларма. Натиснете **ОК**.
- e Натиснете **<sup>a</sup>** или **<sup>b</sup>**, за да се покаже Ниско, Средно, Високо или Изкл. Натиснете **ОК**.

f Натиснете **Stop/Exit (Стоп/Излез)**.

# <span id="page-19-1"></span>**Сила на звука на високоговорителя <sup>1</sup>**

Можете да избирате от диапазон на степени за сила на звука на високоговорителя.

a Натиснете **Menu (Меню)**.

- b Натиснете **<sup>a</sup>** или **<sup>b</sup>**, за да се покаже Общи настройки. Натиснете **ОК**.
- **Натиснете ▲ или ▼, за да се покаже** Сила на звука. Натиснете **ОК**.
- d Натиснете **<sup>a</sup>** или **<sup>b</sup>**, за да се покаже Говорители. Натиснете **ОК**.
- e Натиснете **<sup>a</sup>** или **<sup>b</sup>**, за да се покаже Ниско, Средно, Високо или Изкл. Натиснете **ОК**.

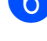

f Натиснете **Stop/Exit (Стоп/Излез)**.

# <span id="page-19-2"></span>**Течнокристален дисплей <sup>1</sup>**

# <span id="page-19-3"></span>**Настройка на яркостта на осветяването <sup>1</sup>**

Ако имате проблеми с четенето от течнокристалния дисплей, опитайте да промените настройките за яркост.

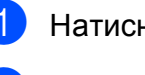

a Натиснете **Menu (Меню)**.

- b Натиснете **<sup>a</sup>** или **<sup>b</sup>**, за да се покаже Общи настройки. Натиснете **ОК**.
- **3** Натиснете **▲** или ▼, за да се покаже LCD настройки. Натиснете **ОК**.
- d Натиснете **<sup>a</sup>** или **<sup>b</sup>**, за да се покаже Светлина. Натиснете **ОК**.
	- e Натиснете **<sup>a</sup>** или **<sup>b</sup>**, за да се покаже Светъл, Средно или Тъмен. Натиснете **ОК**.
	- f Натиснете **Stop/Exit (Стоп/Излез)**.

**2**

# <span id="page-20-0"></span>**Зареждане на хартия <sup>2</sup>**

# <span id="page-20-1"></span>**Зареждане на хартия и други носители за печат <sup>2</sup>**

Винаги зареждайте в тавата за хартия само един тип и размер хартия едновременно.

(За допълнителна информация относно размера, теглото и дебелината на хартията, вижте *Избор на [правилен](#page-29-1) [носител](#page-29-1) за печат* > → стр. 22.)

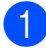

**1** Издърпайте тавата за хартия извън устройството.

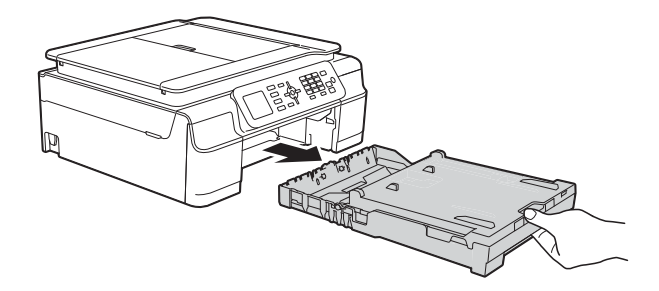

# **ЗАБЕЛЕЖКА**

• Ако капакът на опората за хартия (1) е отворен, го затворете и след това затворете опората за хартия (2).

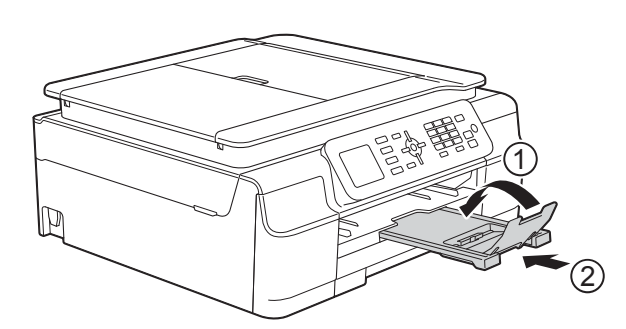

• При зареждането на различни размери хартия в тавата ще се наложи едновременно с това да променяте настройката Разм.хартия в менюто на устройството.

(Вижте *Размер на [хартията](#page-26-3)*  $\rightarrow$  стр[. 19](#page-26-3).)

Отворете капака на изходната тава за хартия (1).

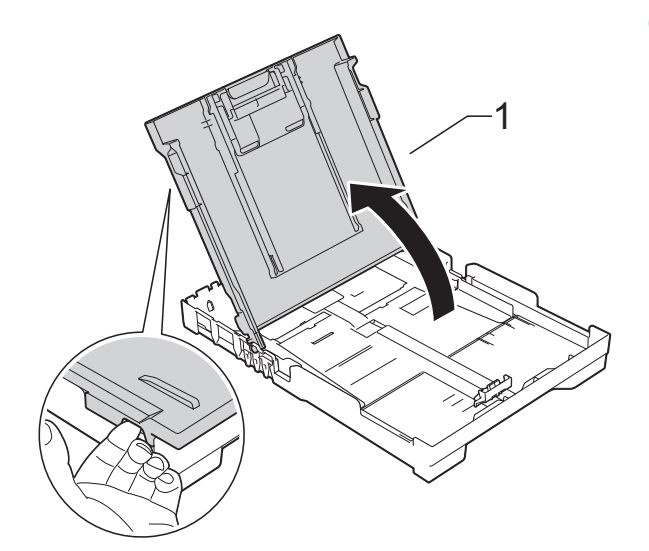

Леко натиснете и плъзнете водачите за ширина на хартията (1) и след това водача за дължина на хартията (2) според размера и. Уверете се, че триъгълните знаци (3) върху водачите за ширина на хартията (1) и водача за дължина на хартията (2) съвпадат със знаците за размера на хартията, която използвате.

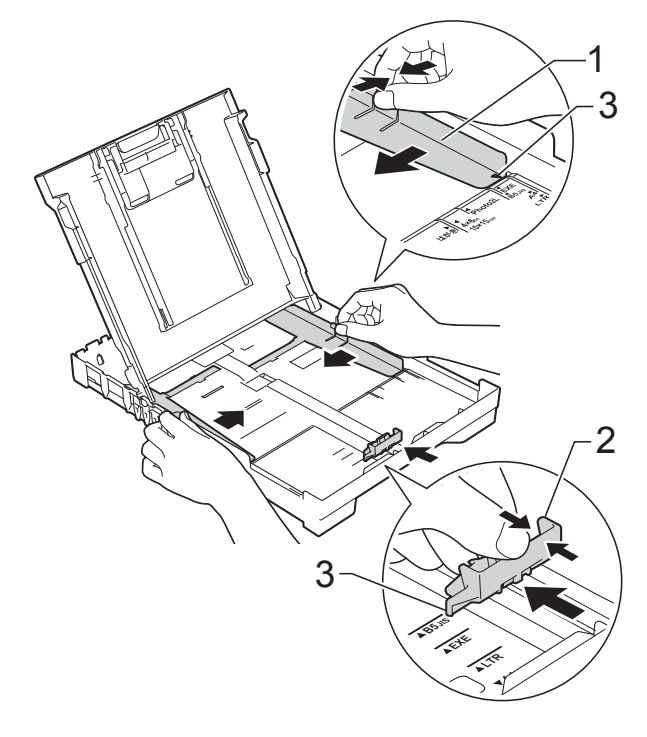

**2**

**13**

- 
- $\left( 4\right)$  Разлистете добре стека с хартия, за да избегнете задръстване или непоемане на хартия.

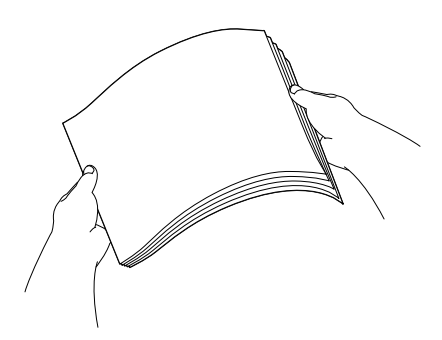

### **ЗАБЕЛЕЖКА**

Винаги се уверявайте, че хартията не е нагъната или смачкана.

**6** Поставете внимателно хартията в тавата за хартия, със страната за печат надолу и с горния ръб напред. Проверете дали хартията е поставена плътно в тавата.

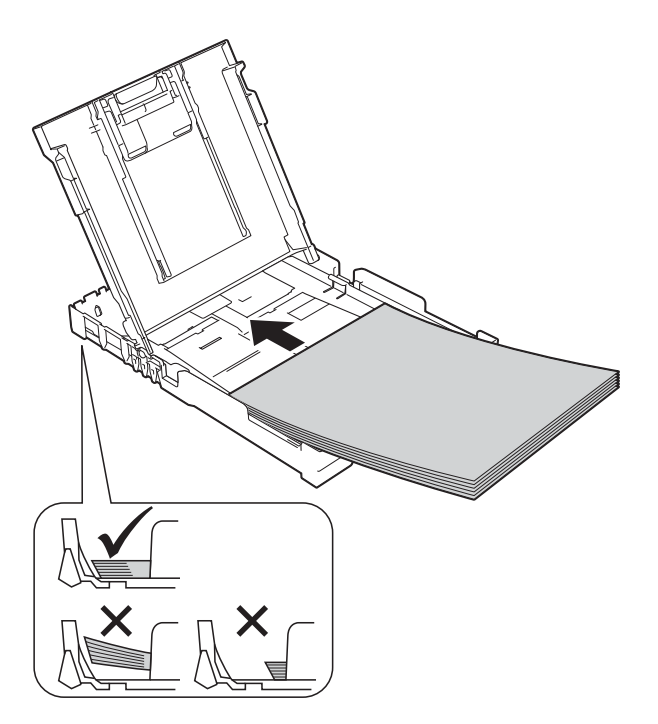

### **ВАЖНО**

Внимавайте да не бутнете хартията твърде навътре, това може да повдигне задната част на тавата и да доведе до проблеми с подаването на хартия.

### **ЗАБЕЛЕЖКА**

Ако искате да добавите хартия преди изпразването на тавата, извадете хартията от тавата и към нея добавете хартията, която искате да допълните. Винаги разлиствайте хартията добре, преди да я поставите в тавата. Ако добавите хартия, без да я разлистите, в устройството могат да се подадат няколко листа едновременно.

f Леко регулирайте водачите за ширина на хартията (1) според размера и. Уверете се, че водачите за ширина

леко докосват ръбовете на хартията.

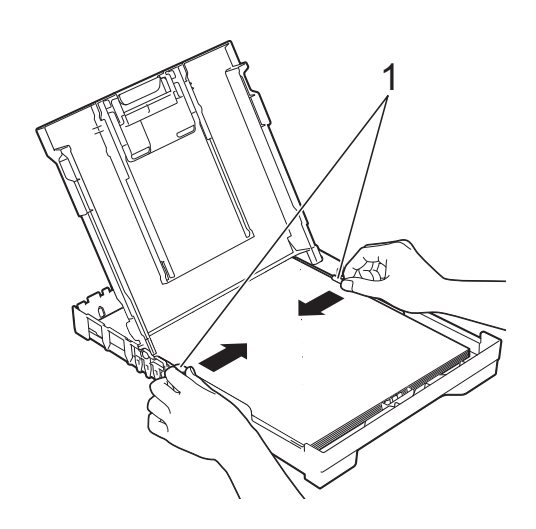

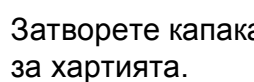

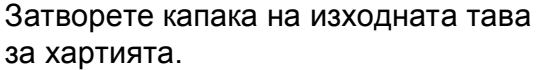

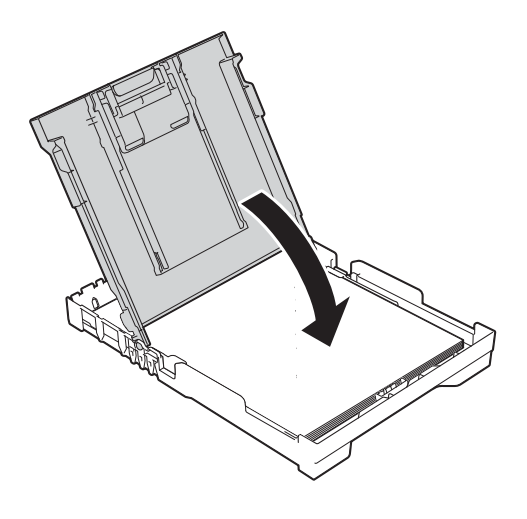

**8 Бавно** бутнете тавата за хартия в устройството, докато влезе напълно.

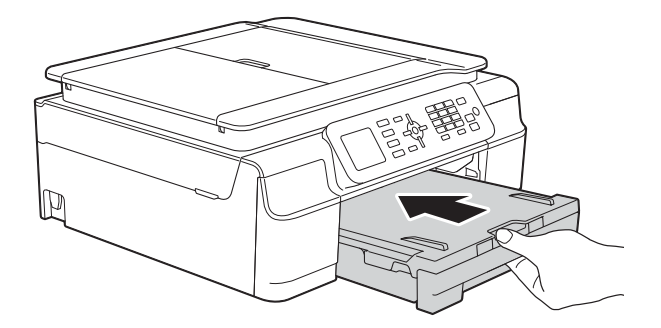

**9 Придържайки тавата за хартия на** място, издърпайте опората за хартия (1), докато щракне, и отворете капака на опората за хартия (2).

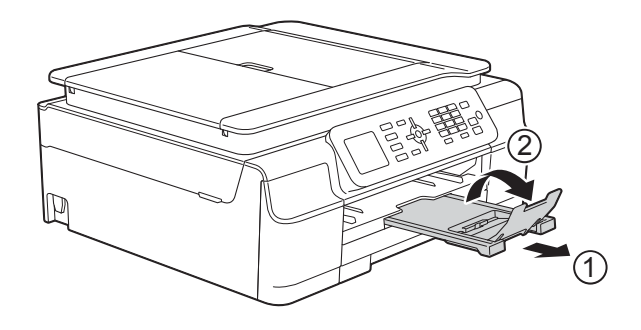

## <span id="page-22-0"></span>**Зареждане на пликове <sup>2</sup>**

### **За пликовете <sup>2</sup>**

- Използвайте пликове с тегло между 80 и 95 g/m<sup>2</sup>.
- За някои пликове трябва да настроите полетата от приложението, с което работите. Преди да започнете печат на много пликове, непременно извършете пробен печат.

### **ВАЖНО**

НЕ използвайте следните типове пликове, тъй като няма да бъдат подадени правилно:

- Такива с издута форма.
- Такива с прозорче.
- Които са релефни (имат релефни букви по тях).
- Такива със закопчалки или телчета.
- Предварително отпечатани от вътрешната страна.

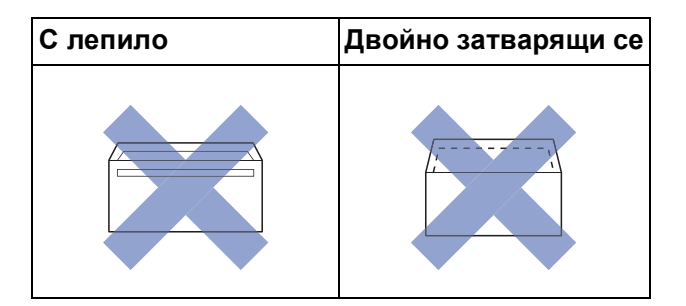

Понякога може да имате проблеми с подаването на хартията, причинени от дебелината, размера и формата на капака на пликовете, които използвате.

#### **Зареждане на пликове <sup>2</sup>**

Преди да заредите, притиснете ъглите и ръбовете на пликовете, за да ги направите възможно найплоски.

### **ВАЖНО**

Ако пликовете са "двустранни", поставяйте само по един плик в тавата за хартия.

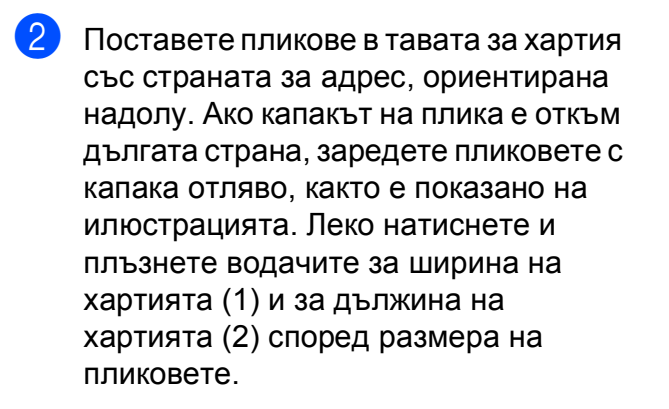

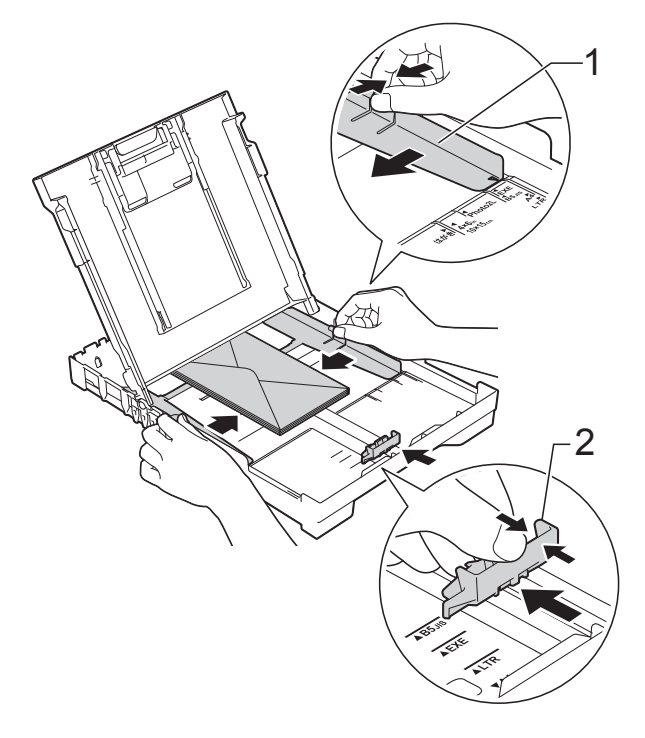

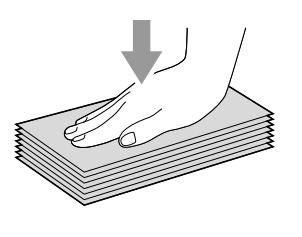

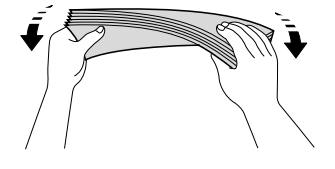

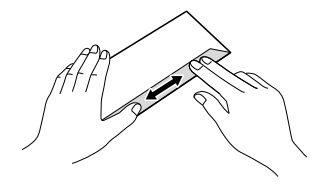

**2**

**Ако имате проблеми с печата върху пликове с капаче на късата страна, опитайте следното: <sup>2</sup>**

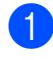

В Отворете плика.

b Поставете плика <sup>в</sup> тавата за хартия със страната за адресиране надолу и капаче, разположено както е показано на илюстрацията.

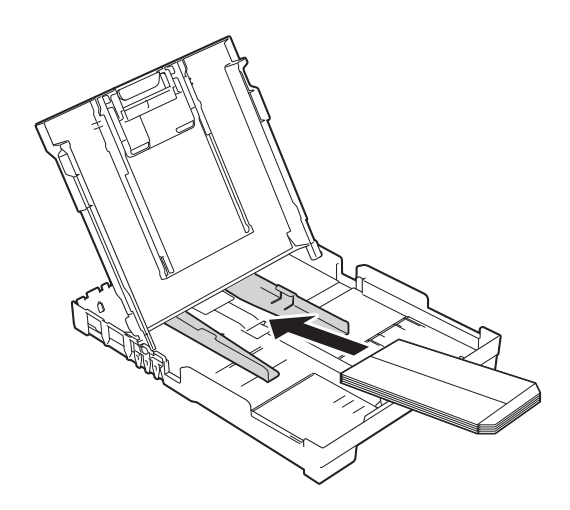

c Изберете **Обърнат печат** (Windows®) или **Reverse Page Orientation** (Обърната ориентация на страница) (Macintosh) в диалоговия прозорец на принтера и след това настройте размера и полетата в приложението. (>> Ръководство за потребителя на Софтуера и Мрежата.)

# <span id="page-25-0"></span>**Зони, върху които не се отпечатва <sup>2</sup>**

Печатната площ зависи от настройките в приложението, което използвате. Фигурите подолу показват зони, върху които не се отпечатва, на предварително нарязана хартия и пликове. Когато функцията за печат без полета е налична и включена, устройството може да печата в потъмнените области на листовете.

(>> Ръководство за потребителя на Софтуера и Мрежата.)

### **Хартия на листове Пликове**

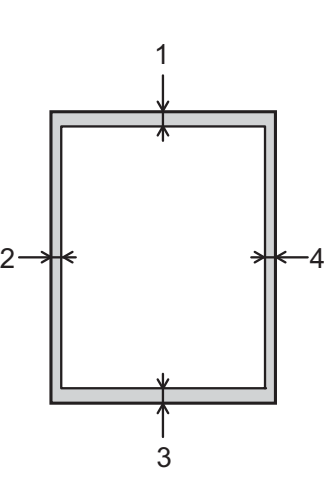

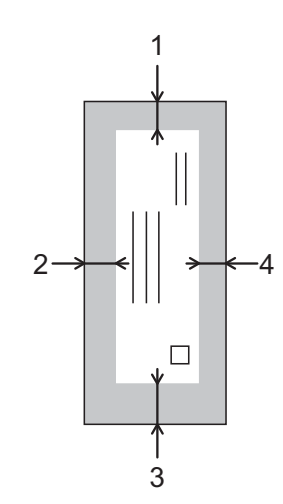

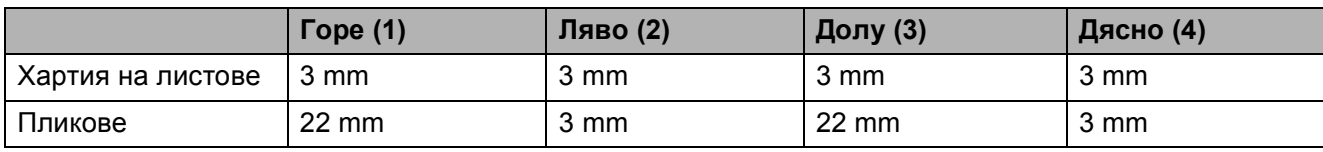

## **ЗАБЕЛЕЖКА**

Функцията за печат без полета не се предлага за пликове и 2-странен печат.

# <span id="page-26-0"></span>**Настройки за хартия <sup>2</sup>**

# <span id="page-26-4"></span><span id="page-26-1"></span>**Тип хартия <sup>2</sup>**

За най-добро качество на печат задайте в устройството типа хартия, който използвате.

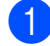

### a Натиснете **Menu (Меню)**.

- b Натиснете **<sup>a</sup>** или **<sup>b</sup>**, за да се покаже Общи настройки. Натиснете **ОК**.
- c Натиснете **<sup>a</sup>** или **<sup>b</sup>**, за да се покаже Вид хартия. Натиснете **ОК**.
- **Hатиснете ▲ или ▼**, за да се покаже Обикн. хартия, Inkjet Хартия, Brother BP71, Друга гланцова или Прозрачно фолио. Натиснете **ОК**.
- e Натиснете **Stop/Exit (Стоп/Излез)**.

### **ЗАБЕЛЕЖКА**

Устройството изважда хартията с отпечатаните повърхности нагоре върху тавата за хартия, разположена в предната му част. Когато използвате прозрачно фолио или гланцирана хартия, отстранявайте веднага всеки лист, за да избегнете размазване или засядане на хартия.

# <span id="page-26-3"></span><span id="page-26-2"></span>**Размер на хартията <sup>2</sup>**

За копиране можете да използвате хартия със следните размери: A4, A5, фотохартия (10  $\times$  15 cm) и Letter. За отпечатване на факсове можете да използвате хартия със следните размери: A4 и Letter. Когато сменяте размера на зарежданата в устройството хартия, трябва също да смените и настройката Разм.хартия, за да може устройството да вмества входящия факс върху страницата.

- a Натиснете **Menu (Меню)**.
- b Натиснете **<sup>a</sup>** или **<sup>b</sup>**, за да се покаже Общи настройки. Натиснете **ОК**.
- c Натиснете **<sup>a</sup>** или **<sup>b</sup>**, за да се покаже Разм.хартия. Натиснете **ОК**.
- d Натиснете **<sup>a</sup>** или **<sup>b</sup>**, за да се покаже A4, A5, 10x15cm или Letter. Натиснете **ОК**.
- e Натиснете **Stop/Exit (Стоп/Излез)**.

# <span id="page-27-0"></span>**Допустим тип хартия и други носители за печат <sup>2</sup>**

Качеството на печат може да бъде повлияно от типа хартия, който използвате в устройството.

За да получите най-доброто качество на печат за избраните настройки, винаги задавайте типа хартия така, че да съответства на типа хартия, заредена в тавата.

Можете да използвате обикновена хартия, хартия за мастиленоструйни принтери (с покритие), гланцирана хартия, прозрачно фолио и пликове.

Препоръчваме ви да изпробвате различни типове хартия, преди да закупите големи количества.

За най-добри резултати използвайте хартия Brother.

 При печат върху хартия за мастиленоструйни принтери (с покритие), прозрачно фолио и гланцирана хартия, непременно избирайте правилния носител за печат в раздел "**Основни**" на драйвера за принтер или в Настройка на типа хартия в менюто на устройството.

(Вижте *Тип [хартия](#page-26-4)* > > стр. 19.)

- Когато печатате върху фотохартия Brother, заредете допълнителен лист от същата хартия в тавата. За тази цел в пакета с хартия е включен допълнителен лист.
- Когато използвате прозрачно фолио или фотохартия, отстранявайте веднага всеки лист, за да избегнете размазване или засядане на хартия.
- Избягвайте да докосвате отпечатаната страна на хартията веднага след отпечатване; повърхността може да не е изсъхнала и да изцапате пръстите си.

# <span id="page-27-1"></span>**Препоръчвани носители за печат <sup>2</sup>**

За да получите печат с най-доброто качество, предлагаме да използвате хартията Brother, показана в таблицата подолу.

Ако хартията Brother не се продава във вашата държава, ви препоръчваме да тествате различни марки хартия, преди да закупите големи количества.

При печат върху прозрачно фолио препоръчваме да използвате прозрачно фолио 3M.

### **Хартия Brother**

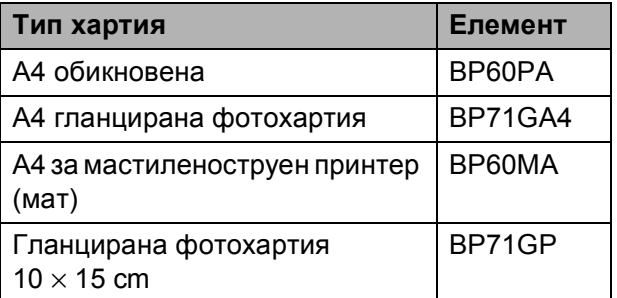

# <span id="page-27-2"></span>**Работа и използване на носители за печат <sup>2</sup>**

- Съхранявайте хартията в оригиналната опаковка и я дръжте запечатана. Дръжте хартията хоризонтално и далеч от влага, директна слънчева светлина и топлина.
- Избягвайте докосване на лъскавата (с покритието) страна на фотохартията. Зареждайте фотохартията с лъскавата страна надолу.
- Избягвайте докосване на която и да е страна на прозрачното фолио, тъй като то лесно абсорбира вода и пот и това може да доведе до влошено качество на печата. Прозрачно фолио, предназначено за лазерни принтери/копири, може да зацапа следващия документ. Използвайте само прозрачно фолио, което е препоръчано за мастиленоструен печат.

### **ВАЖНО**

НЕ използвайте следните видове хартия:

• Повредена, нагъната, намачкана или с неправилна форма

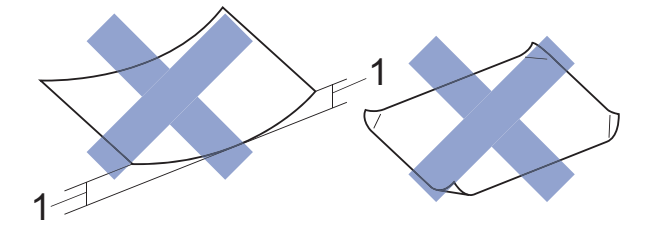

- **1 Нагъване 2 mm или повече може да доведе до задръстване.**
- Изключително лъскава или релефна хартия
- Хартия, която не може да бъде поставена в равен куп
- Хартия с къси влакна

### **Капацитет на капака на изходната тава за хартия <sup>2</sup>**

До 50 листа хартия от 80  $g/m^2$ , формат А4.

 Прозрачното фолио и фотохартията трябва да се вземат от капака на изходната тава за хартия лист по лист, за да се избегне размазване.

# <span id="page-29-1"></span><span id="page-29-0"></span>**Избор на правилен носител за печат <sup>2</sup>**

### **Размер и тип на хартията за всяка операция <sup>2</sup>**

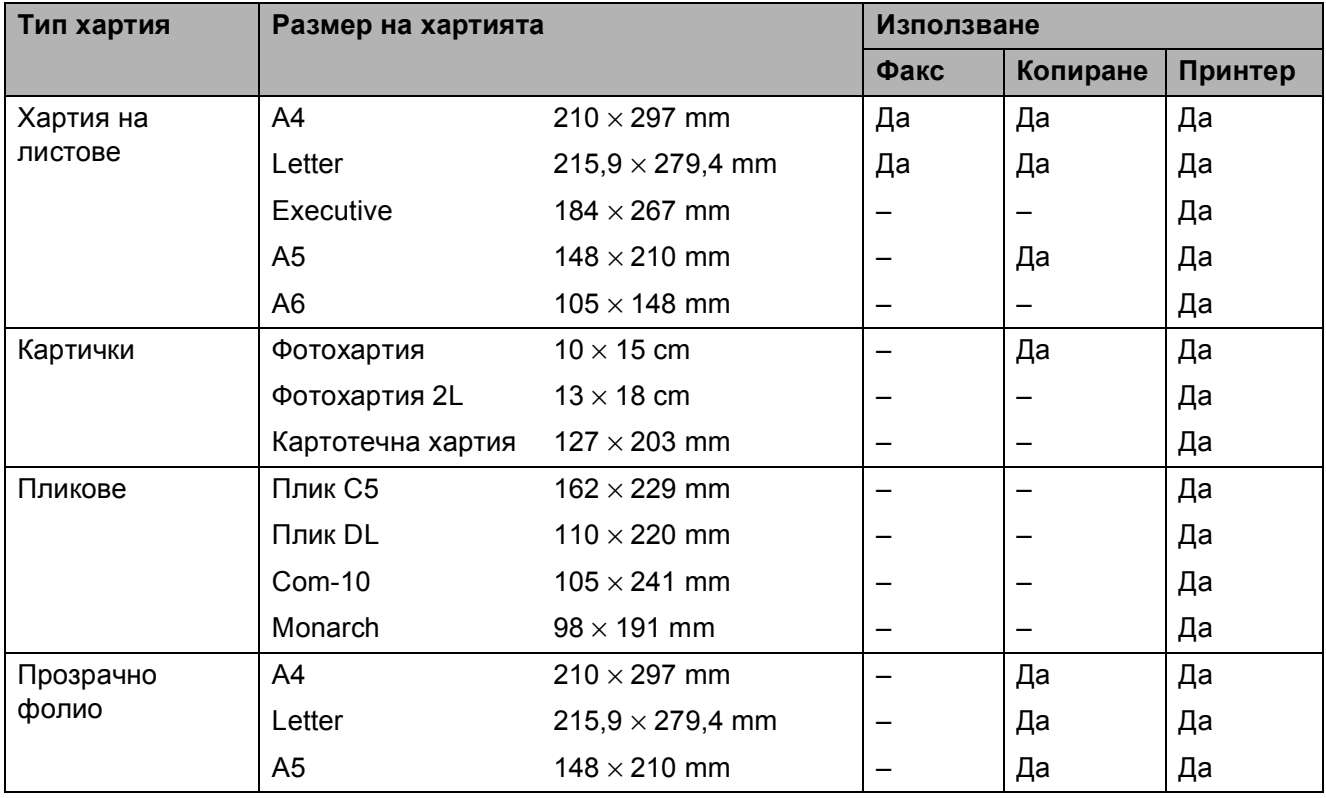

# **Тегло, дебелина и капацитет на хартията <sup>2</sup>**

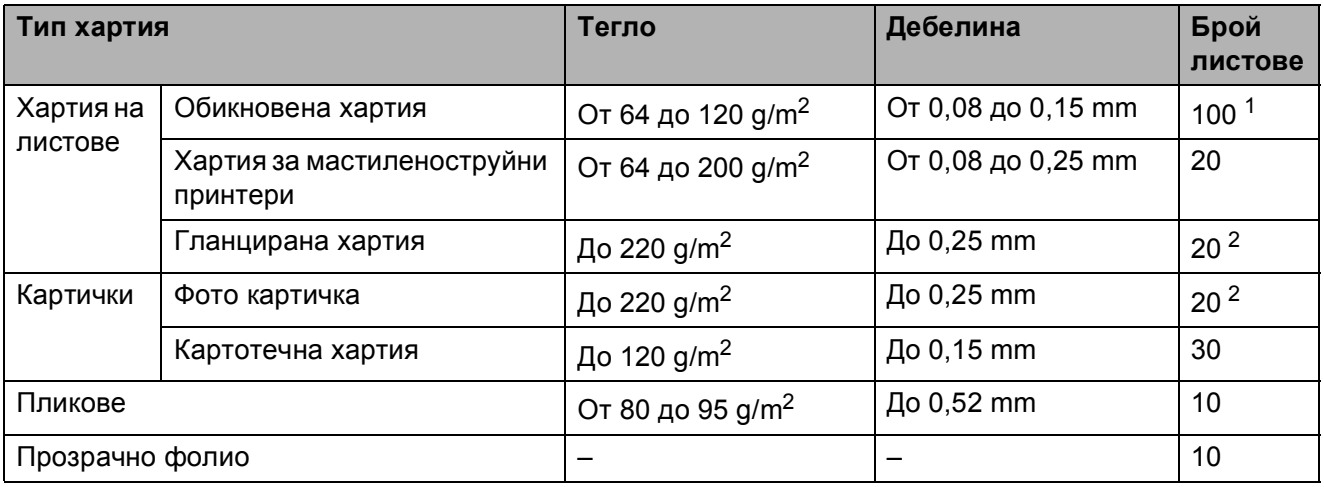

<span id="page-29-2"></span> $1$  До 100 листа хартия от 80 g/m<sup>2</sup>.

<span id="page-29-3"></span><sup>2</sup> Хартията BP71 (260 g/m<sup>2</sup>) е предназначена специално за мастиленоструйните устройства на Brother.

**3**

# <span id="page-30-0"></span>**Зареждане на документи <sup>3</sup>**

# <span id="page-30-1"></span>**Начин на зареждане на документи <sup>3</sup>**

Можете да изпращате факс, да правите копия или да сканирате от ADF (автоматично листоподаващо устройство) и от стъклото на скенера.

# <span id="page-30-2"></span>**Работа с автоматичното листоподаващо устройство (ADF) <sup>3</sup>**

ADF може да поеме до 20 страници и зарежда всеки лист поотделно. Използвайте хартия с размер и тегло в обхвата, показан в таблицата по-долу. Винаги разлиствайте краищата на страниците, преди да ги поставите в ADF.

### **Размери и тегла на документи <sup>3</sup>**

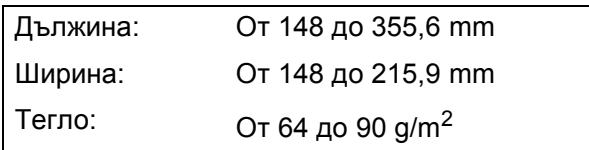

### **Начин на зареждане на документи <sup>3</sup>**

## **ВАЖНО**

- НЕ дърпайте документите по време на подаването им.
- НЕ използвайте хартия, която е огъната, намачкана, сгъната, набраздена, прихваната с телбод или кламер, лепена с лепило или тиксо.
- НЕ използвайте картон, вестникарска хартия или текстил.

Уверете се, че документи, написани с мастило или коригирани с коректор, са напълно изсъхнали.

a Разтворете опората за документи на ADF (1).

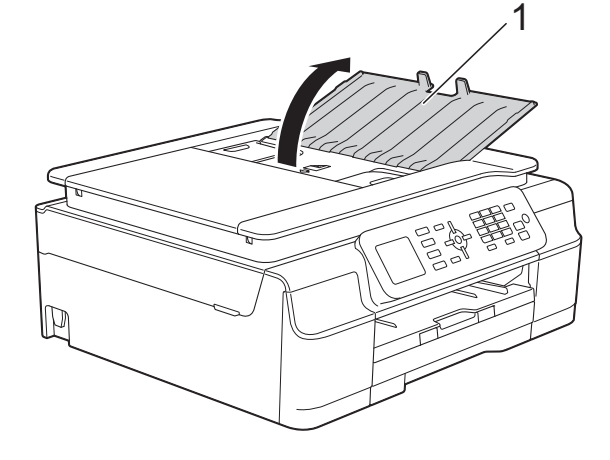

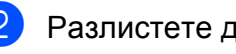

Разлистете добре хартията.

c Регулирайте водачите за хартия (1) така, че да съвпаднат с ширината на вашите документи.

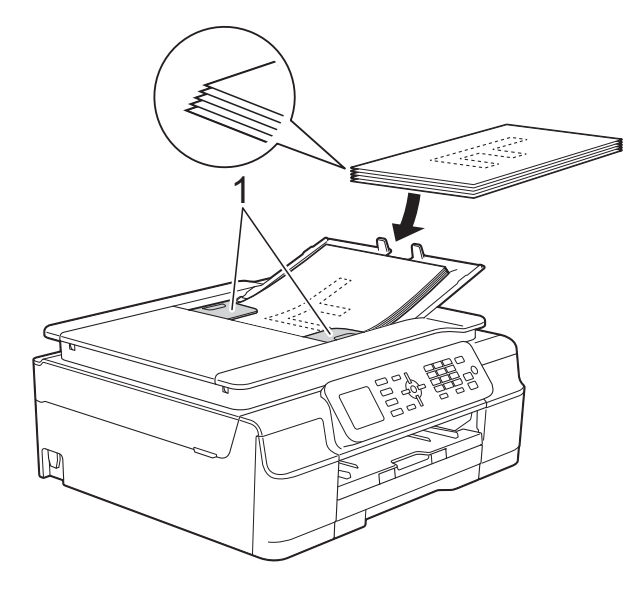

d Поставете документите **<sup>с</sup> лицето надолу, с горния ръб напред** в ADF под водачите, докато усетите, че докосват подаващите ролки. Екранът ще покаже ADF готов.

### **ВАЖНО**

НЕ оставяйте обемисти документи върху стъклото на скенера. Това може да доведе до задръстване на ADF.

**6** След като използвате ADF, затворете опората му за документи. Натиснете надолу горната лява част на опората за документи на ADF, за да се затвори напълно.

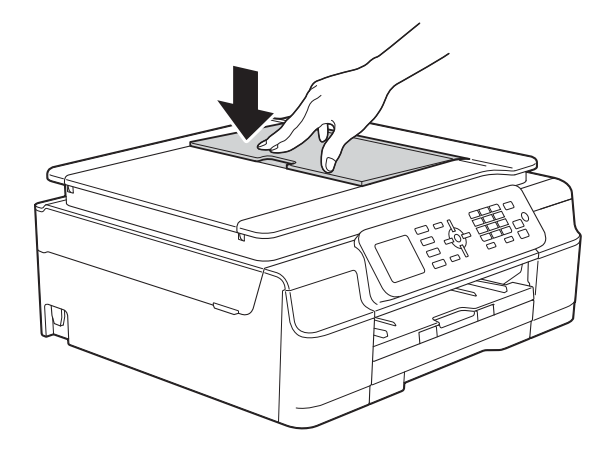

# <span id="page-31-0"></span>**Използване на стъклото на скенера <sup>3</sup>**

Можете да използвате стъклото на скенера за изпращане по факс, копиране или сканиране на единични страници или страници от книга.

### **Поддържани размери на документи<sup>3</sup>**

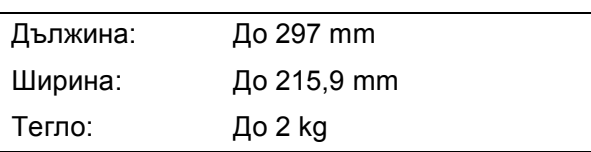

### **Начин на зареждане на документи <sup>3</sup>**

### **ЗАБЕЛЕЖКА**

За да използвате стъклото на скенера, ADF трябва да бъде празно.

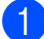

Вдигнете капака за документи.

b Като използвате водещите линии за документи в горната лява част, поставете документа **с лицето надолу** в горния ляв ъгъл на стъклото на скенера.

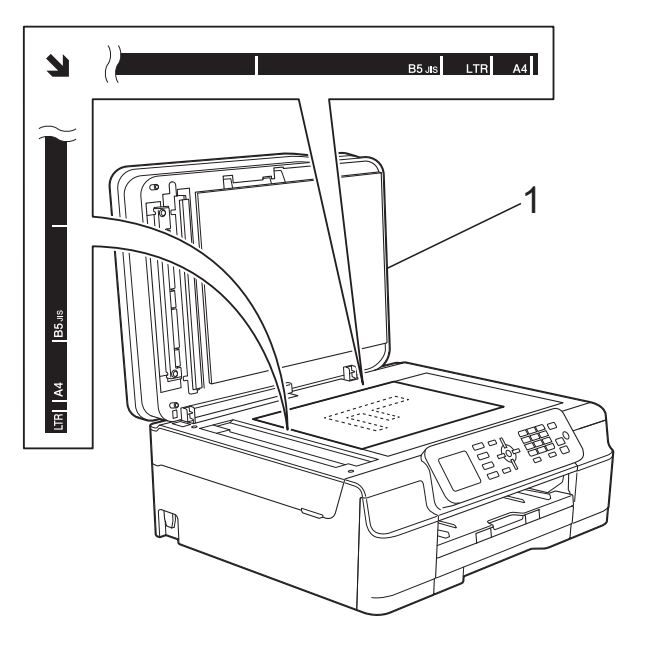

**1 капак за документи**

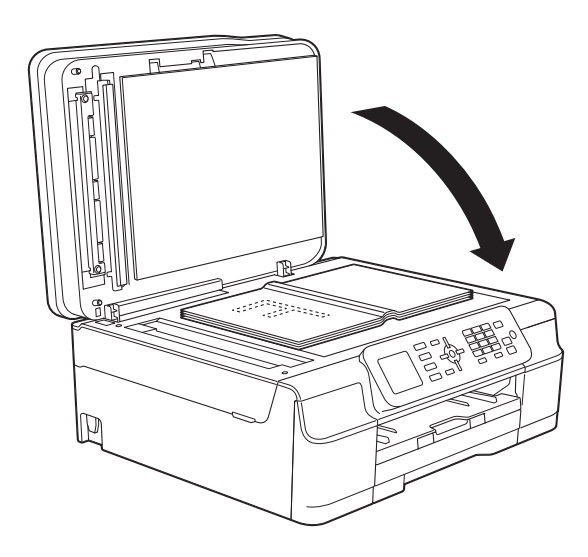

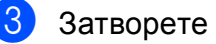

З Затворете капака за документи.

### **ВАЖНО**

Ако сканирате книга или обемист документ, НЕ затръшвайте капака надолу и не го натискайте.

# <span id="page-32-0"></span>**Зона, която не може да се сканира**

Областта на сканиране зависи от настройките на приложението, което използвате. Фигурите показват зоните, които не могат да се сканират.

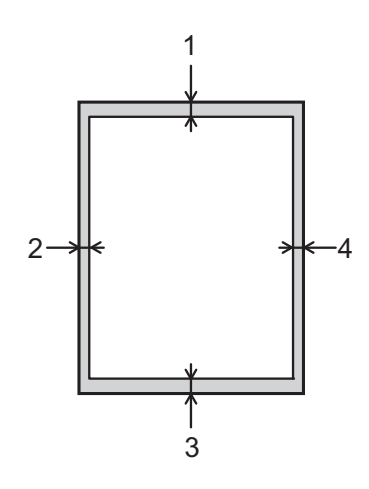

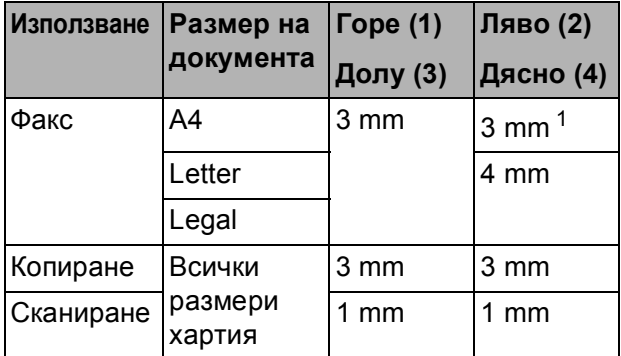

<span id="page-32-1"></span> $1 - 3$ оната, която не може да бъде сканирана, е 1 mm, когато използвате ADF.

**4**

# <span id="page-33-0"></span>**Изпращане на факс**

# <span id="page-33-1"></span>**Как да изпращате факс**

Стъпките по-долу показват как да изпратите факс.

> За да заредите своя документ, направете едно от следните неща:

- Поставете документа *с печатната страна надолу* в ADF. (Вижте *[Работа](#page-30-2) с [автоматичното](#page-30-2) листоподаващо [устройство](#page-30-2) (ADF)* >  $\triangleright$  стр. 23.)
- Заредете документа *с печатната страна надолу* върху стъклото на скенера. (Вижте *[Използване](#page-31-0) на [стъклото](#page-31-0) на скенера* ▶▶ стр. 24.)

# **ЗАБЕЛЕЖКА**

- За да изпращате цветни факсове с множество страници, използвайте ADF.
- Ако изпращате черно-бял факс от ADF, когато паметта е пълна, факсът ще се изпрати в реално време.
- Можете да използвате стъклото на скенера, за да изпращате по факс страници от книга поединично. Документите могат да бъдат с размер до A4 или Letter.
- Тъй като можете да сканирате страниците само поединично, по-лесно е да използвате ADF, ако изпращате документ с множество страници.

# b Натиснете (**FAX (Факс)**).

 Течнокристалният дисплей показва:

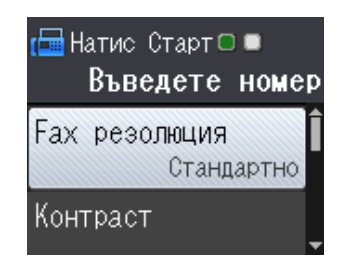

c Можете да променяте следните настройки за изпращане на факс. Натиснете ▲ или ▼, за да преминете през настройките за факс. Когато се покаже желаната от вас настройка, натиснете **ОК** и изберете опцията си.

### **(Основно Ръководство за потребителя)**

За информация относно промяната на описаните по-долу настройки за изпращане на факс вижте страници от [27](#page-34-2) до [28](#page-35-3).

- Размер на стъклото за сканиране
- Изпращане на цветен факс
- Отчет за потвърждаване на предаването (настройване)

### **(Ръководство за допълнителни функции)**

За допълнителни настройки и операции за изпращане на факс (>> Ръководство за допълнителни функции: *Изпращане на факс (модели MFC)*.)

- Контраст
- Факс резолюция
- Задаване на нови настройки по подразбиране
- Възстановяване на фабричните настройки
- Изпращане на факс в края на повикването
- Разпращане
- Предаване в реално време
- Международен режим
- Отмяна на изчакващи задачи
- Въведете номера на факса.
	- **Чрез клавиатурата за набиране**

### **Чрез адресната книга**

Адрес.книга

### **Чрез историята на повикванията**

Изходящо обаж.

e Натиснете **Mono Start (Старт Черно-бяло)** или **Colour Start (Старт Цветно)**.

### **Изпращане на факс от ADF <sup>4</sup>**

 Устройството започва да сканира документа за изпращане.

### **Изпращане на факс от стъклото за документи на скенера <sup>4</sup>**

- Ако сте натиснали **Mono Start (Старт Черно-бяло)**, устройството започва да сканира първата страница. Преминете към стъпка $\mathbf{\odot}$  $\mathbf{\odot}$  $\mathbf{\odot}$ .
- Ако сте натиснали **Colour Start (Старт Цветно)**, течнокристалният дисплей ви пита дали искате да изпратите цветен факс. Натиснете **1**, за да изберете Цветен факс за потвърждение. Устройството започва да сканира и да изпраща документа.

<span id="page-34-3"></span>б Когато течнокристалният дисплей ви попита Следваща стр.?, направете едно от следните неща:

> За изпращане на единична страница, натиснете **2**, за да се покаже Не(изпр.) (или натиснете **Mono Start (Старт Черно-бяло)** отново).

Устройството започва да изпраща документа.

- За изпращане на повече от една страница, натиснете **1**, за да се покаже Да и преминете към стъпка $\bullet$ .
- <span id="page-34-4"></span>g Поставете следващата страница върху стъклото на скенера. Натиснете **ОК**. Устройството започва да сканира страницата. (Повторете стъпки  $\bigcirc$  и [g](#page-34-4) за всяка допълнителна страница.)
- В След като сканирате всички страници, натиснете **2** или **Mono Start (Старт Черно-бяло)**, за да започнете изпращането.

# <span id="page-34-0"></span>**Спиране на изпращането на факс**

За да спрете изпращането на факс, натиснете **Stop/Exit (Стоп/Излез)**.

# <span id="page-34-2"></span><span id="page-34-1"></span>**Задаване на размер за стъклото на скенера за изпращане** на факс

Когато документите са с размер Letter, трябва да зададете Letter за размера на сканиране. В противен случай страничната зона от факсовете ще липсва.

- a Заредете документа.
- b Натиснете (**FAX (Факс)**).
- c Натиснете **<sup>a</sup>** или **<sup>b</sup>**, за да се покаже Разширени настр. Натиснете **ОК**.
- d Натиснете **<sup>a</sup>** или **<sup>b</sup>**, за да се покаже Разм.скан стъкло. Натиснете **ОК**.
- e Натиснете **<sup>a</sup>** или **<sup>b</sup>**, за да се покаже A4 или Писмо. Натиснете **ОК**, след това натиснете **Clear (Изчисти)**.
- **6** Въведете номера на факса.
- g Натиснете **Mono Start (Старт Черно-бяло)** или **Colour Start (Старт Цветно)**.

### **ЗАБЕЛЕЖКА**

- Можете да запаметите често използваните настройки, задавайки ги като настройки по подразбиране. (>> Ръководство за допълнителни функции: *Задаване на направените промени като нова настройка по подразбиране*.)
- Тази настройка е достъпна само за изпращане на документи от стъклото на скенера.

# <span id="page-35-0"></span>**Изпращане на цветен факс <sup>4</sup>**

Вашето устройство може да изпраща цветен факс към устройства, които поддържат тази функция.

Цветните факсове не могат да бъдат съхранявани в паметта на устройството. Когато изпращате цветен факс, устройството ще го изпрати в реално време (дори ако Реално времеТХ е с настройка Изкл.).

# <span id="page-35-1"></span>**Отмяна на факс в процес на изпълнение <sup>4</sup>**

Ако желаете да отмените факс, докато устройството сканира, набира номер или изпраща, натиснете **Stop/Exit (Стоп/Излез)**.

# <span id="page-35-2"></span>**Отчет за потвърждаване на предаването <sup>4</sup>**

Можете да използвате Отчета за потвърждаване на предаването като доказателство, че сте изпратили факс. Този отчет съдържа името или факс номера на подателя, часа и датата на изпращане, продължителността на изпращане, броя изпратени страници и информация дали изпращането е било успешно или не.

Достъпни са няколко настройки за Отчет за потвърждаване на предаването:

- **Вкл.:** Отпечатва отчет след изпращането на всеки факс.
- **Вкл.+Репорт:** Отпечатва отчет след изпращането на всеки факс. Част от първата страница на факса е включена в отчета.
- **Изкл.:** Отпечатва отчет, ако изпращането на факса е неуспешно поради грешка. Изкл. е настройката по подразбиране.
- **Изкл.+Репорт:** Отпечатва отчет, ако изпращането на факса е неуспешно поради грешка. Част от първата страница на факса е включена в отчета.

a Натиснете **Menu (Меню)**.

b Натиснете **<sup>a</sup>** или **<sup>b</sup>**, за да се покаже Fax. Натиснете **ОК**.

- c Натиснете **<sup>a</sup>** или **<sup>b</sup>**, за да се покаже Докл.настр. Натиснете **ОК**.
- d Натиснете **<sup>a</sup>** или **<sup>b</sup>**, за да се покаже XMIT доклад. Натиснете **ОК**.
- e Натиснете **<sup>a</sup>** или **<sup>b</sup>**, за да се покаже Вкл., Вкл.+Репорт, Изкл. или Изкл.+Репорт. Натиснете **ОК**.
- <span id="page-35-3"></span>f Натиснете **Stop/Exit (Стоп/Излез)**.

# **ЗАБЕЛЕЖКА**

• Ако изберете Вкл.+Репорт или Изкл.+Репорт, изображението ще се появи в Отчета за потвърждаване на предаването само ако Предаване в реално време е с настройка Изкл. Изображението няма да бъде включено в отчета при изпращане на цветен факс.

(uu Ръководство за допълнителни функции: *Предаване в реално време*.)

• Ако изпращането е успешно, "ОК" ще се появи до "РЕЗУЛТАТ" в Отчета за потвърждаване на предаването. Ако изпращането е неуспешно, "ГРЕШКА" ще се появи до "РЕЗУЛТАТ".
**5**

**Получаване на факс** 

## **Режими на получаване**

Трябва да изберете режим на получаване в зависимост от външните устройства и телефонните услуги на вашата линия.

## <span id="page-36-0"></span>**Избор на режим на получаване <sup>5</sup>**

По подразбиране вашето устройство автоматично получава факсовете, които са изпратени към него. Схемата по-долу ще ви помогне да изберете правилния режим на получаване.

За повече подробности относно режимите на получаване вижте *[Използване](#page-37-0) на режимите на [получаване](#page-37-0)* >> стр. 30.

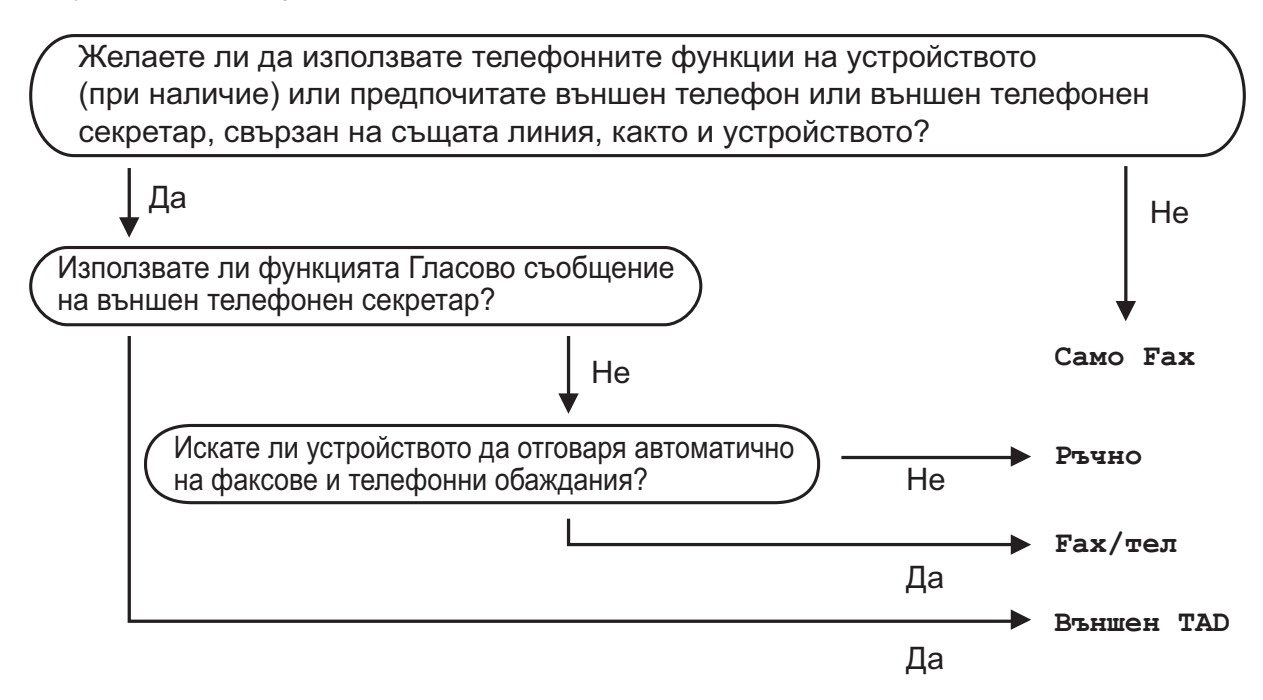

За да зададете режима на получаване, следвайте инструкциите:

a Натиснете **Menu (Меню)**.

- b Натиснете **<sup>a</sup>** или **<sup>b</sup>**, за да се покаже Fax. Натиснете **ОК**.
- c Натиснете **<sup>a</sup>** или **<sup>b</sup>**, за да се покаже Настр. получ. Натиснете **ОК**.
- **d** Натиснете **A** или **v**, за да се покаже Режим получ. Натиснете **ОК**.
- **6) Натиснете ▲ или ▼, за да се покаже** Само Fax, Fax/тел, Външен ТАD **или** Ръчно. Натиснете **ОК**.
	- f Натиснете **Stop/Exit (Стоп/Излез)**.

## <span id="page-37-0"></span>**Използване на режимите на получаване <sup>5</sup>**

Някои режими на получаване работят автоматично (Само Fax и Fax/тел). Препоръчваме да промените настройката за брой иззвънявания, преди да използвате тези режими. (Вижте *[Брой](#page-38-0) [иззвънявания](#page-38-0)* >> стр. 31.)

### **Само факс <sup>5</sup>**

Режим Само Fax автоматично ще отговаря на всяко повикване като на факс повикване.

## **Факс/Телефон <sup>5</sup>**

Режим Fax/тел ви помага да управлявате входящите повиквания, като разпознава дали те са факс повиквания или телефонни обаждания и отговаря по един от следните начини:

- Факсовете се получават автоматично.
- Телефонните обаждания стартират с позвъняване Ф/Т, за да вдигнете слушалката. Позвъняването Ф/Т е бързо двойно иззвъняване от устройството.

Ако използвате режим Fax/тел, вижте *Време за [звънене](#page-38-1) Ф/Т (Само режим*  $\Phi$ акс/[Телефон](#page-38-1)) >  $\blacktriangleright$  стр. 31 и *[Брой](#page-38-0)* [иззвънявания](#page-38-0) >> стр. 31.

### **Ръчно**

Режим Ръчно изключва всички функции за автоматичен отговор.

За да получите факс в режим Ръчно, вдигнете слушалката на външния телефон. Когато чуете сигналите на факса (къси, повтарящи се звукови сигнали), натиснете **Mono Start (Старт Черно-бяло)** или **Colour Start (Старт Цветно)**, а след това натиснете **2**, за да се покаже Получи. Можете да използвате функцията Откриване на факс, за да получите факсове, като вдигнете слушалката на линията на устройството.

(Вижте *[Откриване](#page-39-0) на факс* > ► стр. 32.)

### **Външен телефонен секретар <sup>5</sup>**

Режим Външен TAD позволява на външно устройство да отговаря на входящите повиквания. На входящите повиквания ще се отговаря по един от следните начини:

- Факсовете се получават автоматично.
- При телефонно обаждане повикващият може да запише съобщение на външния телефонен секретар.

За да свържете външния си телефонен секретар, вижте *[Свързване](#page-42-0) на външен [телефонен](#page-42-0) секретар* >> стр. 35.

## **Настройки на режим на получаване <sup>5</sup>**

### <span id="page-38-0"></span>**Брой иззвънявания <sup>5</sup>**

Функцията Брой иззвънявания задава колко пъти да иззвъни устройството, преди да отговори в режим Само Fax или Fax/тел. Ако има външен или вътрешен телефон, свързан към линията на устройството, изберете максималния брой иззвънявания.

(Вижте *Работа с [вътрешен](#page-45-0) и външен [телефон](#page-45-0)* ▶ стр. 38 и [Откриване](#page-39-0) на факс  $\rightarrow$  стр[. 32](#page-39-0).)

#### a Натиснете **Menu (Меню)**.

- b Натиснете **<sup>a</sup>** или **<sup>b</sup>**, за да се покаже Fax. Натиснете **ОК**.
- c Натиснете **<sup>a</sup>** или **<sup>b</sup>**, за да се покаже Настр. получ. Натиснете **ОК**.
- **4** Натиснете **A** или ▼, за да се покаже Забавено звън. Натиснете **ОК**.
- e Натиснете **<sup>a</sup>** или **<sup>b</sup>**, за да изберете броя иззвънявания, които устройството ще направи, преди да отговори на повикването. Натиснете **ОК**. Ако изберете 0, устройството ще отговори веднага на повикването и линията няма да иззвъни.
- 

f Натиснете **Stop/Exit (Стоп/Излез)**.

### <span id="page-38-2"></span><span id="page-38-1"></span>**Време за звънене Ф/Т (Само режим Факс/Телефон) <sup>5</sup>**

Когато има повикване към устройството, вие и повикващият ще чуете нормално телефонно звънене. Броят иззвънявания е зададен от функцията за брой иззвънявания.

Ако повикването е факс, вашето устройство ще го получи. Ако обаче е телефонно обаждане, устройството ще възпроизведе позвъняване Ф/Т (бързо двойно иззвъняване) за времето, зададено за позвъняване Ф/Т. Ако чуете позвъняване Ф/Т, това означава, че на линията има телефонно обаждане.

Тъй като позвъняването Ф/Т се извършва от устройството, вътрешните и външните телефони няма да звънят. Можете обаче да отговорите на обаждането от всеки свързан телефон чрез дистанционен код.

(За повече информация вижте *[Използване](#page-46-0) на* [дистанционни](#page-46-0) кодове >> стр. 39.)

- a Натиснете **Menu (Меню)**.
- b Натиснете **<sup>a</sup>** или **<sup>b</sup>**, за да се покаже Fax. Натиснете **ОК**.
- c Натиснете **<sup>a</sup>** или **<sup>b</sup>**, за да се покаже Настр. получ. Натиснете **ОК**.
- d Натиснете **<sup>a</sup>** или **<sup>b</sup>**, за да се покаже F/T прод.звън. Натиснете **ОК**.
- **b** Натиснете **A** или ▼, за да изберете колко дълго устройството да звъни, сигнализирайки за телефонно обаждане (20, 30, 40 или 70 секунди). Натиснете **ОК**.

f Натиснете **Stop/Exit (Стоп/Излез)**.

#### **ЗАБЕЛЕЖКА**

Дори ако повикващият прекъсне връзката по време на бързото двойно иззвъняване, устройството ще продължи да звъни за зададеното време.

### <span id="page-39-1"></span><span id="page-39-0"></span>**Откриване на факс**

#### **Ако Откриване на факс е с настройка Вкл.: <sup>5</sup>**

Устройството получава факс автоматично дори ако отговорите на повикването. Когато видите Получаване на течнокристалния дисплей или когато чуете специфичен звуков сигнал в слушалката, затворете я. Устройството ще се погрижи за останалото.

#### **Ако Откриване на факс е с настройка Изкл.: <sup>5</sup>**

Ако сте близо до устройството и отговорите на повикване за факс, като вдигнете слушалката, натиснете **Mono Start (Старт Черно-бяло)** или **Colour Start (Старт Цветно)**, след това натиснете **2**, за да получите факса.

Ако сте отговорили на повикването от вътрешен или външен телефон, натиснете **l 5 1**. (Вижте *[Работа](#page-45-0) с [вътрешен](#page-45-0) и външен телефон*  $\blacktriangleright\blacktriangleright$  стр[. 38.](#page-45-0))

#### **ЗАБЕЛЕЖКА**

- Ако тази функция е с настройка  $B$ кл $\ldots$ но вашето устройство не се свързва с повикването за факс, когато вдигнете слушалката на вътрешния или външния телефон, въведете кода за дистанционно активиране **l 5 1**.
- Ако изпращате факсове от компютър чрез същата телефонна линия и устройството ги прекъсва, задайте за Откриване на факс настройка Изкл.

a Натиснете **Menu (Меню)**.

b Натиснете **<sup>a</sup>** или **<sup>b</sup>**, за да се покаже Fax. Натиснете **ОК**.

c Натиснете **<sup>a</sup>** или **<sup>b</sup>**, за да се покаже Настр. получ. Натиснете **ОК**.

d Натиснете **<sup>a</sup>** или **<sup>b</sup>**, за да се покаже Засич. Fax. Натиснете **ОК**.

**5** Натиснете **A** или ▼, за да се покаже Вкл. (или Изкл.). Натиснете **ОК**.

f Натиснете **Stop/Exit (Стоп/Излез)**.

**6**

# **Телефон и външни устройства<sup>6</sup>**

## **Гласови операции <sup>6</sup>**

## **Режим Факс/Телефон <sup>6</sup>**

Когато устройството е в режим Факс/Телефон, то ще използва позвъняване Ф/T (бързо двойно позвъняване), сигнализирайки ви да отговорите на телефонно обаждане.

Ако сте близо до външен телефон, вдигнете слушалката на външния телефон и след това натиснете **Tel/R (Тел/П)**, за да отговорите.

Ако сте близо до вътрешен телефон, трябва да вдигнете слушалката по време на позвъняването Ф/T и след това да натиснете **# 5 1** между бързите двойни позвънявания. Ако никой не отговаря или ако някой желае да ви изпрати факс, изпратете повикването обратно към устройството, като натиснете **l 5 1**.

## **Телефонни услуги <sup>6</sup>**

Вашето устройство поддържа абонаментна телефонна услуга, която някои телефонни компании предлагат.

Функции като гласова поща, изчакващо обаждане, услуги за телефонен секретар, аларми или други потребителски функции на телефонната линия, може да причинят проблеми в работата на устройството.

### <span id="page-40-0"></span>**Задаване на тип телефонна линия <sup>6</sup>**

Ако сте свързали устройството към линия, която използва PBX или ISDN централа, за да изпраща и получава факсове, трябва също да промените настройката за Тип телефонна линия, като изпълните следните стъпки.

- a Натиснете **Menu (Меню)**.
- b Натиснете **<sup>a</sup>** или **<sup>b</sup>**, за да се покаже Инициал. настр. Натиснете **ОК**.
- c Натиснете **<sup>a</sup>** или **<sup>b</sup>**, за да се покаже Комп.тел.линия. Натиснете **ОК**.
- 4 Натиснете **▲** или ▼, за да се покаже Нормално, PBX или ISDN. Натиснете **ОК**.
- e Натиснете **Stop/Exit (Стоп/Излез)**.

#### **PBX централа и ТРАНСФЕР <sup>6</sup>**

Устройството е с първоначална настройка Нормално, което му позволява да се свърже към стандартна линия от PSTN (Обществена комутируема телефонна мрежа). Много офиси използват централна телефонна система или PBX (Частна телефонна централа). Вашето устройство може да бъде свързано към повечето типове PBX централа. Функцията за прехвърляне на устройството поддържа само прехвърляне с ограничен времеви период (TBR). Прехвърлянето с ограничен времеви период (TBR) ще работи с повечето PBX системи, като ви позволява достъп до външна линия или прехвърляне на повикванията към друг вътрешен телефон. Функцията работи, когато бутонът **Tel/R (Тел/П)** на контролния панел е натиснат.

#### **ЗАБЕЛЕЖКА**

Можете да програмирате натискане на бутона **Tel/R (Тел/П)** като част от номер, съхранен в местоположението за бързо набиране. Когато програмирате номера за бързо набиране, натиснете първо **Tel/R (Тел/П)** (течнокристалният дисплей показва "!") и след това въведете телефонния номер. Ако направите това, не е нужно да натискате **Tel/R (Тел/П)** всеки път, преди да наберете чрез използване на местоположение за бързо набиране. (Вижте *[Запаметяване](#page-49-0) на номера* > → стр. 42.) Ако в устройството за Тип телефонна линия не е зададена PBX централа, не можете да използвате местоположението за бързо набиране, което съдържа **Tel/R (Тел/П)**.

## **Гласови услуги през интернет протокол (VoIP) <sup>6</sup>**

VoIP е тип телефонна система, която използва интернет връзка вместо традиционна телефонна линия. Доставчиците на телефонни услуги често комплектуват VoIP с услуги за интернет и кабелна телевизия.

Вашето устройство може да не работи с някои системи за VoIP. Ако искате устройството ви да изпраща и получава факсове чрез система VoIP, уверете се, че единият край на телефонния ви кабел е свързан към порта с надпис **LINE** на устройството ви. Другият край на телефонния кабел може да бъде свързан към модем, адаптер за телефон, разделител или друго подобно устройство.

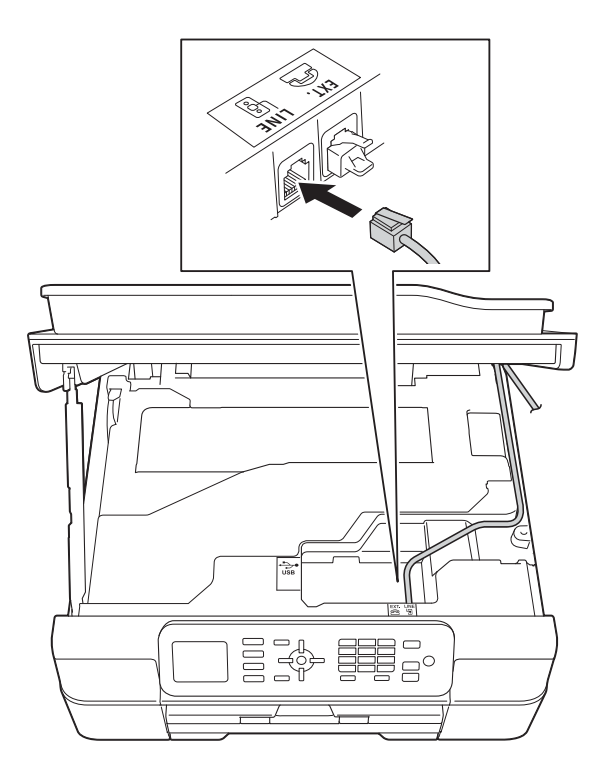

 **Ако имате въпроси относно това как да свържете устройството си към VoIP система, свържете се с доставчика си на VoIP услуги.**

След като свържете устройството си към VoIP системата, проверете дали имате тон за набиране. Вдигнете външната слушалка на телефона и проверете дали чувате тон за набиране. Ако няма тон за набиране, свържете се с доставчика си на VoIP услуги.

Ако имате проблеми с изпращането и получаването на факсове през VoIP система, препоръчваме ви да смените скоростта на модема на устройството на настройката Основен(заVoIP) (вижте *Смущения в [телефонната](#page-101-0) линия / VoIP*  $\blacktriangleright$  стр[. 94](#page-101-0)).

## <span id="page-42-0"></span>**Свързваненавъншен телефонен секретар <sup>6</sup>**

Може да изберете да свържете външен телефонен секретар. Когато свържете **външен** телефонен секретар към телефонната линия на устройството, той отговаря на телефонните повиквания, а устройството следи за тонове за факс повикване (CNG). Ако ги разпознае, устройството поема повикването и получава факса. Ако не разпознае CNGтонове, устройството оставя телефонния секретар да възпроизведе вашето изходящо съобщение, за да може повикващият да остави гласово съобщение.

Телефонният секретар трябва да отговори в рамките на четири позвънявания (препоръчителната настройка е две позвънявания). Устройството не може да разпознае CNG-тонове, докато телефонният секретар не отговори на повикването, и в рамките на четири позвънявания то разполага само с 8 до 10 секунди за разпознаване на CNG-тонове и установяване на факс комуникация и синхронизиране. Уверете се, че изпълнявате внимателно инструкциите в това ръководство за запис на изходящи съобщения. Не ви препоръчваме да използвате функцията за пестене на разходи на външния телефонен секретар, ако тя надвишава пет позвънявания.

#### **ЗАБЕЛЕЖКА**

Ако не получите всички факсове, намалете настройката за Брой иззвънявания на външния телефонен секретар.

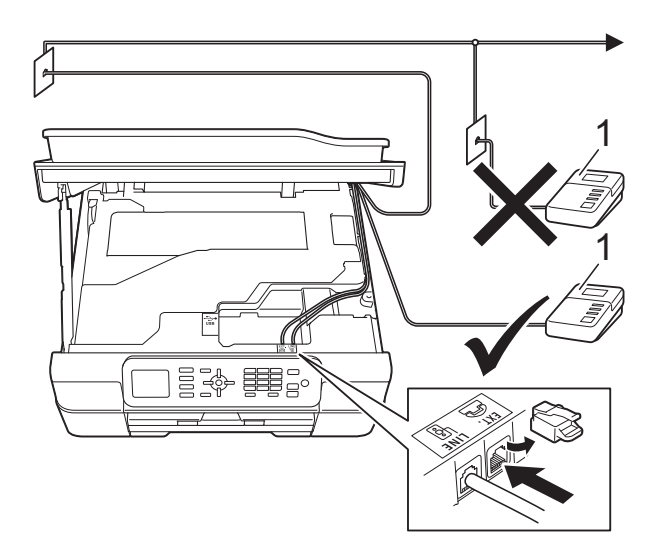

#### **1 Телефонен секретар**

Когато телефонният секретар отговори на повикване, течнокристалният дисплей показва Телефон.

#### **ВАЖНО**

НЕ свързвайте телефонен секретар на друго място към същата линия.

### **Настройки за свързване <sup>6</sup>**

Външният телефонен секретар трябва да е свързан както е показано на предходната илюстрация.

- a Поставете двете си ръце под пластмасовите пластини от двете страни на устройството, за да повдигнете капака на скенера в отворено положение.
- b Прекарайте внимателно телефонния кабел през кабелния канал и навън през задната страна на устройството.
- **3** Повдигнете капака на скенера, за да освободите заключването. Внимателно натиснете опората на капака на скенера надолу и затворете капака с двете ръце.
- 4 Настройте външния телефонен секретар за едно или две позвънявания. (Настройката за брой иззвънявания на устройството не се прилага.)
- Запишете изходящото съобщение на външния телефонен секретар.
- **6** Настройте телефонния секретар така, че да отговаря на повиквания.
- g Задайте за режим на получаване настройка Външен TAD. (Вижте *[Избор](#page-36-0) на* режим на [получаване](#page-36-0) >> стр. 29.)

### **Записване на изходящо съобщение (ИС) на външен телефонен секретар <sup>6</sup>**

При записа на това съобщение е важно времевото синхронизиране.

- a Запишете 5 секунди тишина <sup>в</sup> началото на съобщението. (Това осигурява време на устройството да "прослуша" за факс CNG-тонове на автоматични изпращания, преди да спрат.)
	- б Ограничете съобщението до 20 секунди.

#### **ЗАБЕЛЕЖКА**

Препоръчваме ви да започнете своето ИС с първоначални 5 секунди тишина, защото устройството не може да "прослуша" за факс тонове, когато има глас. Може да опитате да пропуснете тази пауза, но ако устройството има затруднения при получаване, тогава трябва да презапишете ИС с пауза.

### **Включване на множество линии (PBX) <sup>6</sup>**

Съветваме ви да се обърнете към компанията, която е инсталирала вашата PBX централа, за да свърже устройството. Ако разполагате със система с множество линии, ви съветваме да се обърнете към инсталатора, за да свърже модула към последната линия в системата. Това предотвратява активиране на устройството всеки път, когато системата получава телефонни обаждания. Ако всички входящи повиквания се поемат от телефонен оператор, съветваме ви да зададете за режим на получаване настройка Ръчно.

Не можем да гарантираме, че вашето устройство ще работи правилно при всякакви обстоятелства, когато е свързано към PBX централа. За всякакви затруднения при изпращане или получаване на факсове се обърнете първо към компанията, която поддържа вашата PBX централа.

#### **ЗАБЕЛЕЖКА**

Уверете се, че за Тип телефонна линия е зададена настройка PBX. (Вижте *Задаване на тип [телефонна](#page-40-0) линия*  $\blacktriangleright$  стр[. 33](#page-40-0).)

## **Външен и вътрешен телефон <sup>6</sup>**

#### **Свързване на външен или вътрешен телефон <sup>6</sup>**

Можете да свържете отделен телефон към устройството, както е показано на диаграмата.

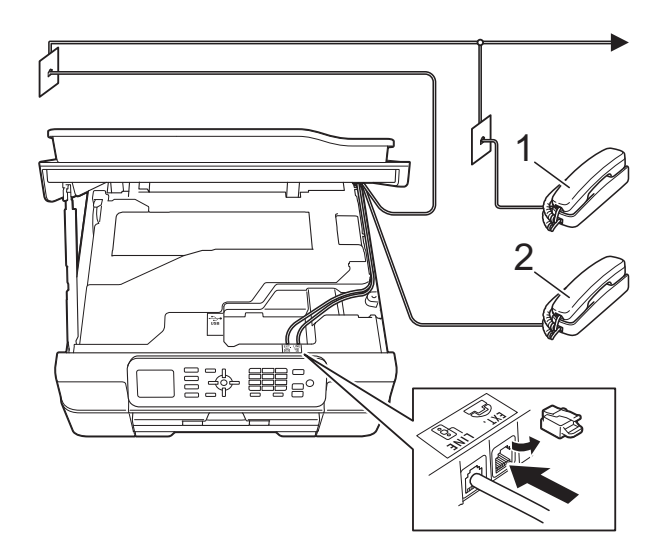

- **1 Вътрешен телефон**
- **2 Външен телефон**

#### **ЗАБЕЛЕЖКА**

Уверете се, че използвате външен телефон с кабел, не по-дълъг от 3 метра.

### <span id="page-45-0"></span>**Работа с вътрешен и външен телефон <sup>6</sup>**

Ако отговаряте на факс повикване чрез вътрешен или външен телефон, можете да накарате устройството да поема повикването, като използвате Код за дистанционно активиране. Когато изберете Кода за дистанционно активиране **l 5 1**, устройството стартира получаването на факс.

Ако устройството отговори на гласово повикване и бързо позвъни двукратно, за да вдигнете, използвайте Кода за дистанционно деактивиране **#51**, за да поемете обаждането чрез вътрешен телефон. (Вижте *Време за [звънене](#page-38-2) Ф/Т*  $($ Само режим Факс/[Телефон](#page-38-2) $)$  >  $>$  стр. 31.)

#### **Ако отговорите на повикване и няма никой на линия: <sup>6</sup>**

Вероятно получавате ръчно изпращан факс.

Натиснете **l 5 1** и изчакайте за специфичния звуков сигнал или докато на течнокристалния дисплей се появи Получаване, и след това затворете слушалката.

#### **ЗАБЕЛЕЖКА**

Можете също да използвате функцията Откриване на факс, за да оставите устройството автоматично да поеме повикването. (Вижте *[Откриване](#page-39-1) на*  $\phi$ акс **> >** стр. 32.)

Телефон и външни устройства

## <span id="page-46-0"></span>**Използване на дистанционни кодове <sup>6</sup>**

#### **Код за дистанционно активиране <sup>6</sup>**

Ако отговорите на факс повикване чрез вътрешен или външен телефон, можете да накарате устройството да го получи, като наберете Код за дистанционно активиране **l 5 1**. Изчакайте за специфичния звуков сигнал и след това затворете слушалката. (Вижте *[Откриване](#page-39-1) на [факс](#page-39-1)* **≻** стр. 32.)

Ако отговорите на факс повикване чрез външен телефон, можете да накарате устройството да получи факса, като натиснете **Mono Start (Старт Черно-бяло)** или **Colour Start (Старт Цветно)** и **2**, за да изберете Получи.

#### **Код за дистанционно деактивиране <sup>6</sup>**

Ако получите телефонно обаждане и устройството е в режим Факс/Телефон, то ще стартира позвъняване Ф/Т (бързо двойно позвъняване) след първоначалния брой иззвънявания. Ако приемете повикването чрез вътрешен телефон, можете да изключите опцията за позвъняване Ф/Т, като натиснете **#51** (уверете се, че сте натиснали това *между* позвъняванията).

Ако устройството отговори на телефонното обаждане и стартира бързо двойно позвъняване, за да поемете повикването, можете да отговорите на обаждането чрез външен телефон, като натиснете **Tel/R (Тел/П)**.

#### **Промяна на дистанционните кодове<sup>6</sup>**

Ако желаете да използвате Дистанционно активиране, трябва да активирате дистанционните кодове. Предварително зададеният Код за дистанционно активиране е **l 5 1**. Предварително зададеният Код за дистанционно деактивиране е **#51**. Ако желаете, можете да ги замените със свои кодове.

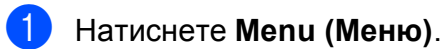

- b Натиснете **<sup>a</sup>** или **<sup>b</sup>**, за да се покаже Fax. Натиснете **ОК**.
- c Натиснете **<sup>a</sup>** или **<sup>b</sup>**, за да се покаже Настр. получ. Натиснете **ОК**.
- d Натиснете **<sup>a</sup>** или **<sup>b</sup>**, за да се покаже Отдалечен код. Натиснете **ОК**.
- e Натиснете **<sup>a</sup>** или **<sup>b</sup>**, за да се покаже Вкл. (или Изкл.). Натиснете **ОК**.
- f Въведете новия код за дистанционно активиране. Натиснете **ОК**.
- g Въведете новия код за дистанционно деактивиране. Натиснете **ОК**.
- h Натиснете **Stop/Exit (Стоп/Излез)**.

#### **ЗАБЕЛЕЖКА**

- Ако връзката често прекъсва, когато се опитвате да осъществявате дистанционен достъп до външния телефонен секретар, опитайте да промените Кода за дистанционно активиране и Кода за дистанционно деактивиране към друг трицифрен код чрез цифрите **0**-**9**, **l**, **#**.
- Дистанционните кодове може да не работят с някои телефонни системи.

# **Набиране и запаметяване на номера <sup>7</sup>**

## **Как да набирате <sup>7</sup>**

## **Ръчно набиране <sup>7</sup>**

Заредете документа.

**7**

- b Натиснете (**FAX (Факс)**).
- Натиснете всички цифри на факс номера.

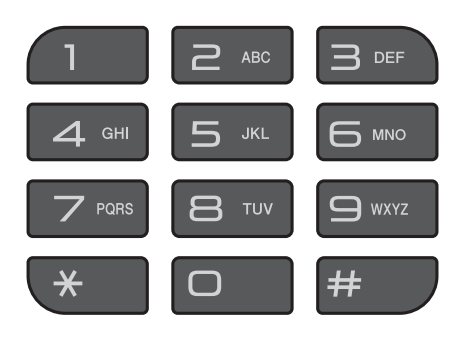

d Натиснете **Mono Start (Старт Черно-бяло)** или **Colour Start (Старт Цветно)**.

## **Бързо набиране <sup>7</sup>**

- Заредете документа.
- Натиснете <sup>О</sup> (Адрес.книга). Можете също да изберете Адрес.книга, като натиснете (**FAX (Факс)**). 画
- c Натиснете **<sup>a</sup>** или **<sup>b</sup>**, за да се покаже Търсене. Натиснете **ОК**.
- Направете едно от следните неща:
	- Натиснете **a** или **b**, за да се покаже Азбучен ред или Цифрова посл. Натиснете **ОК**.
	- Натиснете 2-цифрения номер за бързо набиране, като използвате клавиатурата за набиране. (Вижте *[Запаметяване](#page-49-1) на номера за бързо [набиране](#page-49-1)* > → стр. 42.)

### **ЗАБЕЛЕЖКА**

Течнокристалният дисплей показва Нерегистриран, когато въведете или търсите номер за бързо набиране, който не е бил съхранен в това местоположение.

**6** Натиснете ▲ или ▼, за да изберете номера, който желаете да наберете. Натиснете **ОК**.

**6** Натиснете **ОК**, за да се покаже изпр. на факс.

g Натиснете **Mono Start (Старт Черно-бяло)** или **Colour Start (Старт Цветно)**.

Устройството сканира и изпраща факс.

## **Повторно набиране на факс<sup>7</sup>**

*Ако изпращате факс автоматично* и линията е заета, устройството ще набере повторно до три пъти през интервал от пет минути.

Повторното набиране работи само ако сте извършили набирането от контролния панел.

**1** Заредете документа.

- b Натиснете **Redial/Pause (Повторно набиране/пауза)**.
- **Натиснете ▲ или ▼**, за да се покаже номерът, който желаете да наберете повторно. Натиснете **ОК**.
- d Натиснете **<sup>a</sup>** или **<sup>b</sup>**, за да се покаже Изпр. на факс. Натиснете **ОК**.
- e Натиснете **Mono Start (Старт Черно-бяло)** или **Colour Start (Старт Цветно)**.

#### **ЗАБЕЛЕЖКА**

Ако използвате стъклото за документи на скенера при предаване в реално време, функцията за автоматично повторно набиране няма да работи.

## **Допълнителни операции за набиране <sup>7</sup>**

### **История на изходящите повиквания <sup>7</sup>**

Последните 30 номера, към които сте изпращали факс, ще бъдат съхранени в историята на изходящите повиквания. Можете да изберете един от тези номера, за да изпратите факс към него, да го добавите към адресната книга или да го изтриете от историята.

a Натиснете **Redial/Pause (Повторно набиране/пауза)**. Можете също да изберете Изходящо

обаж., като натиснете (**FAX (Факс)**).

b Натиснете **<sup>a</sup>** или **<sup>b</sup>**, за да изберете желания номер. Натиснете **ОК**.

c Направете едно от следните неща:

 За да изпратите факс, натиснете **a** или **b**, за да се покаже Изпр. на факс.

Натиснете **ОК**.

Натиснете **Mono Start (Старт Черно-бяло)** или **Colour Start (Старт Цветно)**.

 Ако искате да съхраните номер, натиснете **a** или **b**, за да се изведе Добави в адрес.кн.

Натиснете **ОК**.

(>> Ръководство за допълнителни функции: *Запаметяване на номера за бързо набиране от хронологията на изходящите повиквания*.)

 Ако искате да изтриете номер от списъка на историята на изходящите повиквания, натиснете **a** или **b**, за да се покаже Изтрий.

Натиснете **ОК**.

Натиснете **1**, за да потвърдите.

d Натиснете **Stop/Exit (Стоп/Излез)**.

## <span id="page-49-0"></span>**Запаметяване на номера <sup>7</sup>**

Можете да настроите устройството така, че да набира лесно по следните начини: Бързо набиране и Групи за разпращане на факсове.

(>> Ръководство за допълнителни функции: *Задаване на групи за разпращане* и *Разпращане (Само едноцветно)*.)

#### **ЗАБЕЛЕЖКА**

Ако захранването отпадне, номерата за бързо набиране, които са в паметта, няма да се загубят.

### **Запаметяване на пауза <sup>7</sup>**

Натиснете **Redial/Pause (Повторно набиране/пауза)**, за да зададете пауза от 3,5 секунди между номерата. Ако набирате междуконтинентален номер, можете да натиснете **Redial/Pause (Повторно набиране/пауза)** толкова пъти, колкото е необходимо, за да увеличите паузата.

### <span id="page-49-1"></span>**Запаметяване на номера за бързо набиране <sup>7</sup>**

Можете да запаметите до 40 номера за бързо набиране. Всеки номер за бързо набиране се запаметява в 2-цифрена позиция. Когато набирате, ще трябва да натиснете само няколко бутона

(например: (Адрес.книга), Търсене, **ОК**, двуцифрения номер и **Mono Start (Старт Черно-бяло)** или **Colour Start (Старт Цветно)**).

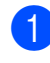

**1** Натиснете  $\frac{m}{4}$  (Адрес. книга). Можете също да изберете Адрес.книга, като натиснете

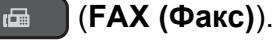

b Натиснете **<sup>a</sup>** или **<sup>b</sup>**, за да се покаже Задав. бър. набир. Натиснете **ОК**.

<span id="page-49-2"></span>**3** Натиснете **▲** или ▼, за да изберете 2цифрената позиция за бързо набиране, в която искате да запаметите номера. Натиснете **ОК**.

Направете едно от следните неща:

 Въведете името (до 16 знака), като използвате клавиатурата за набиране.

Натиснете **ОК**.

(За помощ при въвеждането на букви, вижте *[Въвеждане](#page-124-0) на текст*  $\rightarrow$  стр[. 117.](#page-124-0))

- За да запаметите номера без име, натиснете **ОК**.
- e Въведете номер на факс или телефон (до 20 цифри). Натиснете **ОК**.
- f Натиснете **<sup>a</sup>** или **<sup>b</sup>**, за да се покаже Завършено. Натиснете **ОК**.
- g Направете едно от следните неща:
	- За да запаметите друг номер за бързо набиране, преминете към стъпка $\bigcirc$  $\bigcirc$  $\bigcirc$ .
	- Ако сте приключили със запаметяването на номера, натиснете **Stop/Exit (Стоп/Излез)**.

### **Промяна или изтриване на имена или номера за бързо набиране <sup>7</sup>**

Можете да промените или изтриете вече запаметено име или номер за бързо набиране.

- Натиснете Ф (Адрес.книга). Можете също да изберете Адрес.книга, като натиснете
	- (**FAX (Факс)**).
- **2** Натиснете **A** или ▼, за да се покаже Задав. бър. набир. Натиснете **ОК**.
- **В Натиснете ▲ или ▼, за да изберете 2**цифрения номер за бързо набиране, който искате да промените. Натиснете **ОК**.
	- Направете едно от следните неща:
		- Натиснете **a** или **b**, за да се покаже Промени.
			- Натиснете **ОК**.
		- **Натиснете ▲ или ▼**, за да се покаже Изтрий.

Натиснете **ОК**.

Натиснете **1**, за да потвърдите. Преминете към стъпка  $\bullet$ .

#### **ЗАБЕЛЕЖКА**

*Как да променяте запаметените име или номер:*

Ако желаете да промените знак, натиснете **d** или **c**, за да позиционирате курсора под знака, който желаете да промените, и след това натиснете **Clear (Изчисти)**. Въведете знака отново.

- Ако искате да промените името, натиснете **a** или **b**, за да се покаже Име, след това натиснете **ОК** и въведете новото име, като използвате клавиатурата за набиране (до 16 знака). Натиснете **ОК**. (За помощ при въвеждането на букви, вижте *[Въвеждане](#page-124-0) на текст*  $\rightarrow$  стр[. 117](#page-124-0).)
- **6** Ако искате да промените номер на факс или телефон, натиснете **a** или **b**, за да се покаже ФАКС/Тел., след това натиснете **ОК** и въведете новия номер на факс или телефон, като използвате клавиатурата за набиране (до 20 цифри). Натиснете **ОК**.
- <span id="page-50-0"></span>g Натиснете **<sup>a</sup>** или **<sup>b</sup>**, за да се покаже Завършено. Натиснете **ОК**.
	- h Натиснете **Stop/Exit (Стоп/Излез)**.

```
8
```
# **Изготвяне на копия <sup>8</sup>**

## $K$ ак се копира

Следващите стъпки показват основния начин на работа при копиране.

- a За да заредите своя документ, направете едно от следните неща:
	- Поставете документа *с печатната страна надолу* в ADF.

(Вижте *[Работа](#page-30-0) с [автоматичното](#page-30-0) листоподаващо [устройство](#page-30-0) (ADF)* >  $\triangleright$  стр. 23.)

 Поставете документа *с печатната страна надолу* върху стъклото на скенера.

(Вижте *[Използване](#page-31-0) на стъклото на [скенера](#page-31-0)* >> стр. 24.)

- **Натиснете E** (СОРҮ **(Копиране)**).
	- Течнокристалният дисплей показва:

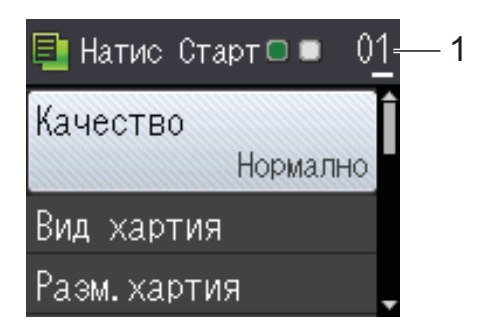

**1 Брой копия**

Използвайте клавиатурата за набиране, за да въведете броя на копията.

#### **ЗАБЕЛЕЖКА**

Настройката по подразбиране е режим на готовност. Можете да промените интервала от време, през който устройството остава в режим КОПИРАНЕ след последната операция за копиране.

(>> Ръководство за допълнителни функции: *Режим Таймер (модели MFC)*.)

- $\overline{3}$  Ако желаете повече от едно копие, въведете брой (до 99).
- d Натиснете **Mono Start (Старт Черно-бяло)** или **Colour Start (Старт Цветно)**.

### **Спиране на копирането <sup>8</sup>**

За да спрете копирането, натиснете **Stop/Exit (Стоп/Излез)**.

## **Опции за копиране <sup>8</sup>**

Можете да променяте следните настройки за копиране. Натиснете **COPY (Копиране)** и след това натиснете ▲ или ▼, за да преминете през настройките за копиране. Когато желаната от вас настройка се маркира, натиснете **ОК**.

#### **(Основно Ръководство за потребителя)**

За информация относно промяната на следните настройки за копиране вижте стр[. 45.](#page-52-0)

- Вид хартия
- Разм.хартия

#### **(Ръководство за допълнителни функции)**

За информация за промяна на следните настройки за копиране вижте • Ръководство за допълнителни функции: *Опции за копиране*.

- Качество
- Увеличи/намали
- Съдържание стр.
- $\blacksquare$  2в1(ИД)
- Нареди/сортирай
- Наситеност
- Отстранете фона
- $\blacksquare$  2-стр. копир.
- Посочи нов подр.
- Фабрични наст.

#### **ЗАБЕЛЕЖКА**

Ако желаете да сортирате копията, използвайте ADF.

### <span id="page-52-0"></span>**Тип хартия <sup>8</sup>**

Ако копирате върху специален тип хартия, задайте в устройството типа хартия, който използвате, за да получите най-добро качество на печат.

- 1 Заредете документа.
- b Натиснете (**COPY (Копиране)**).
	- c Въведете желания брой копия.
- d Натиснете **<sup>a</sup>** или **<sup>b</sup>**, за да се покаже Вид хартия. Натиснете **ОК**.
- **b** Натиснете **▲** или ▼, за да се покаже Обикн. хартия, Inkjet Хартия, Brother BP71, Друга гланцова или Прозрачно фолио. Натиснете **ОК**.
- **6** Ако не желаете да променяте допълнителни настройки, натиснете **Mono Start (Старт Черно-бяло)** или **Colour Start (Старт Цветно)**.

### **Размер на хартията <sup>8</sup>**

Ако копирате върху хартия с размер, различен от A4, трябва да промените настройките за размер на хартията. Можете да копирате само на хартия A4, А5, фотохартия (10  $\times$  15 cm) или Letter.

- a Заредете документа.
- **Натиснете E COPY (Копиране)**).
- c Въведете желания брой копия.

d Натиснете **<sup>a</sup>** или **<sup>b</sup>**, за да се покаже

Разм.хартия. Натиснете **ОК**.

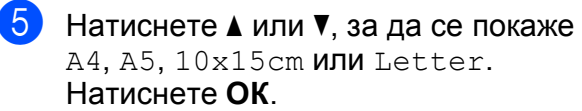

**6** Ако не желаете да променяте допълнителни настройки, натиснете **Mono Start (Старт Черно-бяло)** или **Colour Start (Старт Цветно)**.

```
9
```
## Как да печатаме от компютър

## **Отпечатване на документ <sup>9</sup>**

Устройството може да получава и отпечатва данни от компютъра ви. За да печатате от компютър, трябва да инсталирате драйвера за принтера.

(За повече информация вижте >> Ръководство за потребителя на Софтуера и Мрежата.)

- **1** Инсталирайте драйвера за принтера Brother от компактдиска. (> > Ръководство за бързо инсталиране.)
- 2 Изберете командата за печат от приложението си.
- В Изберете името на устройството си в диалоговия прозорец **Печат** и щракнете върху **Свойства** или **Предпочитания** в зависимост от използваното приложение.
- 4 Изберете желаните настройки за промяна в диалоговия прозорец "Свойства".

Често използваните настройки включват:

- **Тип на носителя за печат**
- **Качество на Печат**
- **Размер на хартията**
- **Ориентация**
- **Цвят / Скала на сивия цвят**
- **Режим на пестене на мастило**
- **Мащаб**
- **Двустранен печат / Книжка**

e Щракнете върху **OK**.

f Щракнете върху **Печат** (или **OK** <sup>в</sup> зависимост от приложението, което използвате), за да започнете отпечатването.

## **10 Как да сканираме към**  $$

## **Преди сканиране**

За да използвате устройството като скенер, инсталирайте драйвер за скенер. Ако устройството е свързано към мрежа, го конфигурирайте с TCP/IP адрес.

- Инсталирайте драйверите на скенера от компактдиска. (>> Ръководство за бързо инсталиране: *Инсталиране на MFL-Pro Suite*.)
- Ако мрежовото сканиране не действа, конфигурирайте устройството с TCP/IP адрес. (>> Ръководство за потребителя на Софтуера и Мрежата.)

## **Сканиране на документ като PDF файл чрез ControlCenter4 (Windows®) <sup>10</sup>**

(За подробна информация вижте >> Ръководство за потребителя на Софтуера и Мрежата.)

#### **ЗАБЕЛЕЖКА**

- Екраните на компютъра ви може да се различават в зависимост от вашия модел.
- Този раздел се основава на използването на Разширения режим на ControlCenter4.

ControlCenter4 е помощна програма, която ви позволява бързо и лесно да получавате достъп до приложенията, които използвате най-често. Използването на ControlCenter4 премахва необходимостта от ръчно стартиране на специфични приложения.

Заредете документа. (Вижте *Начин на зареждане на [документи](#page-30-1)* ▶▶ стр. 23.)

(Windows<sup>®</sup> XP, Windows Vista<sup>®</sup> и Windows<sup>®</sup> 7) Отворете ControlCenter4, като щракнете върху

(**старт**)/**Всички програми**/**Brother**/**MFC-XXXX** (където XXXX е името на вашия модел)/**ControlCenter4**. Приложението ControlCenter4 ще се отвори.

(Windows $^{\circledR}$  8)

Щракнете върху (**Brother Utilities** (Помощни програми на Brother)), след това

върху падащия списък и изберете името на модела си (ако все още не е избрано). Щракнете върху **СКАНИРАНЕ** в лявата лента за навигация и след това – върху **ControlCenter4**. Приложението ControlCenter4 ще се отвори.

c Ако се покаже екранът Режим на ControlCenter4, изберете **Разширен режим** <sup>и</sup> след това щракнете върху **OK**.

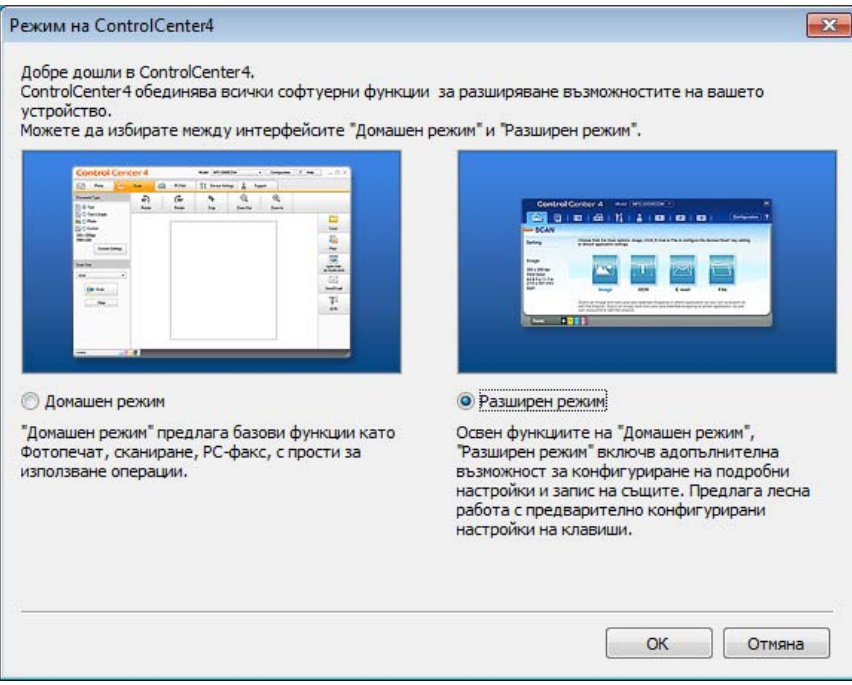

 $\overline{4}$  Уверете се, че устройството, което искате да използвате, е избрано от падащия списък **Модел**.

**5** Задайте конфигурацията за сканиране.

Щракнете върху **Конфигуриране**, след което изберете **Настройки на бутон**, **Сканиране** и **Файл**.

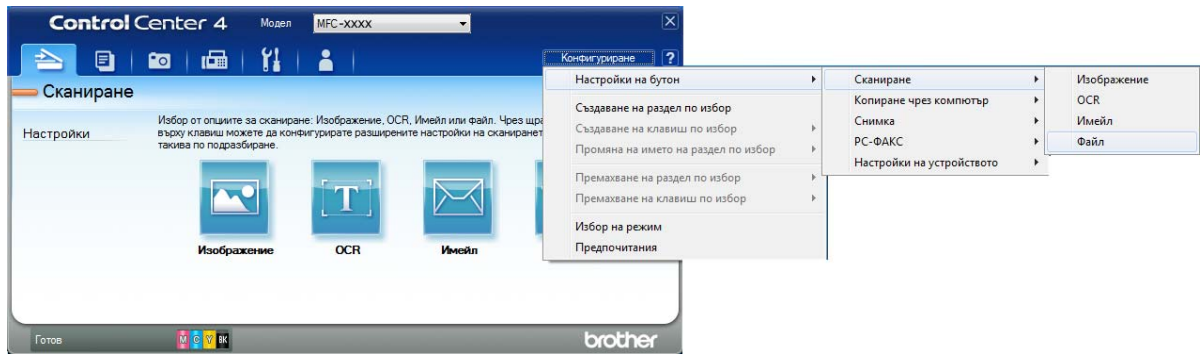

Показва се диалоговият прозорец за конфигуриране. Можете да промените настройките по подразбиране.

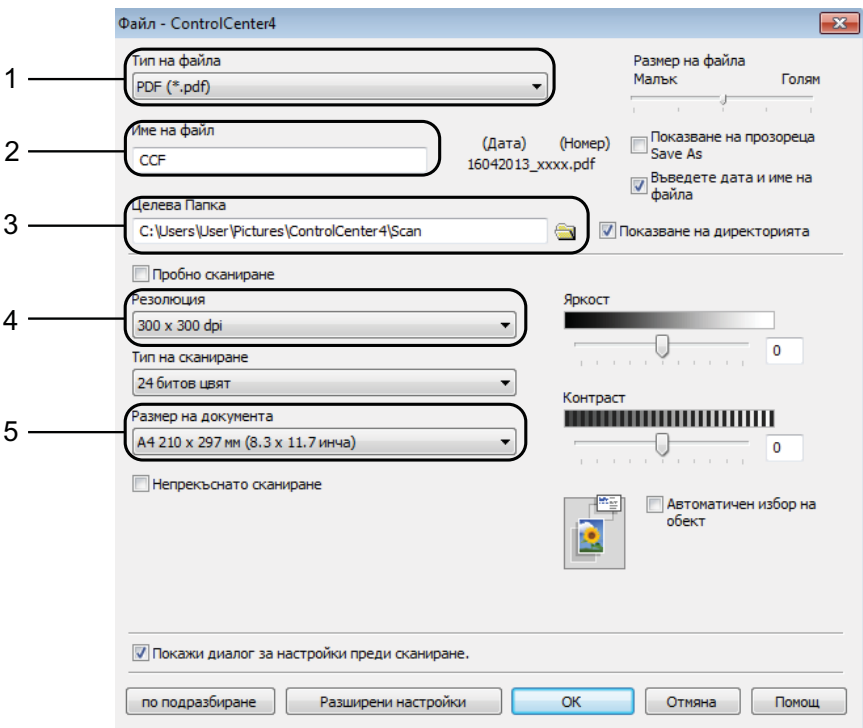

- 1 Изберете **PDF (\*.pdf)** от падащия списък **Тип на файла**.
- 2 Можете да въведете името на файла, което искате да използвате за документа.
- 3 Можете да запазите файла в папката по подразбиране или да изберете предпочитана от вас папка, като щракнете върху бутона (**Преглед**).
- 4 Можете да изберете резолюция за сканиране от падащия списък **Резолюция**.
- 5 Можете да изберете размера на документа от падащия списък **Размер на документа**.

Глава 10

#### **6** Щракнете върху ОК.

g Щракнете върху **Файл**.

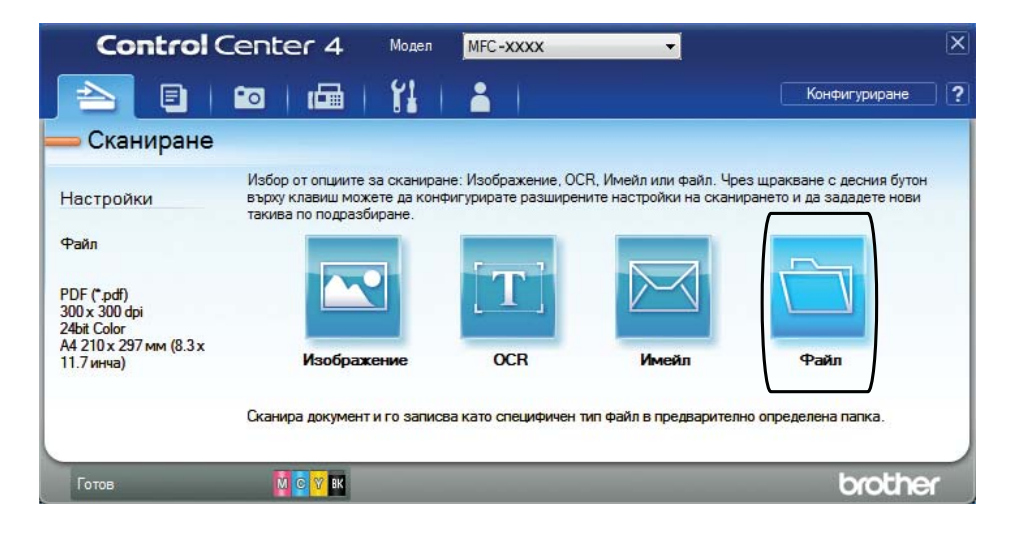

## **8** Натиснете Сканиране.

Устройството започва процеса на сканиране. Папката, в която се запазват сканираните данни, ще се отвори автоматично.

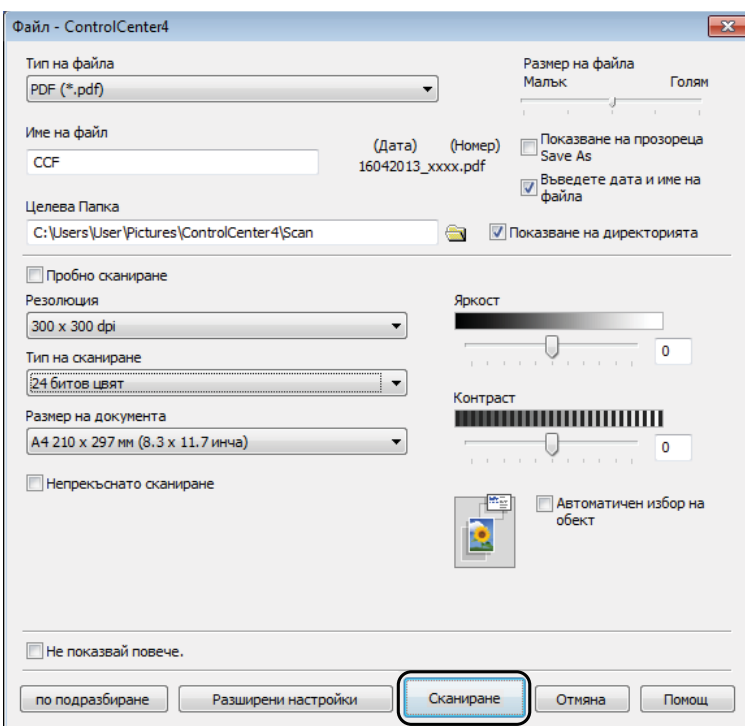

## **Как да промените настройките на режим СКАНИРАНЕ на устройството, за да сканирате в PDF <sup>10</sup>**

Можете да промените настройките на режима **SCAN (Сканиране)** на устройството чрез ControlCenter4. (Windows®)

(Windows<sup>®</sup> XP, Windows Vista<sup>®</sup> и Windows<sup>®</sup> 7) Отворете ControlCenter4, като щракнете върху

(**старт**)/**Всички програми**/**Brother**/**MFC-XXXX** (където XXXX е името на вашия модел)/**ControlCenter4**. Приложението ControlCenter4 ще се отвори.

(Windows $^{\circledR}$  8)

Щракнете върху (**Brother Utilities** (Помощни програми на Brother)), след това

върху падащия списък и изберете името на модела си (ако все още не е избрано). Щракнете върху **СКАНИРАНЕ** в лявата лента за навигация и след това – върху **ControlCenter4**. Приложението ControlCenter4 ще се отвори.

- **2** Уверете се, че устройството, което искате да използвате, е избрано от падащия списък **Модел**.
- c Щракнете върху раздела **Настройки на устройството**.
- d Щракнете върху **Настройки за сканиране на устройството**.

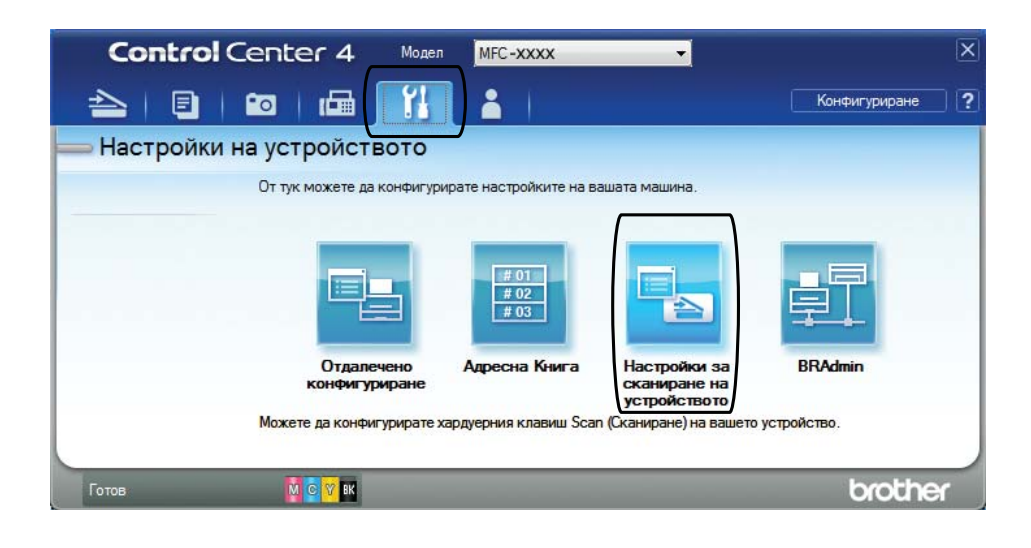

Глава 10

Изберете раздела Файл. Можете да промените настройките по подразбиране.

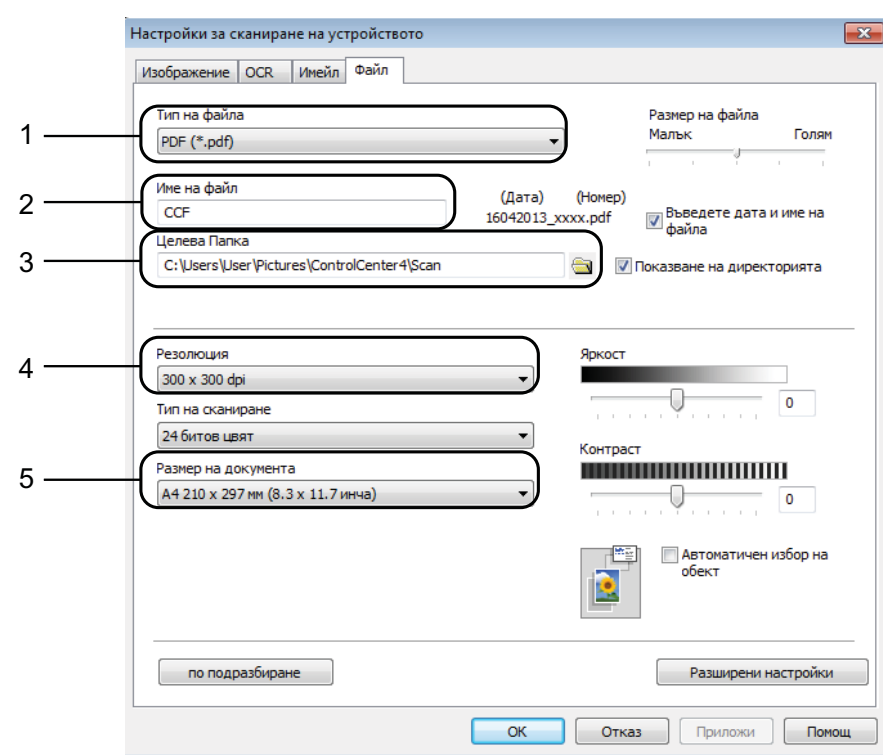

- Изберете **PDF (\*.pdf)** от падащия списък **Тип на файла**.
- Можете да въведете името на файла, което искате да използвате за документа.
- Можете да запазите файла в папката по подразбиране или да изберете предпочитана от вас папка, като щракнете върху бутона (**Преглед**).
- Можете да изберете резолюция за сканиране от падащия списък **Резолюция**.
- Можете да изберете размера на документа от падащия списък **Размер на документа**.
- Щракнете върху ОК.

Как да сканираме към компютър

### **Как да сканирате документ като PDF чрез контролния панел**

<span id="page-60-1"></span>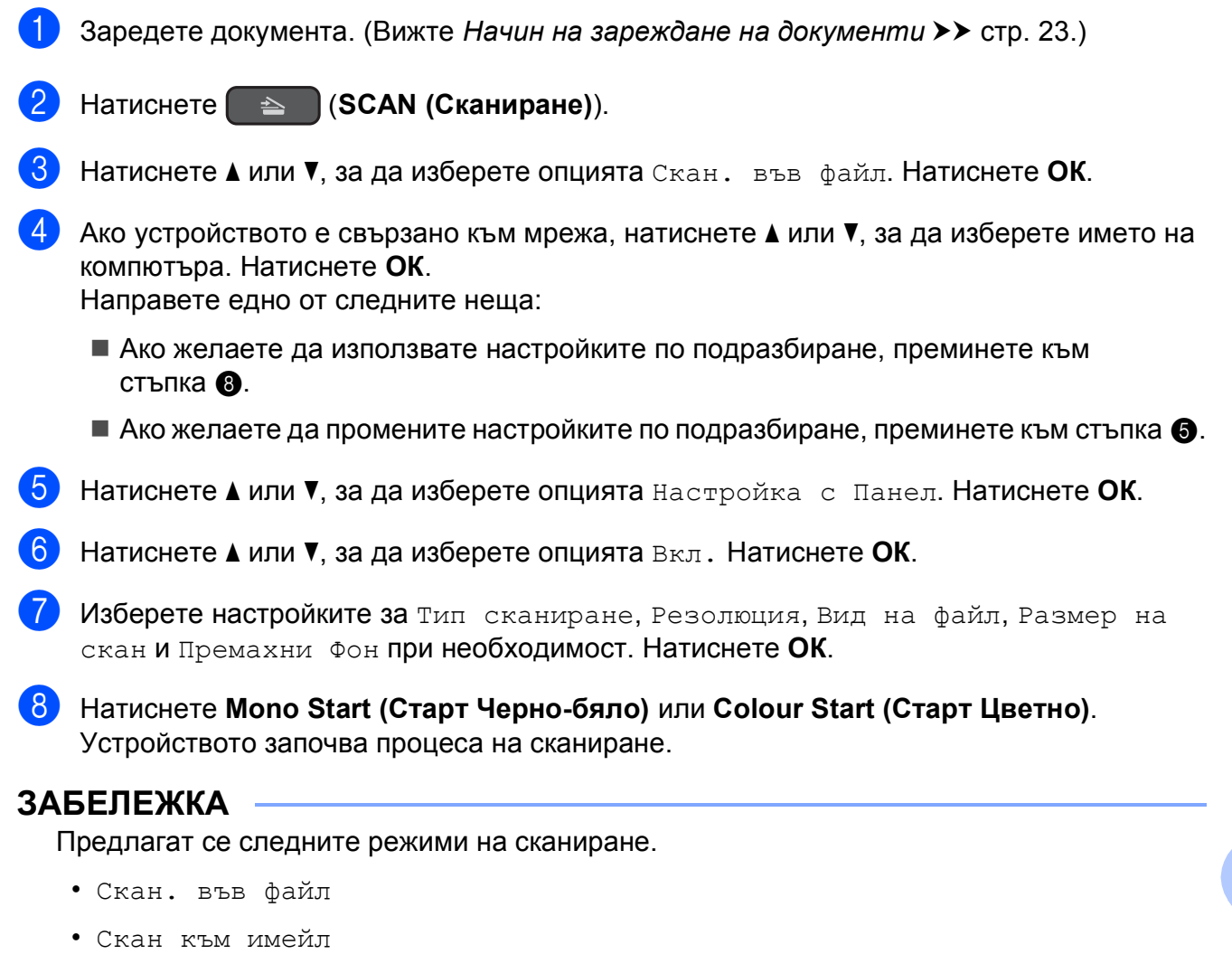

- <span id="page-60-0"></span>• Скан към OCR
- Скан към изоб.
- Уеб услуга $^1$  $^1$

<span id="page-60-2"></span> $1$  Само за потребители на Windows®. (Windows Vista® SP2 или по-нова версия, Windows® 7 и Windows® 8) (>> Ръководство за потребителя на Софтуера и Мрежата.)

**A**

# **Текуща поддръжка**

## **Смяна на мастилниците <sup>A</sup>**

Вашето устройство е оборудвано с брояч за мастило. Той наблюдава нивото на мастилото във всяка една от четирите мастилници. Когато устройството установи, че количеството мастило в някоя от мастилниците е намаляло, ще се появи уведомително съобщение.

Течнокристалният дисплей ще ви покаже коя мастилница е с намаляващо мастило или трябва да се смени. При замяна на мастилниците следвайте указанията на течнокристалния дисплей в правилната последователност.

Дори когато устройството изисква да смените мастилница, в нея все още има малко количество мастило. Това е необходимо, за да не се допусне изсъхване на мастилото и повреда на печатащата глава.

## **ПРЕДУПРЕЖДЕНИЕ**

Ако в очите ви попадне мастило, незабавно ги измийте с вода и се свържете с лекар, ако прецените, че е необходимо.

#### **ВАЖНО**

Мултифункционалните устройства Brother са проектирани да работят с мастило с определени спецификации и ще работят оптимално и надеждно, когато се зареждат с оригиналните мастилници с марка Brother. Brother не може да гарантира тази оптимална ефективност и надеждност, ако се използват мастила или мастилници с други спецификации. Следователно Brother не препоръчва използването на мастилници, различни от оригиналните мастилници с марка Brother, нито пълнене на използвани мастилници от други източници. Всяка повреда на устройството в резултат на доказана употреба на неоригинални консумативи няма да бъде покрита от гаранцията на устройството. Моля обърнете се към условията на гаранцията.

**1** Отворете капака за мастилниците (1). Ако една или повече от мастилниците е достигнала края на експлоатацията си, течнокристалният дисплей показва Печат само Ч&Б или Невъзм. печат.

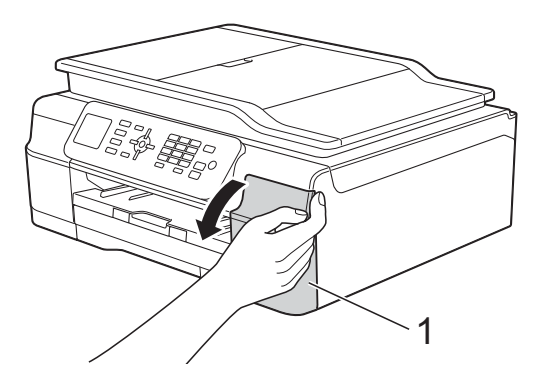

2 Натиснете лоста за отпускане на капака както е показано, за да освободите мастилницата, обозначена на течнокристалния дисплей. Извадете мастилницата от устройството.

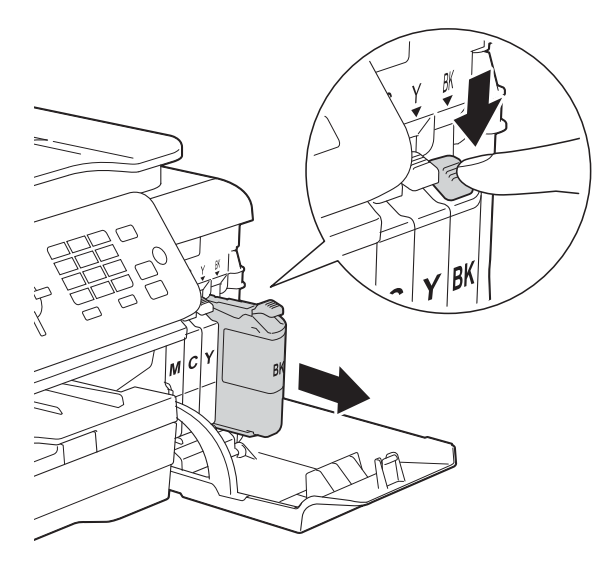

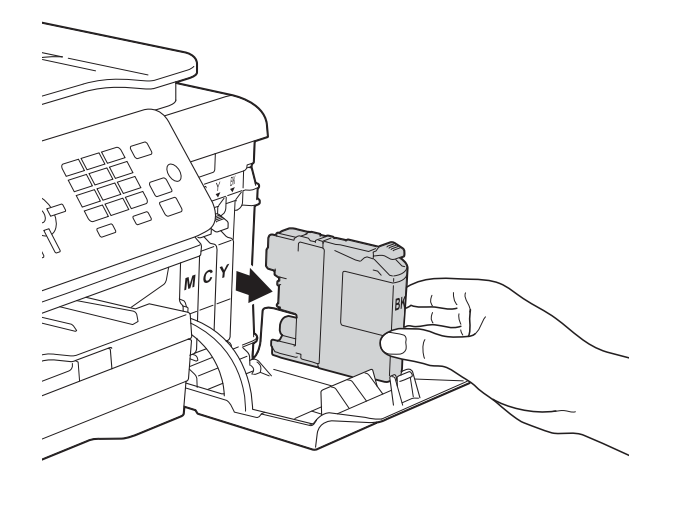

З Отворете опаковката с новата мастилница за цвета, показан на течнокристалния дисплей, и извадете мастилницата.

4) Завъртете зелената освобождаваща ръчка върху оранжевата защитна опаковка (1) обратно на часовниковата стрелка, докато освободи вакуума. След това отстранете оранжевата защитна опаковка, както е показано.

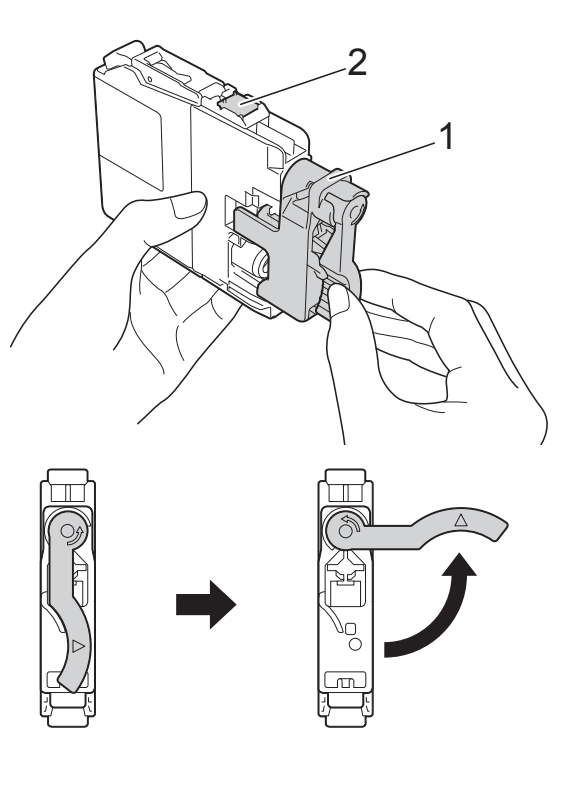

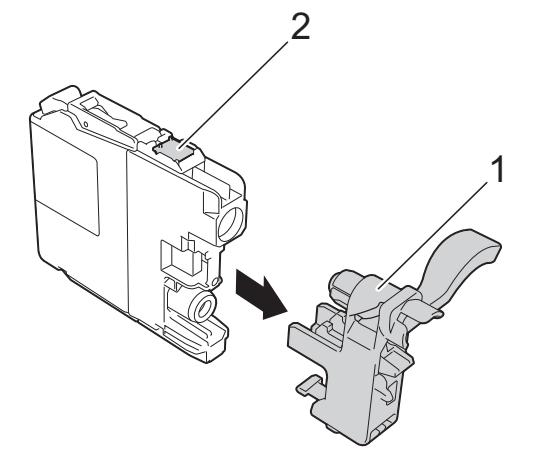

### **ВАЖНО**

НЕ докосвайте мастилницата в зоната, обозначена с (2); това може да попречи на устройството да открие мастилницата.

Всеки цвят има своя правилна позиция. Поставете мастилницата по посока на стрелката от етикета.

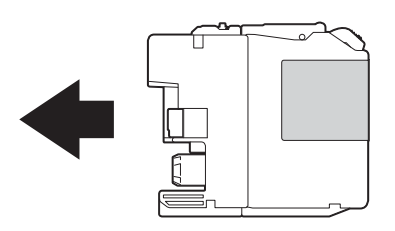

б Леко бутнете задната част на мастилницата, обозначена с "PUSH" (НАТИСНИ) докато лостът на мастилницата се повдигне, след което затворете капака й.

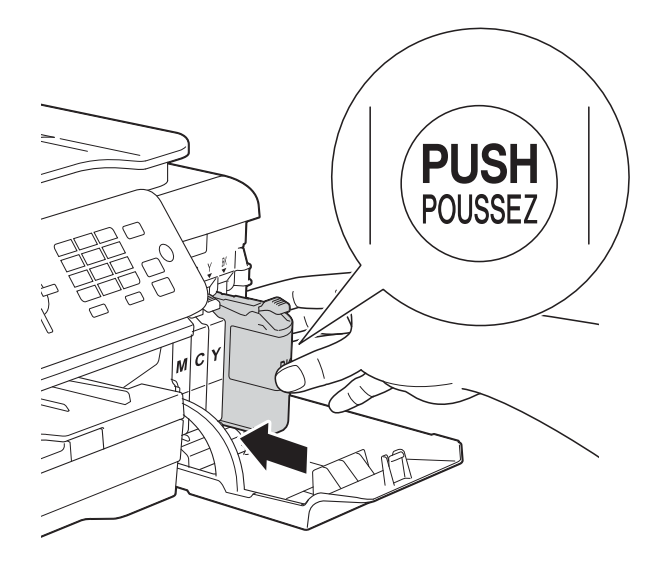

g Устройството ще нулира автоматично брояча за мастило.

#### **ЗАБЕЛЕЖКА**

- Ако сте сменили мастилница, например черната, e възможно да получите на течнокристалния дисплей искане за потвърждение, че мастилницата е нова (например, Смени ли Черно). За всяка поставена нова мастилница натиснете **1** (Да) за нулиране на брояча за този цвят. Ако поставената мастилница не е нова, непременно натиснете **2** (Не).
- Ако след поставяне на мастилницата на течнокристалния дисплей се покаже Няма мастилница или Не открива, проверете дали мастилницата е нова, оригинална, произведена от Brother, и дали е поставена правилно. Отстранете мастилницата и я поставете отново бавно и плътно, докато лостът й се повдигне.

#### **ВАЖНО**

- НЕ вадете мастилниците, ако не се налага да ги заменяте. Ако го направите, това може да намали количеството на мастилото и устройството няма да може да разпознае колко мастило е останало в мастилницата.
- НЕ докосвайте слотовете за поставяне на мастилницата. Ако го направите, може да изцапате кожата си с мастило.
- НЕ разклащайте мастилниците. Ако върху кожата или дрехите ви попадне мастило, веднага го измийте със сапун или миещ препарат.
- Ако смесите цветовете чрез поставяне на мастилницата на погрешно място, на течнокристалния дисплей се показва Грешен цвят мастило. Проверете кои мастилници не съответстват на местата според цвета мастило и ги преместете на правилните места.
- Веднъж отворена, мастилницата трябва да се постави в устройството и да се използва в рамките на шест месеца след това. Използвайте неотворените мастилници, преди да е изтекъл срокът на годност, указан на опаковката.
- НЕ разглобявайте и не поправяйте мастилницата, това може да доведе до изтичане на мастило.

## **Почистване и проверка на устройството**

### **Почистване на стъклото на**  $CKeHepa$

- Изключете устройството от електрическия контакт.
	- b Вдигнете капака за документи (1). Почистете стъклото на скенера (2) и бялата пластмаса (3) с мека кърпа без влакна, навлажнена с незапалим почистващ препарат за стъкло.

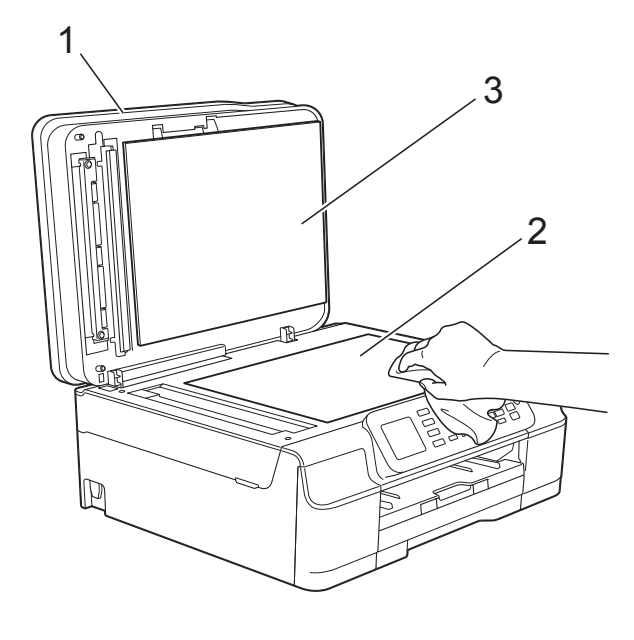

 $\overline{3}$  За ADF, почистете бялата лента (1) и стъклената лента (2) с мека кърпа без влакна, навлажнена с незапалим почистващ препарат за стъкло.

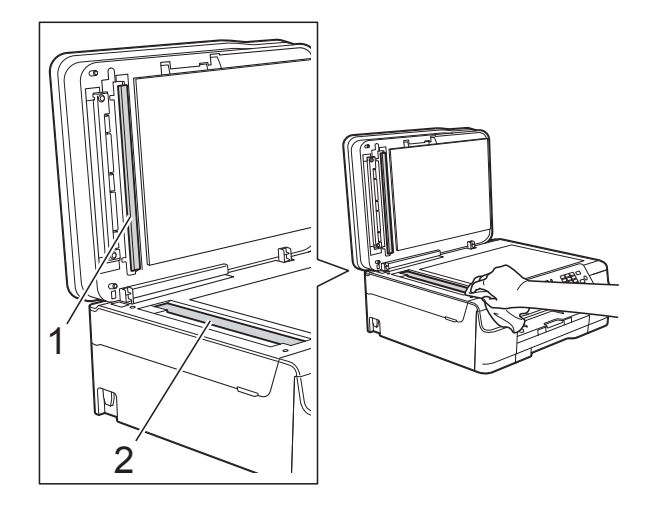

#### **ЗАБЕЛЕЖКА**

След почистване на стъклото на скенера с незапалим почистващ препарат за стъкло, прекарайте пръста си по стъклената лента, за да видите дали ще почувствате нещо. Ако почувствате наличие на прах или замърсяване, отново почистете стъклото, като обърнете особено внимание на замърсената област. Може да се наложи да повторите почистването три или четири пъти. За проверка, правете копие след всяко почистване.

 $\rightarrow$ 

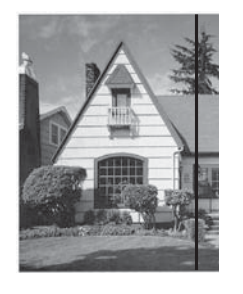

Когато върху стъклената лента има замърсяване или коректор, на разпечатките се вижда вертикална линия.

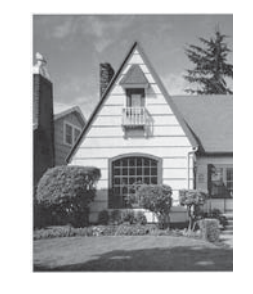

След почистване на стъклената лентавертикална линия не се появява.

### **Почистване на печатащата глава <sup>A</sup>**

За да се поддържа добро качество на печат, устройството автоматично ще почиства печатащата глава, когато е необходимо. Ако има проблем с качеството на печат, можете да стартирате почистването ръчно.

Почистете печатащата глава, ако се появи хоризонтална линия в текста или графиката или празно пространство в текста на отпечатаните страници. Можете да почистите само черното, жълтото, синьото и червеното едновременно или всичките четири цвята едновременно.

Почистването на печатащата глава изразходва мастило. Твърде честото почистване води до ненужно изразходване на мастило.

#### **ВАЖНО**

НЕ докосвайте печатащата глава. Докосването на печатащата глава може да я повреди трайно и да анулира нейната гаранция.

- **Натиснете Menu (Меню)**.
- b Натиснете **<sup>a</sup>** или **<sup>b</sup>**, за да се покаже Мастило. Натиснете **ОК**.
- **Натиснете ▲ или ▼**, за да се покаже Изчистване. Натиснете **ОК**.
- **Hатиснете ▲ или ▼, за да се покаже** Черно, Цвят или Всичко. Натиснете **ОК**. Устройството почиства печатащата глава.

Когато почистването приключи, устройството ще се върне в режим на готовност.

#### **ЗАБЕЛЕЖКА**

- Ако почистите печатащата глава наймалко пет пъти, без да се подобри качеството, опитайте да поставите нова оригинална мастилница Innobella™ на Brother за всеки проблематичен цвят. Опитайте да почистите печатащата глава отново, до пет пъти. Ако печатът не се е подобрил, свържете се с отдела за обслужване на клиенти на Brother или с местния дилър на Brother.
- Можете да почистите печатащата глава и от компютъра си.

(>> Ръководство за потребителя на Софтуера и Мрежата.)

### **Проверка на качеството на печат <sup>A</sup>**

Ако на разпечатките се появи избледняване или ивици на цветовете и текста, може би някои от дюзите на печатащата глава са запушени. Можете да проверите това, като отпечатате Страницата за проверка на качеството на печат и разгледате образеца за проверка на дюзите.

- a Натиснете **Menu (Меню)**.
- b Натиснете **<sup>a</sup>** или **<sup>b</sup>**, за да се покаже Мастило. Натиснете **ОК**.
- c Натиснете **<sup>a</sup>** или **<sup>b</sup>**, за да се покаже Пробен печат. Натиснете **ОК**.
- **4** Натиснете **A** или ▼, за да се покаже Качест на печат. Натиснете **ОК**.
- e Натиснете **Colour Start (Старт Цветно)**. Устройството започва да разпечатва Страницата за проверка на качеството на печат.
- <span id="page-65-0"></span>б) Проверете качеството на четирите цветни квадратчета на страницата.
- g Течнокристалният дисплей ви пита дали качеството на печат е добро. Направете едно от следните неща:
	- Ако всички редове са ясни и видими, натиснете **1** (Да), за да приключите проверката на качеството на печат, и преминете към стъпка $\mathbf{\Omega}$ .
	- Ако забележите липсващи къси линии като показаните по-долу, натиснете **2** за да изберете Не.

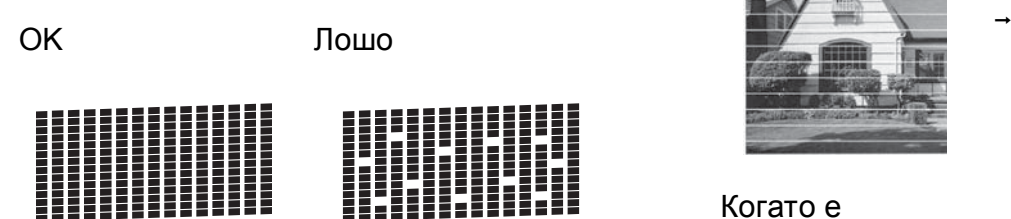

- Течнокристалният дисплей ви пита дали качеството на печат е добро за черното, а след това за трите цвята. Натиснете **1** (Да) или **2** (Не).
- В Течнокристалният дисплей ви пита дали искате да започне почистване. Натиснете **1** (Да). Устройството започва да почиства печатащата глава.
- **10** След завършване на почистващата процедура натиснете **Colour Start (Старт Цветно)**.

Устройствоторазпечатва Страницата за проверка на качеството на печат. Върнете се към стъпка  $\bullet$ .

#### <span id="page-66-0"></span>k Натиснете **Stop/Exit (Стоп/Излез)**.

Ако почистите печатащата глава наймалко пет пъти, без да се подобри качеството, опитайте да поставите нова оригинална мастилница на Brother за всеки проблематичен цвят. Опитайте да почистите печатащата глава отново, до пет пъти. Ако печатът не се е подобрил, свържете се с отдела за обслужване на клиенти на Brother или с местния дилър на Brother.

#### **ВАЖНО**

НЕ докосвайте печатащата глава. Докосването на печатащата глава може да я повреди трайно и да анулира нейната гаранция.

#### **ЗАБЕЛЕЖКА**

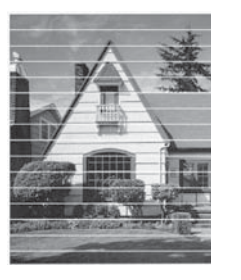

Когато е запушена дюза на печатащата глава, отпечатаният образец изглежда така.

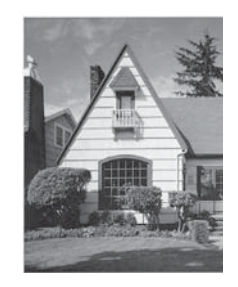

След почистването на дюзите на печатащата глава хоризонталните линии изчезват.

#### **Проверка на подравняването на**  $O$ **ТПечатването**

Ако отпечатаният текст е размазан или изображенията са бледи, може да се наложи да регулирате подравняването на отпечатването след транспортиране на устройството.

- a Натиснете **Menu (Меню)**.
- b Натиснете **<sup>a</sup>** или **<sup>b</sup>**, за да се покаже Мастило. Натиснете **ОК**.
- c Натиснете **<sup>a</sup>** или **<sup>b</sup>**, за да се покаже Пробен печат. Натиснете **ОК**.
- d Натиснете **<sup>a</sup>** или **<sup>b</sup>**, за да се покаже Подредба. Натиснете **ОК**.

**A**

e Натиснете **Mono Start (Старт Черно-бяло)** или **Colour Start (Старт Цветно)**.

Устройството разпечатва Страницата за проверка на подравняването.

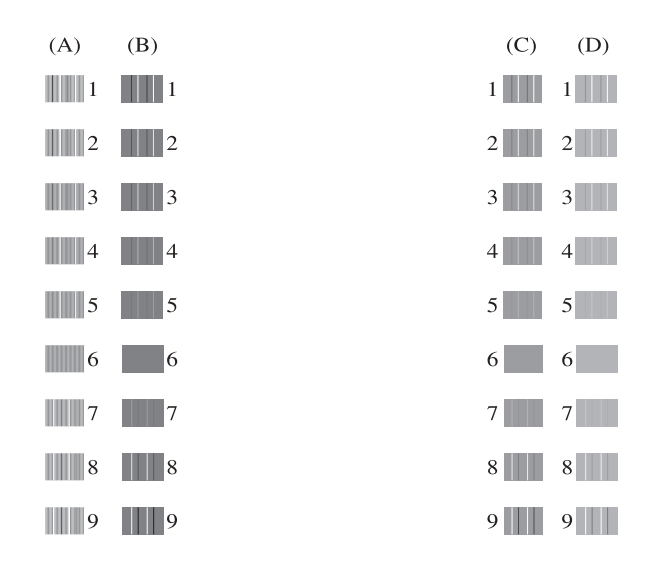

За образец "А" натиснете номера на тестовата разпечатка, която има найслабо видими вертикални ивици  $(1-9)$ .

> Повторете тази стъпка за образци B, C и D.

В примера, номер 6 е най-добрият избор за A, B, C и D.

g Натиснете **Stop/Exit (Стоп/Излез)**.

#### **ЗАБЕЛЕЖКА**

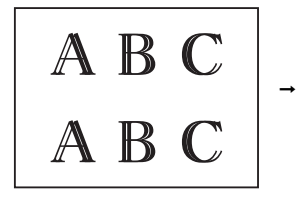

Когато подравняването на отпечатването не е регулирано правилно, текстът изглежда размазан като този.

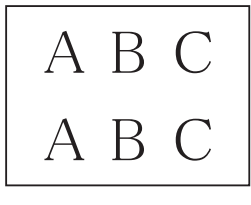

След регулиране на подравняването на отпечатването, текстът изглежда като този.

## **Задаване на датата и часа <sup>A</sup>**

Течнокристалният дисплей показва датата и часа. Ако не са актуални, следвайте тези инструкции, за да ги въведете отново.

Можете да добавяте дата и час на всеки факс, който изпращате, като зададете ID на станцията си.

- a Натиснете **Menu (Меню)**.
- b Натиснете **<sup>a</sup>** или **<sup>b</sup>**, за да се покаже Инициал. настр. Натиснете **ОК**.
- c Натиснете **<sup>a</sup>** или **<sup>b</sup>**, за да се покаже Дата&Час. Натиснете **ОК**.
- **d** Натиснете **A** или ▼, за да се покаже Дата&Час. Натиснете **ОК**.
- **6** Въведете последните две цифри на годината чрез клавиатурата за набиране и след това натиснете **ОК**.
- **6** Въведете двете цифри на месеца чрез клавиатурата за набиране и след това натиснете **ОК**.
- g Въведете двете цифри на деня чрез клавиатурата за набиране и след това натиснете **ОК**.
- В Въведете часа (24-часов формат) чрез клавиатурата за набиране и след това натиснете **ОК**. (Например, въведете 19:45 за 7:45 вечерта.)

i Натиснете **Stop/Exit (Стоп/Излез)**.

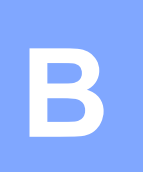

# **Отстраняване на неизправности <sup>B</sup>**

Ако мислите, че с устройството ви има проблем, проверете всеки от елементите по-долу и следвайте съветите за отстраняване на неизправности.

Можете да коригирате повечето проблеми сами. Ако имате нужда от допълнителна помощ, Brother Solutions Center ви предлага актуализирани най-често задавани въпроси и съвети за отстраняване на неизправности.

Посетете ни на адрес<http://solutions.brother.com/>.

## **Идентифициране на проблема <sup>B</sup>**

Първо проверете следното.

- Захранващият кабел на устройството е свързан правилно и превключвателят на захранването е във включено положение.
- Всички защитни части са отстранени.
- Хартията е поставена правилно в тавата.
- Интерфейсните кабели са свързани здраво към устройството и компютъра или безжичната връзка е настроена както на устройството, така и на компютъра.
- Съобщения на течнокристалния дисплей

(Вижте Съобщения за грешка и [профилактика](#page-70-0) > > стр. 63.)

Ако не сте решили проблема чрез горните проверки, идентифицирайте го и след това отидете на посочената страница.

Проблеми при обработката на хартията и отпечатването:

- Затруднения при [отпечатване](#page-90-0) > > стр. 83
- [Затруднения](#page-92-0) с качеството на печат >> стр. 85
- Затруднения при [обработката](#page-94-0) на хартията >> стр. 87
- *Печат на [получени](#page-95-0) факсове* >> стр. 88

Проблеми, свързани с телефона и факса:

- *[Телефонна](#page-95-1) линия или връзки* >> стр. 88
- Работа с входящи [повиквания](#page-98-0) >> стр. 91
- *[Получаване](#page-96-0) на факсове* > > стр. 89
- [Изпращане](#page-97-0) на факсове >> стр. 90

Проблеми при копиране:

**• [Затруднения](#page-99-0) при копиране** >> стр. 92

Проблеми при сканиране:

■ [Затруднения](#page-99-1) при сканиране >> стр. 92

Проблеми, свързани със софтуера и мрежата:

- [Затруднения](#page-99-2) със софтуера >> стр. 92
- [Затруднения](#page-100-0) с мрежата >> стр. 93

## <span id="page-70-0"></span>**Съобщения за грешка и профилактика <sup>B</sup>**

Както при всеки сложен офис продукт, могат да се появят грешки и да се наложи смяна на консумативи. Ако това се случи, устройството идентифицира грешката или необходимата текуща профилактика и показва съответното съобщение. В таблицата са показани найчесто срещащите се съобщения за грешка и профилактика.

Можете да отстраните повечето грешки и да осъществявате текущата профилактика сами. Ако имате нужда от допълнителна помощ, Brother Solutions Center ви предлага последните най-често задавани въпроси и съветите за отстраняване на неизправности:

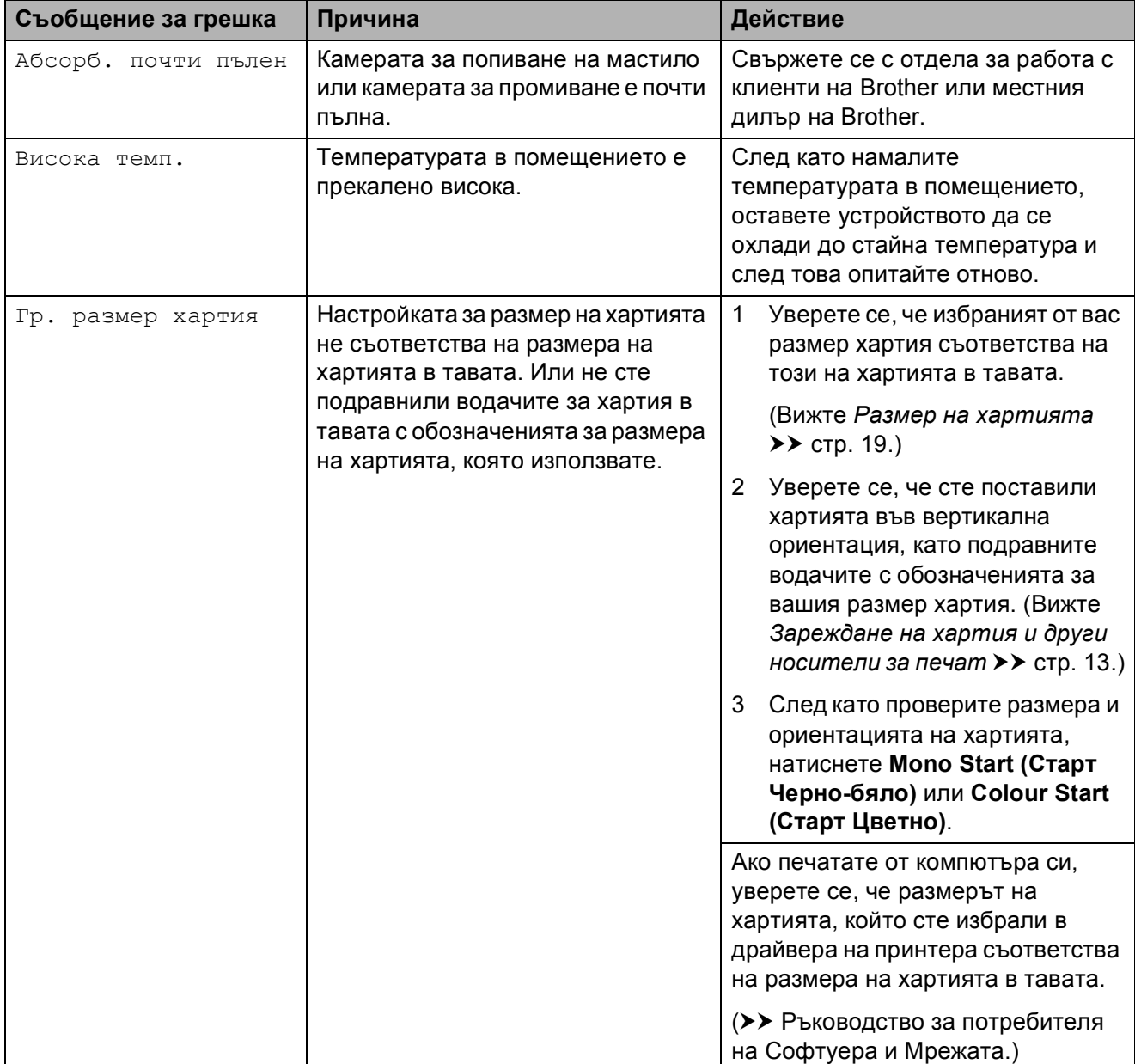

Посетете ни на адрес [http://solutions.brother.com/.](http://solutions.brother.com/)

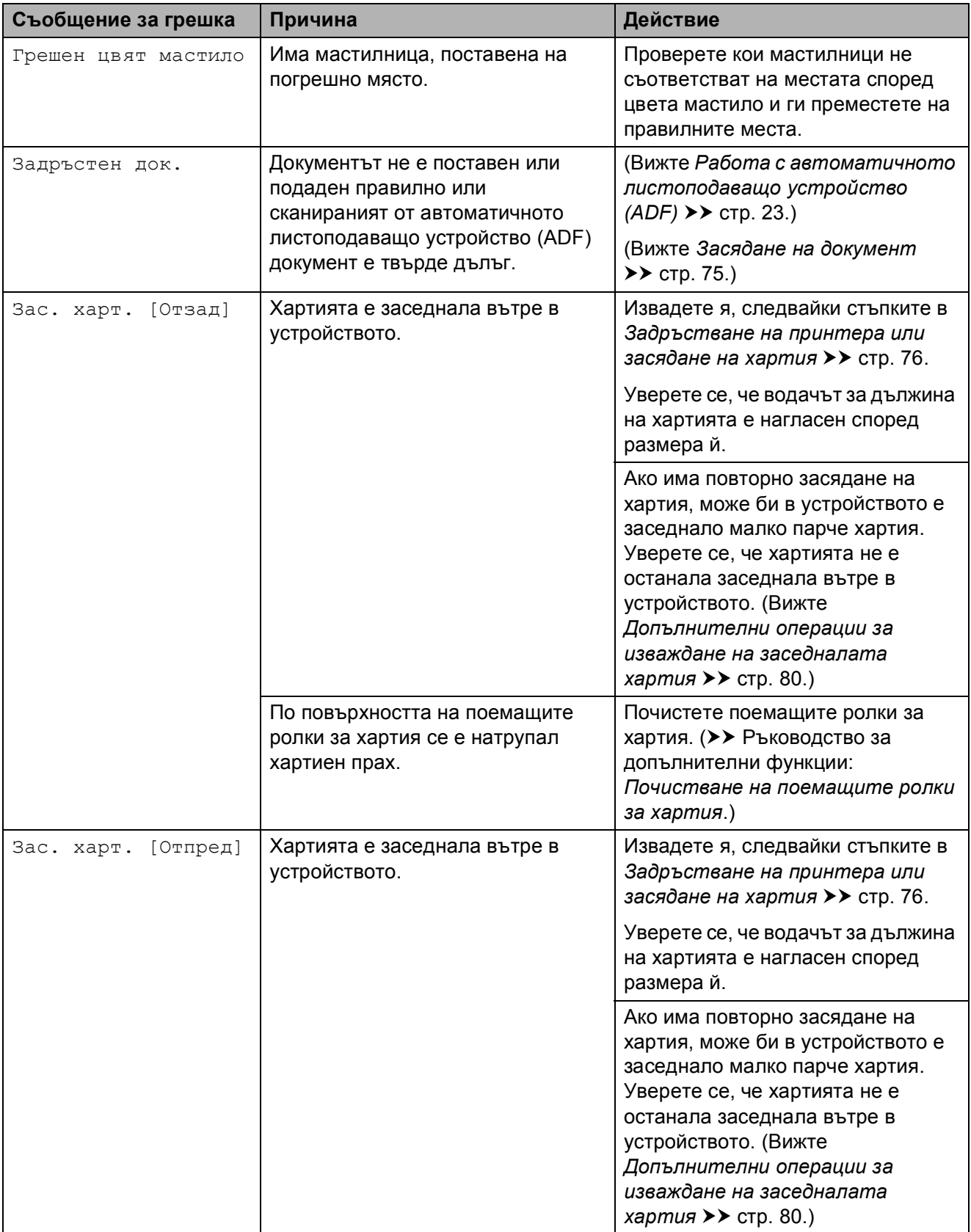
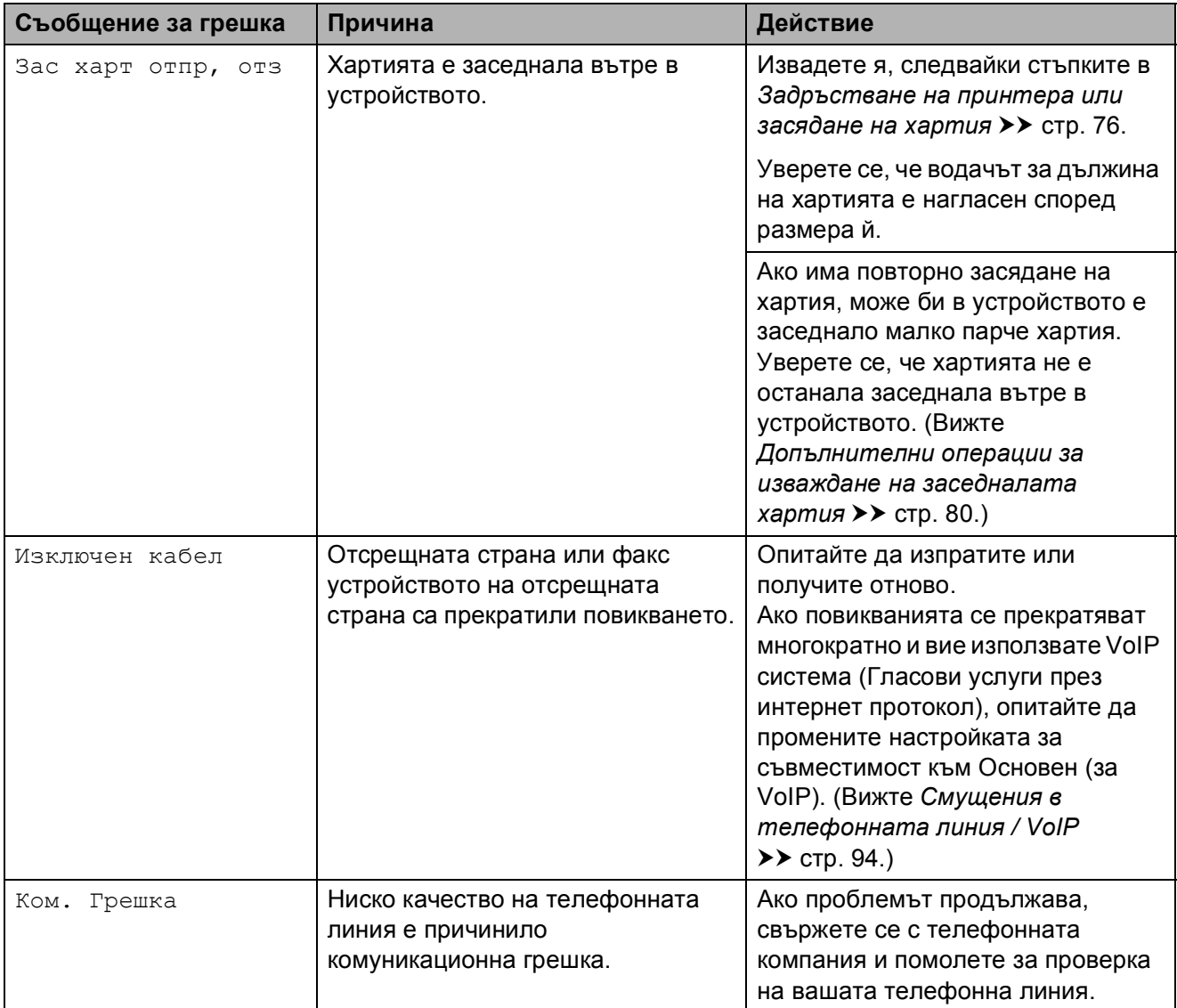

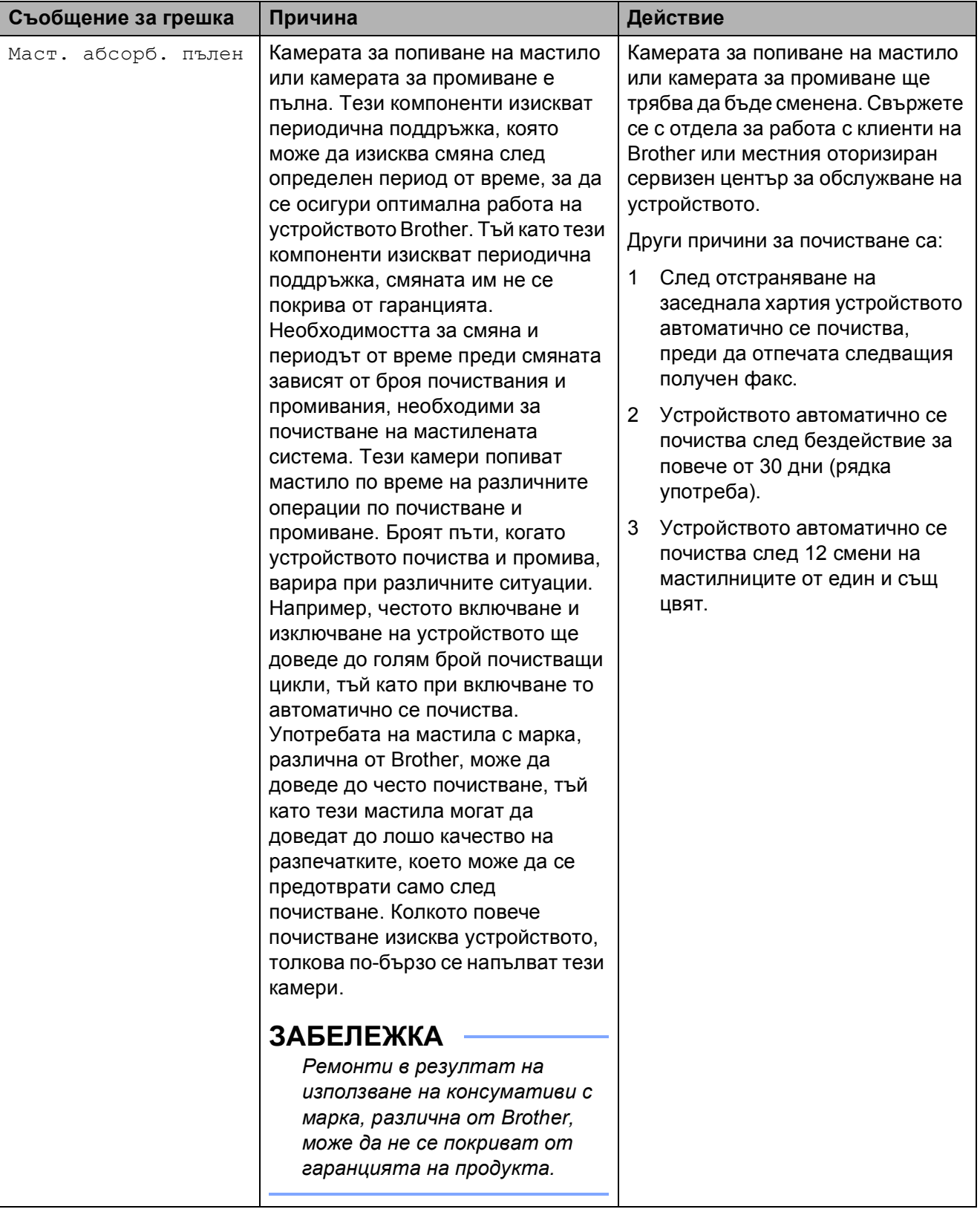

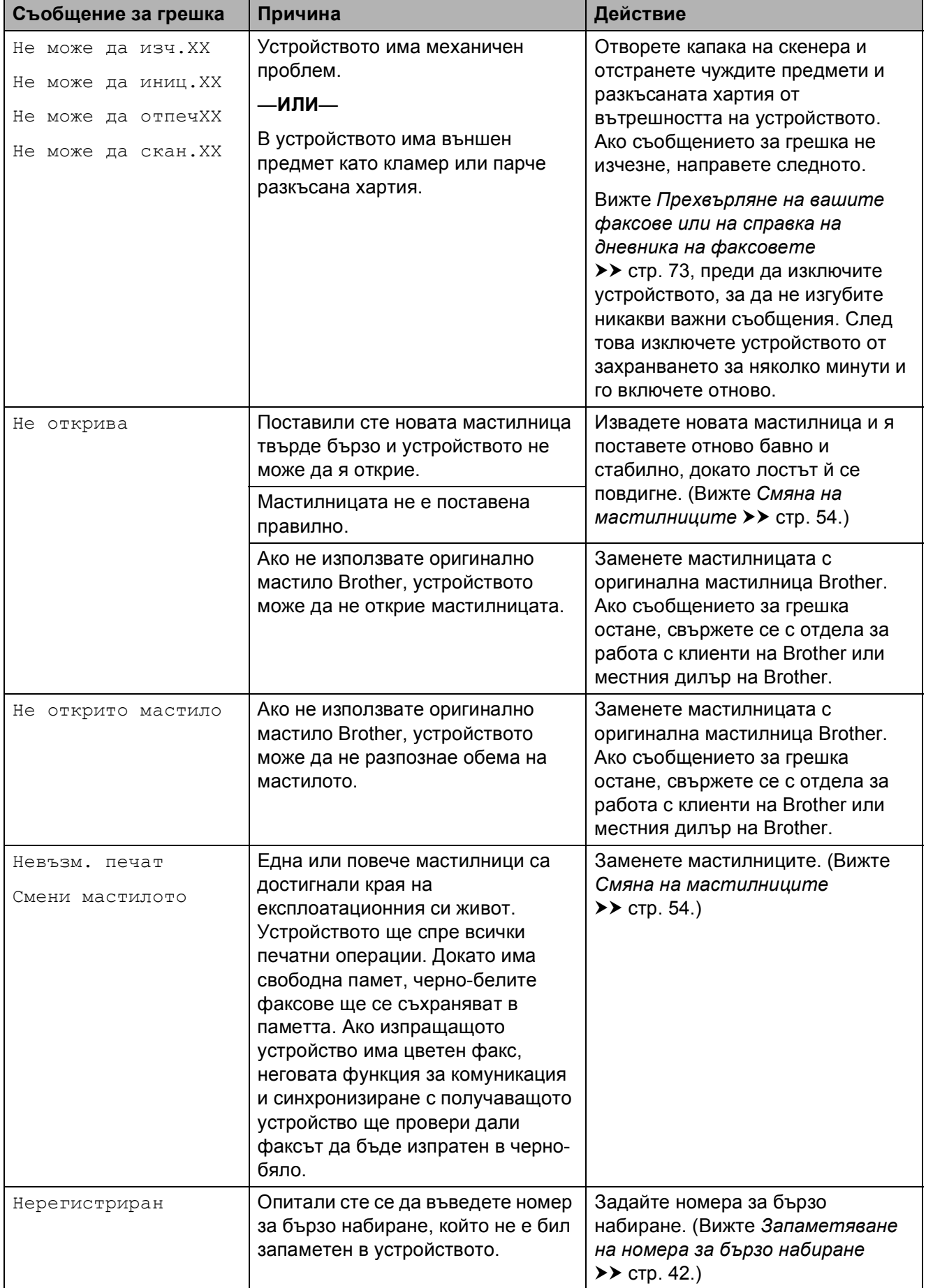

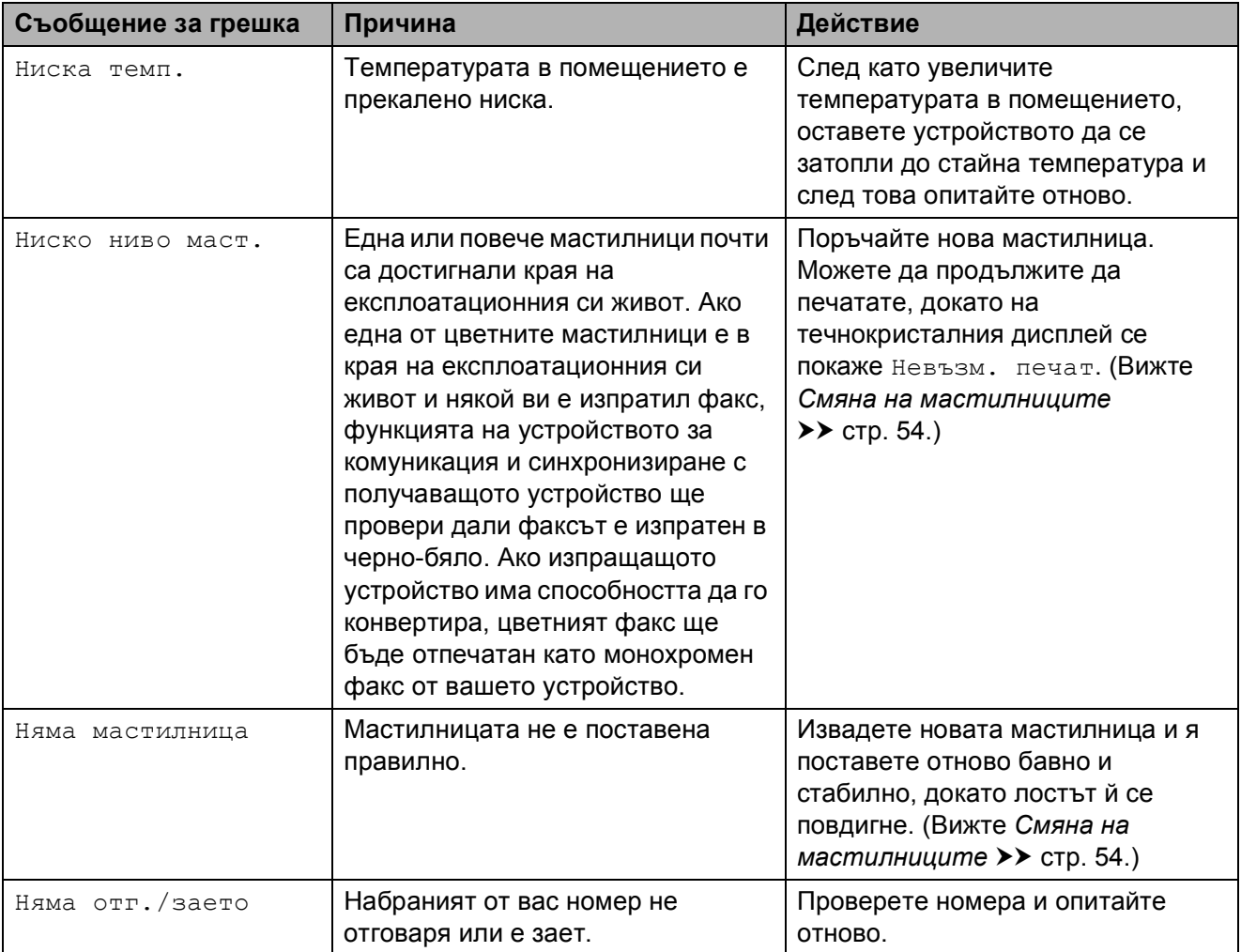

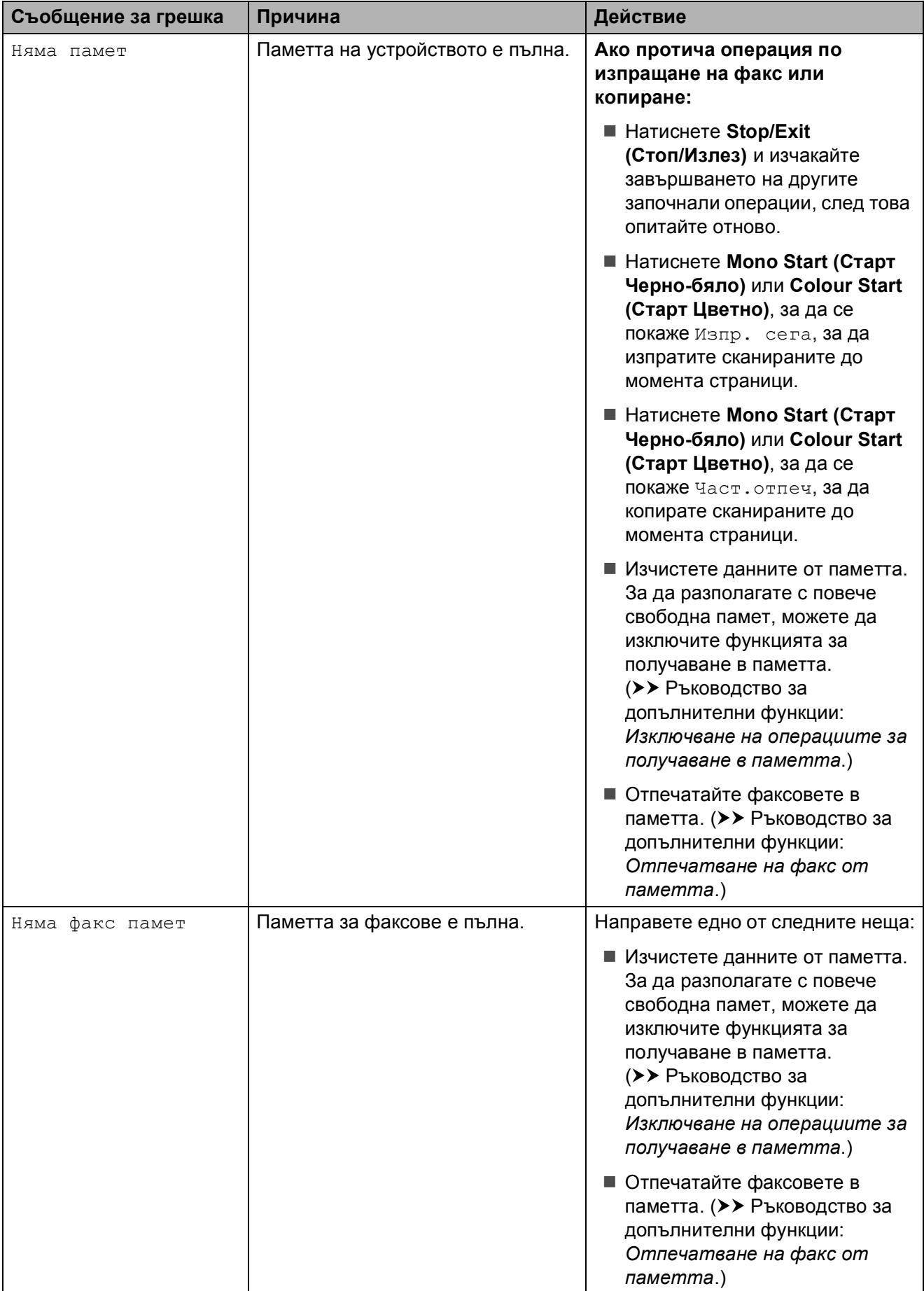

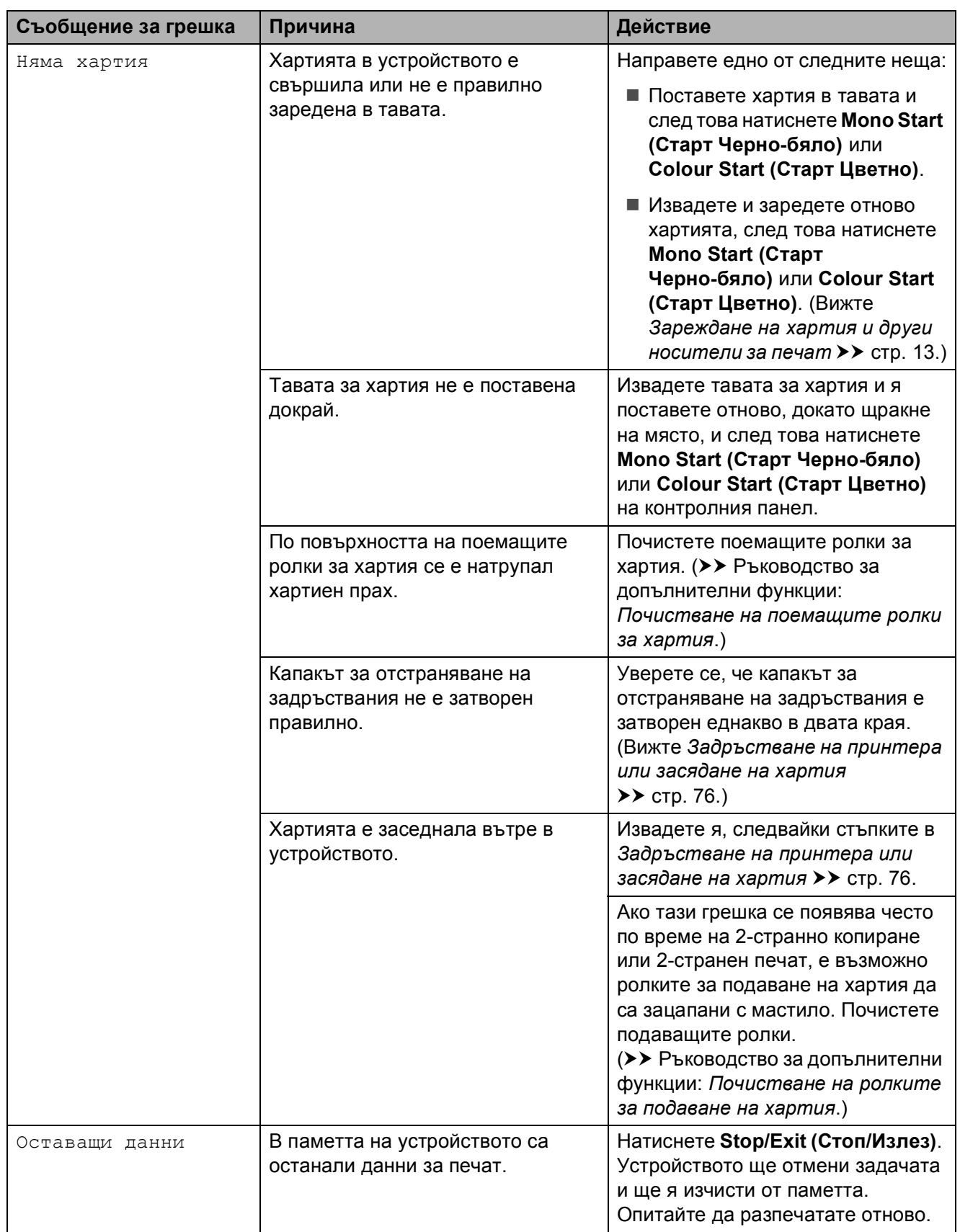

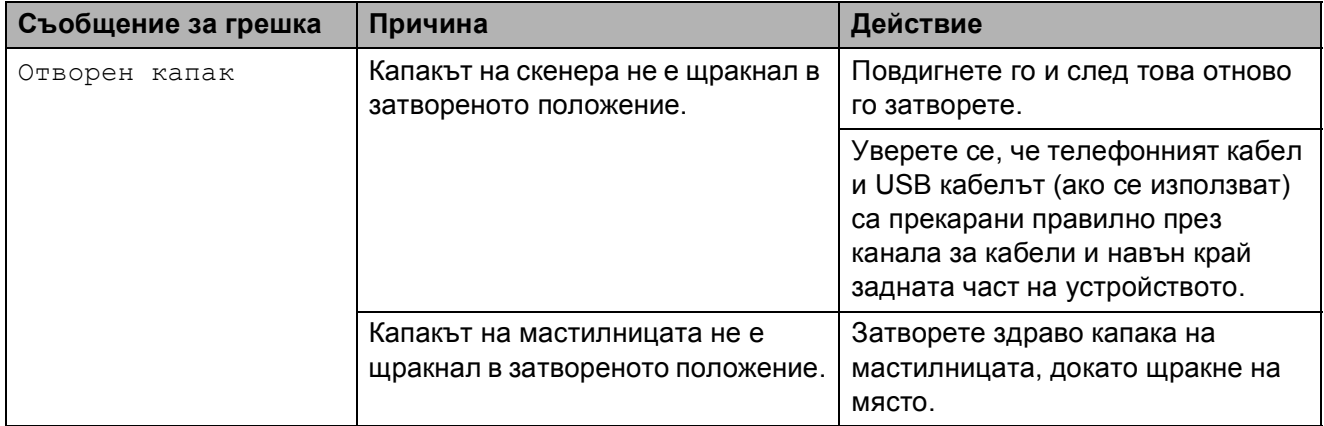

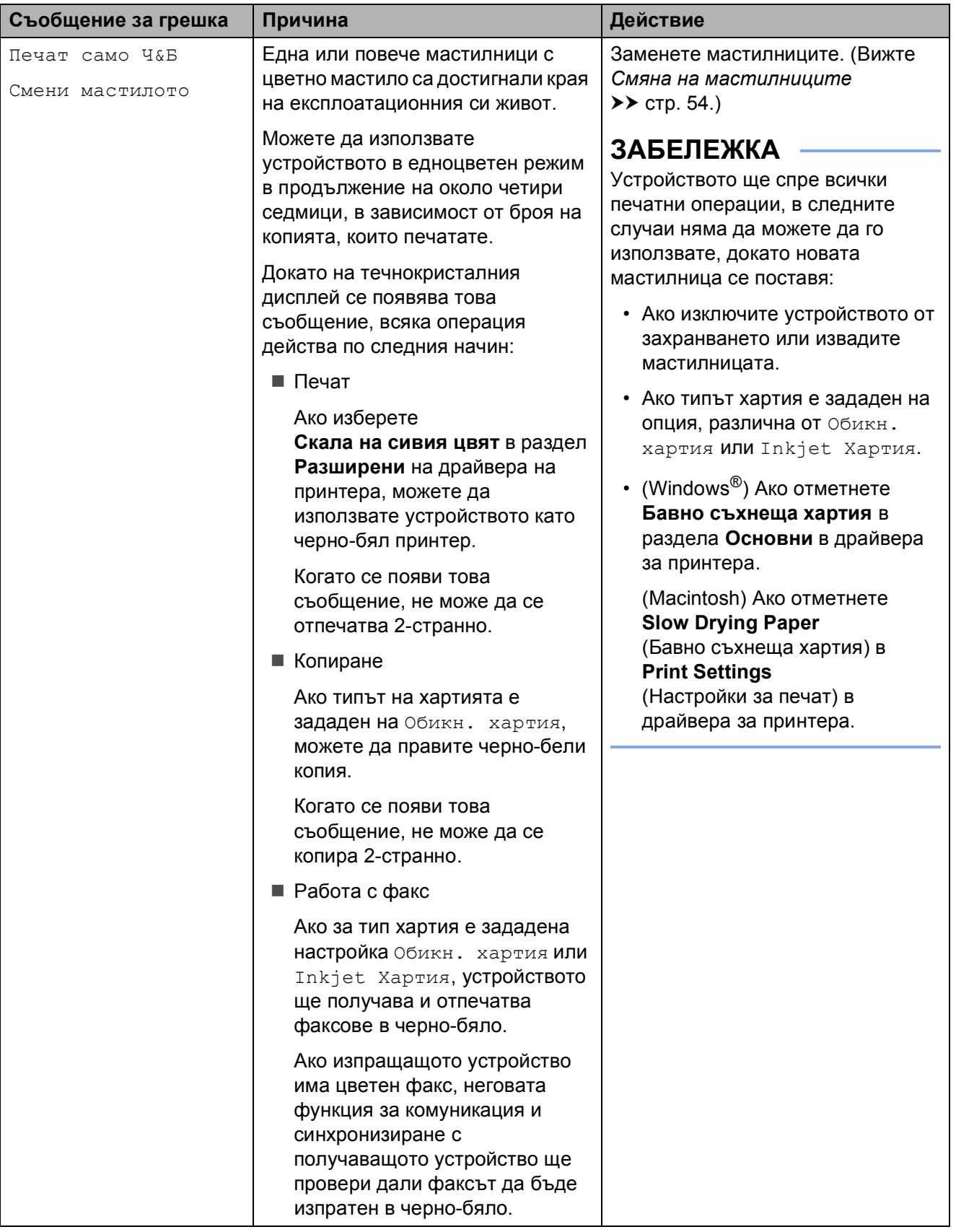

Отстраняване на неизправности

## **Анимации за грешка <sup>B</sup>**

Анимацията за грешка показва подробни инструкции при задръстване на хартия. Можете да прочетете инструкциите с удобна за вас скорост, натискайки ▶ за преглед на следващата стъпка, и ∢за връщане с една стъпка назад.

## <span id="page-80-0"></span>**Прехвърляне на вашите факсове или на справка на дневника на факсовете <sup>B</sup>**

Ако течнокристалният дисплей показва:

- $\blacksquare$  Не може да изч. XX
- Не може да иниц.XX
- Не може да отпечXX
- Не може да скан. XX

Препоръчваме ви да прехвърлите своите факсове в друго факс устройство или в своя компютър. (Вижте *[Прехвърляне](#page-80-1) на факсове в друго факс [устройство](#page-80-1)* **▶▶ стр[. 73](#page-80-1) или [Прехвърляне](#page-80-2) на факсове** *във* вашия [компютър](#page-80-2) > ≻ стр. 73.)

Можете също да прехвърлите справката на дневника на факсовете, за да видите дали има факсове, които трябва да прехвърлите. (Вижте *[Прехвърляне](#page-81-0) на справката на дневника на [факсовете](#page-81-0) в друго факс [устройство](#page-81-0)* ▶▶ стр. 74.)

#### <span id="page-80-1"></span>**Прехвърляне на факсове в друго факс устройство <sup>B</sup>**

Ако не сте настроили ID на станция, не можете да влезете в режим на прехвърляне на факс. (>> Ръководство за бързо инсталиране: *Въвеждане на лична информация (Идентификация на устройство)*.)

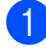

a Натиснете **Stop/Exit (Стоп/Излез)** за временно прекъсване на грешката.

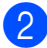

b Натиснете **Menu (Меню)**.

- c Натиснете **<sup>a</sup>** или **<sup>b</sup>**, за да се покаже Сервиз. Натиснете **ОК**.
- d Натиснете **<sup>a</sup>** или **<sup>b</sup>**, за да се покаже Трансф. Данни. Натиснете **ОК**.
- e Натиснете **<sup>a</sup>** или **<sup>b</sup>**, за да се покаже Трансфер Fax. Натиснете **ОК**.
- f Направете едно от следните неща:
	- Ако течнокристалният дисплей показва Няма данни, това означава, че няма останали факсове в паметта на устройството.

Натиснете **Stop/Exit (Стоп/Излез)**.

- Въведете факс номера, към който да се препратят факсовете.
- g Натиснете **Mono Start (Старт Черно-бяло)**.

#### <span id="page-80-2"></span>**Прехвърляне на факсове във вашия компютър <sup>B</sup>**

Можете да прехвърлите факсовете от паметта на вашето устройство към компютър.

- a Натиснете **Stop/Exit (Стоп/Излез)** за временно прекъсване на грешката.
- b Уверете се, че сте инсталирали **MFL-Pro Suite** на компютъра и след това активирайте **PC-Fax Получаване** на компютъра. Направете едно от следните неща:

(Windows<sup>®</sup> XP, Windows Vista<sup>®</sup> и Windows $^{\circledR}$  7)

От (**старт**), изберете **Всички програми**, **Brother**, **MFC-XXXX**, **PC-Fax Получаване**, и изберете **Получаване**. (където XXXX е името на вашия модел.)

(Windows $^{\circledR}$  8) Щракнете върху

(**Brother Utilities** (Помощни програми на Brother)), след това върху падащия списък и изберете името на модела си (ако вече не е избрано). Щракнете върху **PC-FAX Получаване** в лявата лента за навигация и след това щракнете върху **Получаване**.

**3** Уверете се, че сте задали получаване на факс от компютър за устройството. (>> Ръководство за допълнителни функции: *Получаване на факс от компютър (Windows®)*.) Ако в паметта на устройството има факсове, когато настройвате получаване на факс от компютър, течнокристалният дисплей ще ви пита дали желаете да прехвърлите факсовете в своя компютър.

Направете едно от следните неща:

 За да прехвърлите всички факсове към своя компютър, натиснете **1** (Да).

Натиснете **a** или **b**, за да се покаже Рез. печат:Вкл. или Рез. печат:Изкл.

Натиснете **ОК**.

 За да излезете от и да оставите факсовете в паметта, натиснете **2** (Не).

e Натиснете **Stop/Exit (Стоп/Излез)**.

#### <span id="page-81-0"></span>**Прехвърляне на справката на дневника на факсовете в друго факс устройство <sup>B</sup>**

Ако не сте настроили ID на станция, не можете да влезете в режим на прехвърляне на факс. (>> Ръководство за бързо инсталиране: *Въвеждане на лична информация (Идентификация на устройство)*.)

a Натиснете **Stop/Exit (Стоп/Излез)** за временно прекъсване на грешката.

- b Натиснете **Menu (Меню)**.
- c Натиснете **<sup>a</sup>** или **<sup>b</sup>**, за да се покаже Сервиз. Натиснете **ОК**.
- d Натиснете **<sup>a</sup>** или **<sup>b</sup>**, за да се покаже Трансф. Данни. Натиснете **ОК**.
- **b** Натиснете **A** или ▼, за да се покаже Трансфер съоб. Натиснете **ОК**.
- f Въведете факс номера, към който да се препрати справката на дневника на факсовете.
	- g Натиснете **Mono Start (Старт Черно-бяло)**.

## **Засядане на документ <sup>B</sup>**

В ADF могат да заседнат документи, ако не са поставени или подадени правилно, или ако са твърде дълги. Следвайте следните стъпки, за да изчистите заседналия документ.

#### **Засядане на документи в най част на ADF**

- a Извадете от ADF хартията, която не <sup>е</sup> заседнала.
- 

b Отворете капака на ADF.

З Отстранете заседналия документ, като го издърпате нагоре.

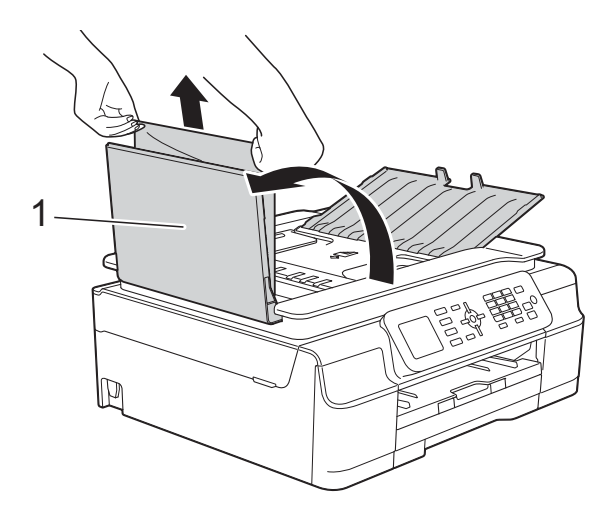

- **1 Капак на ADF**
- $\left( 4\right)$  Затворете капака на ADF.

e Натиснете **Stop/Exit (Стоп/Излез)**.

#### **ВАЖНО**

За да избегнете засядане на хартия, затворете капака на ADF чрез внимателно натискане в центъра.

#### **Засядане на документи в ADF**

- a Извадете от ADF хартията, която не <sup>е</sup> заседнала.
- - b Вдигнете капака за документи.
	- Издърпайте заседналия документ наляво.

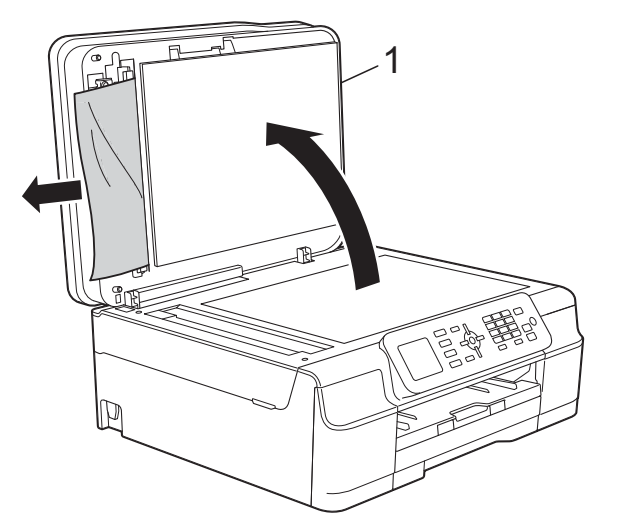

- **1 Капак за документи**
- Затворете капака за документи.
- e Натиснете **Stop/Exit (Стоп/Излез)**.

#### **Премахване на малки документи,**   $3a$ **седнали** в ADF

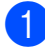

Вдигнете капака за документи.

b Поставете парче твърда хартия, като картон, в ADF, за да избутате всички малки парчета хартия.

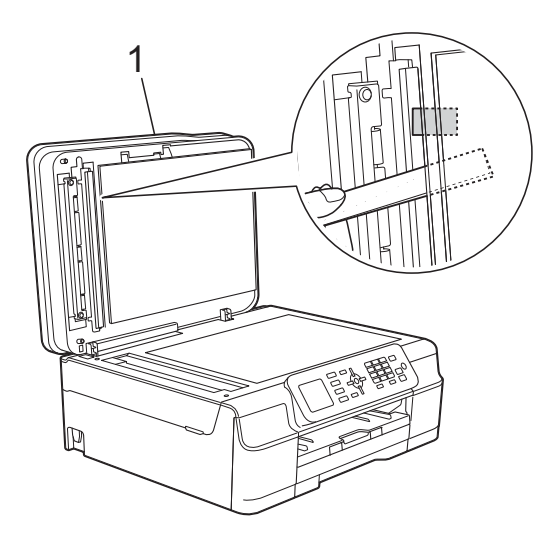

**1 Капак за документи**

**6** Затворете капака за документи.

d Натиснете **Stop/Exit (Стоп/Излез)**.

## <span id="page-83-0"></span>**Задръстване на принтера или засядане на хартия <sup>B</sup>**

Намерете и отстранете заседналата хартия като следвате следните стъпки.

Изключете устройството от електрическия контакт.

## **ВАЖНО**

След 24-часово прекъсване на захранването факсовете, съхранени в паметта, ще бъдат изгубени. Преди да изключите устройството от източника на захранване, можете да прехвърлите факсовете, съхранени в паметта, на вашия компютър или друго устройство за факсове, за да не изгубите важни съобщения. (Вижте *[Прехвърляне](#page-80-0) на вашите факсове или на справка на дневника на факсовете*  $\rightarrow$  стр[. 73](#page-80-0).)

b Издърпайте тавата за хартия (1) изцяло извън устройството.

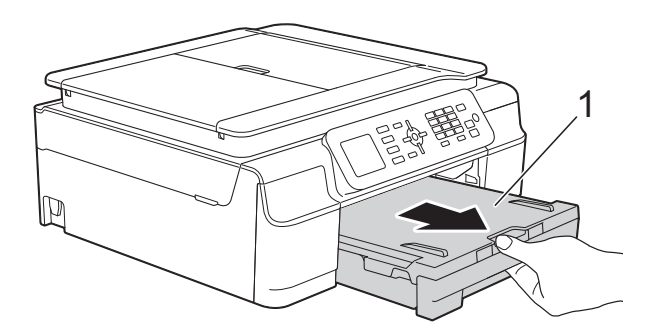

8 Издърпайте двата зелени лоста вътре в устройството към себе си, за да отстраните заседналата хартия.

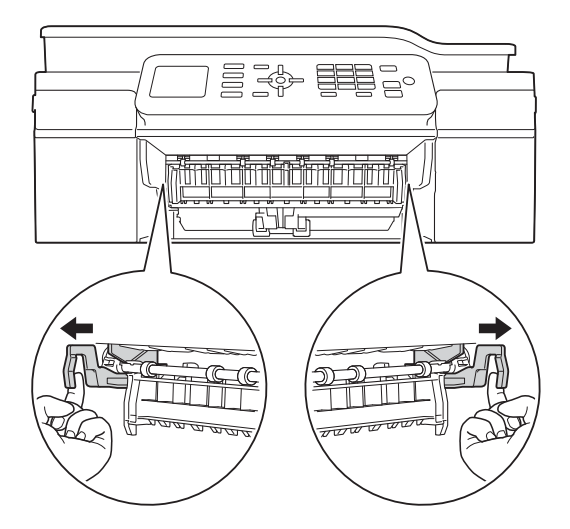

- Ако течнокристалният дисплей показва Зас. харт. [Отзад], преминете на стъпка  $\bullet$ .
- Издърпайте заседналата хартия (1).

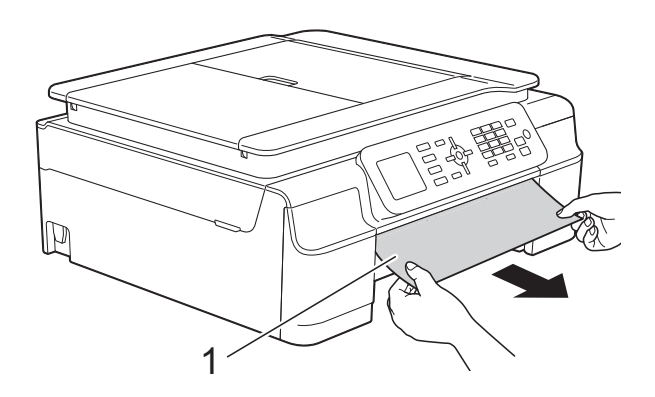

e Вдигнете преградата за отстраняване на задръствания и отстранете заседналата хартия.

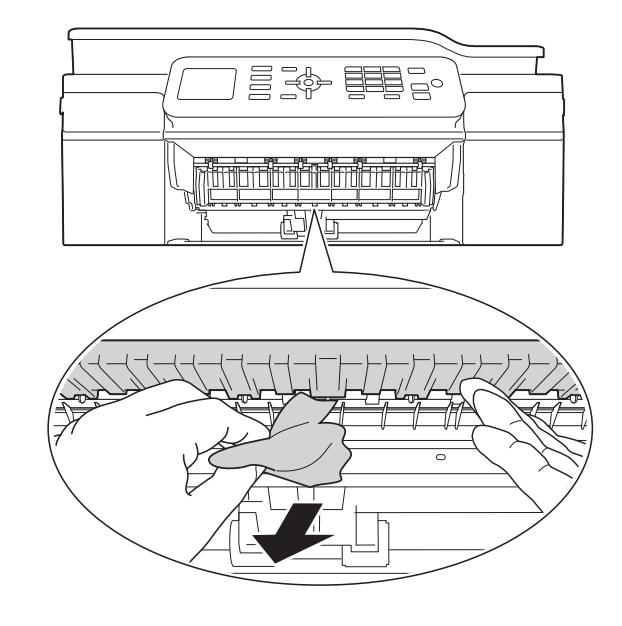

f Не забравяйте да погледнете внимателно в устройството над преградата за отстраняване на задръствания и под нея за наличие на парчета хартия.

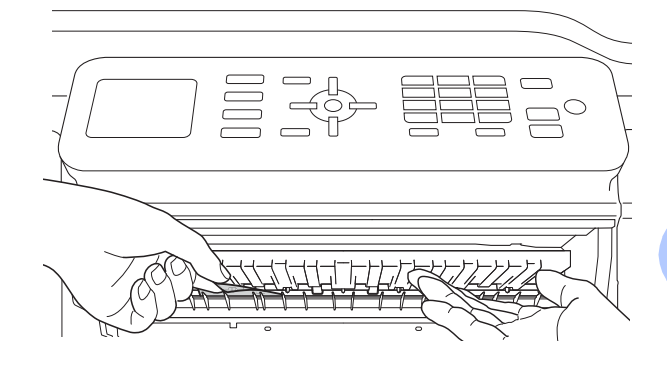

При отстранена тава, направете едно от следните:

- Ако течнокристалният дисплей показва Зас. харт. [Отпред], преминете на стъпка  $\circledD$ .
- Ако течнокристалният дисплей показва Зас харт отпр, отз, преминете на стъпка  $\bullet$ .

**B**

<span id="page-85-0"></span>7 Отворете капака за отстраняване на задръствания (1) в задната част на устройството.

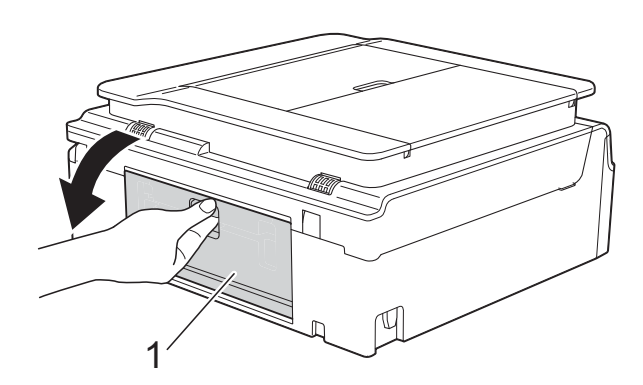

**8** Извадете заседналата хартия от устройството.

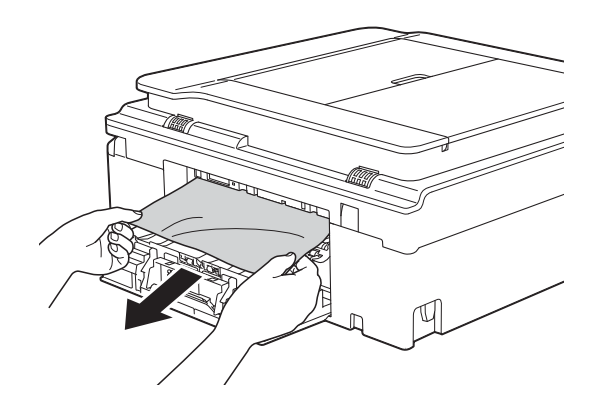

В Затворете капака за отстраняване на задръствания.

Уверете се, че капакът е правилно затворен.

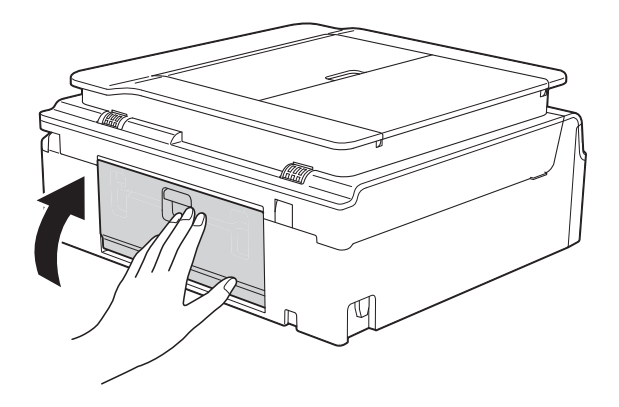

<span id="page-85-1"></span>10 Поставете двете си ръце под пластмасовите пластини от двете страни на устройството, за да повдигнете капака на скенера (1) в отворено положение. Ако има останала хартия в тази зона, преместете печатащата глава (при необходимост), за да извадите хартията. Уверете се, че в ъгли (2) и (3) на устройството не е останала заседнала хартия.

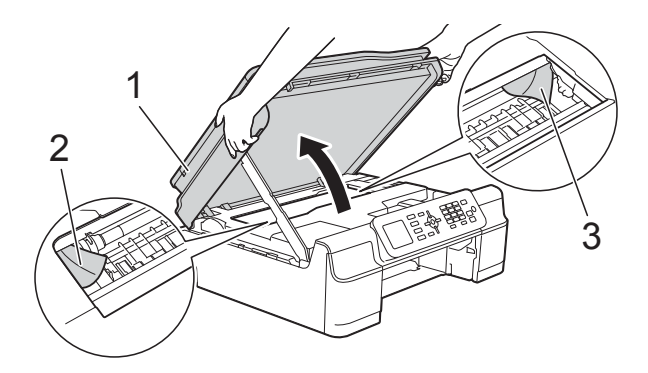

#### **ВАЖНО**

• НЕ докосвайте лентата на кодиращото устройство (1). Това може да доведе до повреда на устройството.

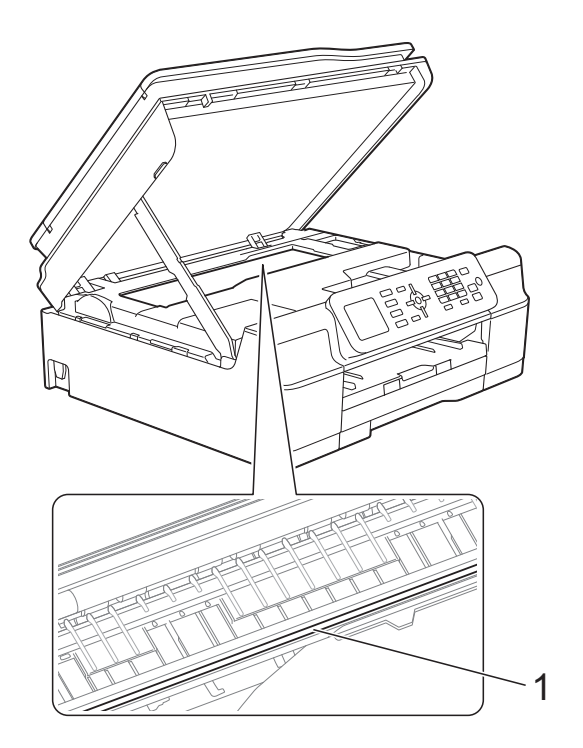

- Ако има заседнала хартия под печатащата глава, изключете устройството от захранването и я преместете, за да извадите хартията.
- Ако печатащата глава е в десния ъгъл, както е показано на илюстрацията, не можете да я преместите. Свържете отново захранващия кабел. Задръжте натиснат бутона **Stop/Exit (Стоп/Излез)**, докато печатащата глава се премести в средата. След това изключете устройството от източника на захранване и извадете хартията.

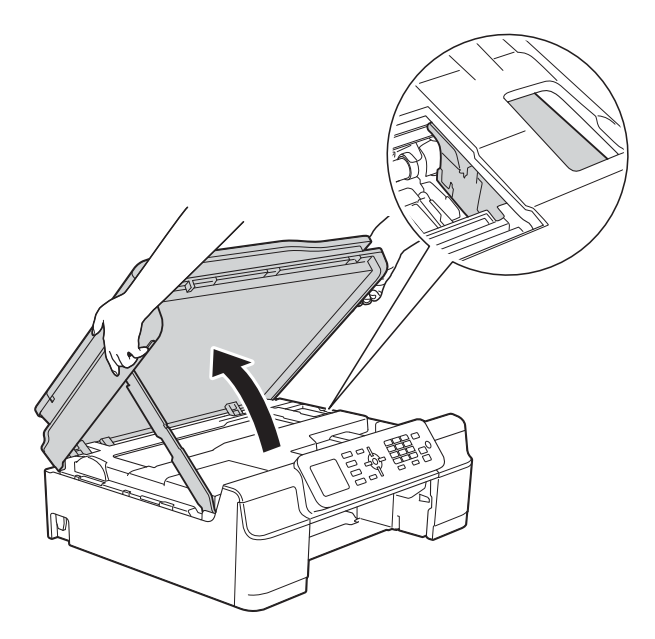

• Ако върху кожата ви попадне мастило, незабавно го измийте обилно с вода и сапун.

Не забравяйте да погледнете внимателно в устройството (1) за наличие на парчета хартия.

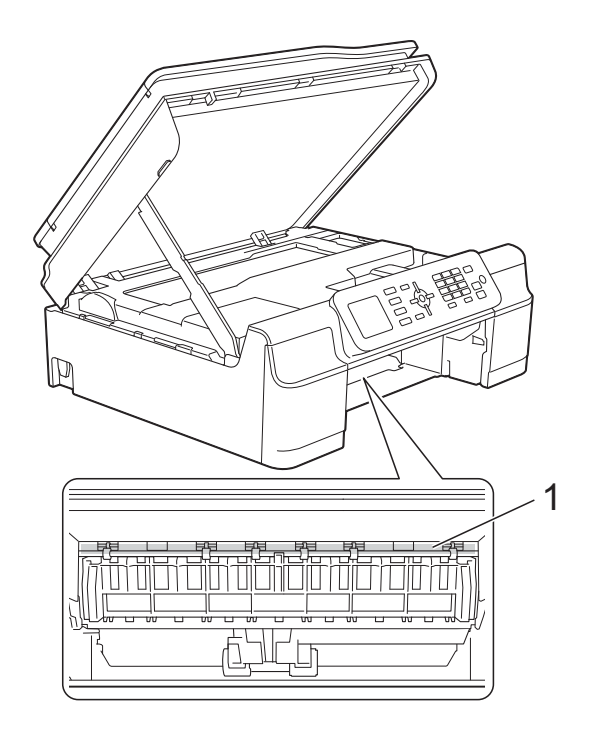

12 Поставете тавата за хартия обратно в устройството.

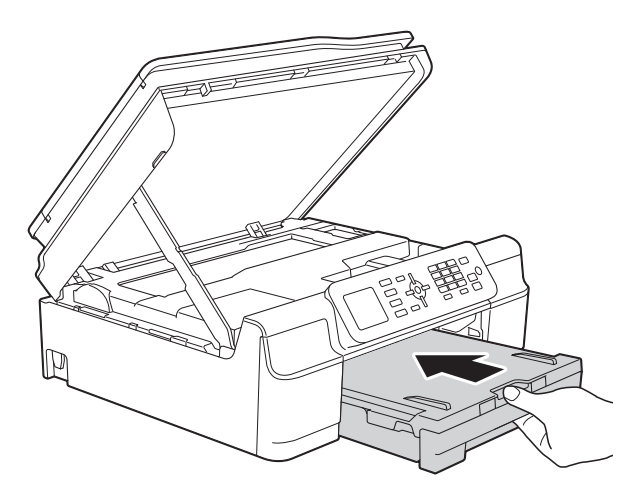

 $\bullet$  Повдигнете капака на скенера (1), за да освободите заключването. Внимателно натиснете опората на капака на скенера надолу (2) и затворете капака (3) с двете ръце.

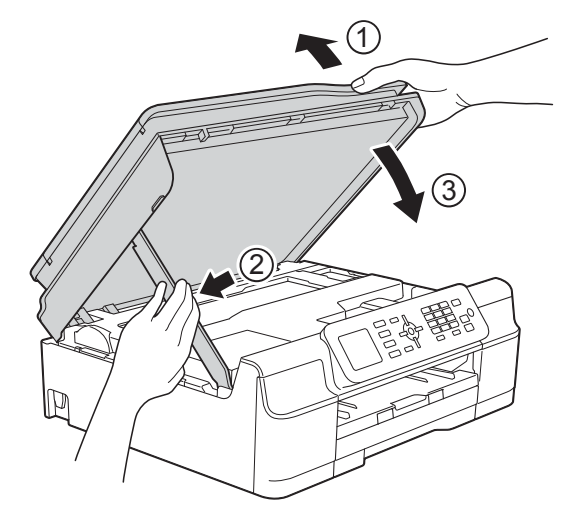

## **ПРЕДУПРЕЖДЕНИЕ**

Внимавайте да не прищипете пръстите си при затварянето на капака на скенера.

- 14 Придържайки тавата за хартия на мястото й, издърпайте навън опората за хартия, докато щракне в отворено положение и след това отворете капака на опората за хартия. Непременно издърпайте навън опората за хартия, докато щракне на мястото си.
- 15 Свържете отново захранващия кабел.

#### **ЗАБЕЛЕЖКА**

Ако има повторно засядане на хартия, може би в устройството е заседнало малко парче хартия. (Вижте *[Допълнителни](#page-87-0) операции за изваждане на* [заседналата](#page-87-0) хартия > → стр. 80.)

#### <span id="page-87-0"></span>**Допълнителни операции за изваждане на заседналата хартия <sup>B</sup>**

a Изключете устройството от електрическия контакт.

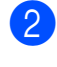

b Издърпайте тавата за хартия (1) изцяло извън устройството.

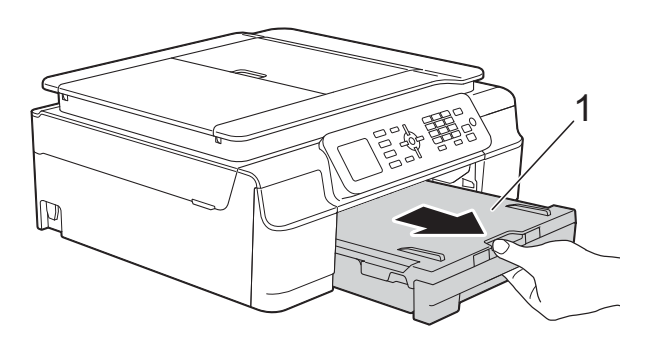

c Издърпайте двата зелени лоста вътре в устройството към себе си, за да отстраните заседналата хартия.

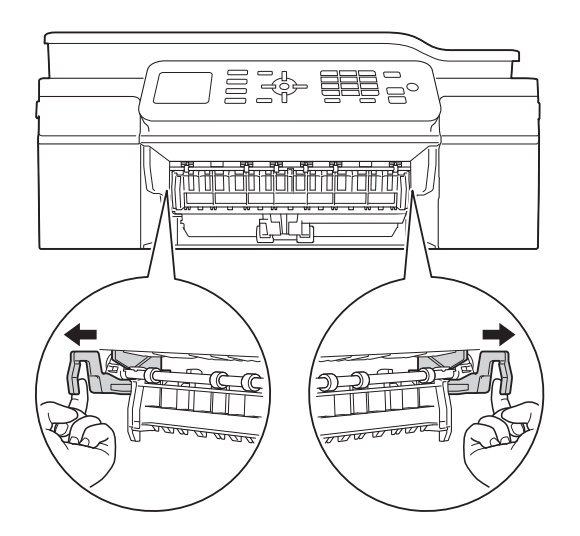

4 Поставете двете си ръце под пластмасовите пластини от двете страни на устройството, за да повдигнете капака на скенера в отворено положение.

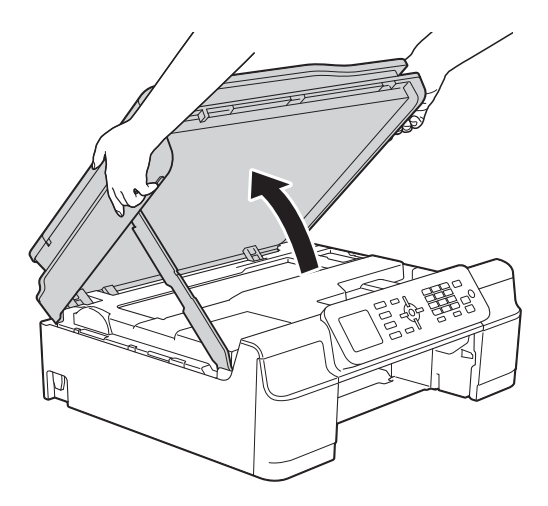

**6** Подгответе един лист дебела хартия с размер A4 или Letter, като гланцирана хартия, и го поставете дълбоко в устройството, както е показано на илюстрацията.

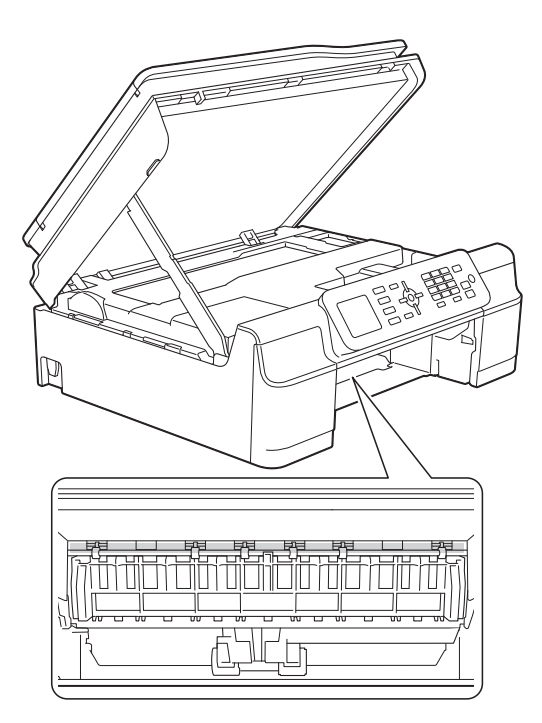

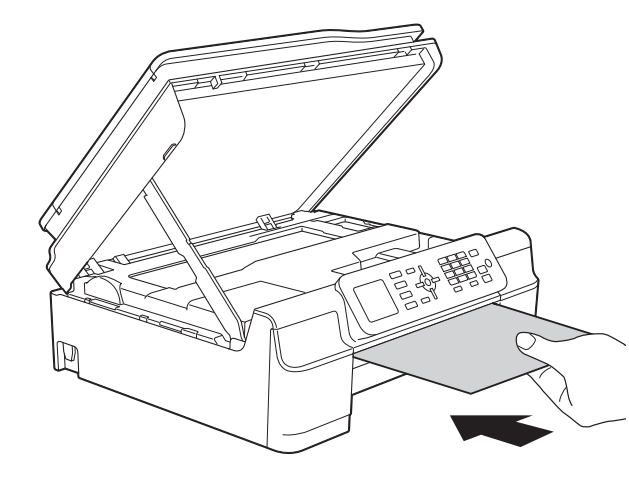

f Ако дебелата хартия изтласква заседнали парчета хартия, отстранете заседналата хартия.

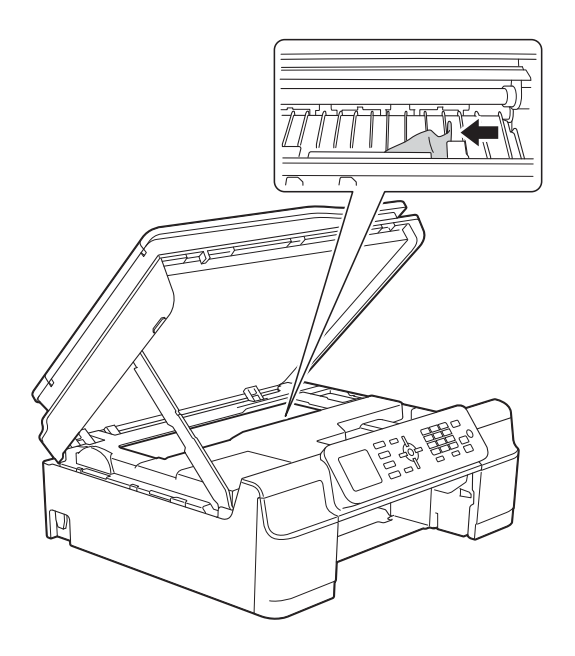

#### **ВАЖНО**

НЕ докосвайте лентата на кодиращото устройство (1). Това може да доведе до повреда на устройството.

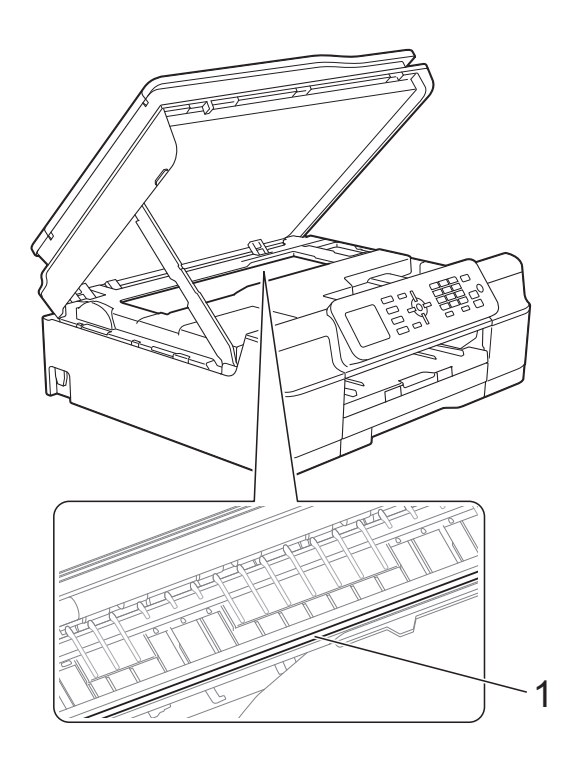

g Извадете дебелата хартия от устройството.

 $\left( 8 \right)$  Повдигнете капака на скенера (1), за да освободите заключването. Внимателно натиснете опората на капака на скенера надолу (2) и затворете капака (3) с двете ръце.

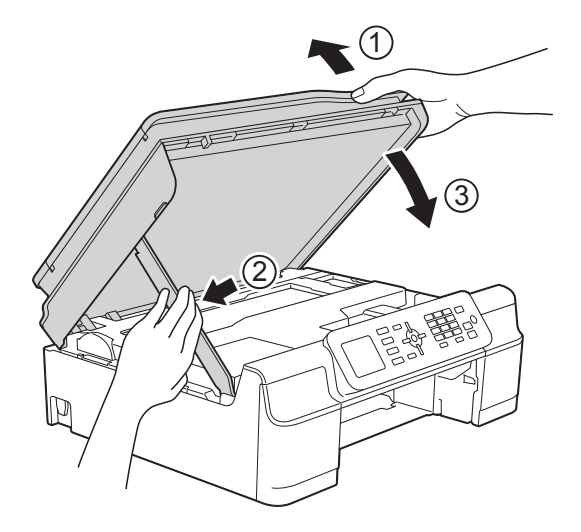

# **ПРЕДУПРЕЖДЕНИЕ**

Внимавайте да не прищипете пръстите си при затварянето на капака на скенера.

i Поставете тавата за хартия обратно <sup>в</sup> устройството.

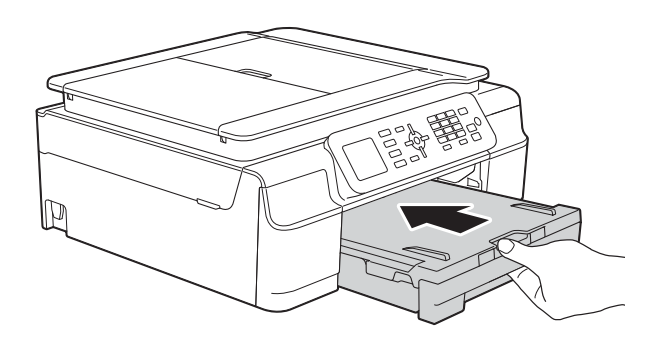

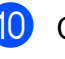

Свържете отново захранващия кабел.

# **Ако имате затруднения с устройството <sup>B</sup>**

### **ЗАБЕЛЕЖКА**

- За да получите техническа помощ, трябва да се свържете с отдела за работа с клиенти на Brother.
- Ако мислите, че с устройството ви има проблем, проверете в следващата таблица и следвайте съветите за отстраняване на неизправности. Можете да коригирате повечето проблеми сами.
- Ако имате нужда от допълнителна помощ, Brother Solutions Center ви предлага актуализирани най-често задавани въпроси и съвети за отстраняване на неизправности.

Посетете ни на адрес <http://solutions.brother.com/>.

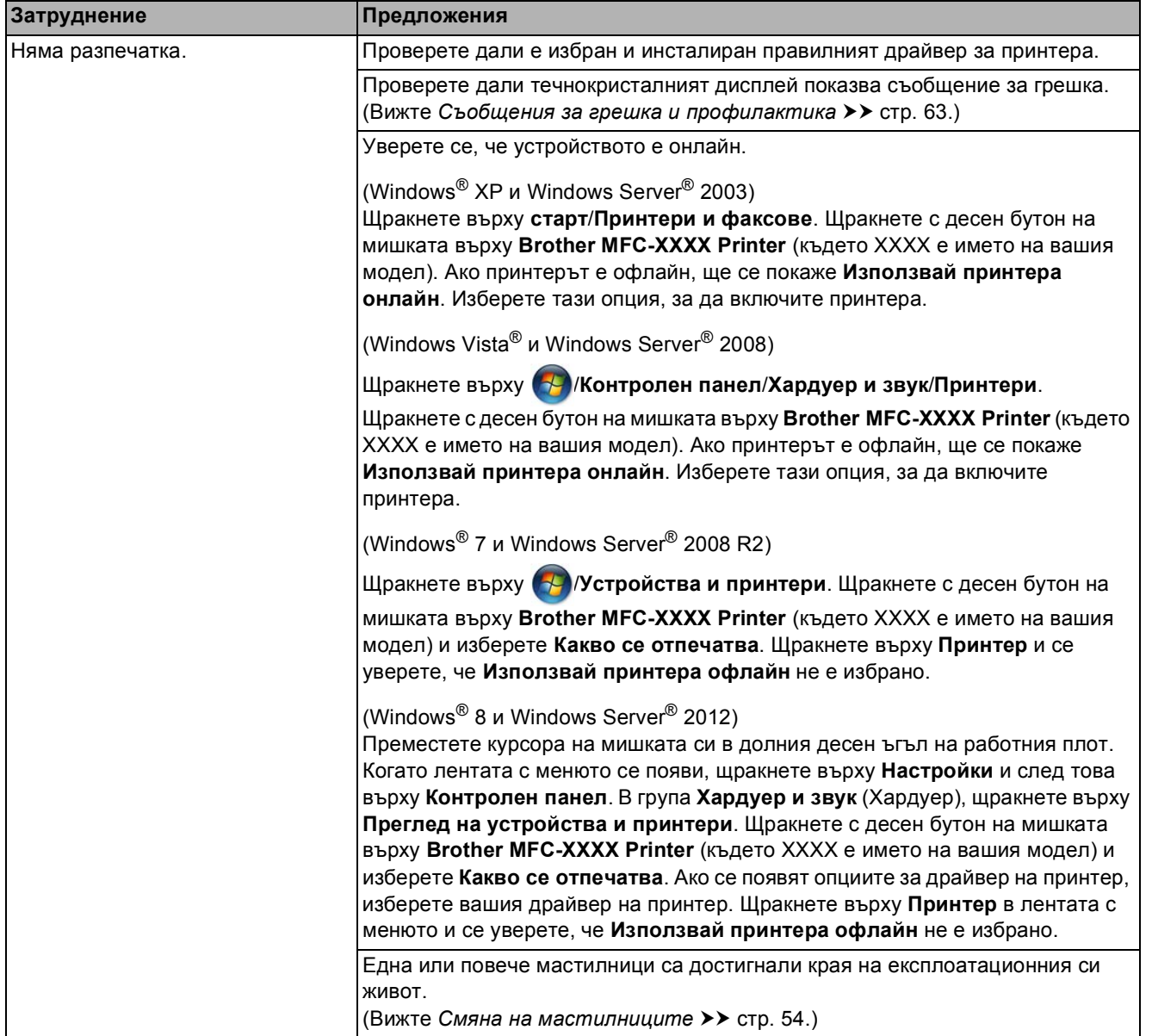

#### **Затруднения при отпечатване**

## **Затруднения при отпечатване (Продължение)**

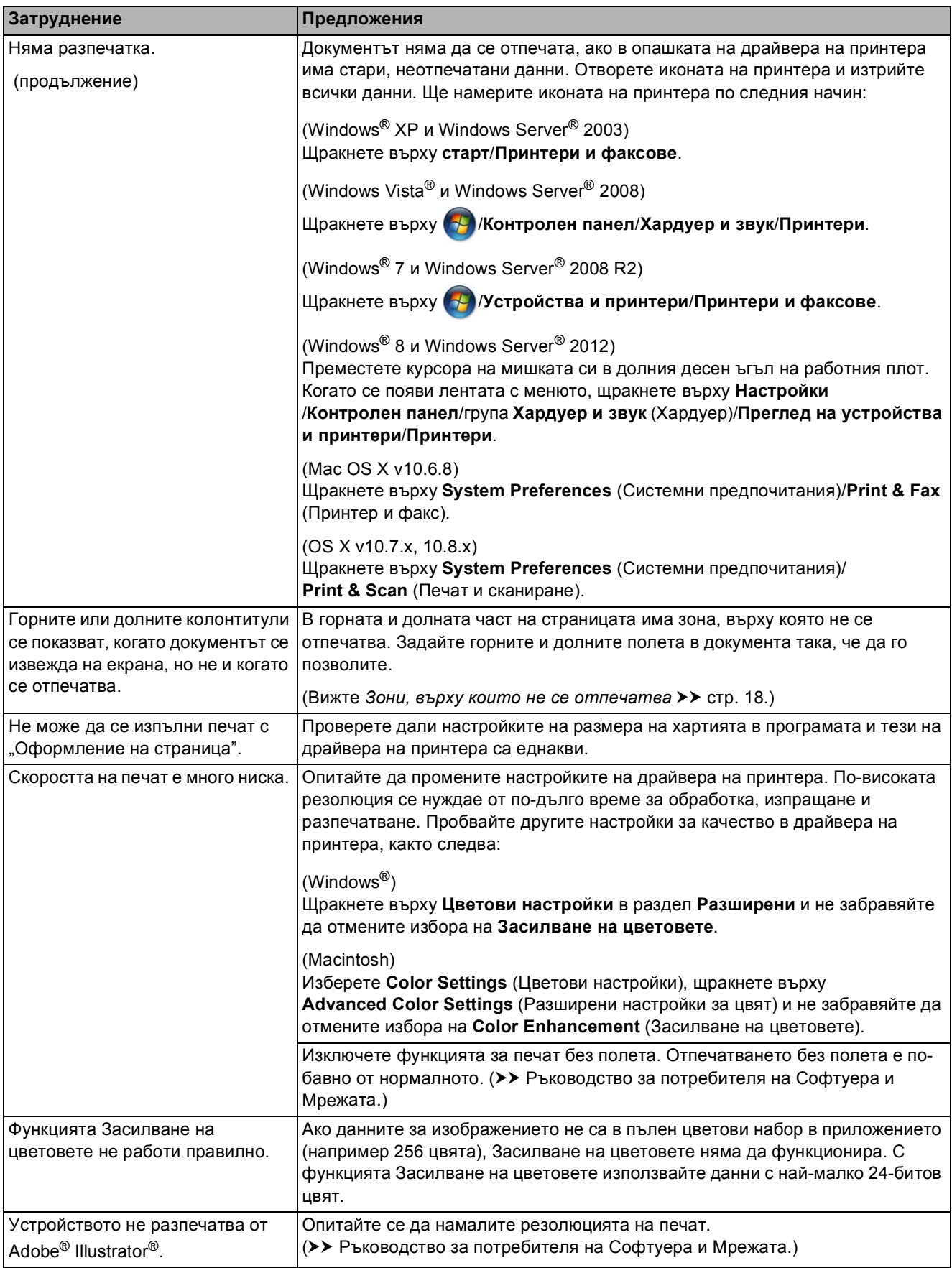

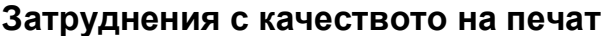

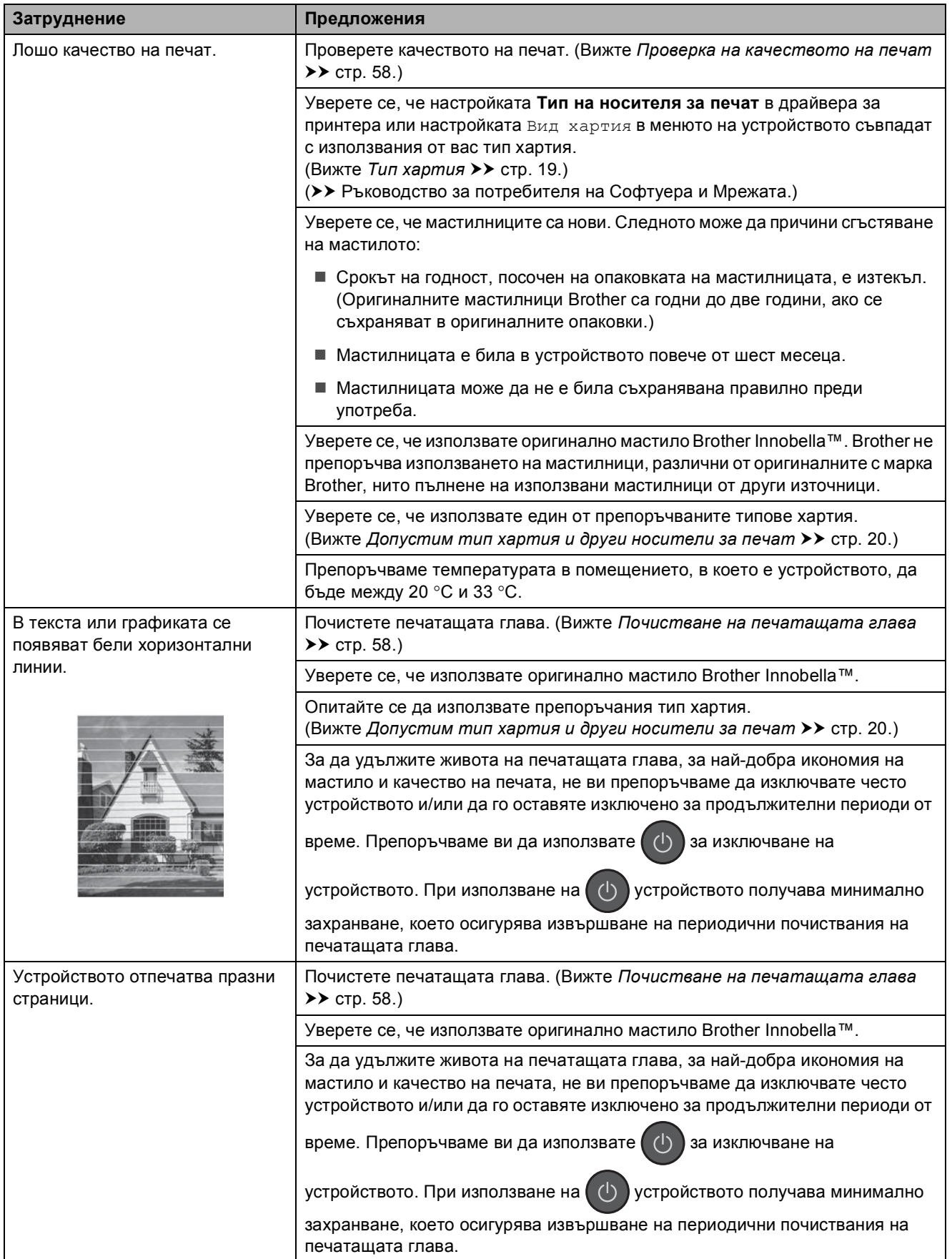

## **Затруднения с качеството на печат (Продължение)**

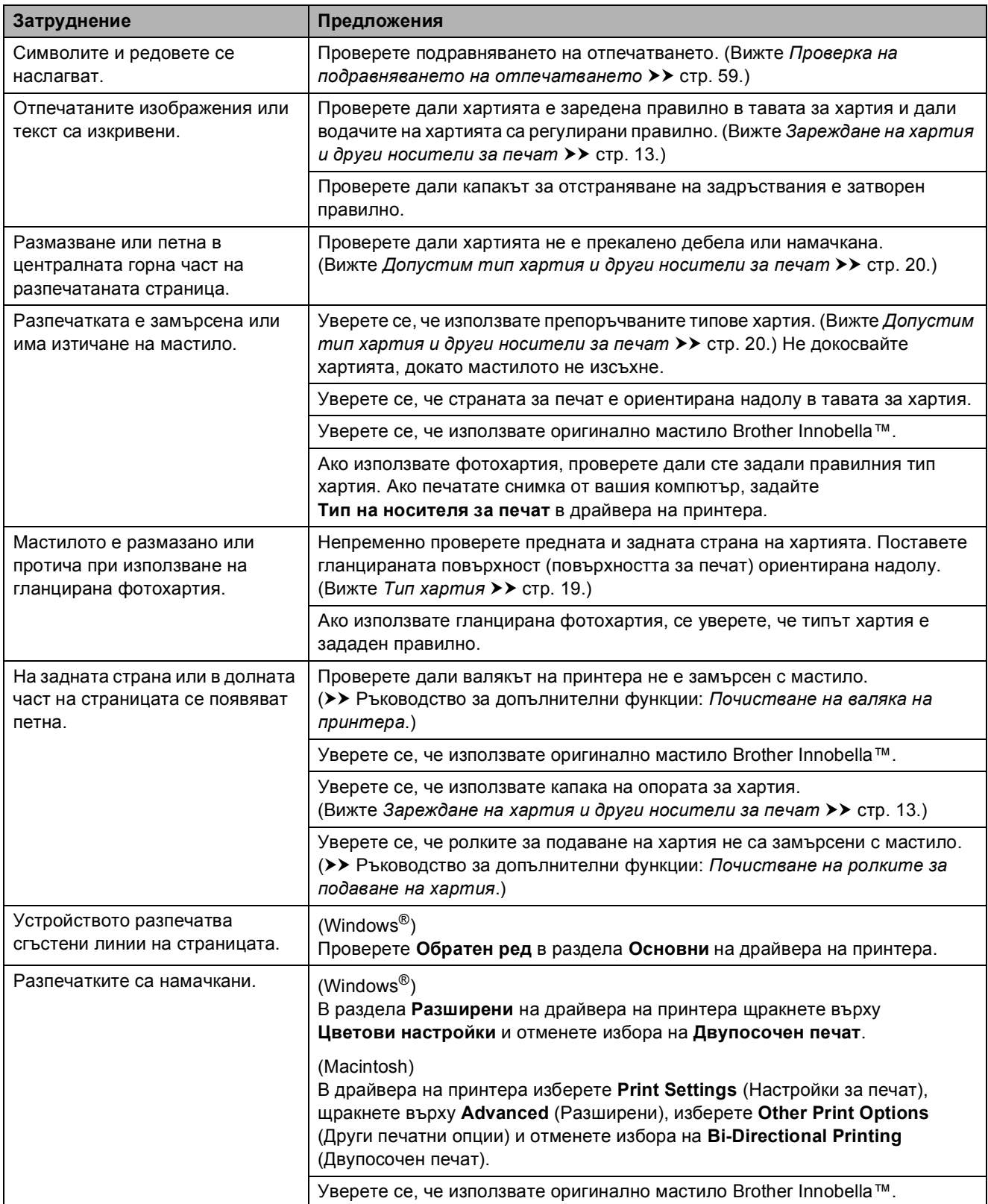

## **Затруднения при обработката на хартията**

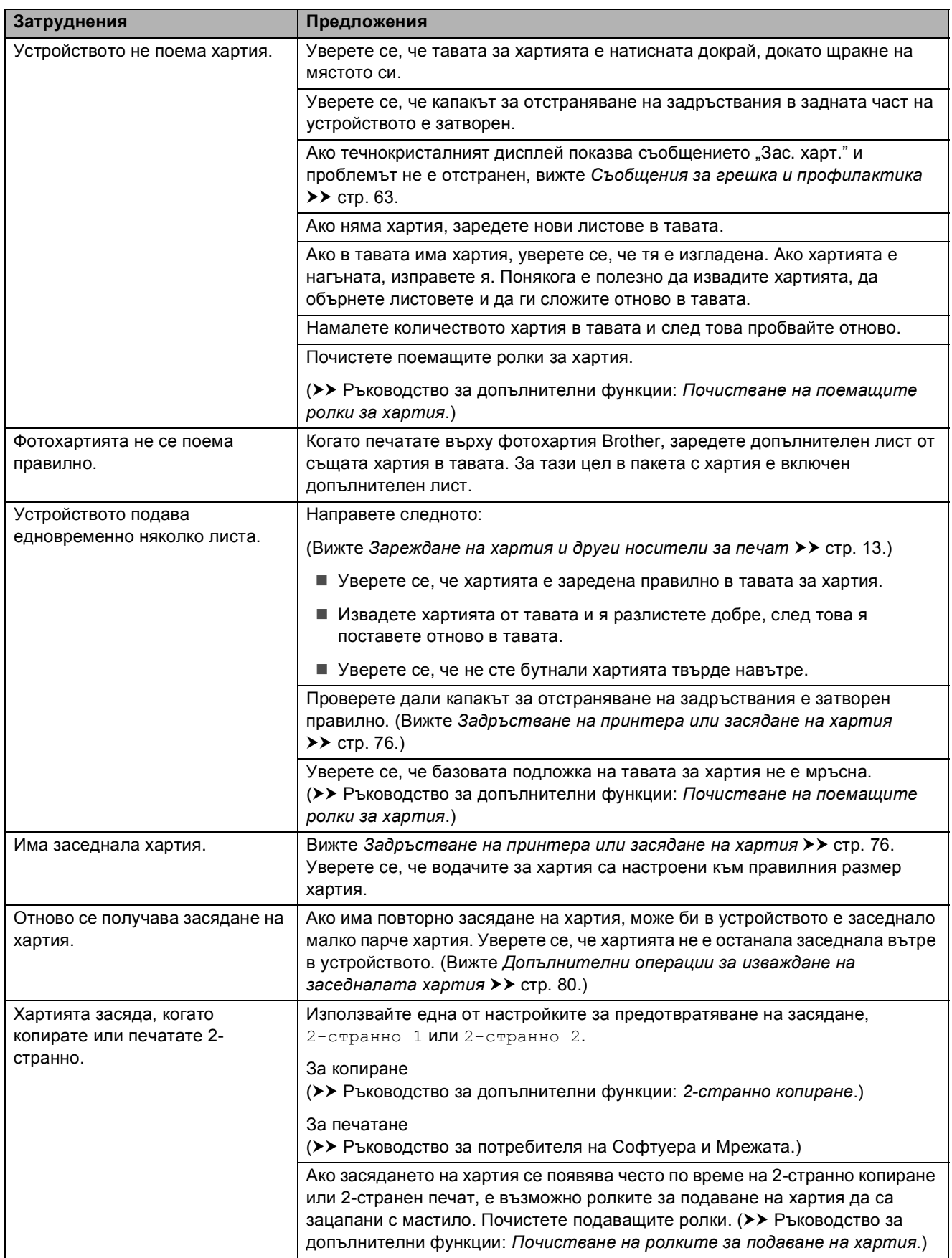

## **Печат на получени факсове**

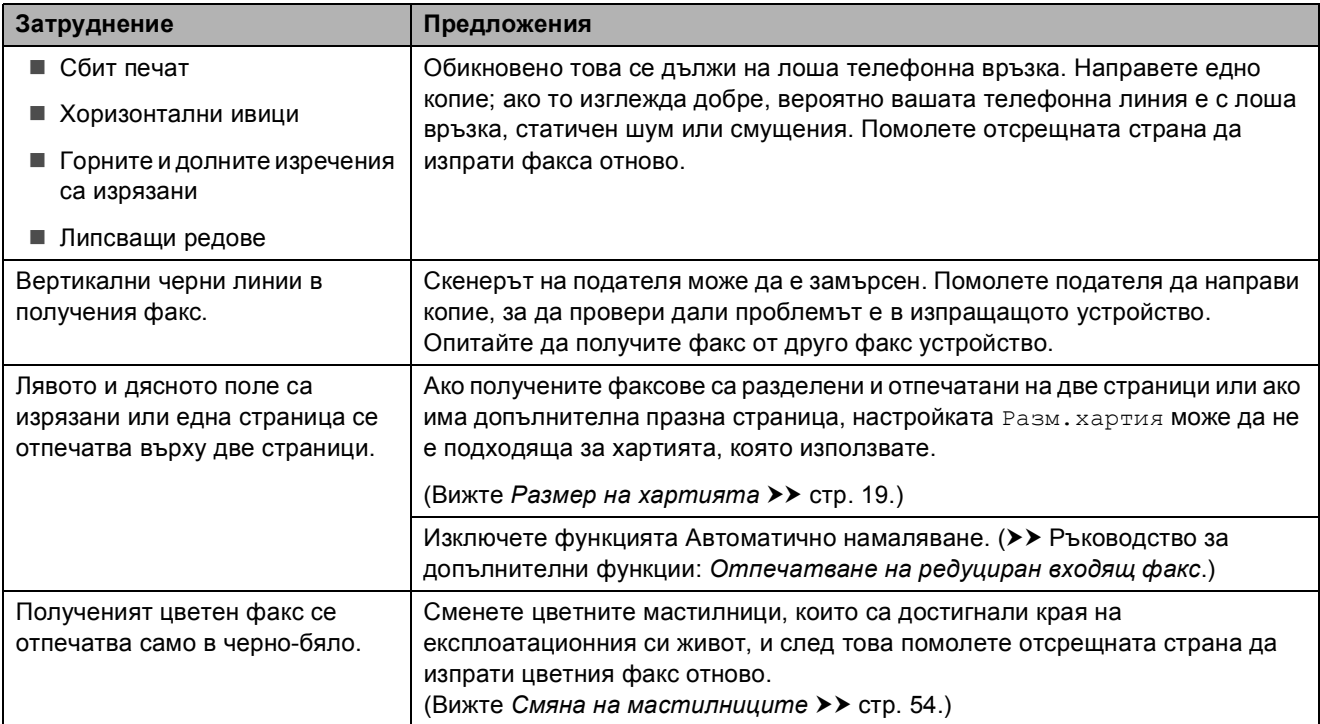

## **Телефонна линия или връзки**

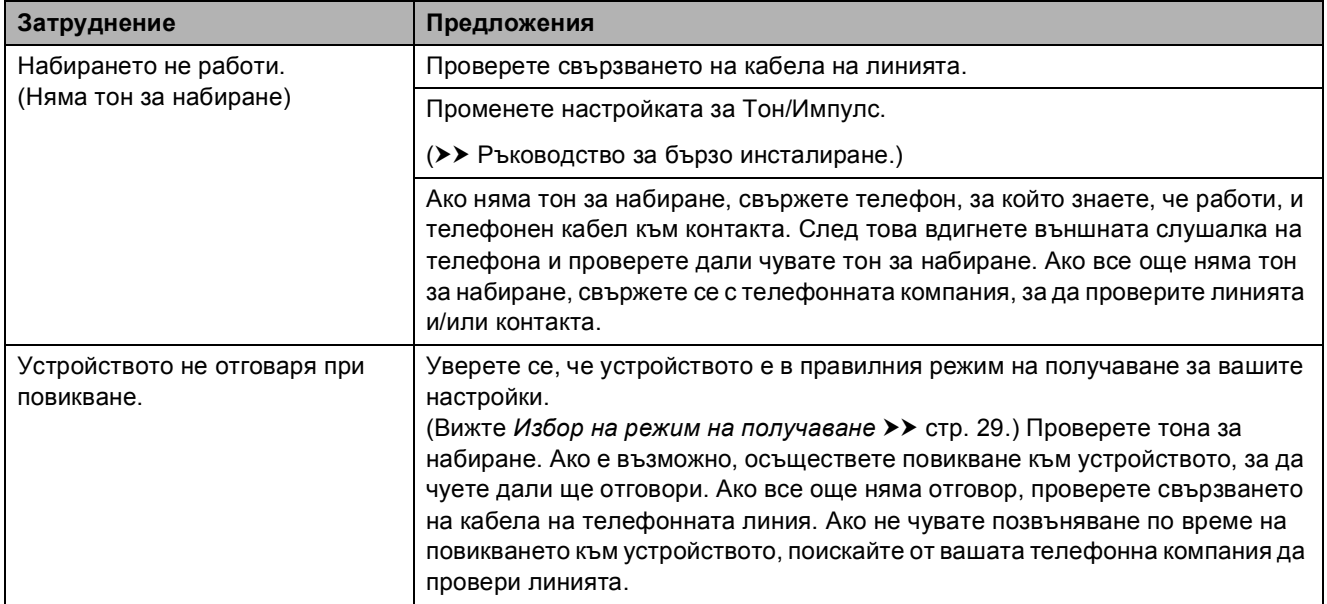

#### **Получаване на факсове**

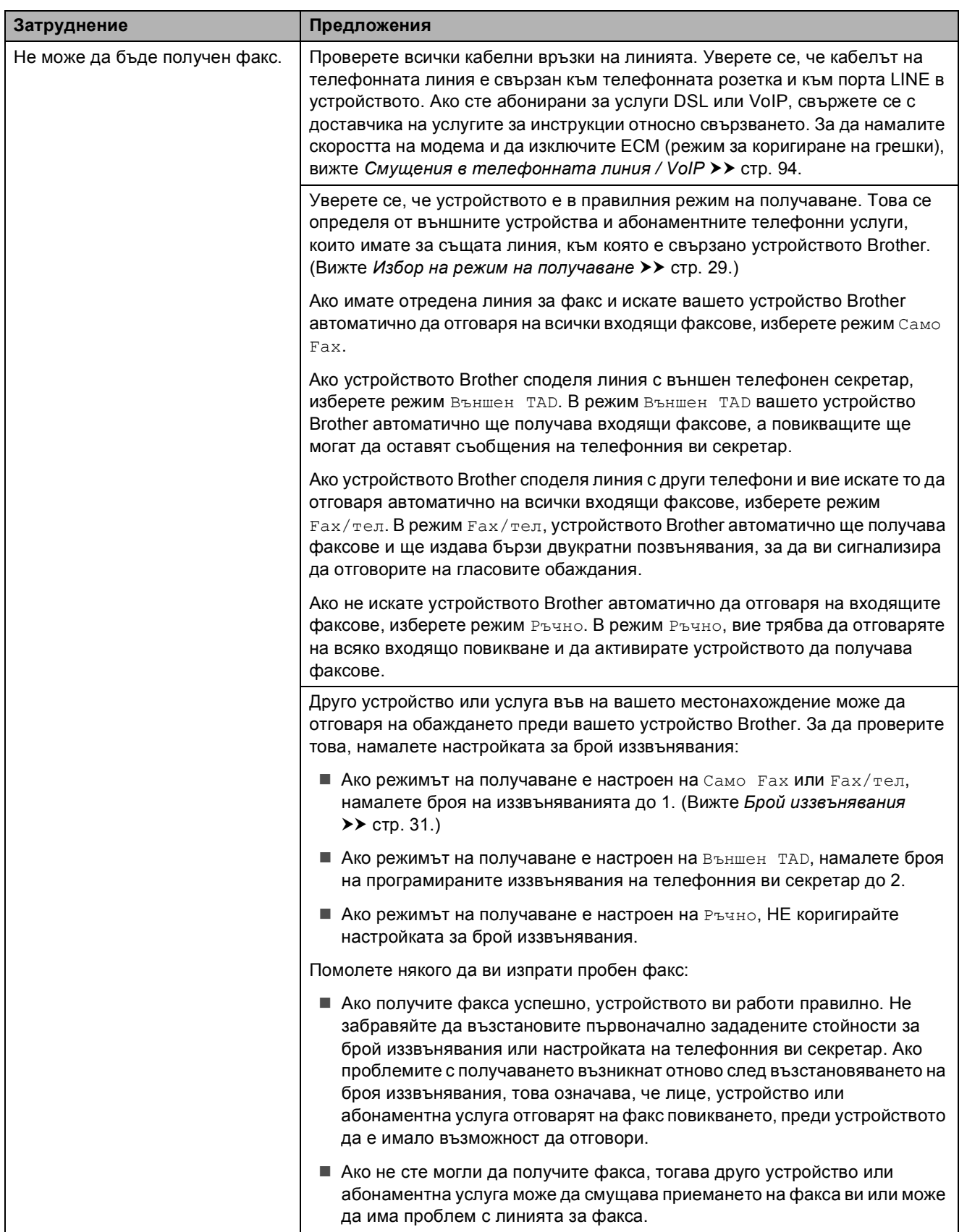

## **Получаване на факсове (Продължение)**

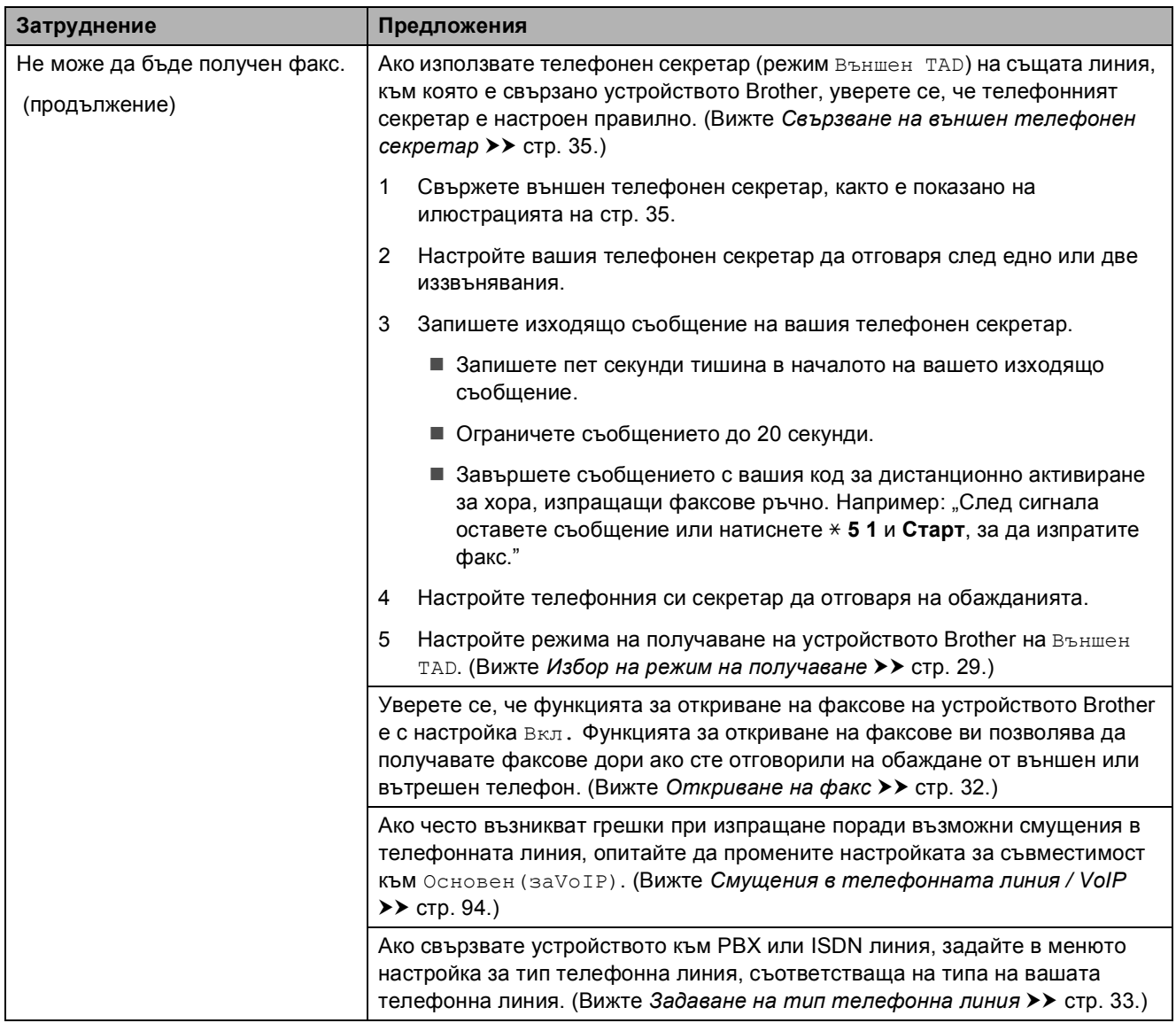

## **Изпращане на факсове**

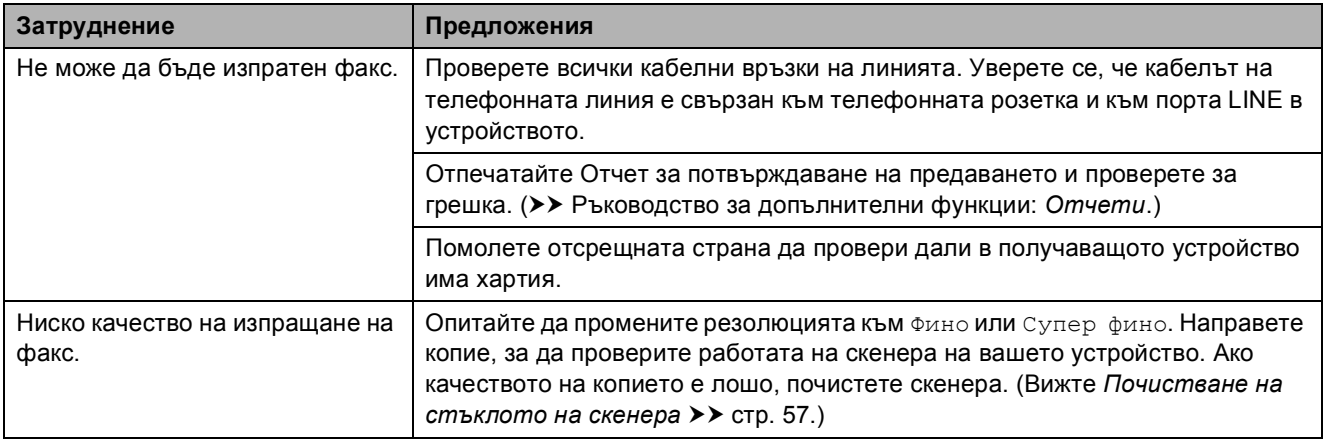

## **Изпращане на факсове (Продължение)**

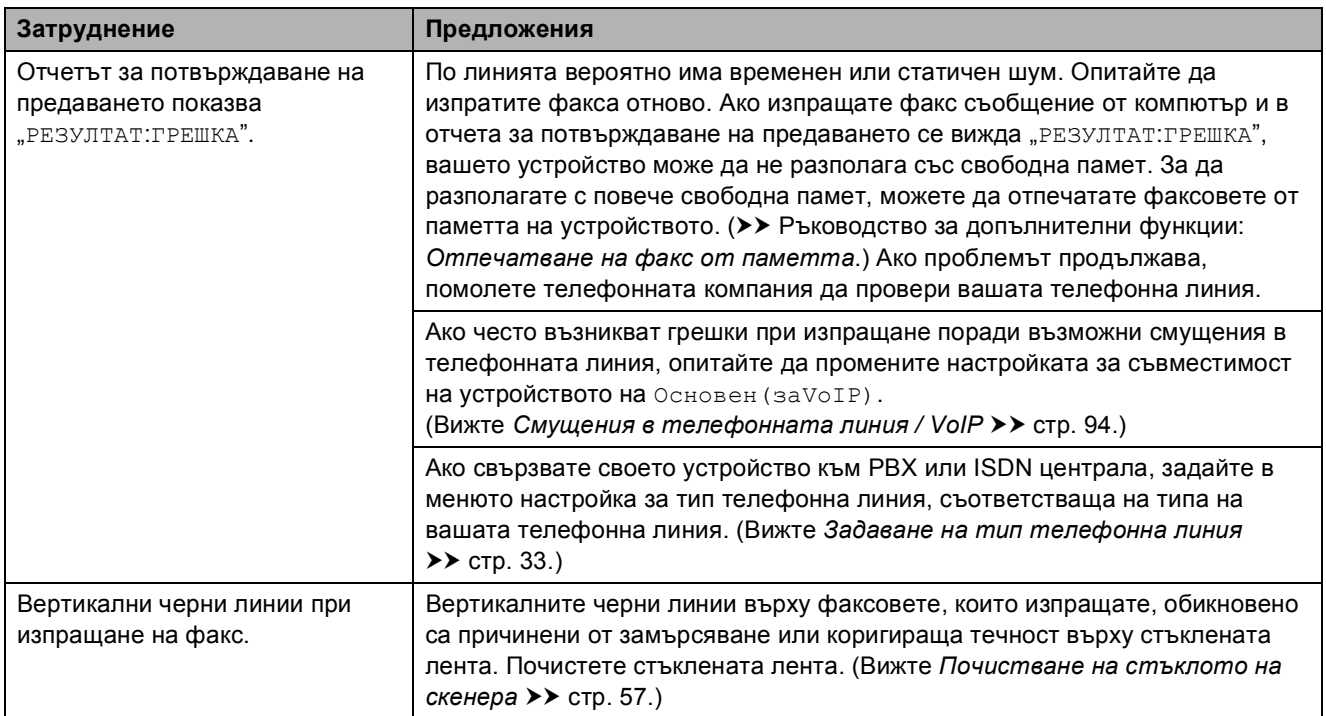

#### **Работа с входящи повиквания**

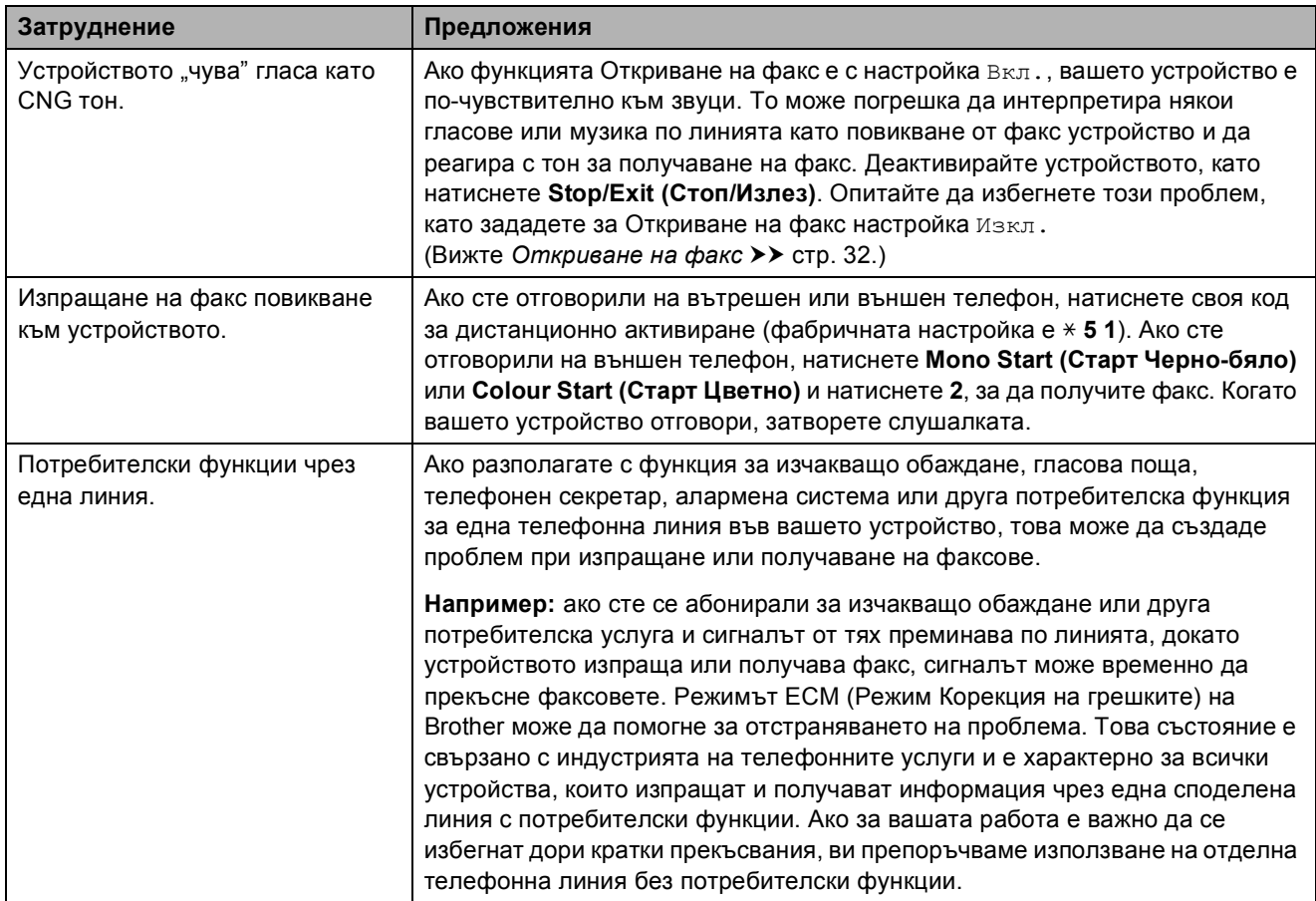

## **Затруднения при копиране**

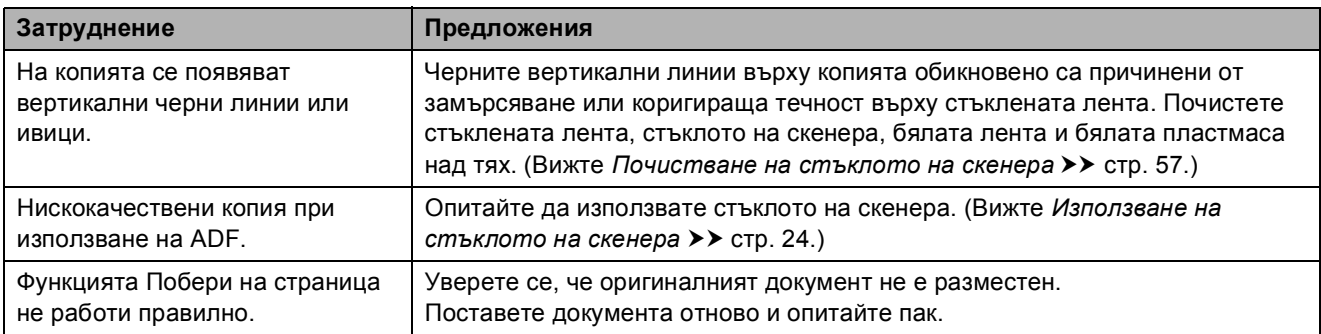

## **Затруднения при сканиране**

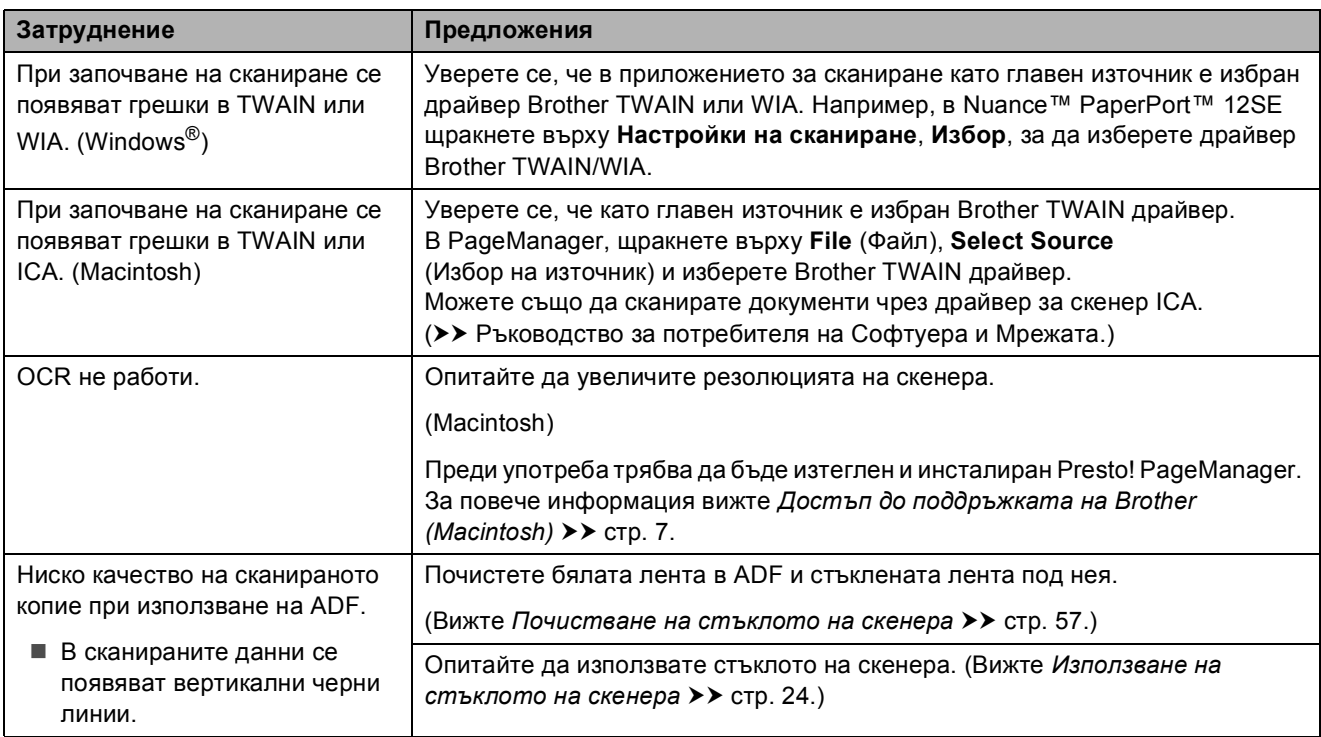

## **Затруднения със софтуера**

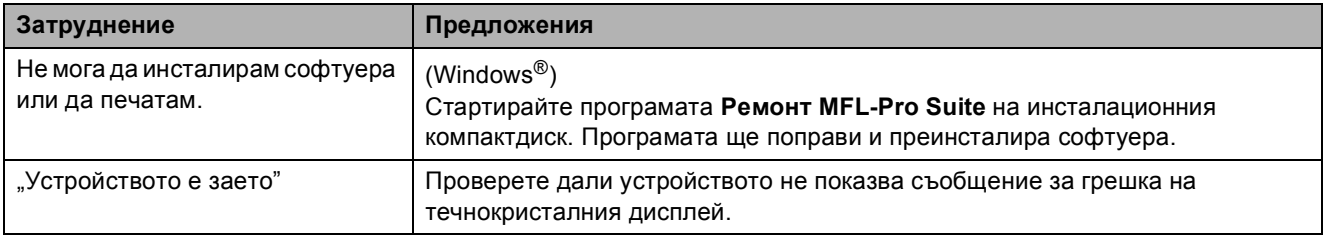

## **Затруднения с мрежата**

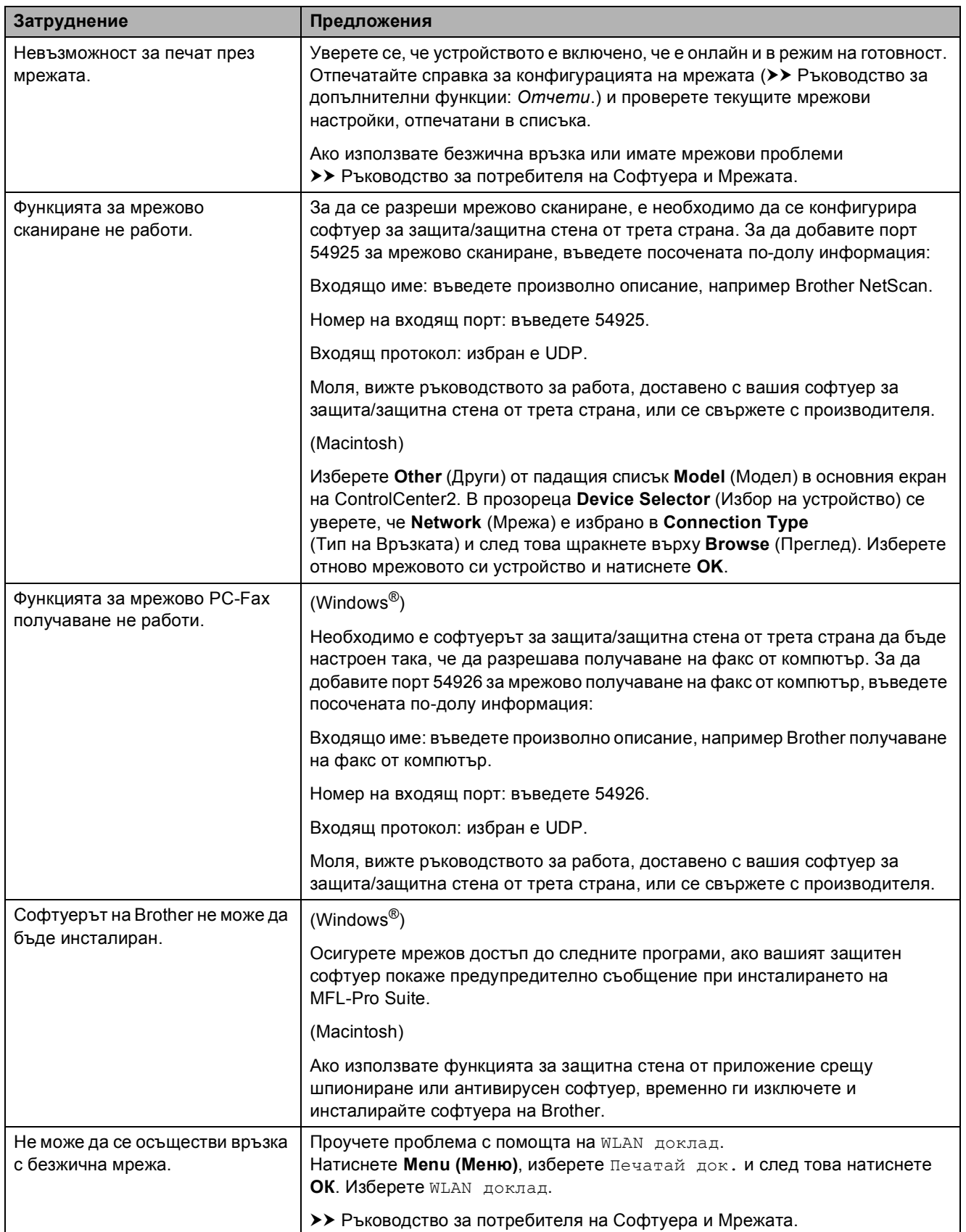

## **Откриване на тон за**  $B$ **вабиране**

Когато изпращате факс автоматично, по подразбиране вашето устройство ще изчака за определен интервал от време, преди да започне да набира номера. Променяйки настройката за Тон за набиране към Откриване, можете да настроите вашето устройство да набира веднага щом открие тон за набиране. Тази настройка може да ви спести малко време, когато изпращате факс към множество различни номера. Ако промените настройката и започнат да възникват проблеми при набиране, трябва да върнете настройката Няма откриване.

- a Натиснете **Menu (Меню)**.
- b Натиснете **<sup>a</sup>** или **<sup>b</sup>**, за да се покаже Инициал. настр. Натиснете **ОК**.
- c Натиснете **<sup>a</sup>** или **<sup>b</sup>**, за да се покаже Тон на избир. Натиснете **ОК**.
- d Натиснете **<sup>a</sup>** или **<sup>b</sup>**, за да се покаже Откриване или Няма откриване. Натиснете **ОК**.
	- e Натиснете **Stop/Exit (Стоп/Излез)**.

## <span id="page-101-0"></span>**Смущения в телефонната линия / VoIP <sup>B</sup>**

Ако имате проблеми с изпращането или получаването на факс поради възможни смущения в телефонната линия, можете да смените настройката за съвместимост, която понижава скоростта на модема, за да минимизира грешките.

a Натиснете **Menu (Меню)**.

b Натиснете **<sup>a</sup>** или **<sup>b</sup>**, за да се покаже Инициал. настр. Натиснете **ОК**.

- **3** Натиснете **A** или ▼, за да се покаже Съвместимост. Натиснете **ОК**.
- **4** Натиснете **A** или ▼, за да се покаже Нормално или Основен(заVoIP). Натиснете **ОК**.
	- Основен(заVoIP) понижава скоростта на модема до 9 600 bps и изключва получаване на цветен факс и режим ECM (Режим Корекция на грешки), с изключение на изпращане на цветен факс. Освен ако смущенията не са редовен проблем за вашата телефонна линия, можете да използвате настройката само когато е необходимо.

За да подобрите съвместимостта с повечето VoIP услуги, Brother ви препоръчва да промените настройката за съвместимост към Основен(заVoIP).

 Нормално задава скорост на модема 14 400 bps.

e Натиснете **Stop/Exit (Стоп/Излез)**.

#### **ЗАБЕЛЕЖКА**

VoIP (Гласови услуги през интернет протокол) е тип телефонна система, която използва интернет връзка вместо традиционна телефонна линия.

# **Информация за устройството <sup>B</sup>**

## **Проверка на серийния номер**

Можете да видите серийния номер на устройството на течнокристалния дисплей.

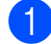

#### a Натиснете **Menu (Меню)**.

- Натиснете ▲ или ▼, за да се покаже Инфор.за маш. Натиснете **ОК**.
- $\bullet$  Натиснете  $\blacktriangle$  или  $\blacktriangledown$ , за да се покаже Сериен номер. Натиснете **ОК**. На течнокристалния дисплей ще се покаже серийният номер на устройството.

d Натиснете **Stop/Exit (Стоп/Излез)**.

## **Проверка на версията на фърмуера <sup>B</sup>**

Можете да видите версията на фърмуера на течнокристалния дисплей.

#### a Натиснете **Menu (Меню)**.

- Натиснете ▲ или ▼, за да се покаже Инфор.за маш. Натиснете **ОК**.
- Натиснете ▲ или ▼, за да се покаже Версия. Натиснете **ОК**. Версията на фърмуера на устройството ще се появи на

течнокристалния дисплей.

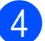

d Натиснете **Stop/Exit (Стоп/Излез)**.

## **Функции за нулиране <sup>B</sup>**

#### Налице са следните функции за нулиране:

1 Иниц. на устр.

Можете да възстановите всички фабрични настройки на устройството, които сте променили, като датата и часа, типа на телефонната линия и броя иззвънявания.

2 Мрежа

Можете да нулирате печатния сървър до неговите фабрични настройки по подразбиране, като информацията за парола и IP адрес.

3 адрес и факс

Адрес и факс нулира следните настройки:

Бързо набиране

(Бързо набиране и конфигурирани групи)

- **ID** на станция
	- (Име и Номер)
- Настройки за справки

(Отчет за потвърждаване на предаването, бързо набиране и дневник на факсовете)

История

(Изходящо повикване)

- Факсове в паметта
- 4 Всички настр.

Можете да възстановите всички настройки до фабричните им стойности.

Brother горещо препоръчва изпълнението на тази процедура преди предаване или изхвърляне на устройството.

**B**

## **Как да нулирате настройките на устройството <sup>B</sup>**

a Натиснете **Menu (Меню)**.

- **2** Натиснете ▲ или ▼, за да се покаже Инициал. настр. Натиснете **ОК**.
- **3** Натиснете ▲ или ▼, за да се покаже Reset. Натиснете **ОК**.
- **4** Натиснете ▲ или ▼, за да промените типа на нулирането (Иниц. на устр., Мрежа, адрес и факс или Всички настр.), което искате. Натиснете **ОК**. Натиснете **1**, за да потвърдите.
- **6** Натиснете 1, за да рестартирате устройството.

# **C**

# **Таблици на настройките и функциите**

# **Използване на таблиците на настройките**

Настройването и работата с устройството са лесни. Трябва само да натиснете бутоните на менюто, за да изберете настройките и опциите, които искате да зададете, тъй като те са показани на екрана.

Създали сме подробни таблици на настройките, така че можете да видите всички възможности за избор за всяка настройка или функция с един поглед. Можете да използвате тези таблици за бърз избор на предпочитаните настройки за устройството.

# $T$ аблица на менютата

Таблицата на менютата ще ви помогне да разберете избраните опции от менютата в програмите на устройството. Фабричните настройки са показани с получерен шрифт и със звездичка.

**Menu (Меню) (** $\overline{\phantom{0}}$  **Menu** 

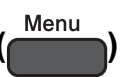

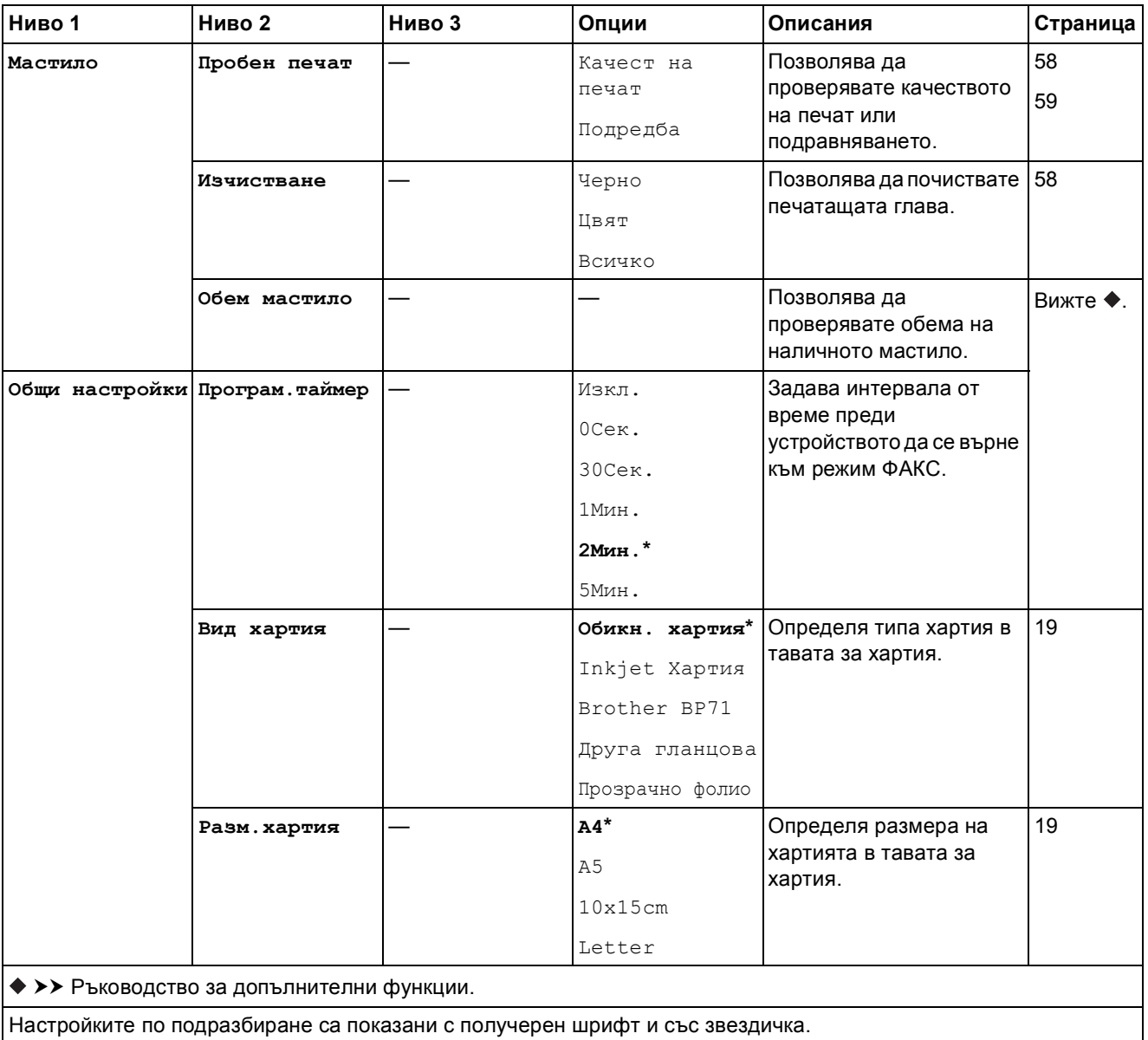

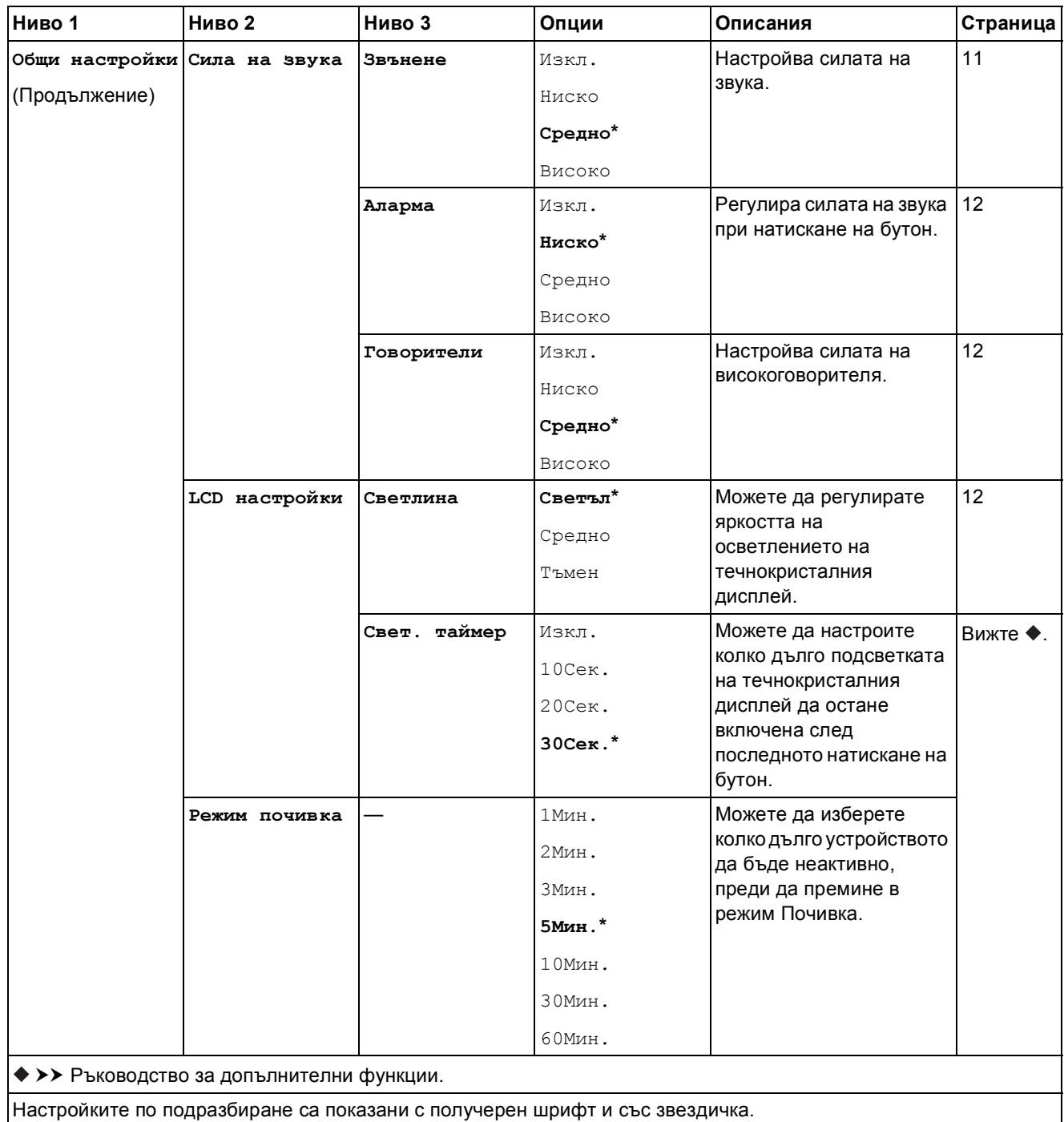

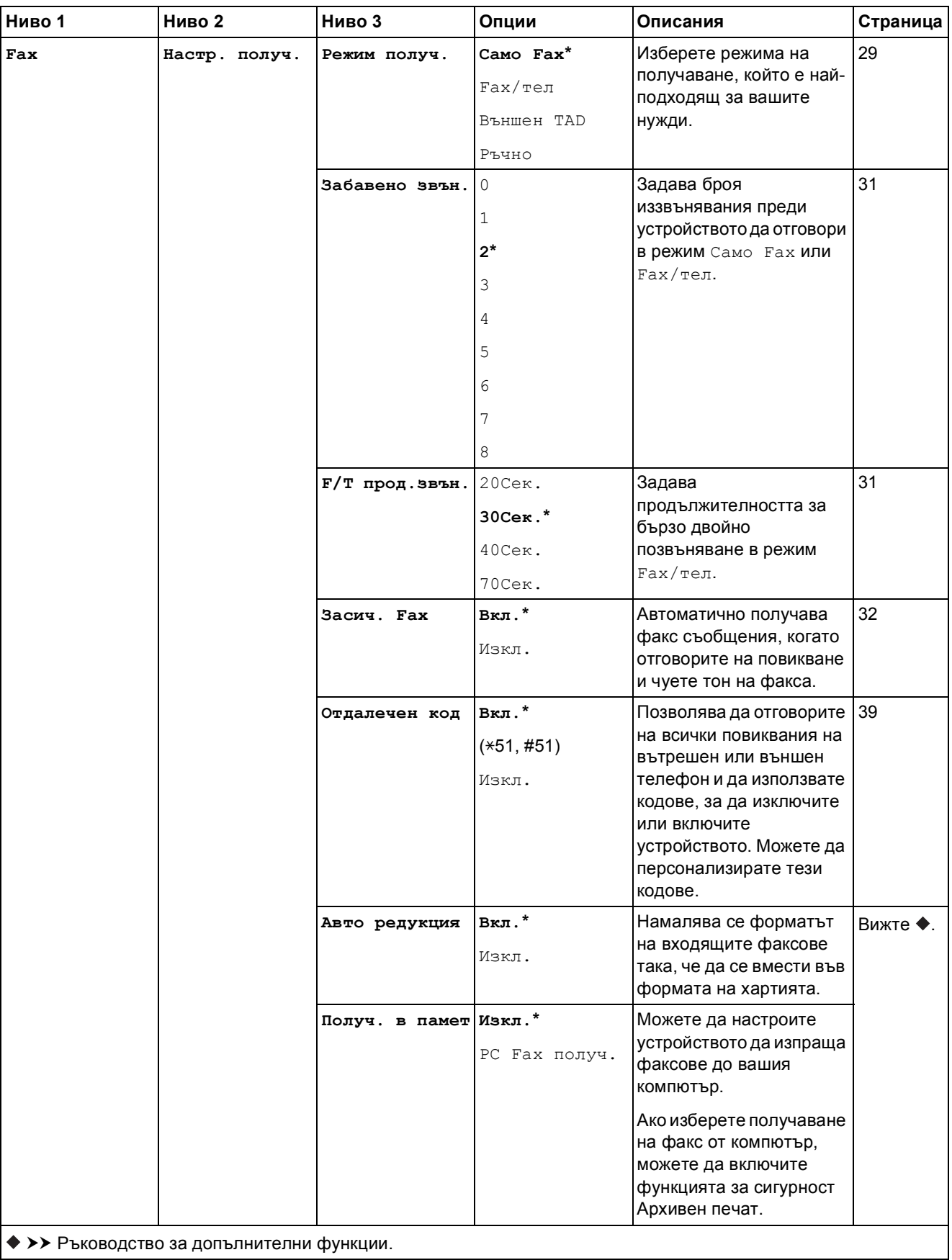

Настройките по подразбиране са показани с получерен шрифт и със звездичка.
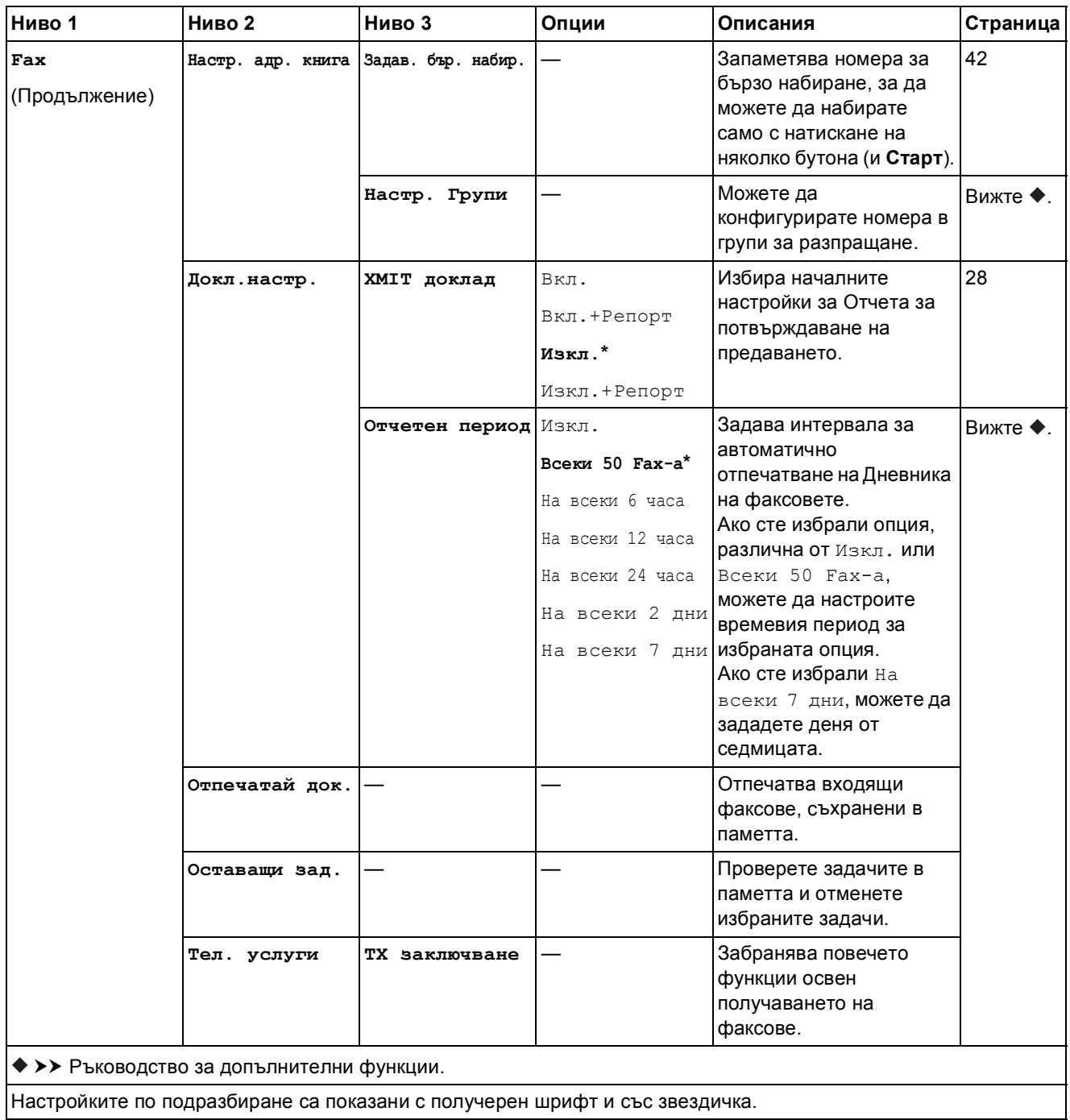

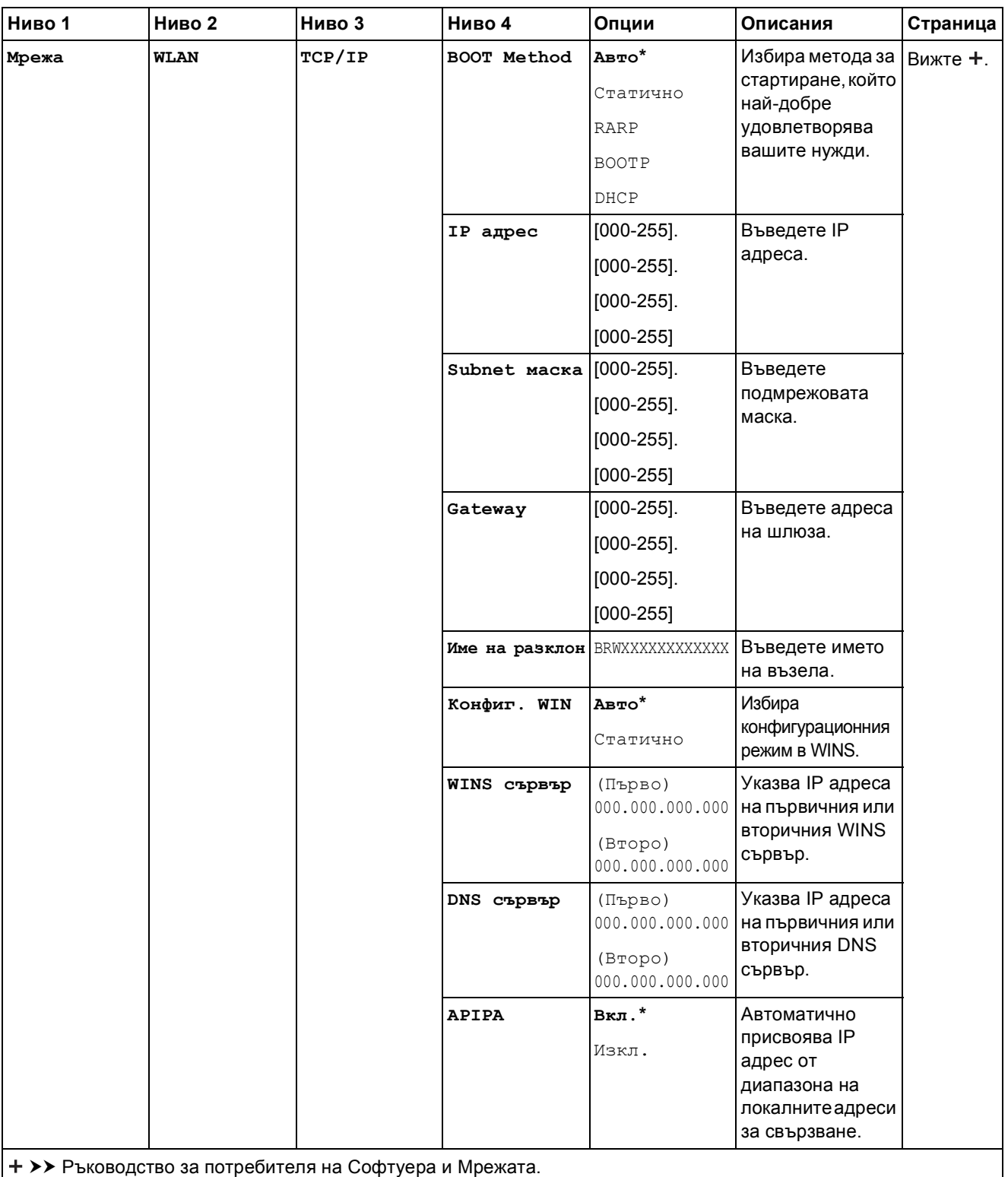

Моля, посетете Brother Solutions Center, за да изтеглите Ръководство за уеб свързване на адрес <http://solutions.brother.com/>.

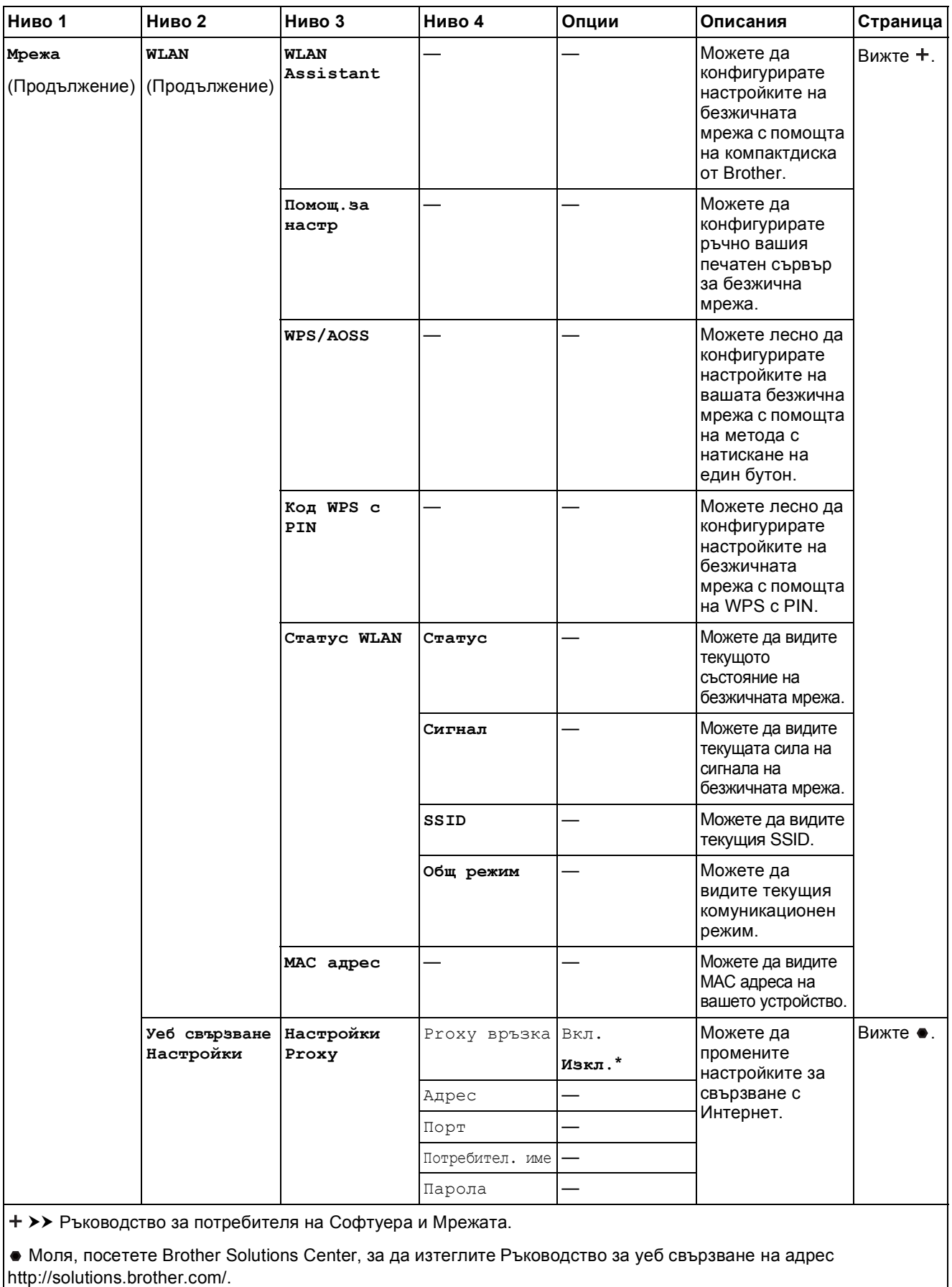

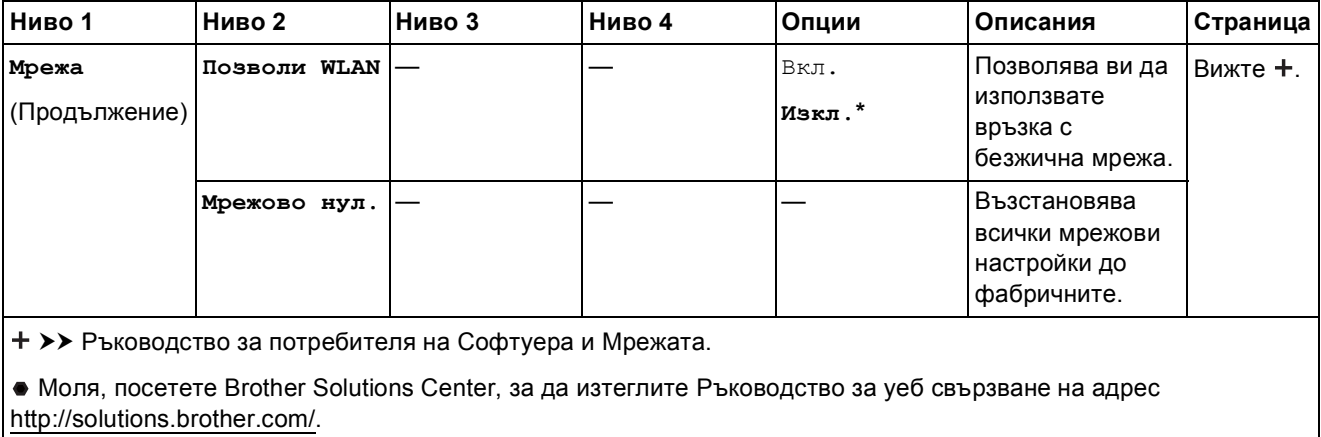

**Menu (Меню) ( ) (продължение) <sup>C</sup>**

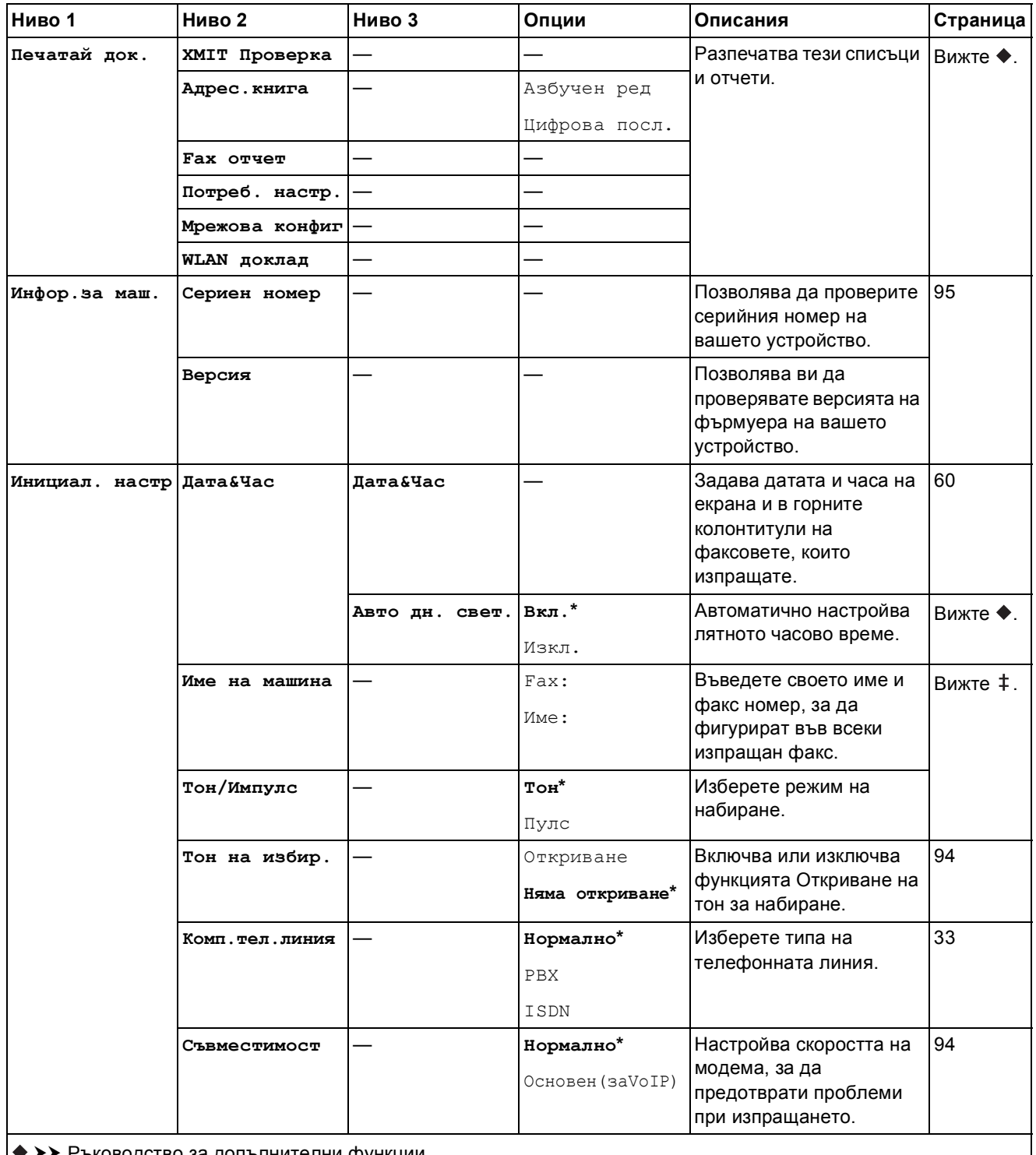

>> Ръководство за допълнителни функции.

>> Ръководство за бързо инсталиране.

Настройките по подразбиране са показани с получерен шрифт и със звездичка.

**C**

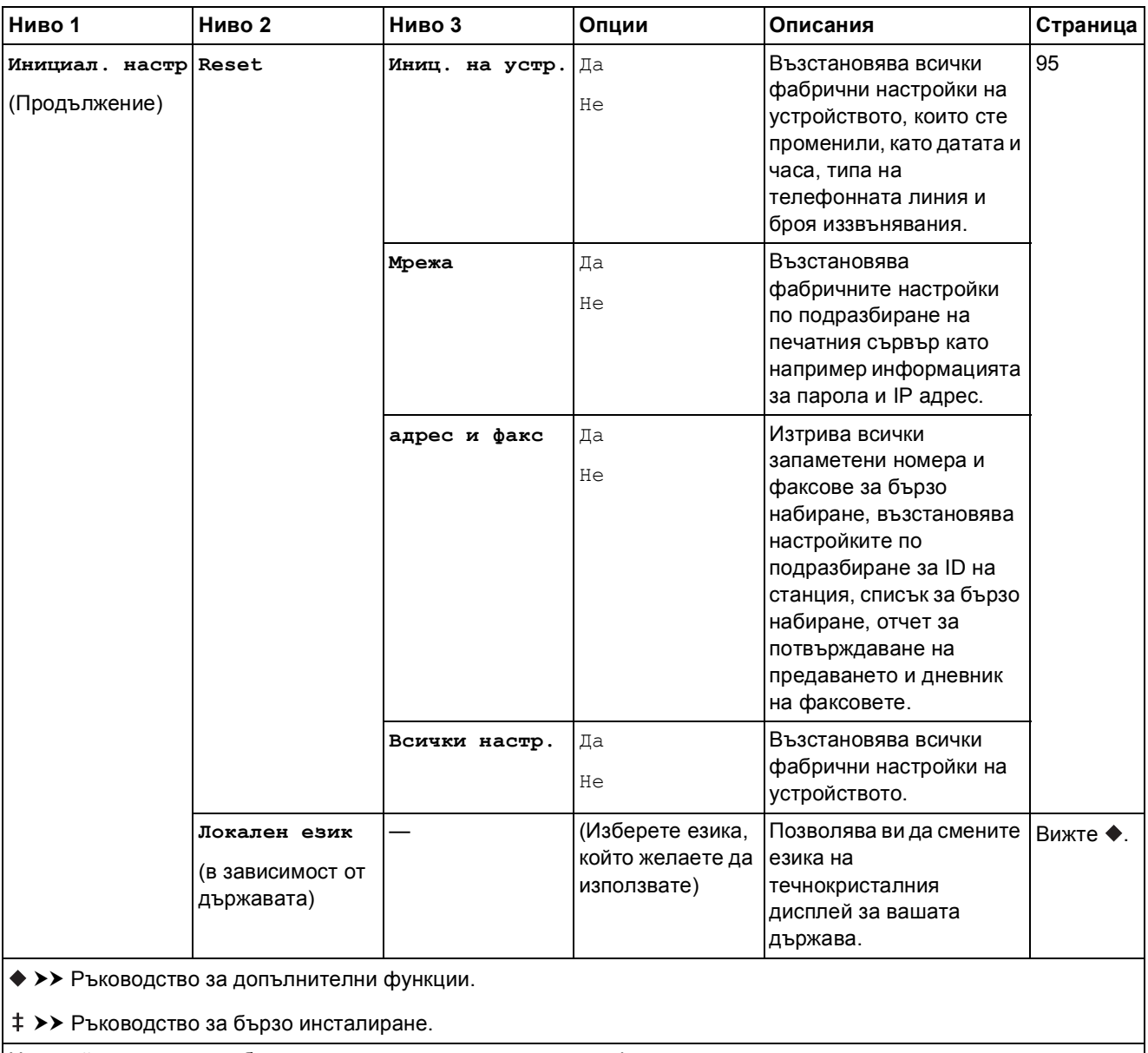

### **Факс () <sup>C</sup>**

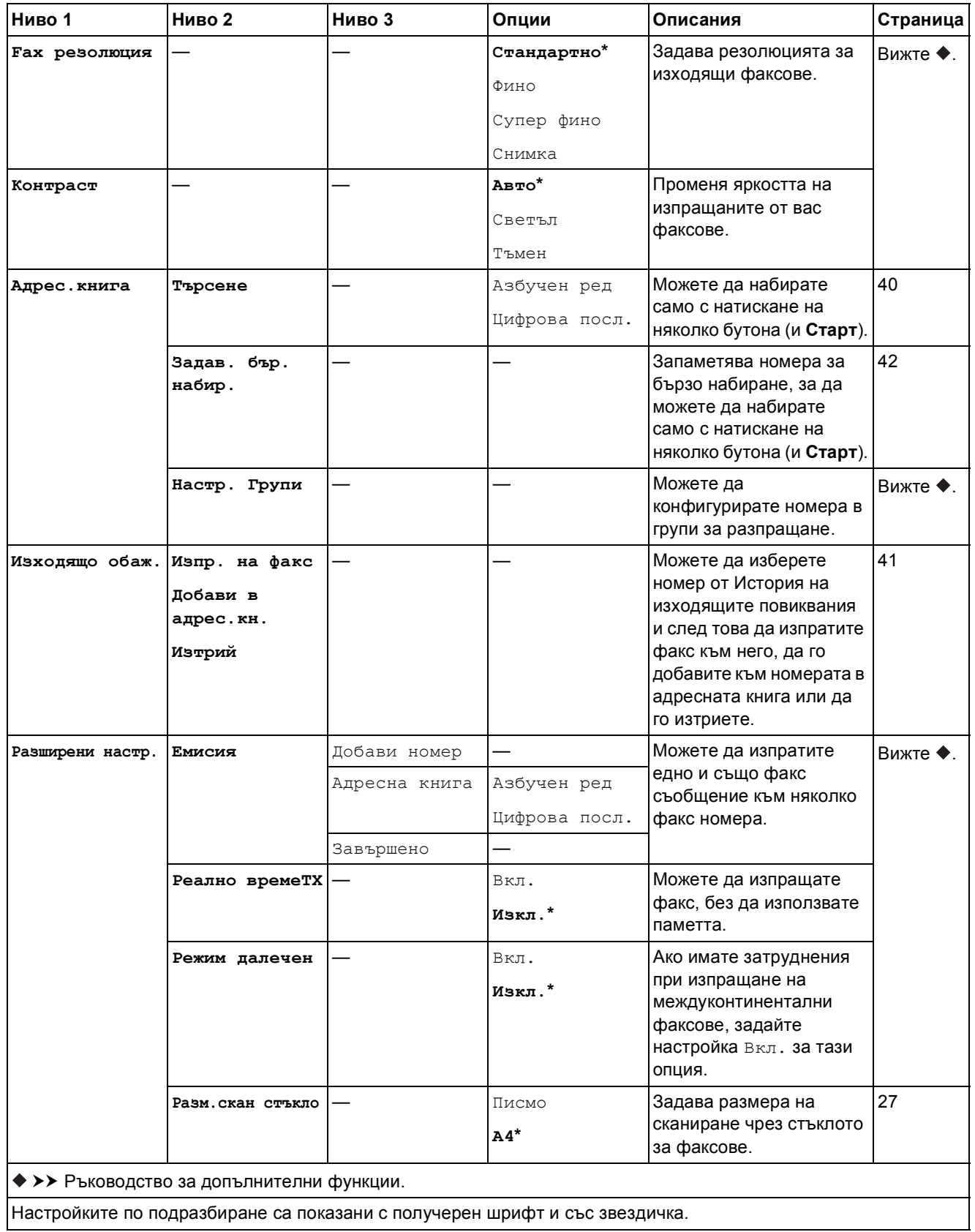

**C**

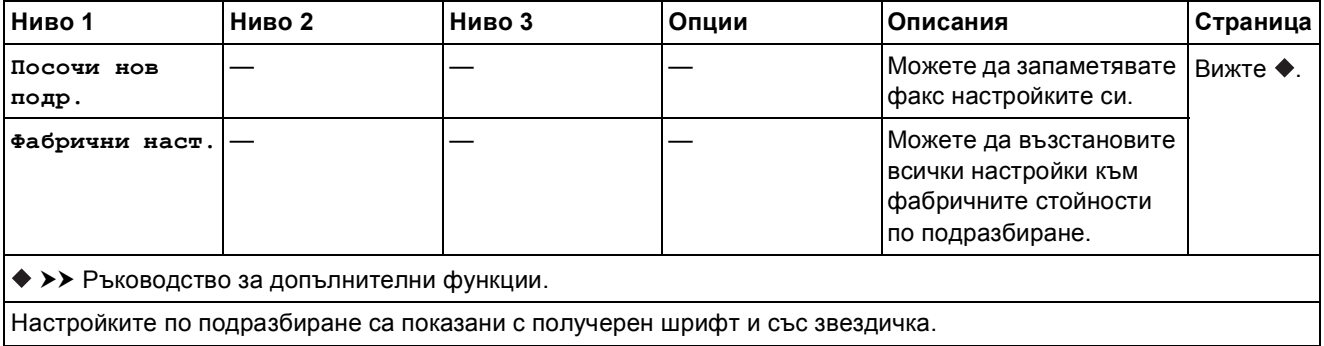

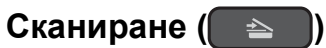

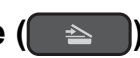

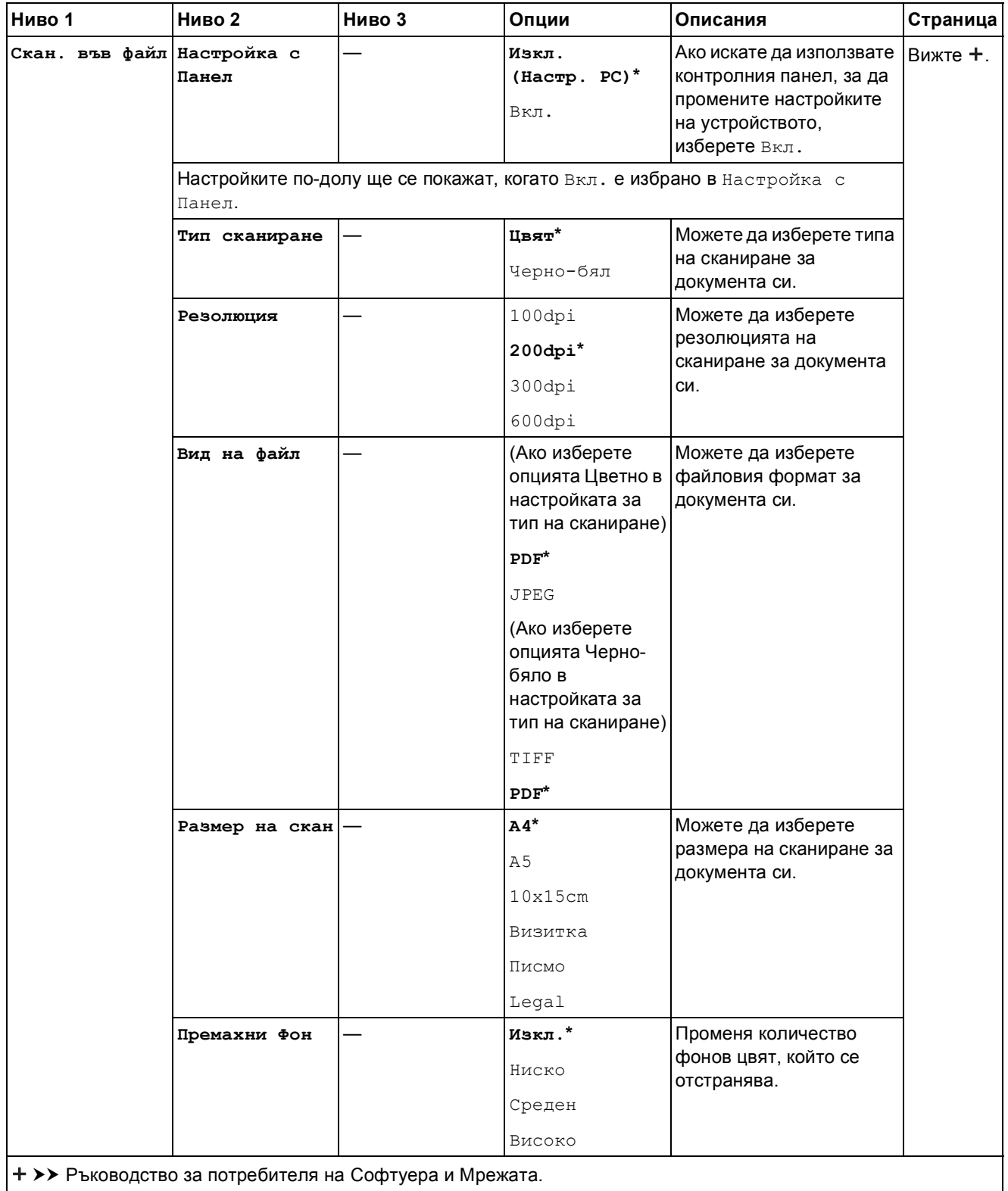

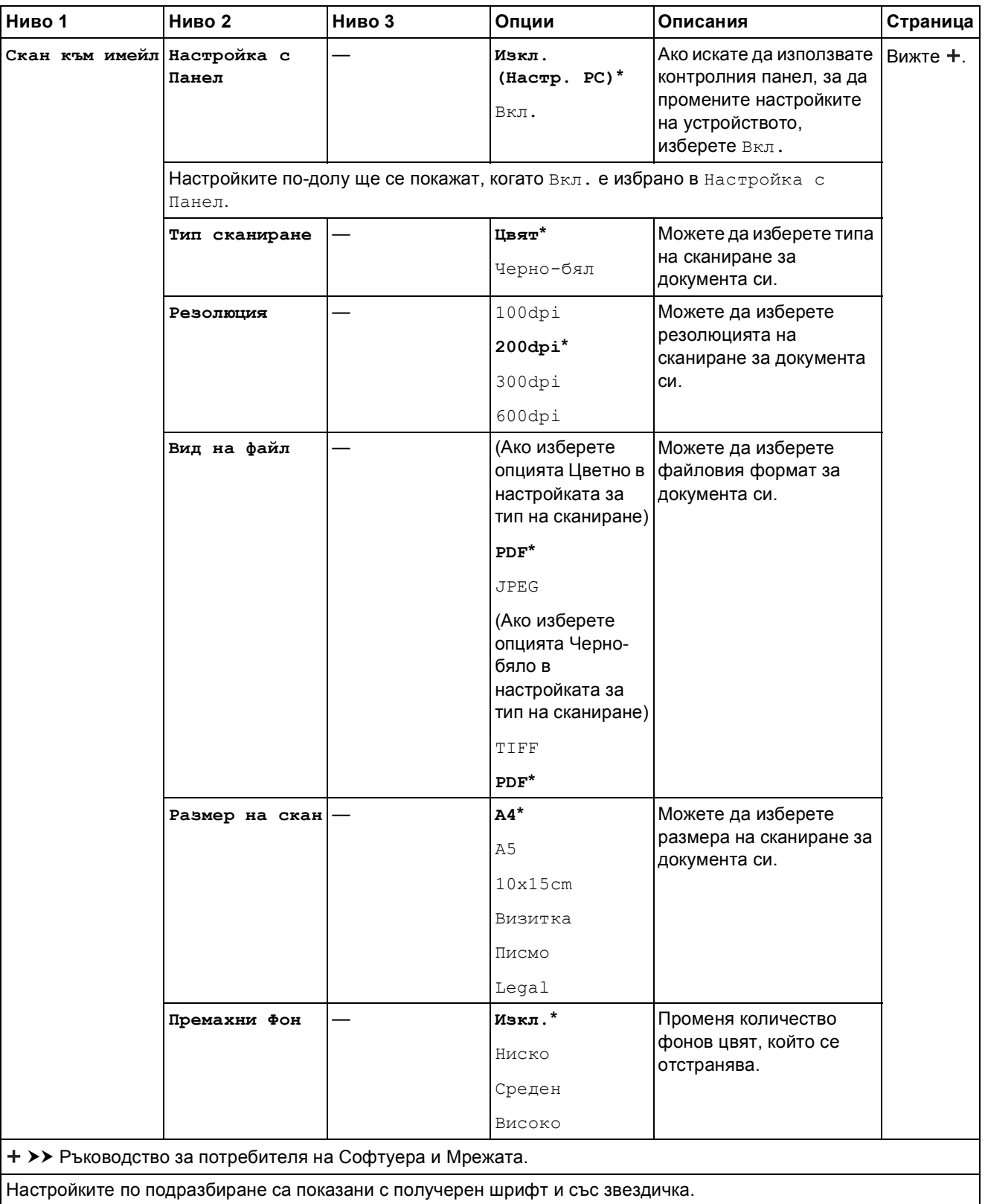

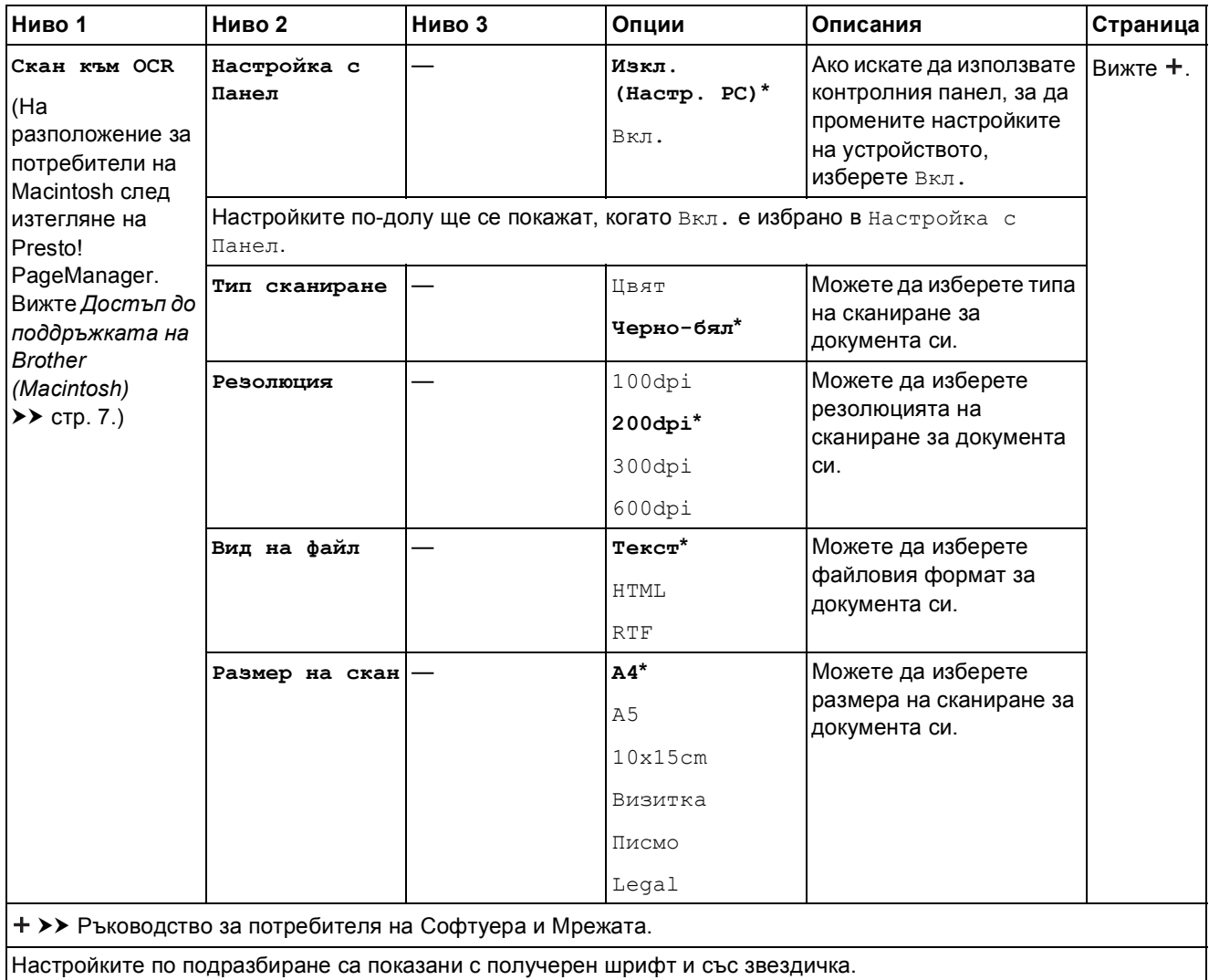

<span id="page-119-0"></span>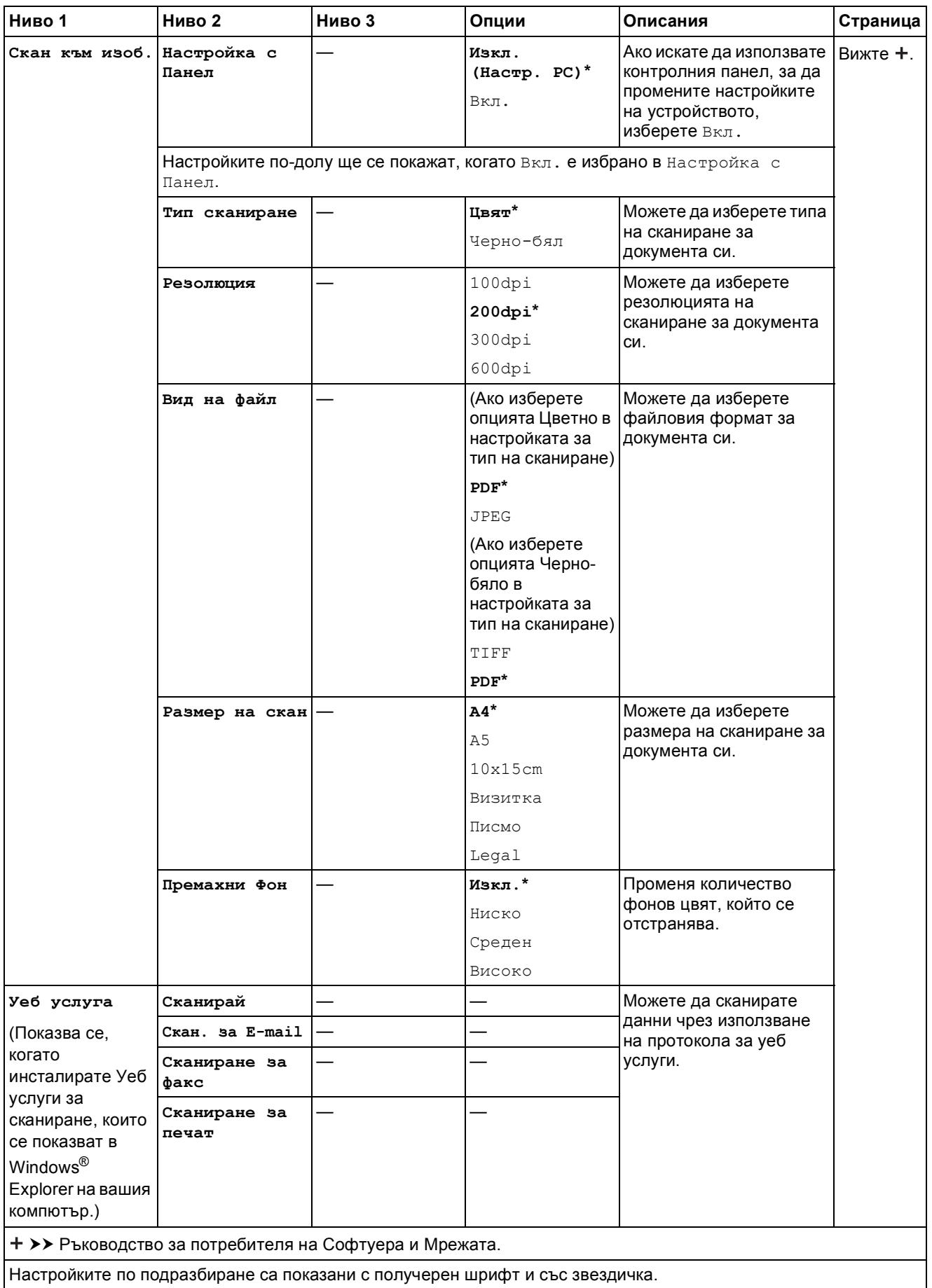

Вижте ♦.

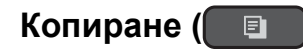

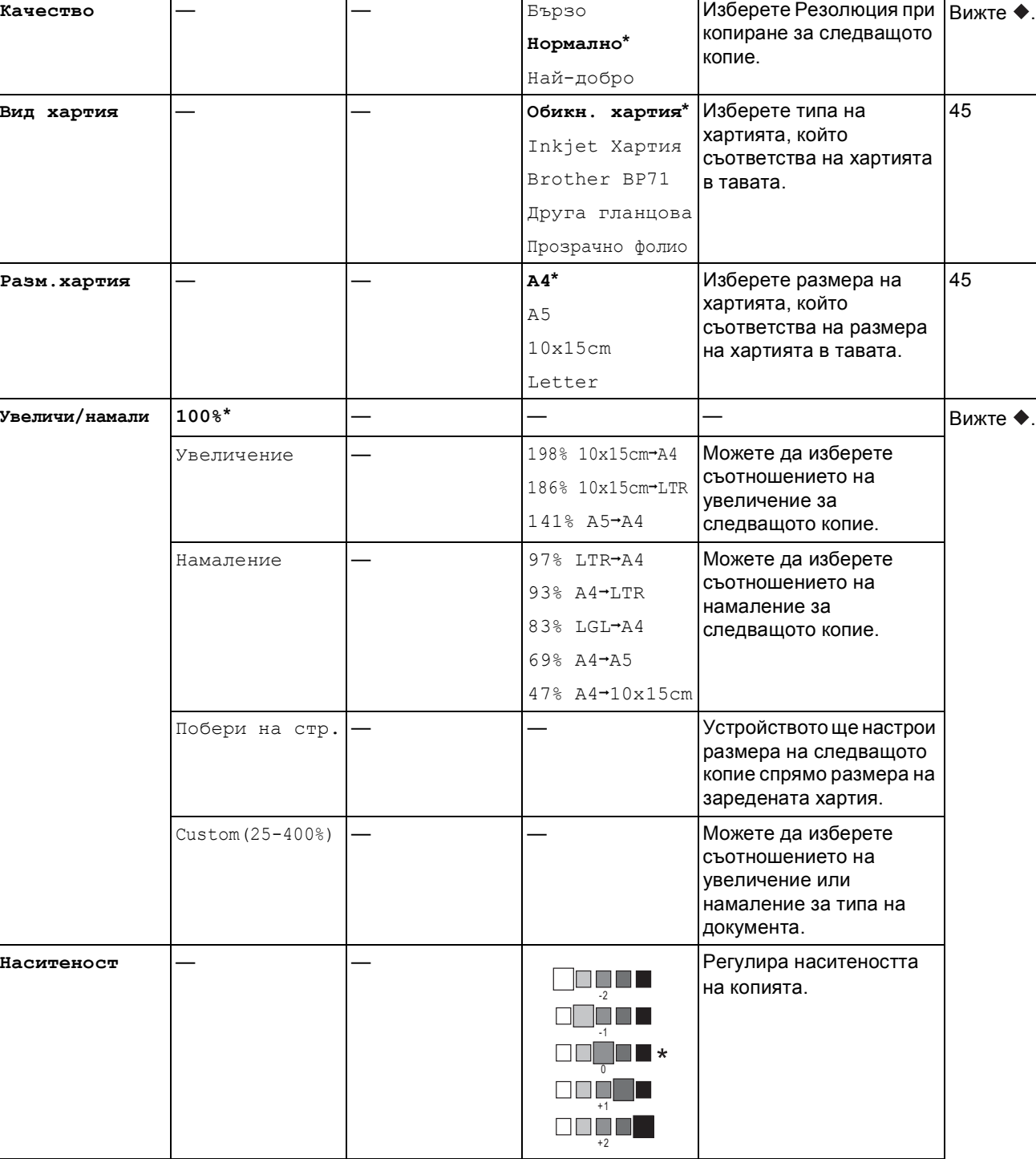

**Ниво 1 Ниво 2 Ниво 3 Опции Описания Страница**

**Нареди/сортирай** — — **Куп\*** Сортиране >> Ръководство за допълнителни функции.

Настройките по подразбиране са показани с получерен шрифт и със звездичка.

**C**

При множество копия можете да избирате дали се поставят едно върху друго или да се сортират.

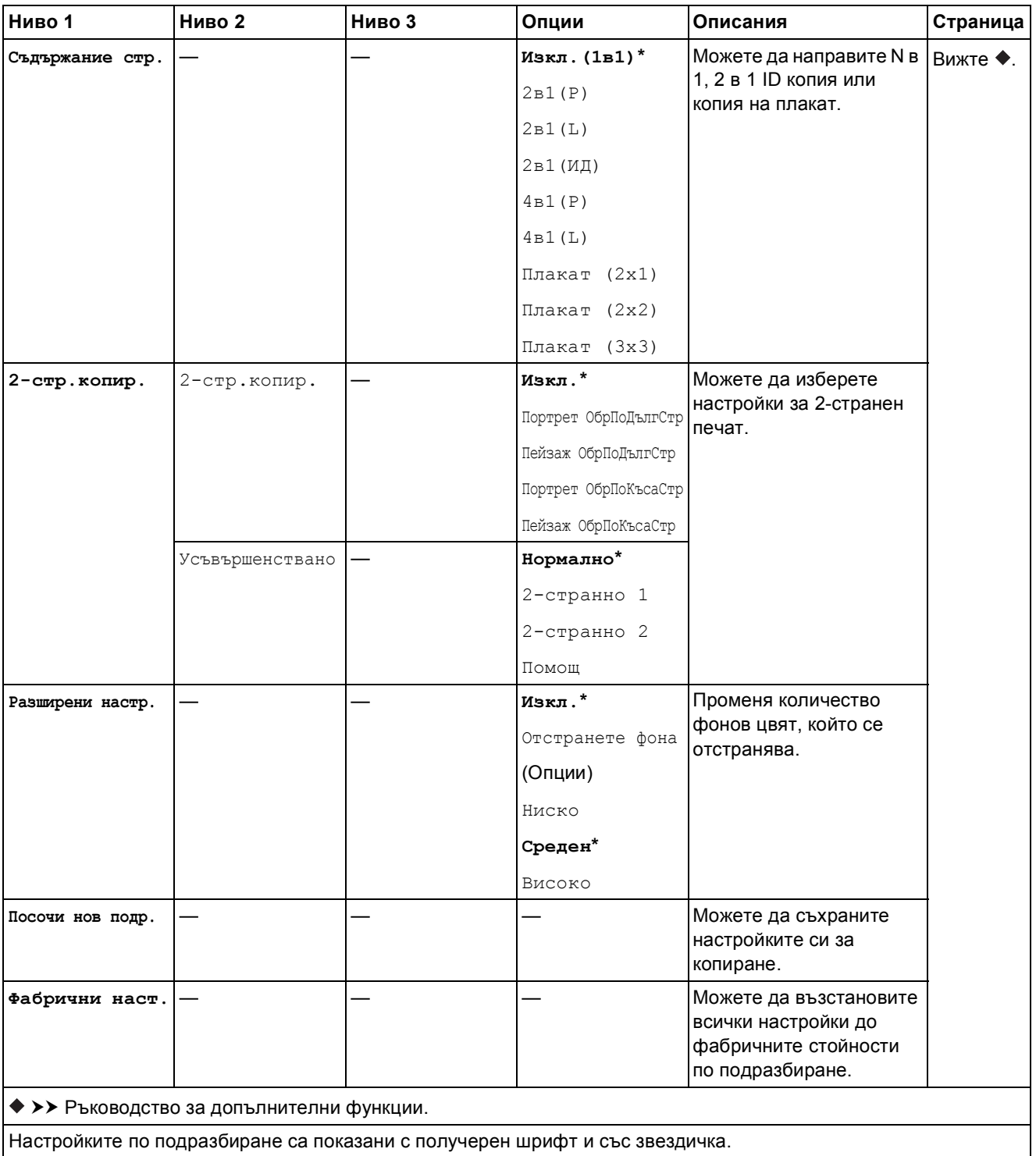

### **WEB** ( $\bullet$

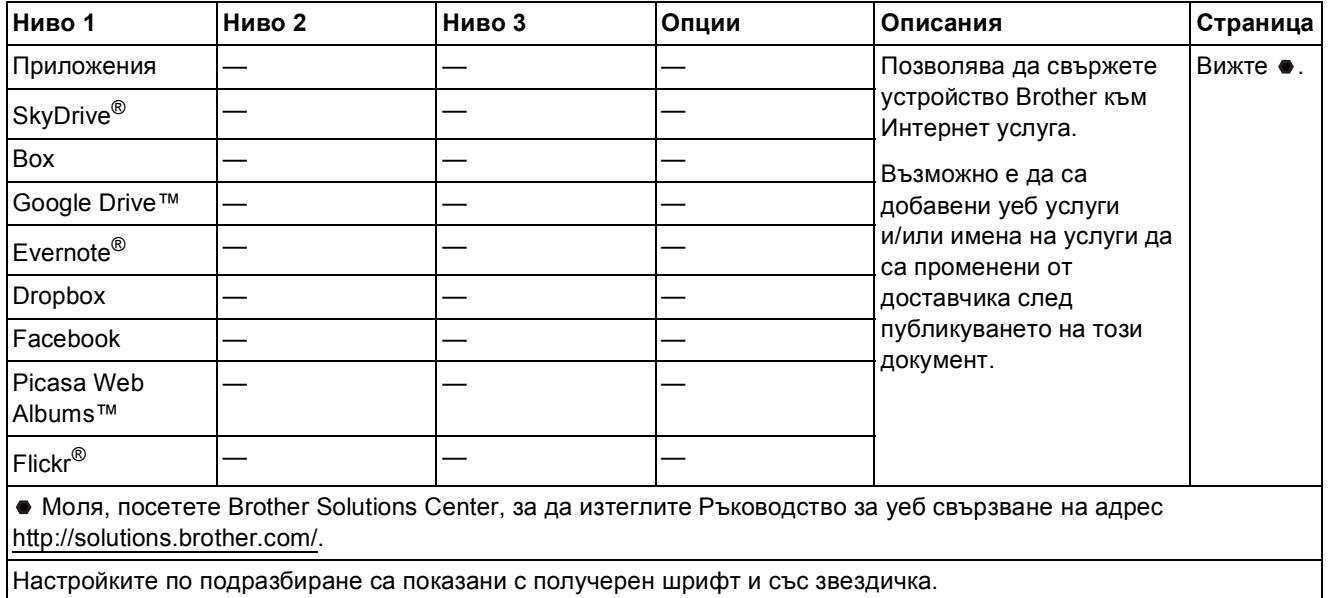

# <span id="page-122-0"></span> $\Gamma$  (Адрес. книга)

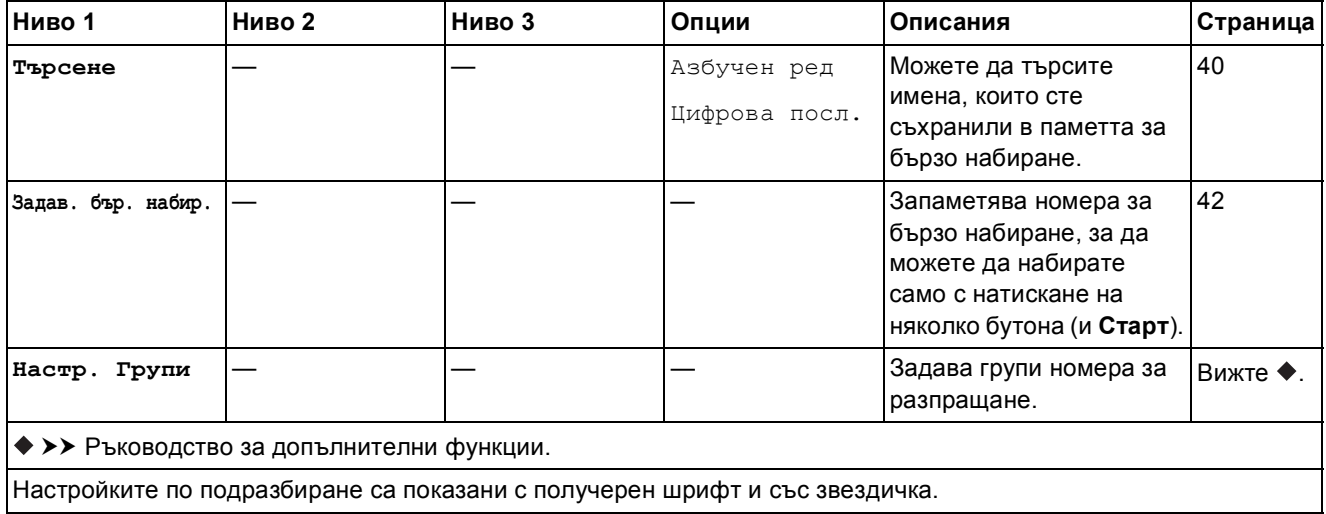

# **Повторно набиране/пауза** (**CODE**)

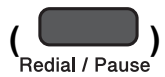

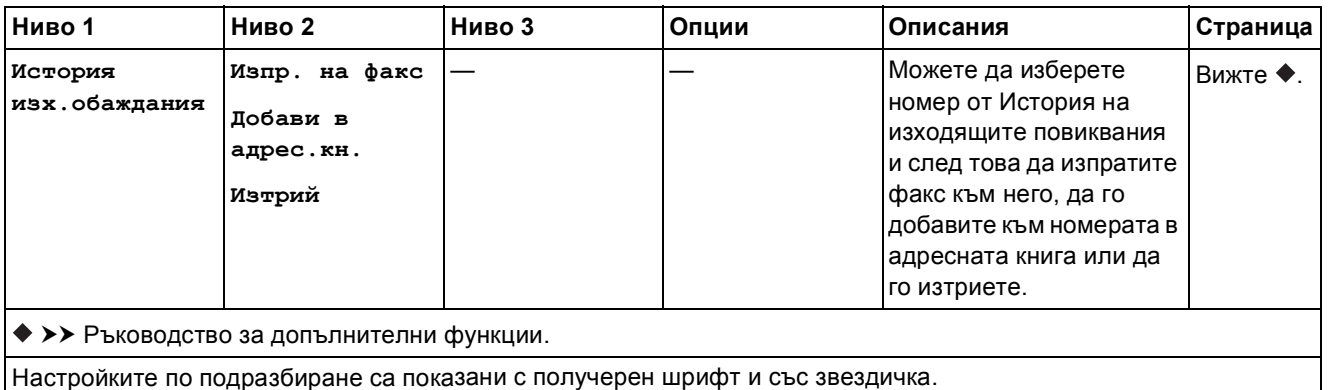

### <span id="page-124-0"></span>**Въвеждане на текст**

Когато задавате настройки за някои от опциите на менюто, като ID на станция, може да е необходимо да въвеждате текст в устройството. При повечето клавиатури за набиране върху бутоните са отпечатани три или четири букви. На бутоните за 0, # и \* няма напечатани букви, защото те се използват за специални знаци.

Натиснете съответния бутон от клавиатурата за набиране толкова пъти, колкото е показано в тази таблица, за да достигнете до буквата, която искате.

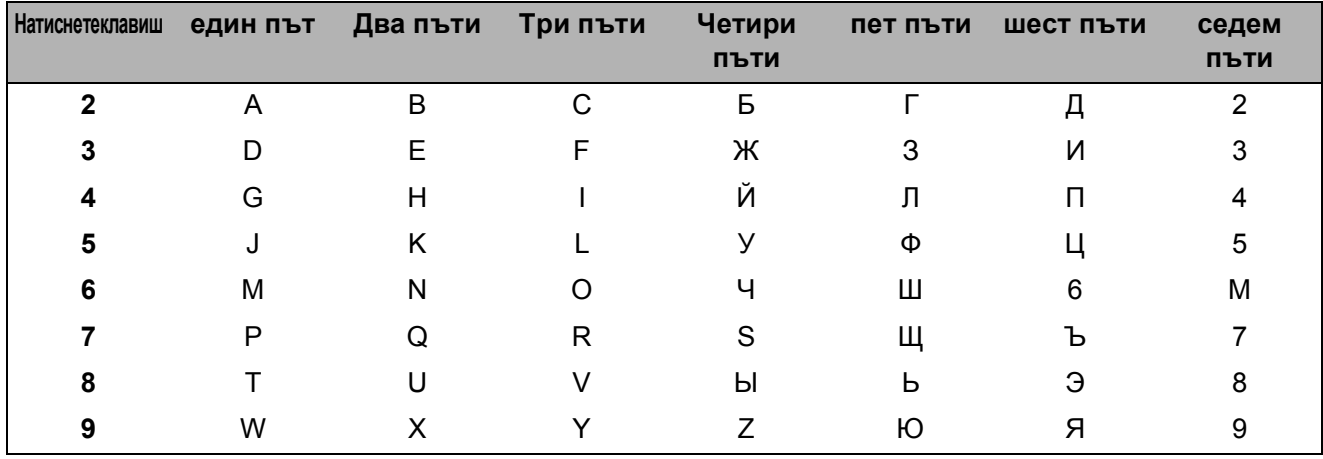

#### **Въвеждане на интервали**

За да въведете интервал в номер на факс, натиснете **c** веднъж между цифрите. За да въведете интервал в име, натиснете  $\blacktriangleright$  два пъти между буквите.

#### **ЗАБЕЛЕЖКА**

Наличните букви може да се различават в зависимост от държавата.

#### **Извършване на корекции**

Ако сте въвели погрешна буква и искате да я промените, натиснете **d**, за да придвижите курсора под сгрешената буква, след което натиснете **Clear (Изчисти)**. Въведете правилната буква. Можете също да използвате курсора, за да се връщате и да вмъквате букви.

За да изтриете всички букви, натиснете неколкократно **Clear (Изчисти)**.

#### **Повторение на букви**

Ако трябва да въведете буква, която се намира на същия бутон като предходната буква, натиснете **c**, за да преместите курсора вдясно, преди отново да натиснете бутона.

### <span id="page-125-0"></span>**Специални знаци и символи <sup>C</sup>**

Натиснете неколкократно \*, **#** или 0, докато видите специалния знак или символ.

Натиснете \* за (интервал)! " # \$ % & ' ( ) \* + , - . / € Натиснете **#** за : ; < = > ? @ [ ] ^ \_ Натиснете **0** за Ë 0

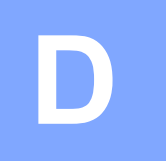

# **Спецификации**

# **Общи сведения <sup>D</sup>**

#### **ЗАБЕЛЕЖКА**

Тази глава предоставя обобщение на спецификациите на устройството. За допълнителни спецификации посетете <http://www.brother.com/>.

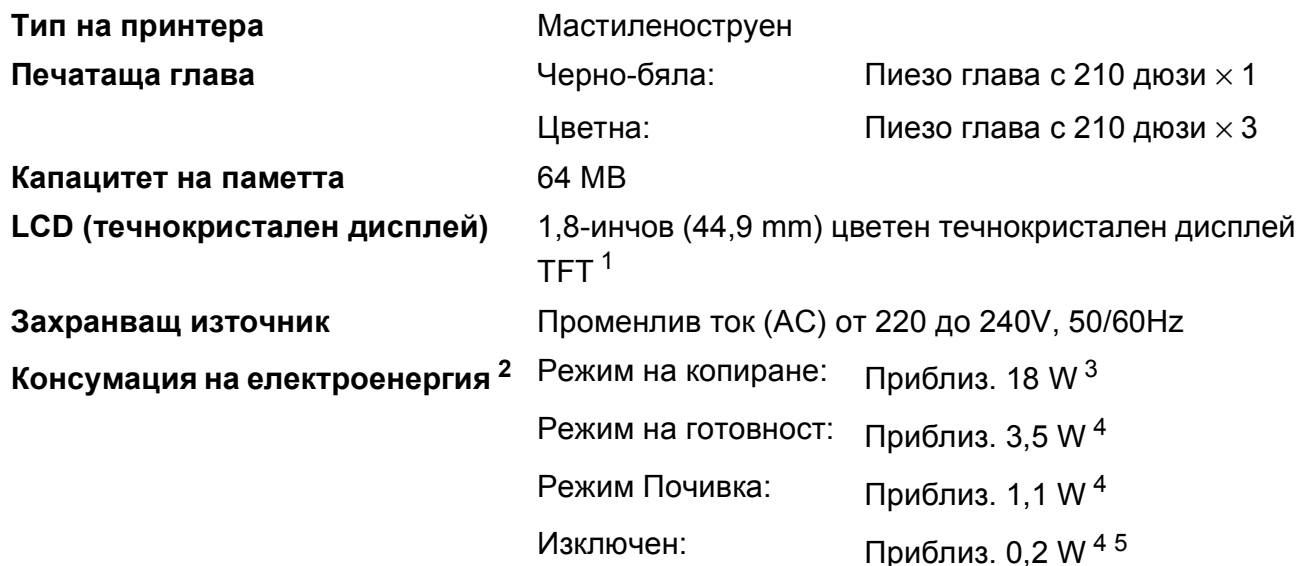

<span id="page-126-0"></span><sup>1</sup> Измерването е по диагонал.

<span id="page-126-1"></span><sup>2</sup> Измерени, когато устройството е свързано към USB интерфейс. Консумацията на електроенергия варира леко в зависимост от средата на използване или износването на компонентите.

- <span id="page-126-2"></span><sup>3</sup> При работа с ADF, едностранен печат, резолюция: стандартна/документ: отпечатан образец съгласно ISO/IEC 24712.
- <span id="page-126-3"></span><sup>4</sup> Измерванията са съгласно IEC 62301, издание 2.0.
- <span id="page-126-4"></span><sup>5</sup> Дори когато устройството е изключено, то автоматично ще се включва периодично за профилактика на печатащата глава и след това ще се изключва.

#### **Размери**

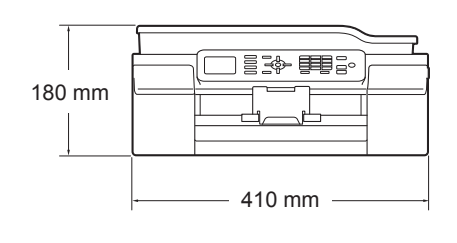

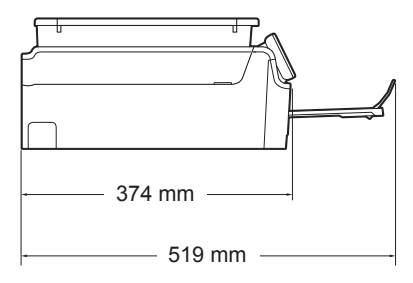

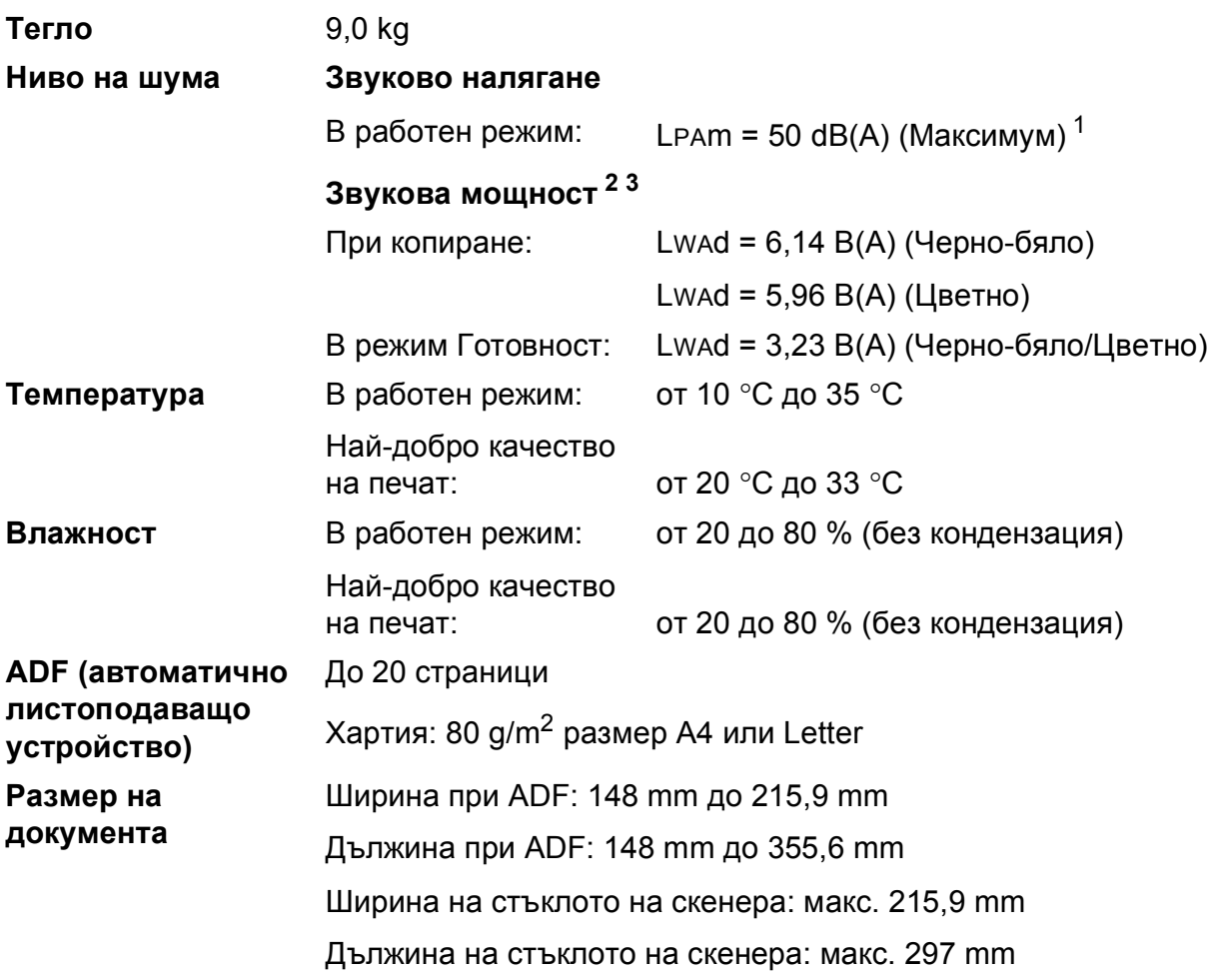

<span id="page-127-0"></span><sup>1</sup> Шумът зависи от условията на отпечатване.

<span id="page-127-1"></span><sup>2</sup> В съответствие с ISO9296

<span id="page-127-2"></span> $3$  Офис оборудване с LwAd>6,30 B(A) не се препоръчва за помещения, в които на хората е необходимо високо ниво на концентрация. Такова оборудване трябва да бъде поставено в отделна стая поради генерирания шум.

# <span id="page-128-4"></span> $H$ **осители за печат**

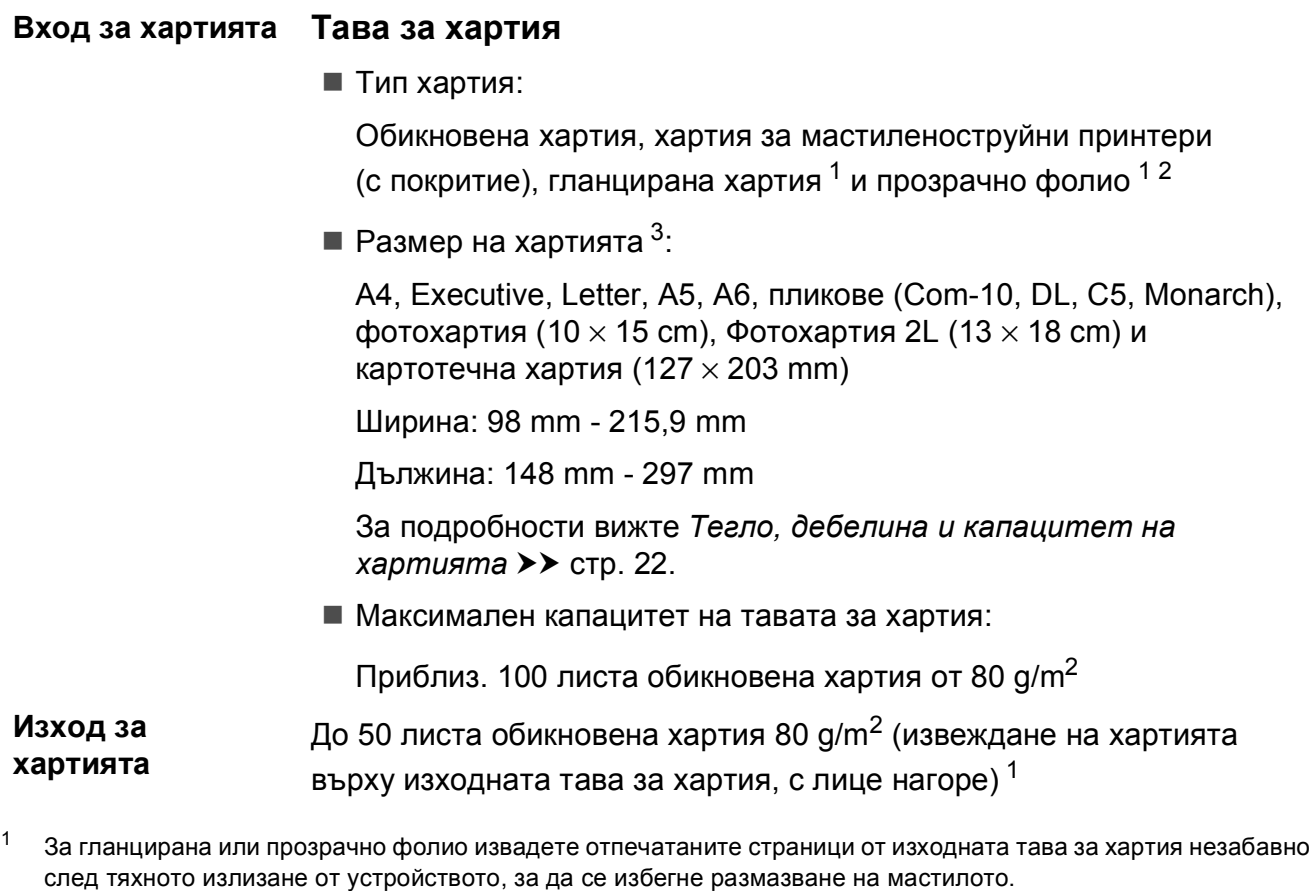

- <span id="page-128-3"></span><span id="page-128-1"></span><span id="page-128-0"></span><sup>2</sup> Използвайте само прозрачно фолио, което е препоръчано за мастиленоструен печат.
- <span id="page-128-2"></span><sup>3</sup> Вижте Размер и тип на [хартията](#page-29-1) за всяка операция > > стр. 22.

**D**

### <span id="page-129-1"></span> $\Phi$ акс**ивное изменение и производить на производить с производить с производить с производить с производить с производить с производить с производить с производить с производить с производить с производить с производить**

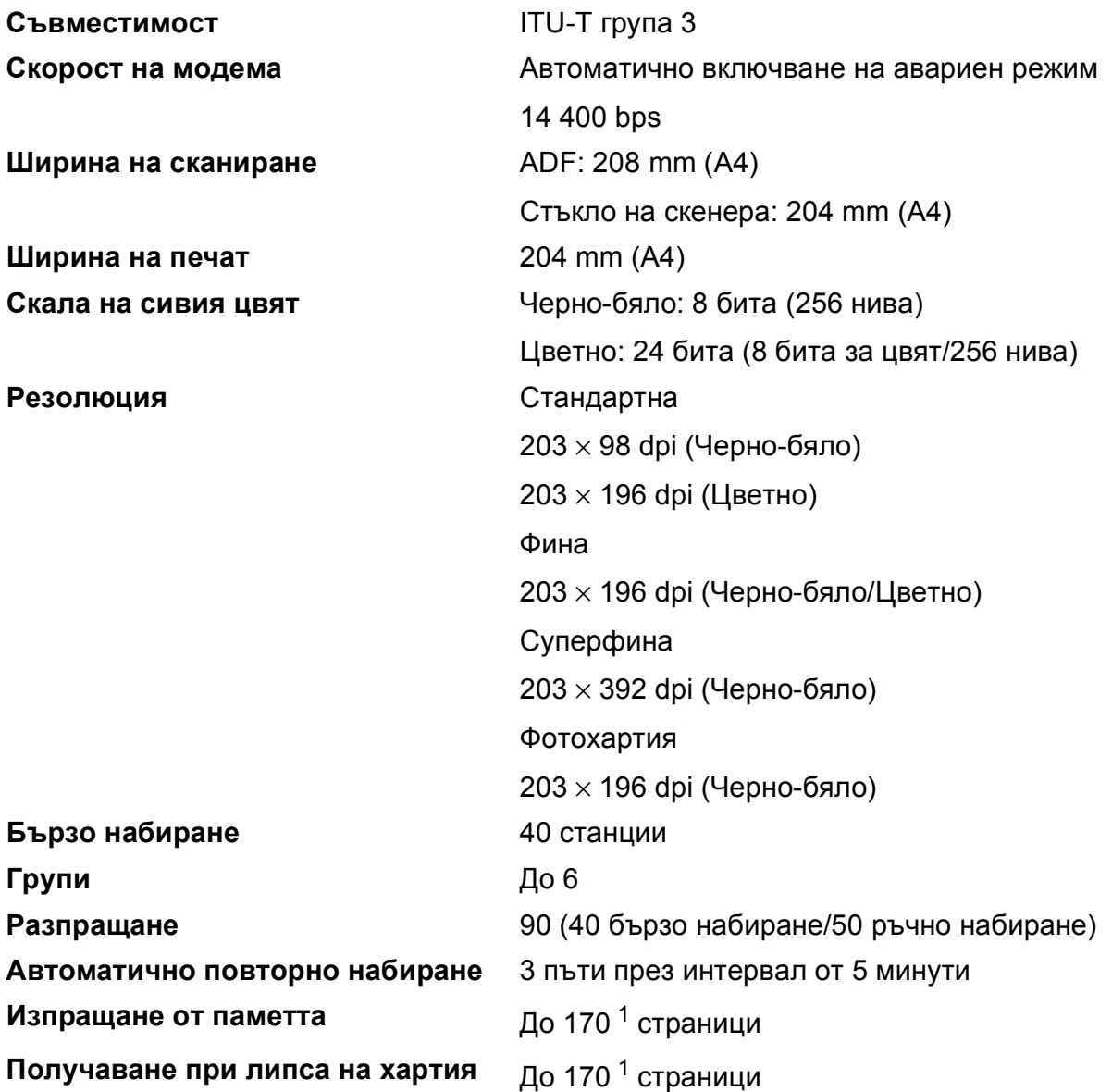

<span id="page-129-0"></span> $1$  "Страници" се отнася за "ITU-T Test Chart #1" (типичен бизнес документ, стандартна резолюция, MMR кодиране). Спецификациите и отпечатаните материали подлежат на промяна без предупреждение.

# <span id="page-130-1"></span> $K$ опиране

**Цветно/Черно-бяло** Да/Да

- 
- 

**2-странно** Да

**Ширина на копиране** 204 mm [1](#page-130-0)

**Множество копия** Подрежда/Сортира до 99 страници **Увеличаване/намаляване** 25 % до 400 % (в стъпки от 1 %) **Резолюция** Печата до 1 200 × 2 400 dpi

- Тип хартия: Обикновена хартия
- Размер на хартията: A4, Letter, A5

<span id="page-130-0"></span><sup>1</sup> Ако копирате върху хартия с размер А4.

# <span id="page-131-2"></span> $C$ кенер

<span id="page-131-3"></span>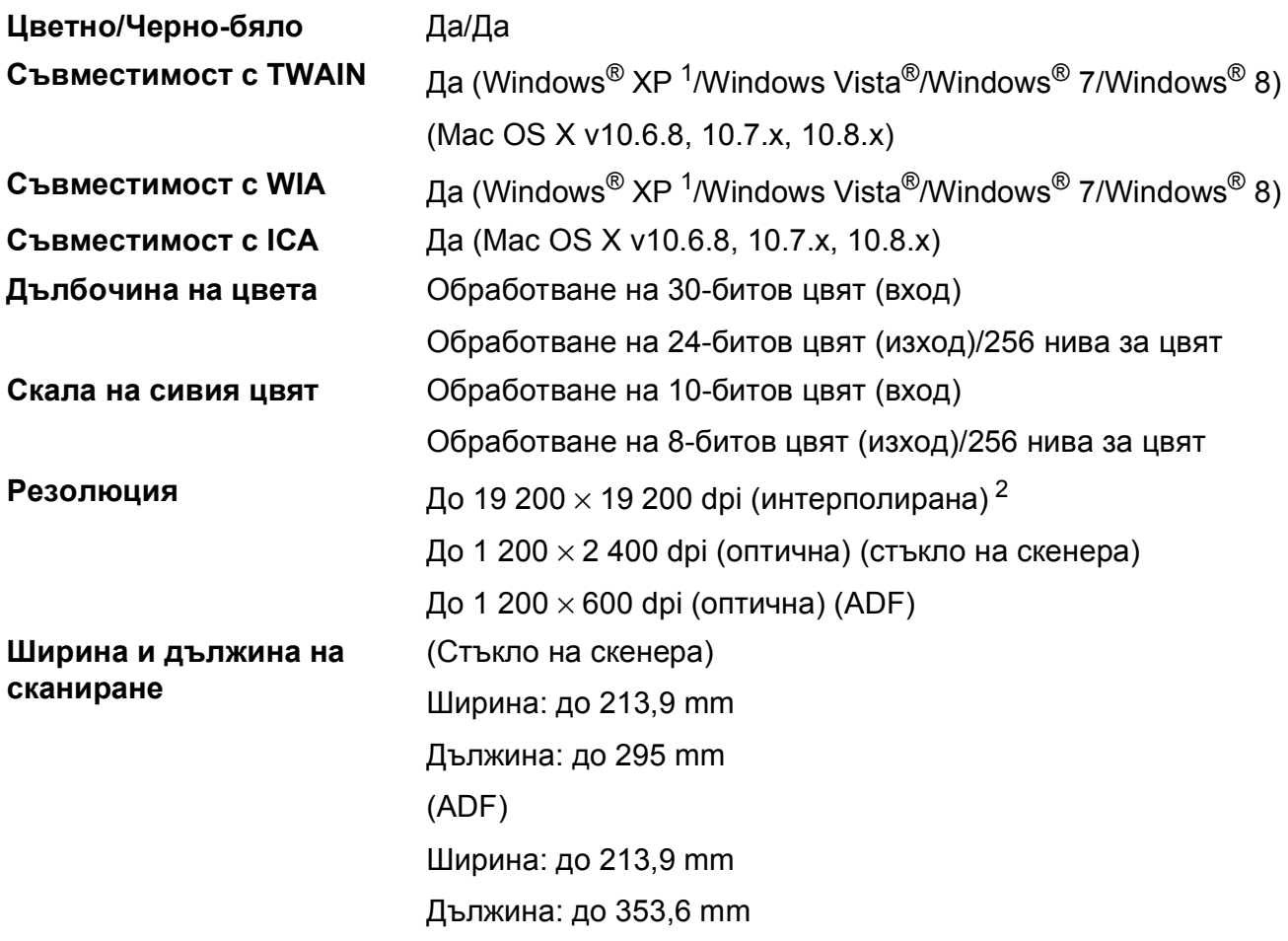

- <span id="page-131-0"></span> $1 - B$  това ръководство на потребителя Windows® XP включва Windows® XP Home Edition, Windows® XP Professional и Windows® XP Professional x64 Edition.
- <span id="page-131-1"></span><sup>2</sup> Максимална резолюция на сканиране 1 200 × 1 200 dpi при използване на WIA драйвер за Windows® XP, Windows Vista®, Windows® 7 и Windows® 8 (може да бъде избрана резолюция до 19 200 × 19 200 dpi чрез използване на помощната програма на Brother за скенер).

# <span id="page-132-4"></span> $\Pi$ **ринтер**

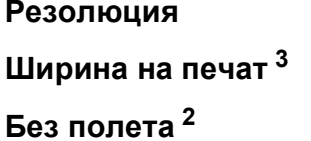

**Резолюция** До 1 200 × 6 000 dpi

**Ширина на печат [3](#page-132-0)** 204 mm [210 mm (без полета) [1](#page-132-1)]

**Без полета [2](#page-132-2)** A4, Letter, A6, Фотохартия (10 × 15 cm), картотечна хартия (127 × 203 mm), Фотохартия 2L (13 × 18 cm)

**2-странно** Тип хартия:

Обикновена хартия

 Размер на хартията: A4, Letter, A5, Executive

#### **Скорост на печат [4](#page-132-3)**

- <span id="page-132-1"></span><sup>1</sup> Когато функцията Без полета е включена.
- <span id="page-132-2"></span><sup>2</sup> Вижте Размер и тип на [хартията](#page-29-1) за всяка операция > > стр. 22.
- <span id="page-132-0"></span><sup>3</sup> Ако отпечатвате върху хартия с размер A4.
- <span id="page-132-3"></span><sup>4</sup> За подробни спецификации посетете<http://www.brother.com/>.

**D**

# **Интерфейси**

**USB [1](#page-133-0) [2](#page-133-1)** Интерфейсен кабел за USB 2.0, не по-дълъг от 2 m. **Безжична LAN** IEEE 802.11b/g/n (Инфраструктурен/Ad-hoc режим)

- <span id="page-133-0"></span><sup>1</sup> Вашето устройство има високоскоростен USB 2.0 интерфейс. Устройството може да бъде включено и към компютър с интерфейс USB 1.1.
- <span id="page-133-1"></span><sup>2</sup> Не се поддържат USB портове от трети страни производители.

# **Мрежа**

#### **ЗАБЕЛЕЖКА**

За повече информация относно спецификациите на мрежата >> Ръководство за потребителя на Софтуера и Мрежата.

Можете да свържете своето устройство към мрежа за Мрежов печат, Мрежово сканиране, PC-Fax изпращане (само за Windows®), PC-Fax получаване и Отдалечена настройка  $1$ . Включен е също и софтуерът за управление на мрежи Brother BRAdmin Light<sup>2</sup>.

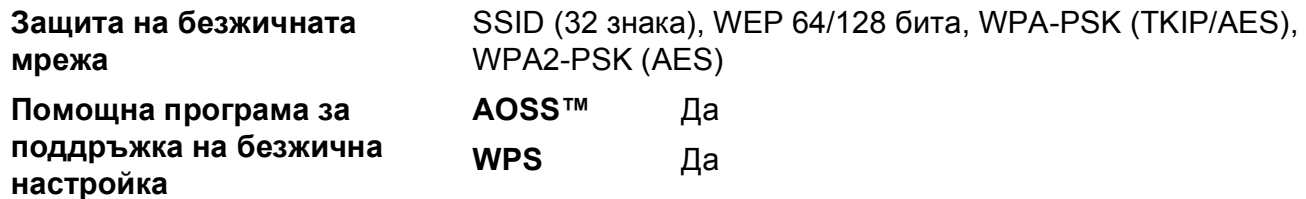

<span id="page-134-0"></span>1 Вижте Изисквания към [компютъра](#page-135-0) >> стр. 128.

<span id="page-134-1"></span><sup>2</sup> (Windows<sup>®</sup>) Ако се нуждаете от по-усъвършенствано управление на принтера, използвайте най-новата версия на помощната програма Brother BRAdmin Professional, която можете да изтеглите от <http://solutions.brother.com/>.

(Macintosh) Най-новият Brother BRAdmin Light е наличен за изтегляне от [http://solutions.brother.com/.](http://solutions.brother.com/)

# <span id="page-135-0"></span>**Изисквания към компютъра**

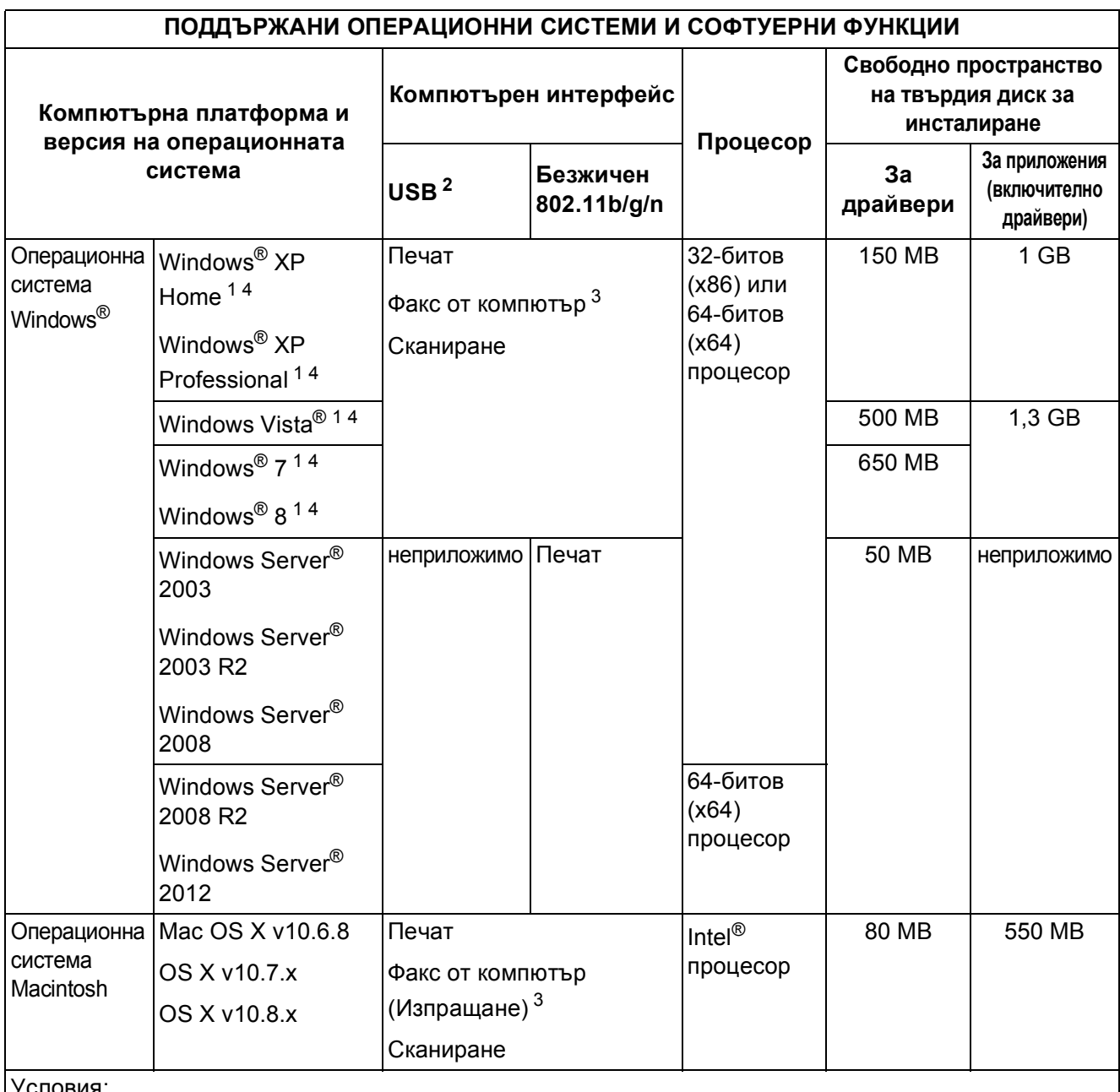

Условия:

<span id="page-135-4"></span><span id="page-135-3"></span><span id="page-135-2"></span><span id="page-135-1"></span>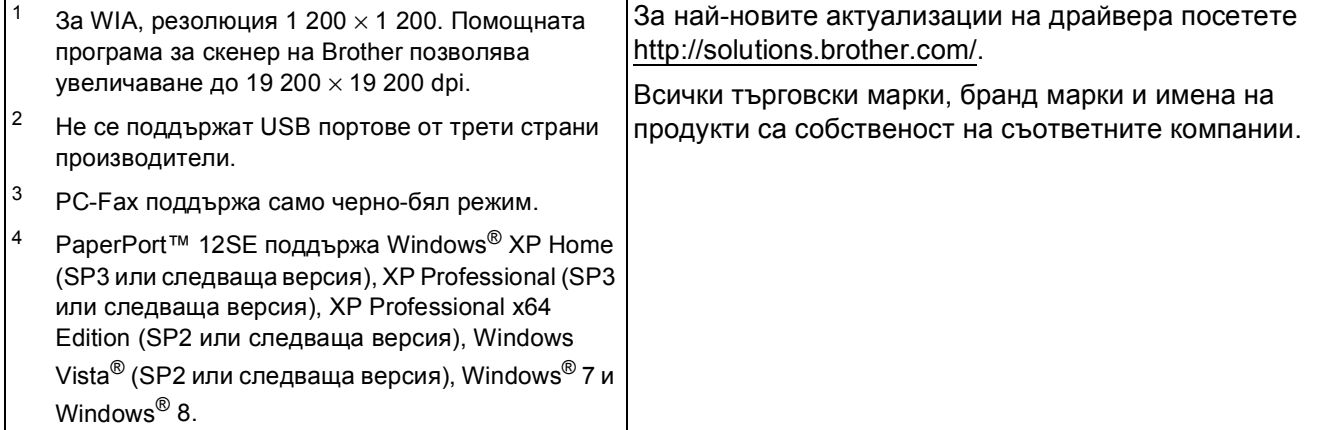

# <span id="page-136-2"></span> $K$ онсумативи

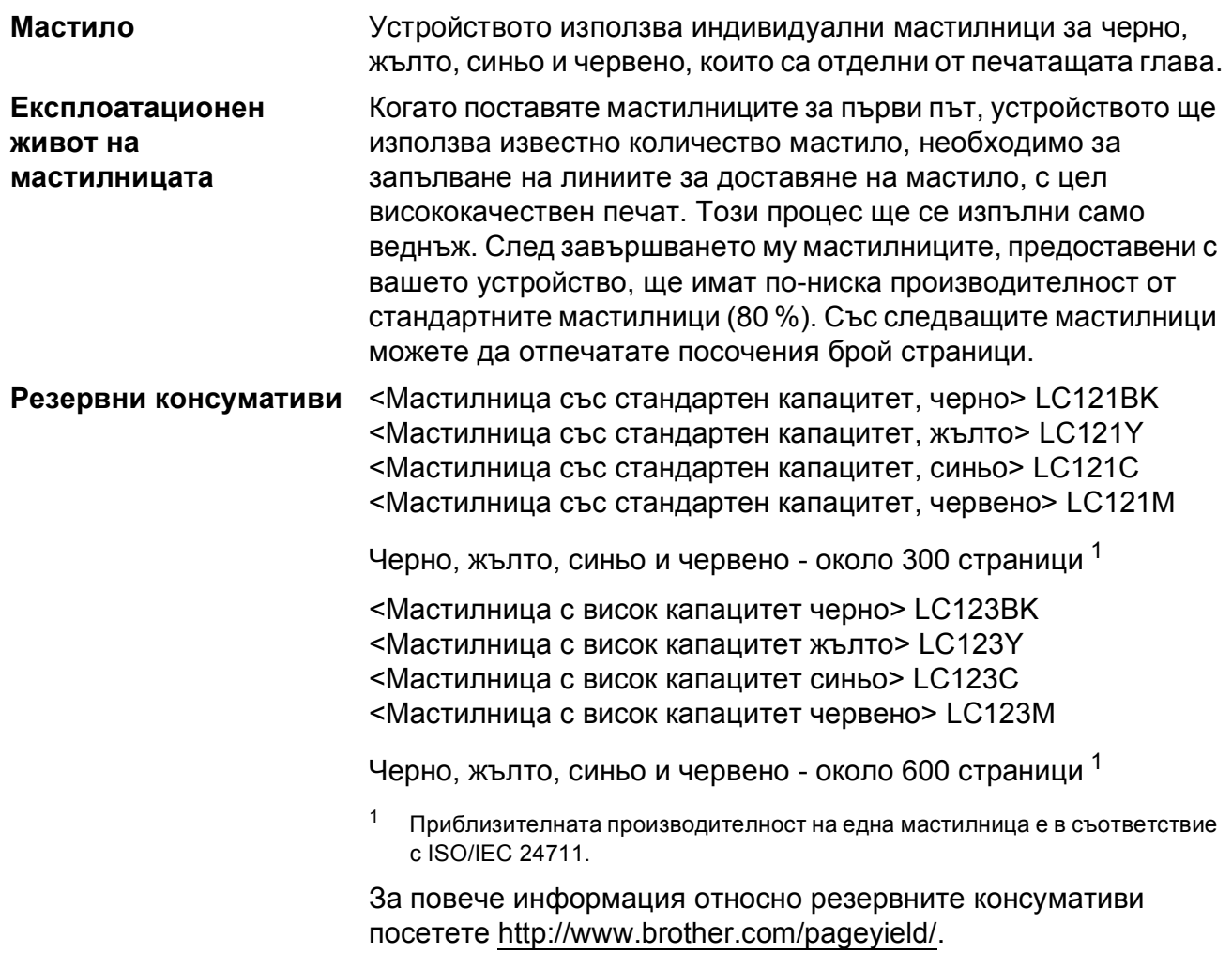

#### <span id="page-136-1"></span><span id="page-136-0"></span>**Какво е Innobella™?**

Innobella™ е гама от оригинални консумативи, предлагани от Brother. Името "Innobella™" е производно на думите "Innovation" (иновация) и "Bella" (от италиански – "красив") и е символ на иновативна технология, предоставяща красиви и дълготрайни резултати при печат.

Когато отпечатвате снимки, Brother препоръчва гланцирана фотохартия Innobella™ (серия BP71) за постигане на високо качество. Брилянтните разпечатки се постигат по-лесно с мастило и хартия Innobella™.

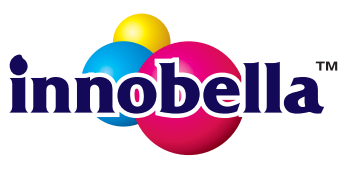

# **Индекс**

### **A**

**E**

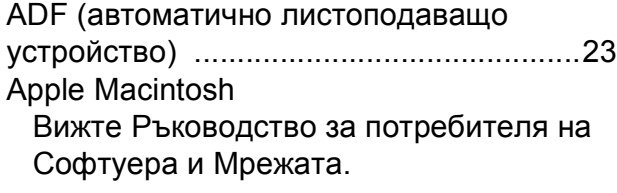

#### **B**

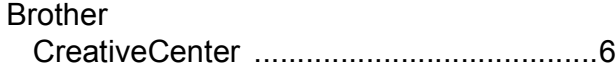

### **C**

**ControlCenter** Вижте Ръководство за потребителя на Софтуера и Мрежата.

#### **I**

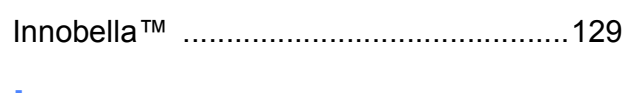

### **L**

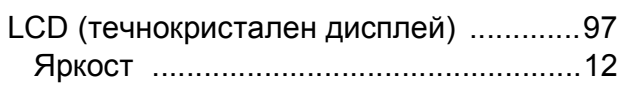

#### **M**

Macintosh

Вижте Ръководство за потребителя на Софтуера и Мрежата.

#### **N**

Nuance™ PaperPort™ 12SE Вижте Ръководство за потребителя на Софтуера и Мрежата. Вижте също Помощ в приложението PaperPort™ 12SE.

#### **P**

Presto! PageManager Вижте Ръководство за потребителя на Софтуера и Мрежата. Вижте също Помощ в приложението Presto! PageManager.

#### **W**

#### Windows®

Вижте Ръководство за потребителя на Софтуера и Мрежата.

#### **А**

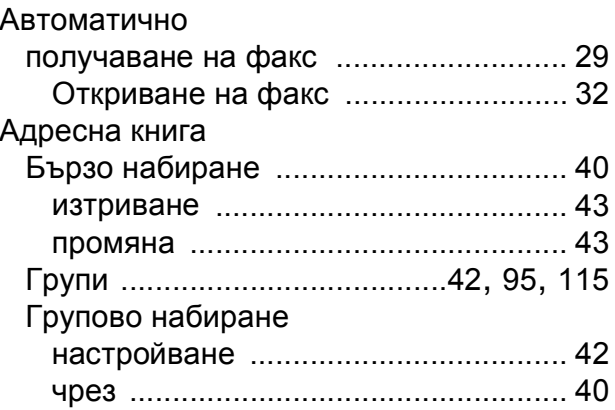

#### **Б**

Безжична мрежа Вижте Ръководство за бързо инсталиране и Ръководство за потребителя на Софтуера и Мрежата. Брой иззвънявания, настройка [............. 31](#page-38-0)

#### **В**

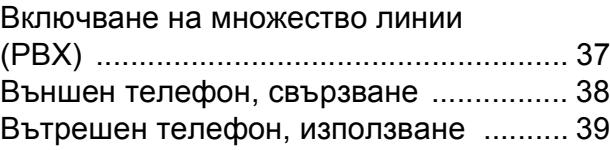

### **Д**

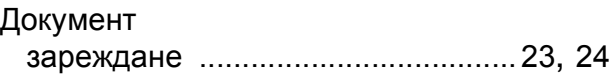

### **З**

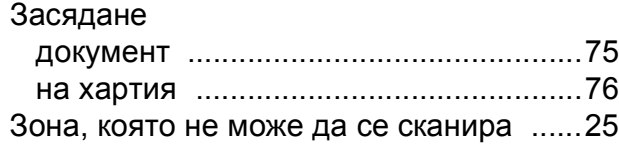

### **И**

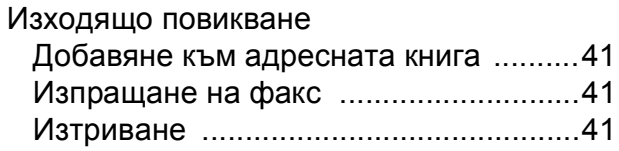

### **К**

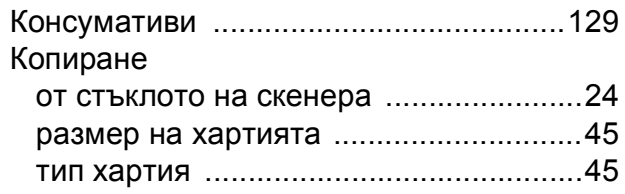

### **М**

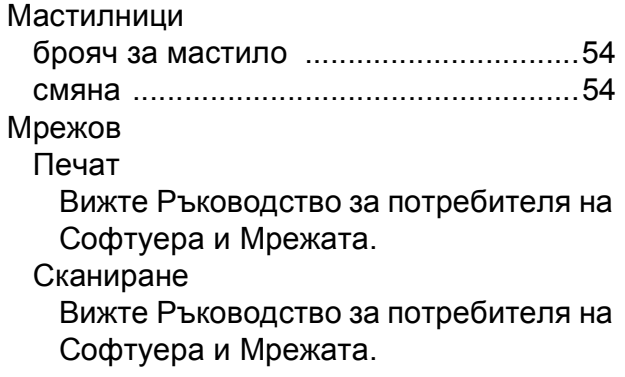

### **Н**

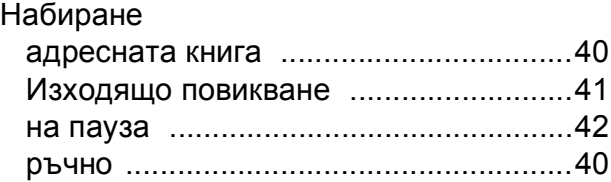

### **О**

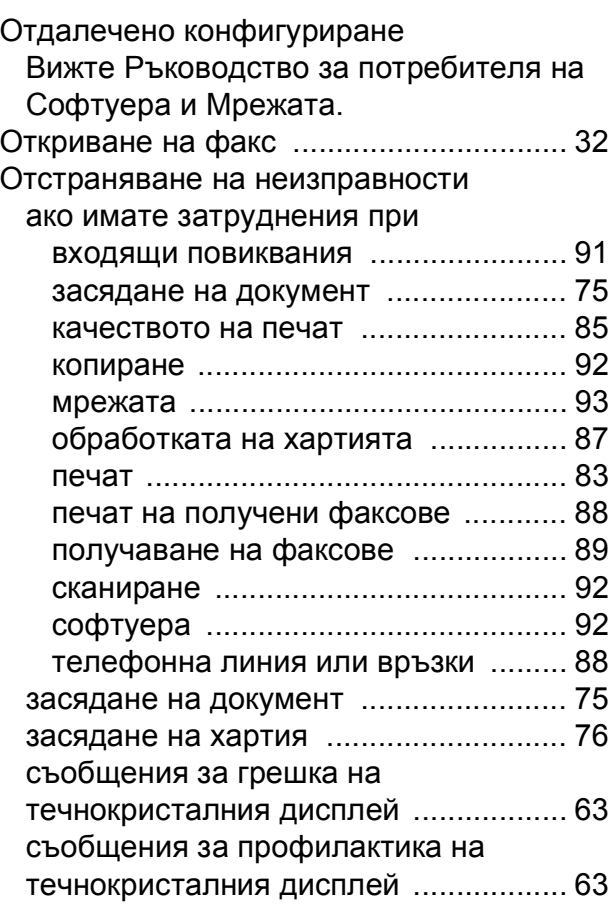

### **П**

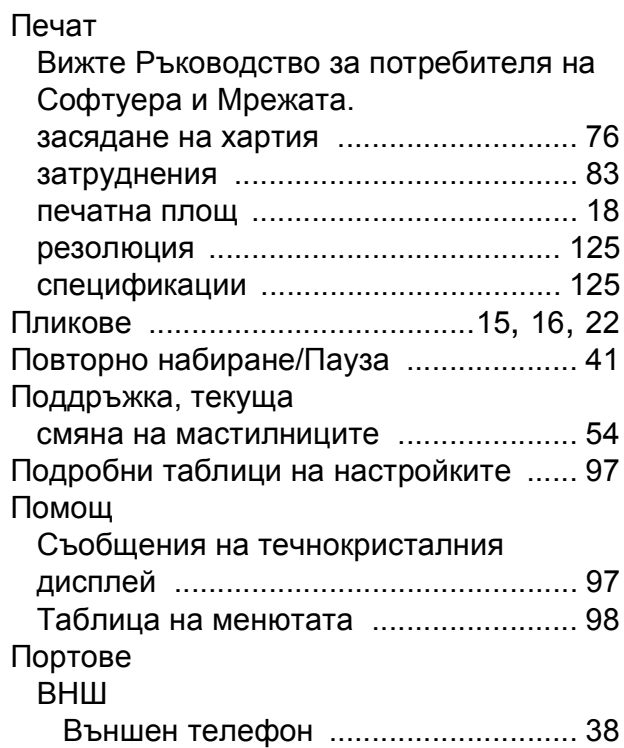

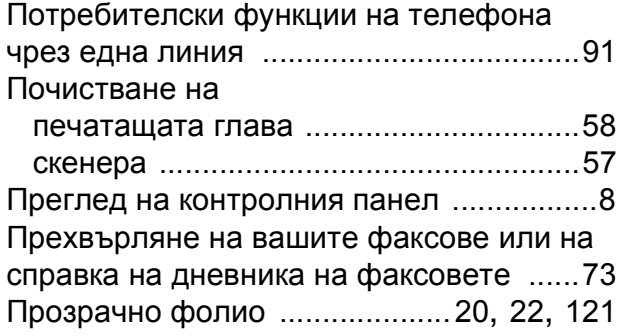

### **Р**

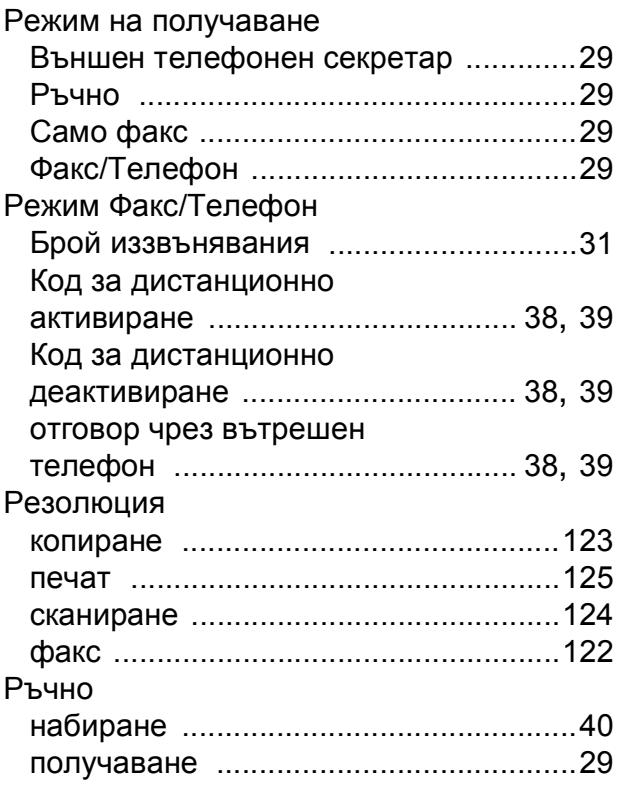

# **С**

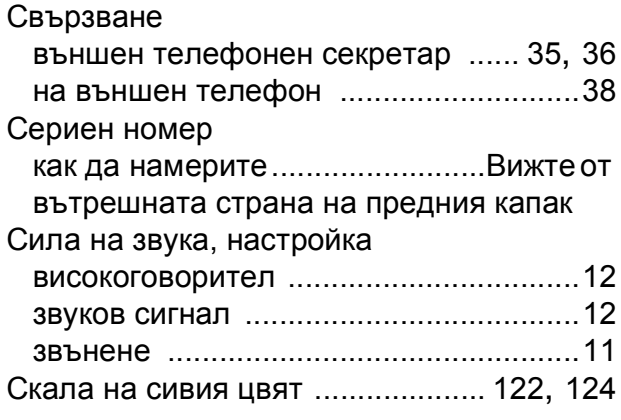

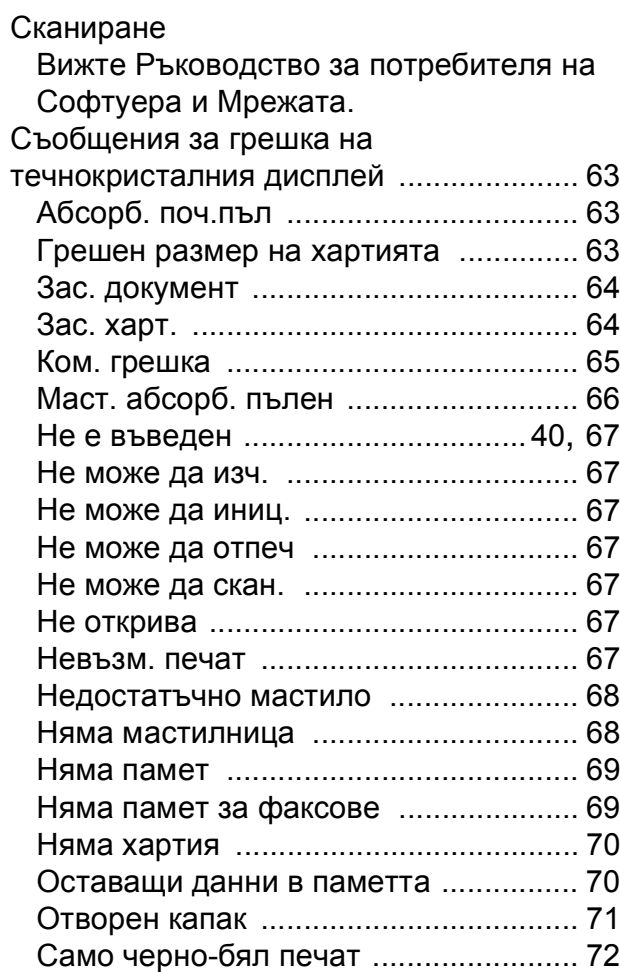

# **Т**

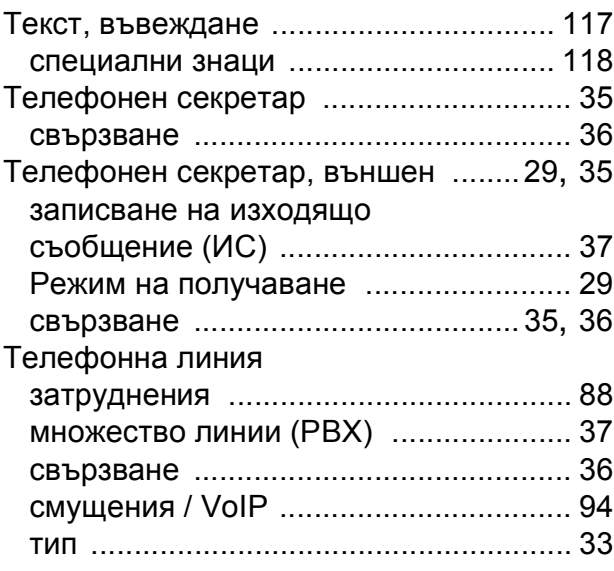

# **У**

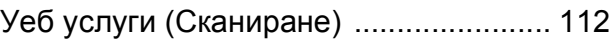

### **Ф**

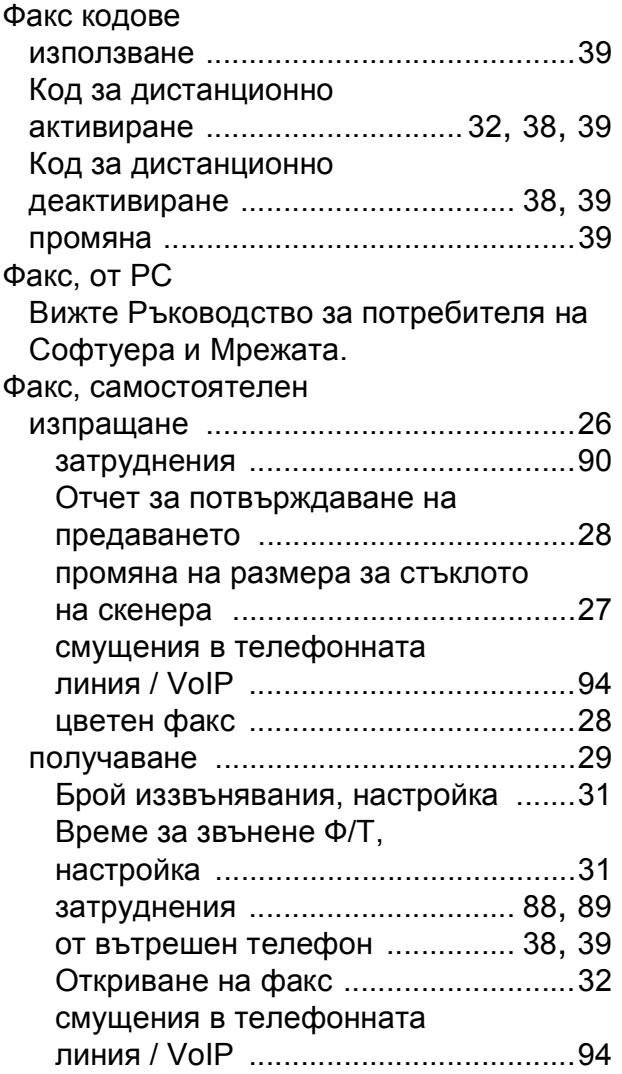

# **Х**

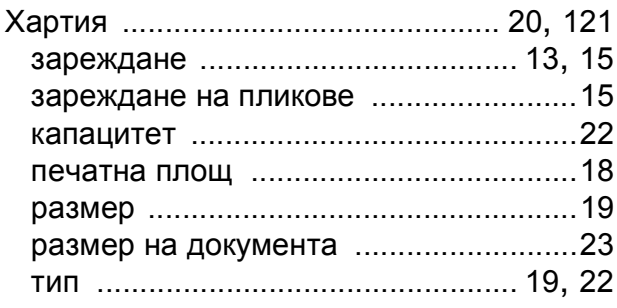

**E**

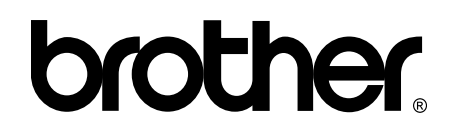

#### **Посетете ни в Интернет <http://www.brother.com/>**

Това устройство е одобрено за употреба само в държавата, в която е закупено. Местните компании на Brother или техните дилъри поддържат само устройствата, закупени в съответната държава.

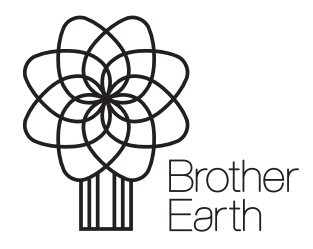

[www.brotherearth.com](http://www.brotherearth.com)